# HP ProBook bærbar PC

Brukerhåndbok

© Copyright 2010 Hewlett-Packard Development Company, L.P.

Bluetooth er et varemerke for sin eier og brukes av Hewlett-Packard Company på lisens. Intel er et varemerke for Intel Corporation i USA og andre land eller regioner. Java er et varemerke for Sun Microsystems, Inc. i USA. Microsoft og Windows er registrerte varemerker for Microsoft Corporation i USA. SD Logo er et varemerke for sin innehaver.

Informasjonen i dette dokumentet kan endres uten varsel. De eneste garantiene for HP-produktene og -tjenestene er uttrykkelig angitt i garantierklæringene som følger med disse produktene og tjenestene. Ingenting i dette dokumentet kan tolkes som en tilleggsgaranti. HP er ikke erstatningsansvarlig for tekniske eller andre typer feil eller utelatelser i dette dokumentet.

Første utgave: Mars 2010

Dokumentets delenummer: 598088-092

#### **Merknad om produktet**

Denne brukerhåndboken beskriver funksjoner som er felles for de fleste modeller. Enkelte av funksjonene er kanskje ikke tilgjengelige på din datamaskin.

På grunn av den raske produktutviklingssyklusen, kan noe maskinvare- og programvareinnhold i brukerhåndbøkene på harddisken eller CDen ha blitt oppdatert over tid. Gå til [http://www.hp.com/support,](http://www.hp.com/support) velg land eller region, og følg deretter veiledningen på skjermen for å navigere til ditt produkt for å få oppdaterte brukerhåndbøker.

## **Sikkerhetsadvarsel**

**ADVARSEL:** For å redusere risikoen for brannskader eller overoppheting av datamaskinen bør du ikke plassere datamaskinen direkte på fanget eller dekke til lufteåpningene. Plasser maskinen på en fast, plan overflate når du skal bruke den. Pass på at ingen annen hard overflate, for eksempel en tilgrensende skriver, eller en myk overflate, for eksempel en pute eller et teppe, blokkerer luftstrømmen. Pass også på at ikke strømadapteren er i kontakt med huden eller myke overflater, for eksempel en pute, et teppe eller et klesplagg, når den er i bruk. Datamaskinen og strømadapteren overholder temperaturgrenseverdiene for brukertilgjengelige overflater som definert av den internasjonale standarden for IT-sikkerhet (IEC 60950).

# **Innhold**

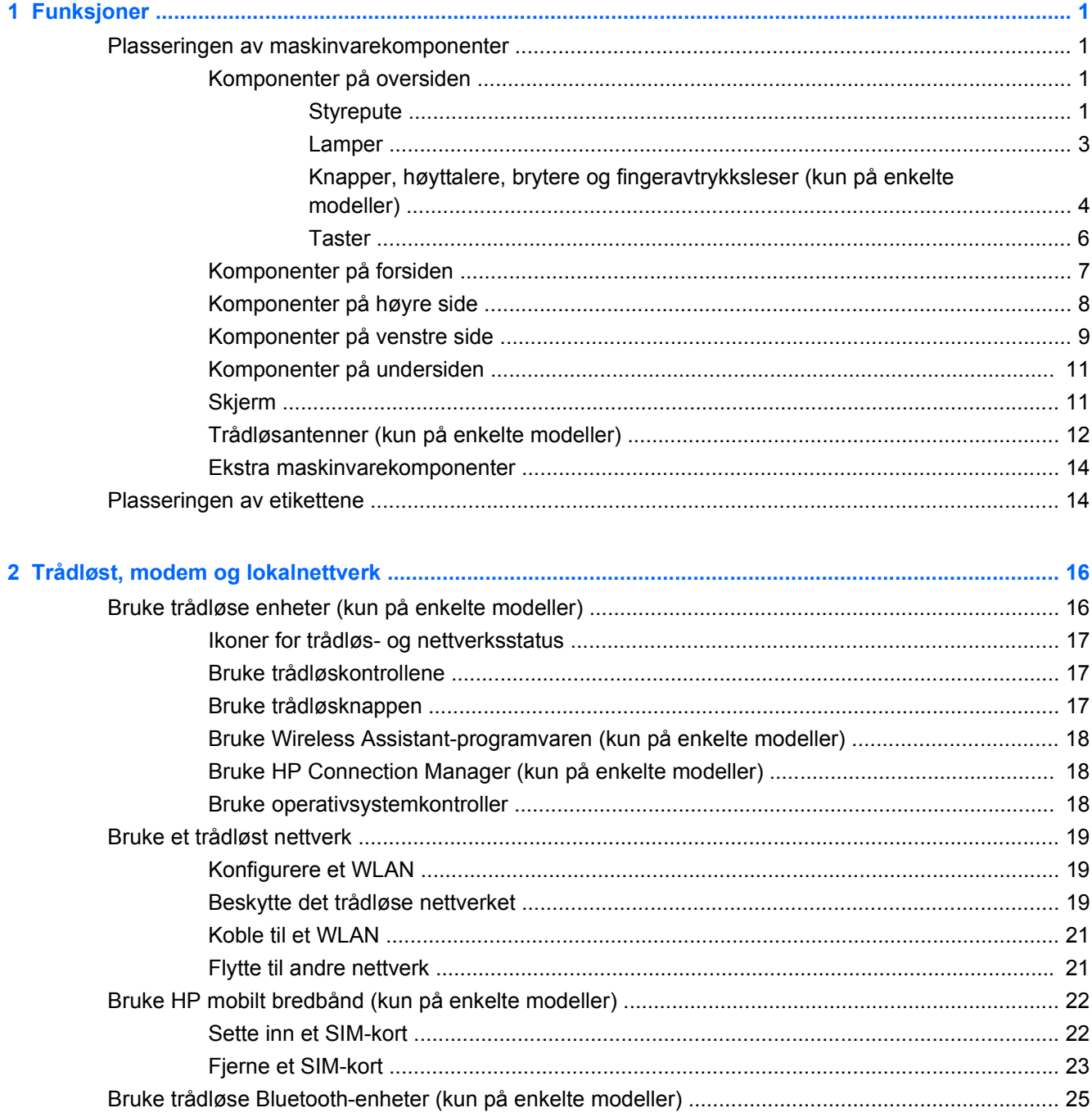

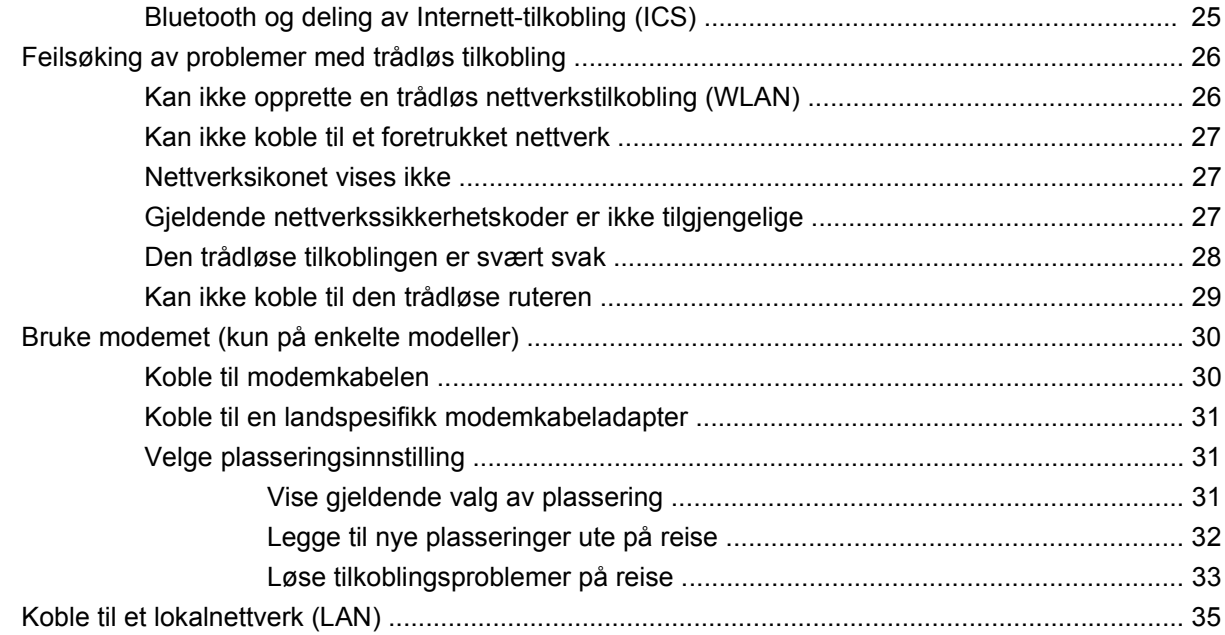

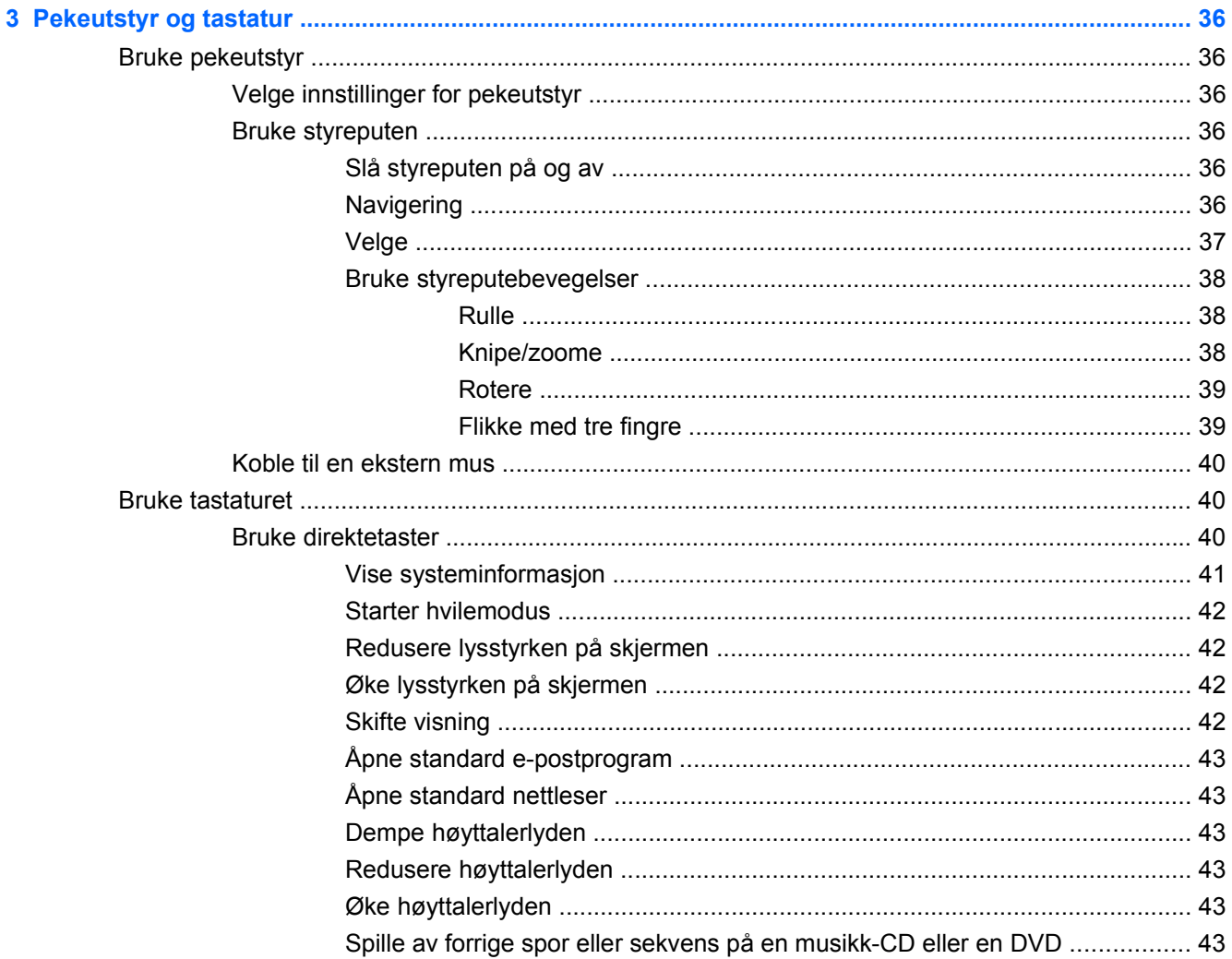

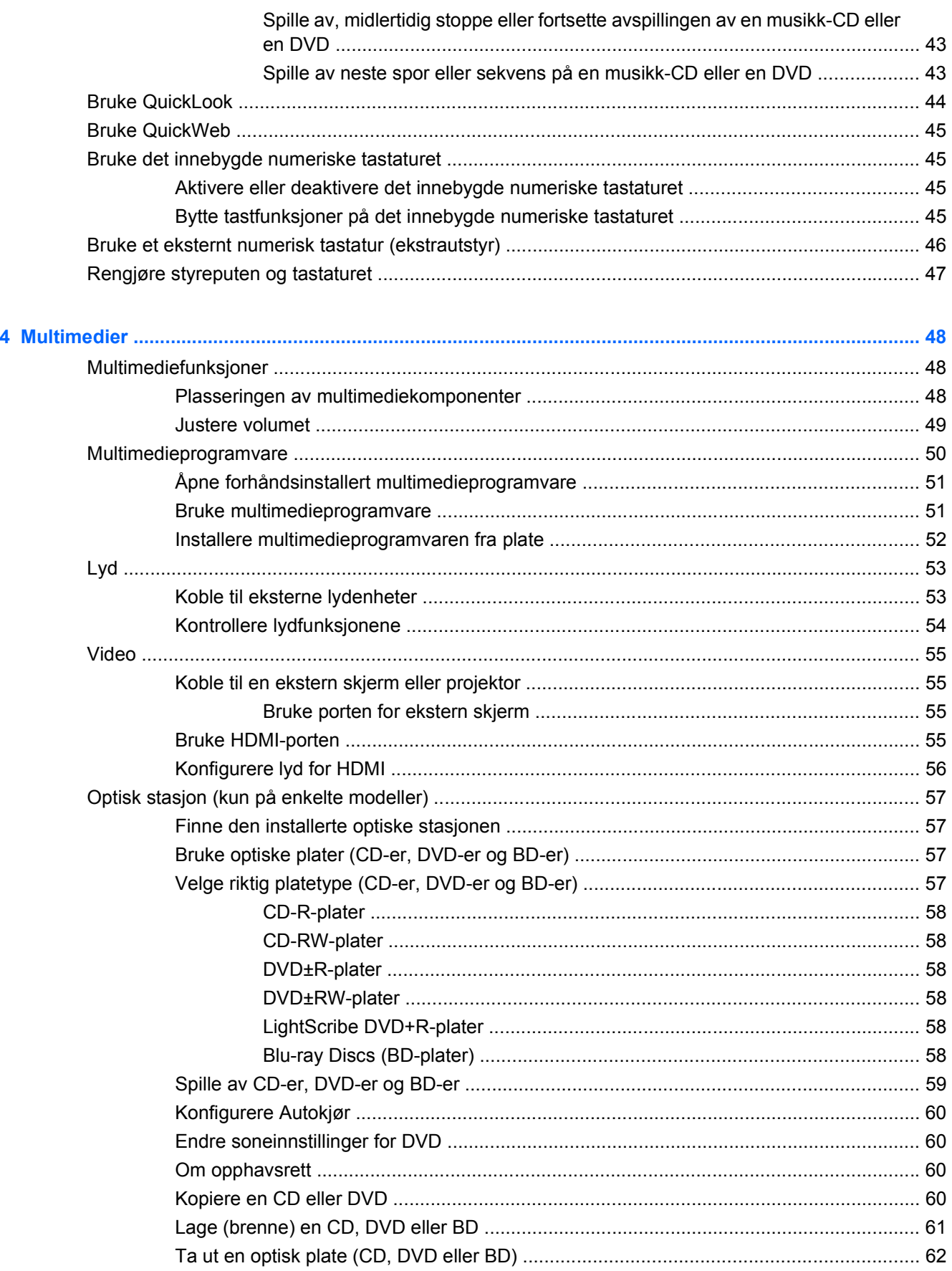

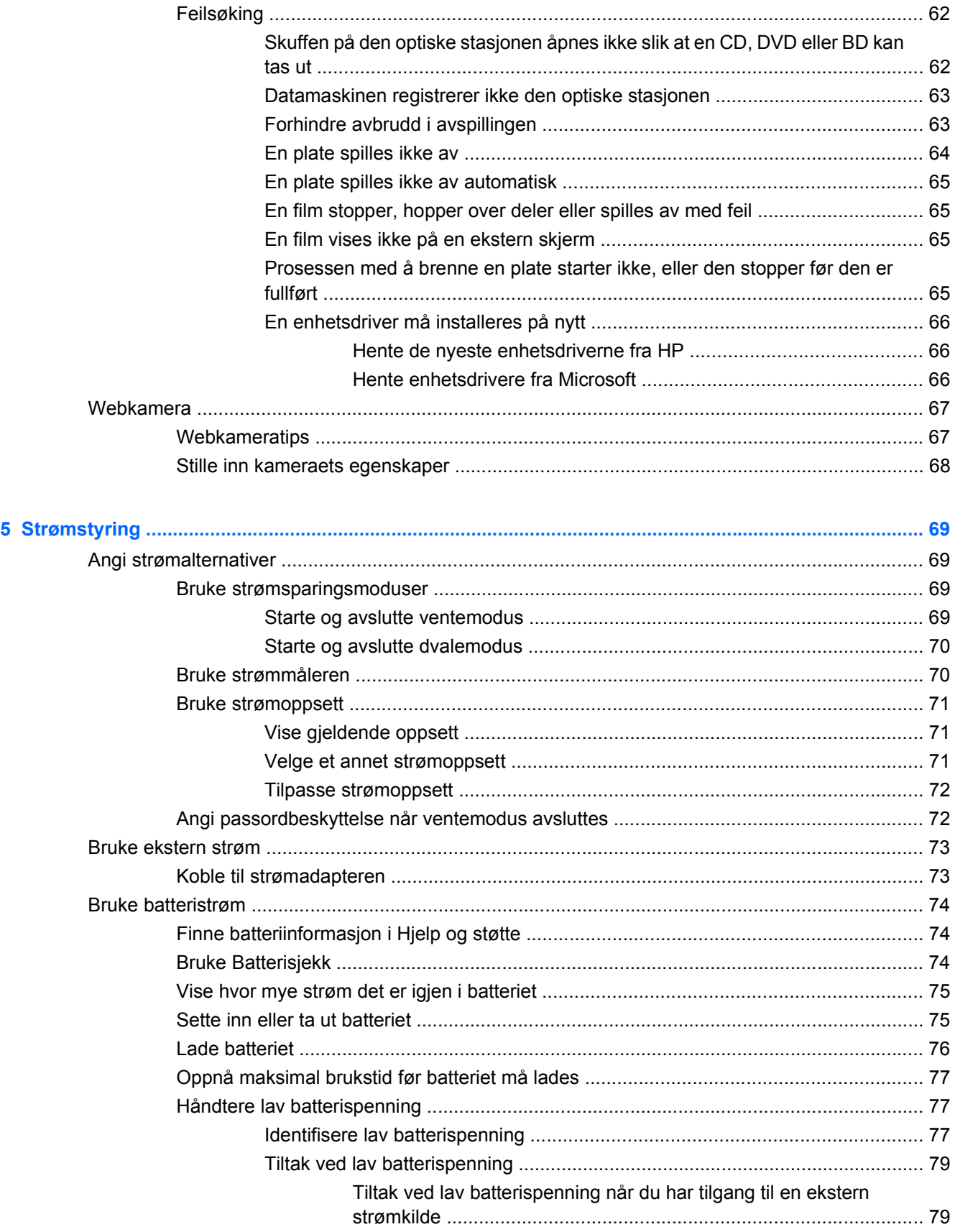

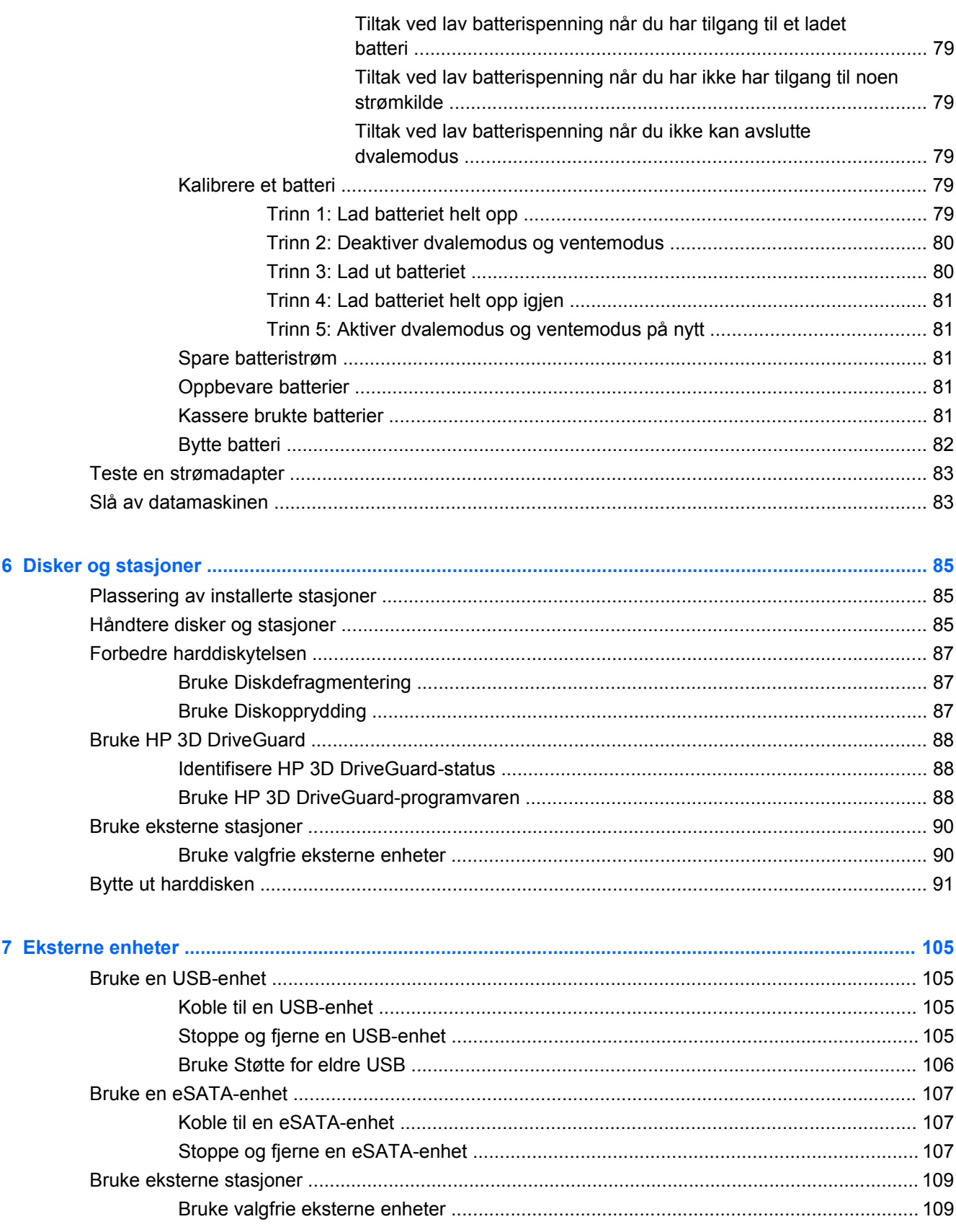

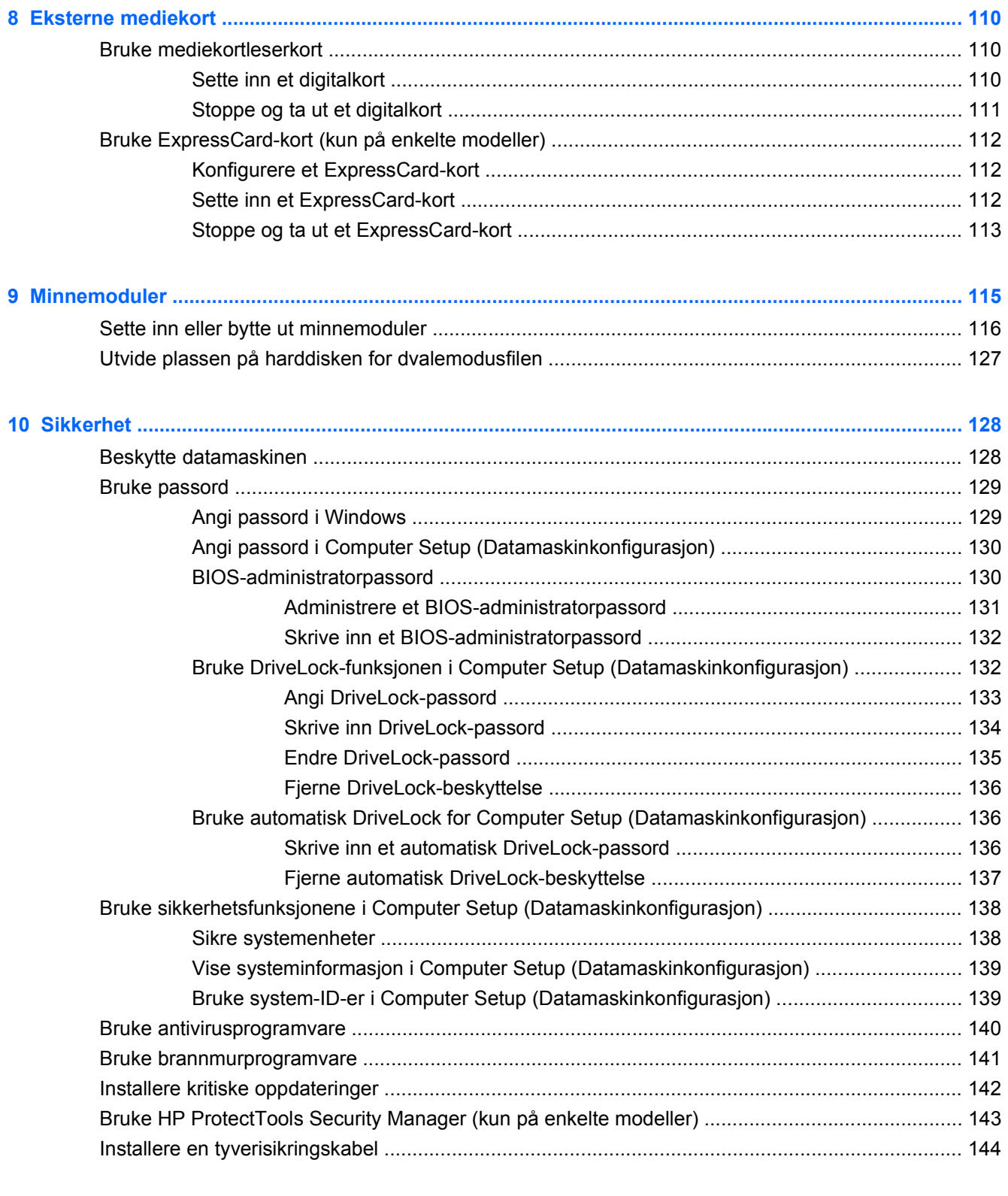

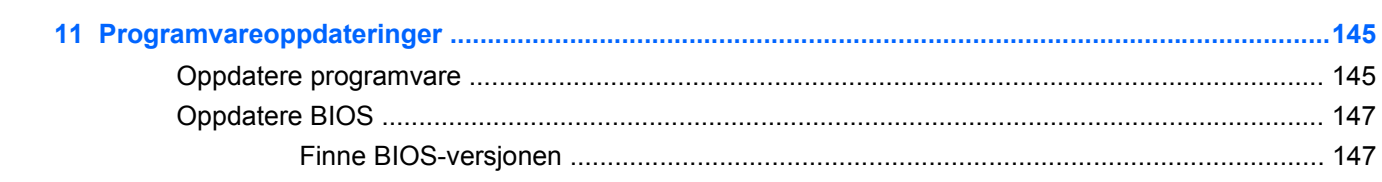

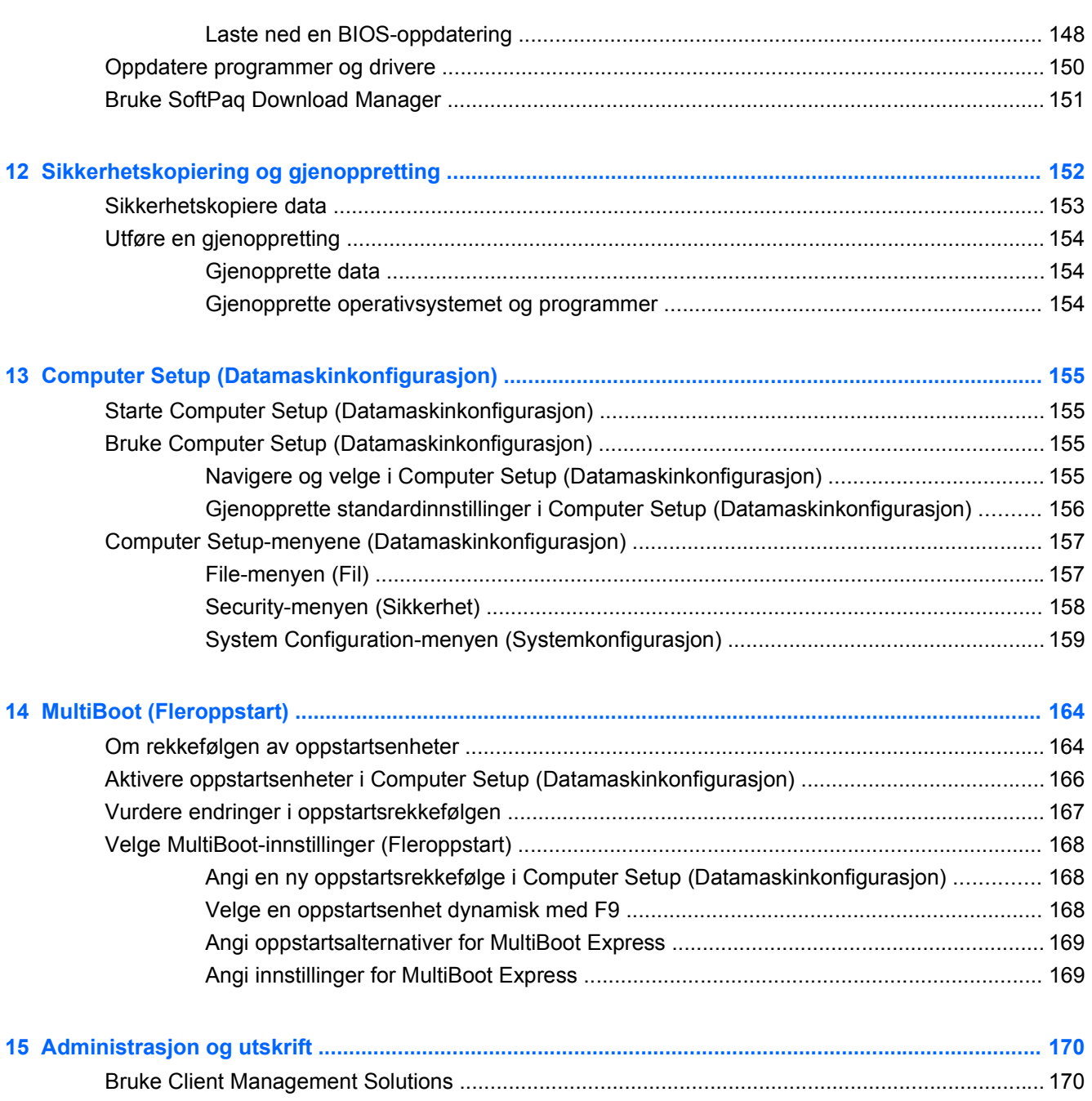

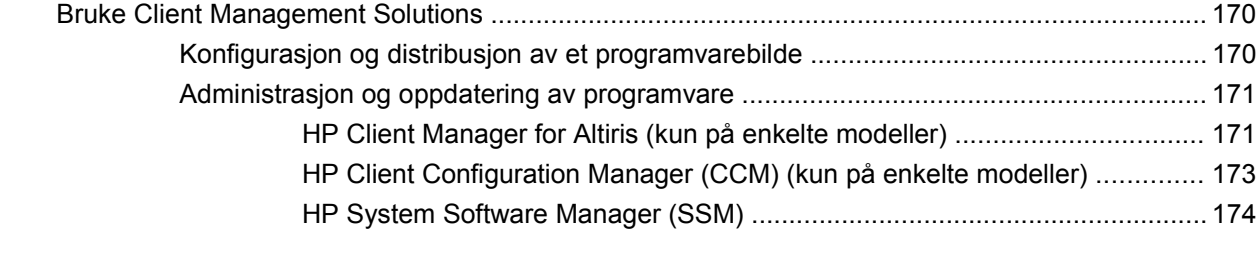

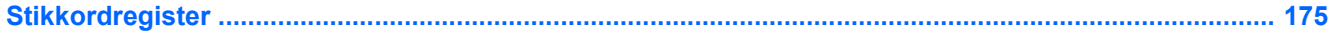

# <span id="page-12-0"></span>**1 Funksjoner**

# **Plasseringen av maskinvarekomponenter**

Slik viser du en liste over maskinvare som er installert på datamaskinen:

- **1.** Velg **Start > Min datamaskin**.
- **2.** Klikk på **Vis systeminformasjon** i venstre rute under Systemoppgaver.
- **3.** Velg kategorien **Maskinvare > Enhetsbehandling**.

Du kan også legge til maskinvare eller endre enhetskonfigurasjoner ved hjelp av Enhetsbehandling.

## **Komponenter på oversiden**

#### **Styrepute**

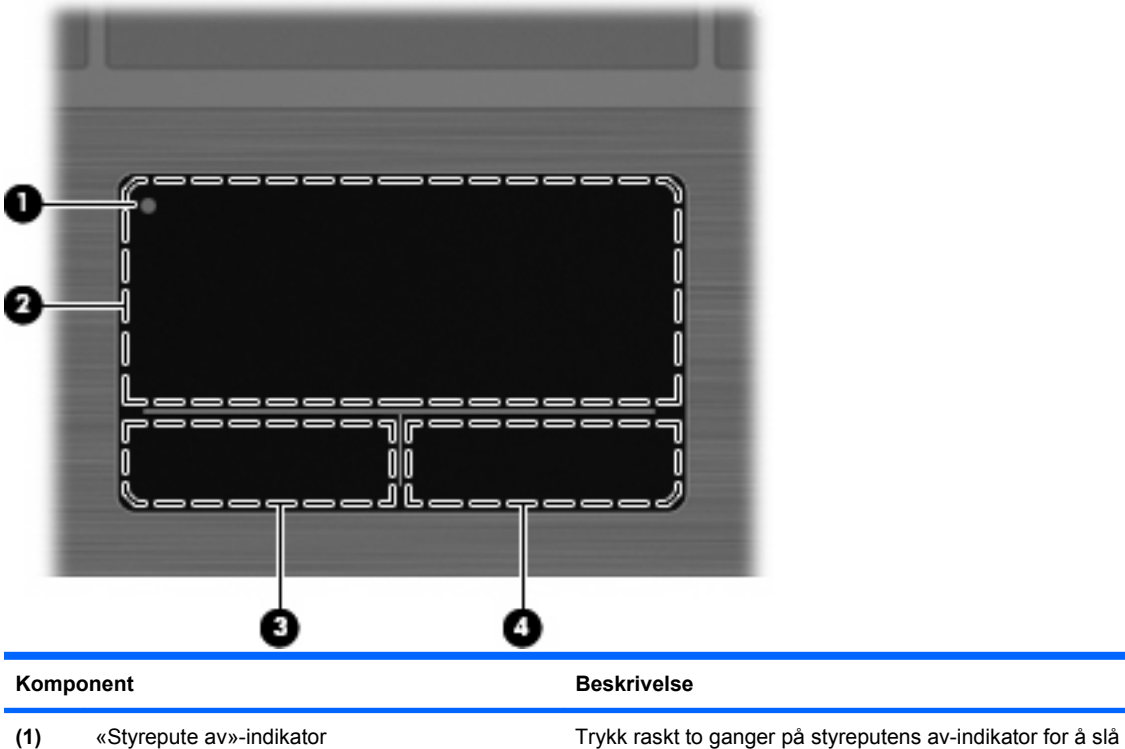

styreputen på og av.

**MERK:** Når styreputeområdet er aktivt, er lyset avslått.

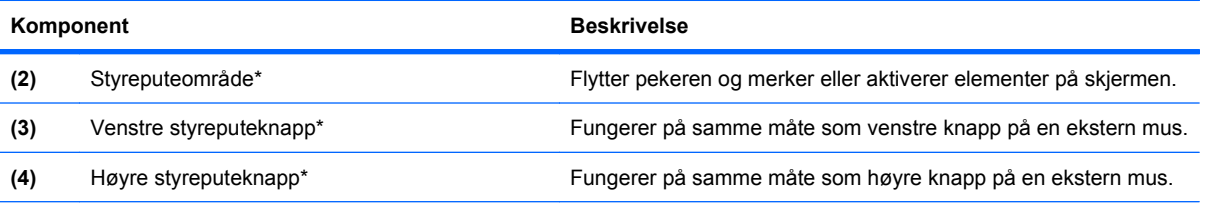

\*Denne tabellen beskriver standardinnstillingene. Hvis du vil vise eller endre innstillingene for pekeutstyret, velger du **Start > Kontrollpanel > Skrivere og annen maskinvare > Mus**.

### <span id="page-14-0"></span>**Lamper**

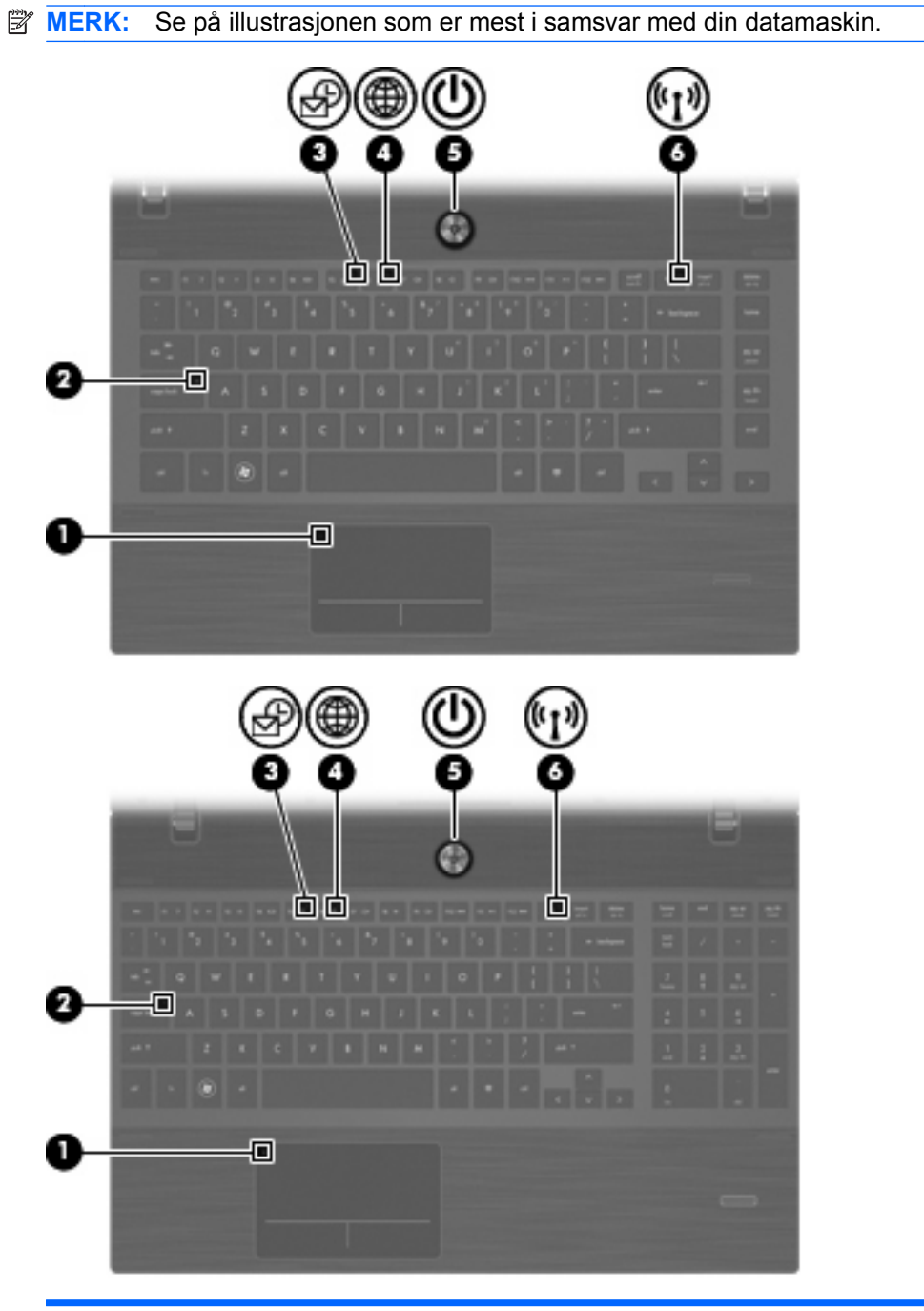

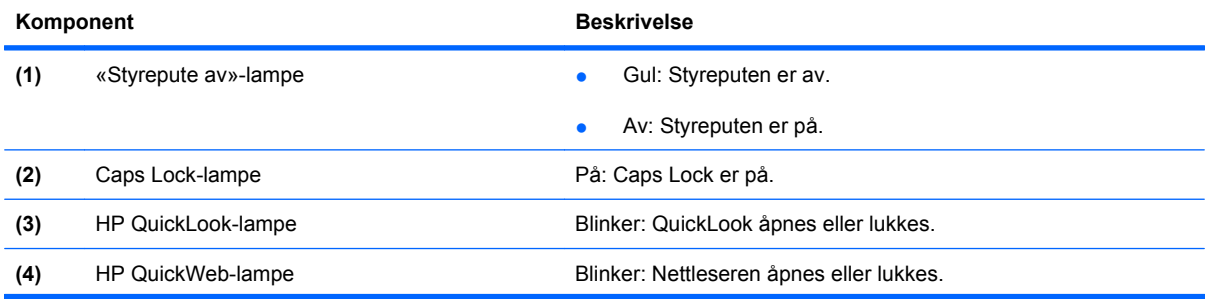

<span id="page-15-0"></span>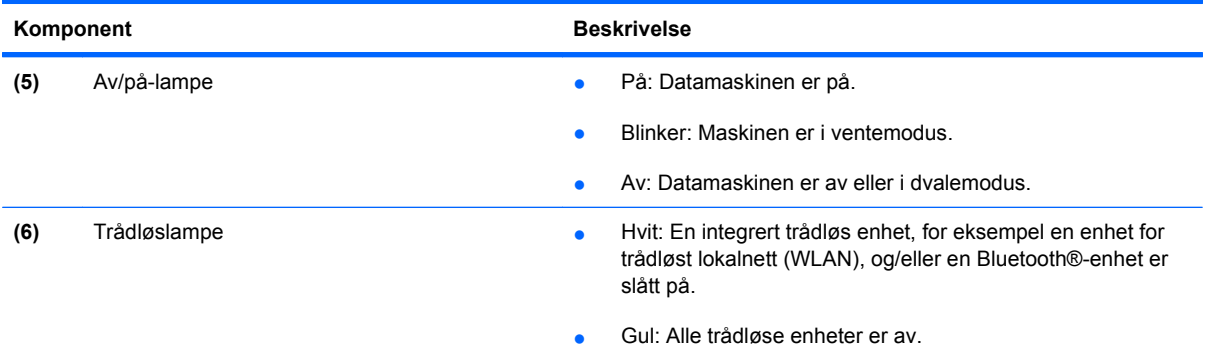

## **Knapper, høyttalere, brytere og fingeravtrykksleser (kun på enkelte modeller)**

**MERK:** Utseendet på maskinen din kan avvike litt fra illustrasjonen i dette avsnittet.

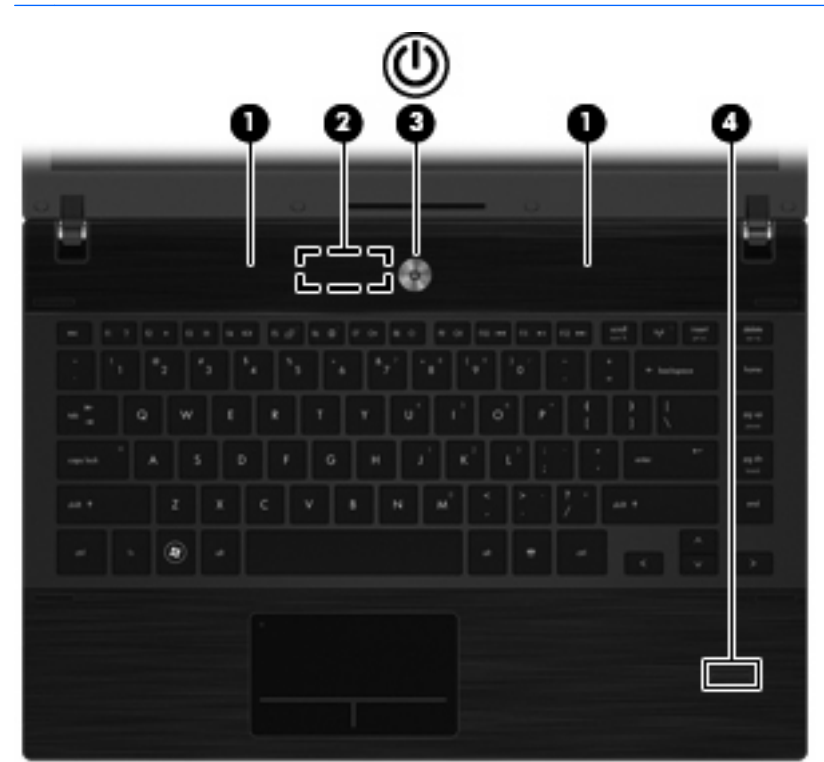

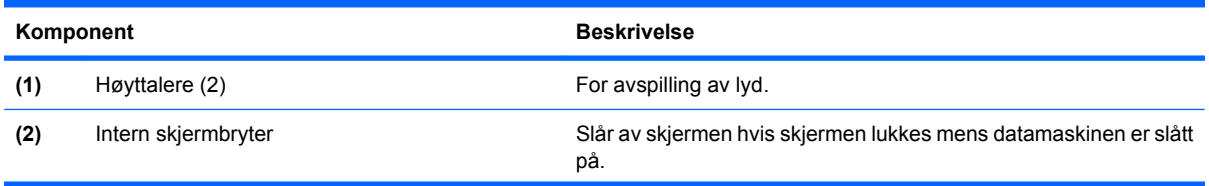

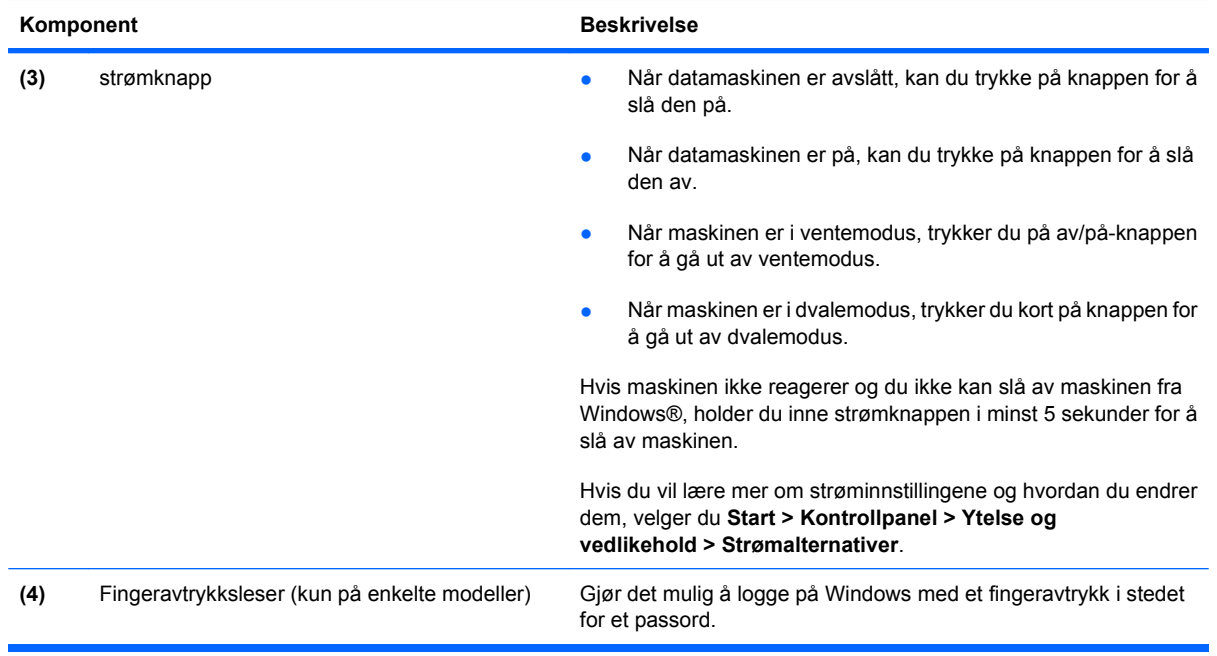

#### <span id="page-17-0"></span>**Taster**

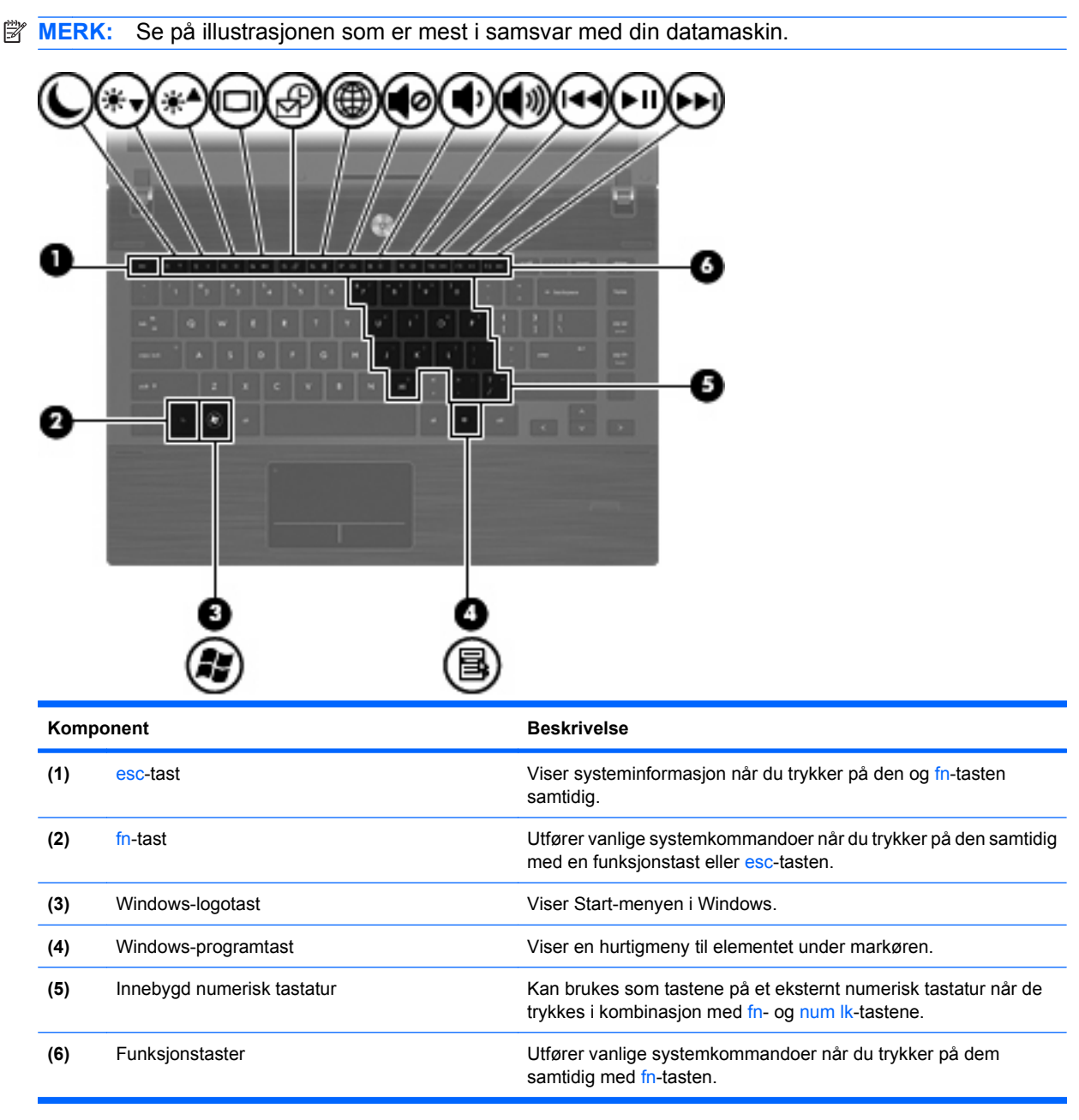

<span id="page-18-0"></span>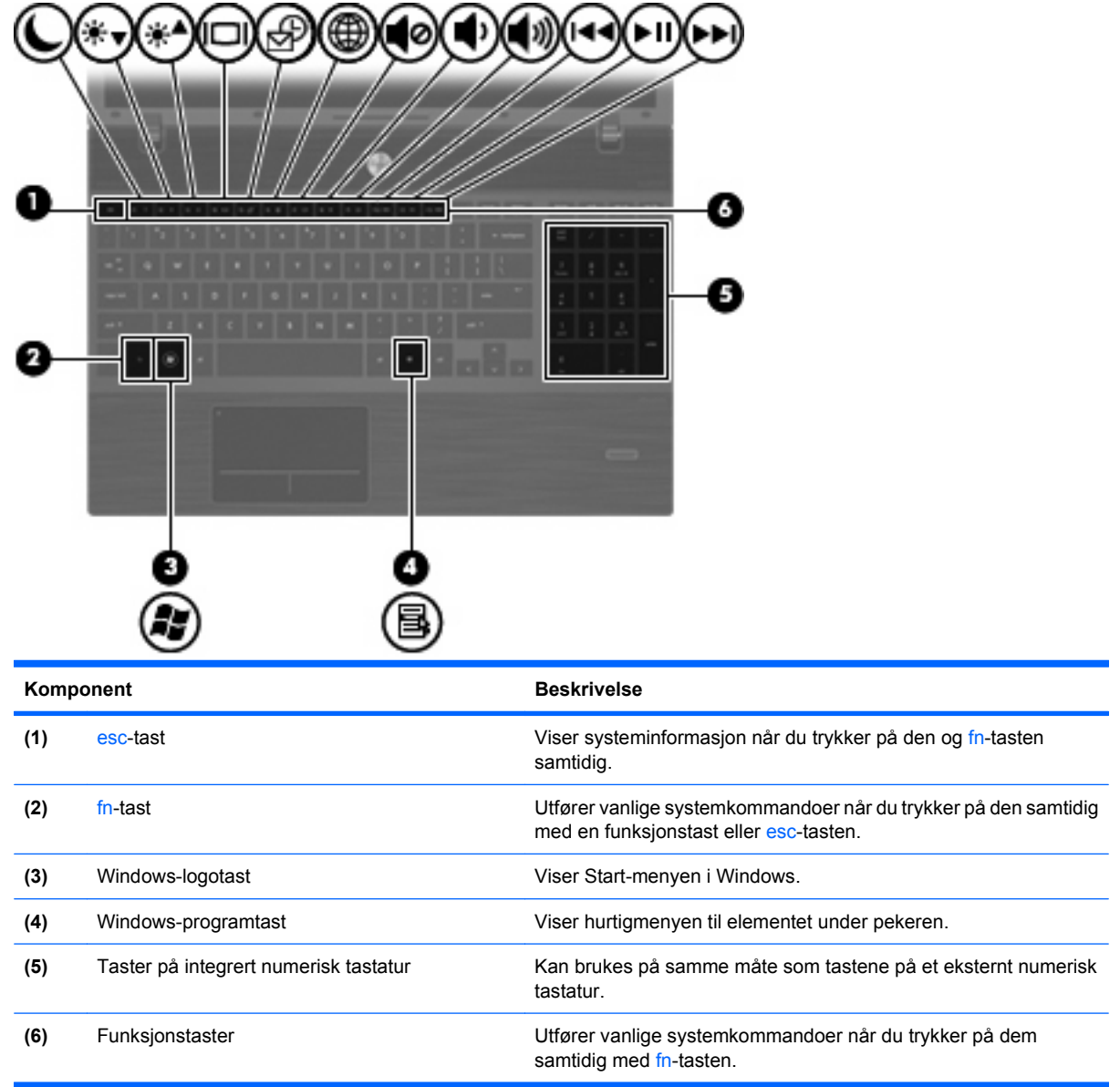

# **Komponenter på forsiden**

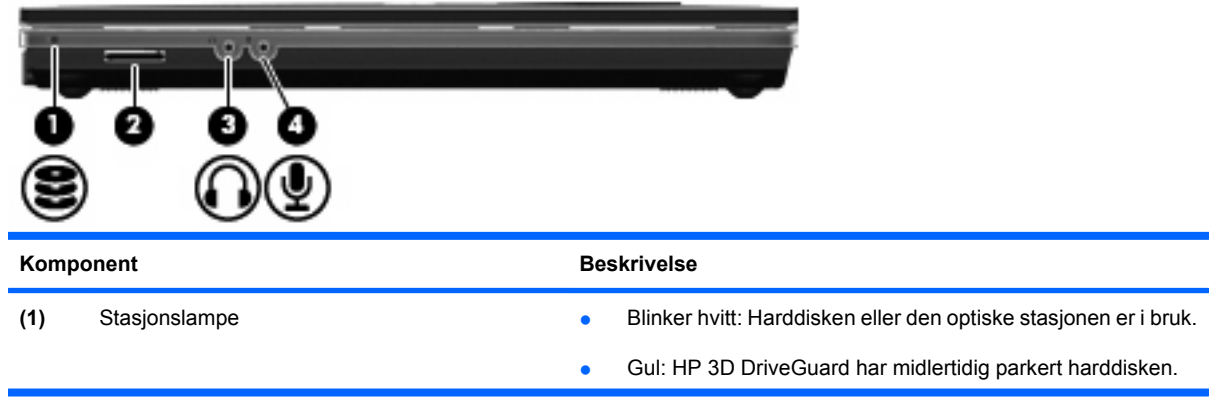

<span id="page-19-0"></span>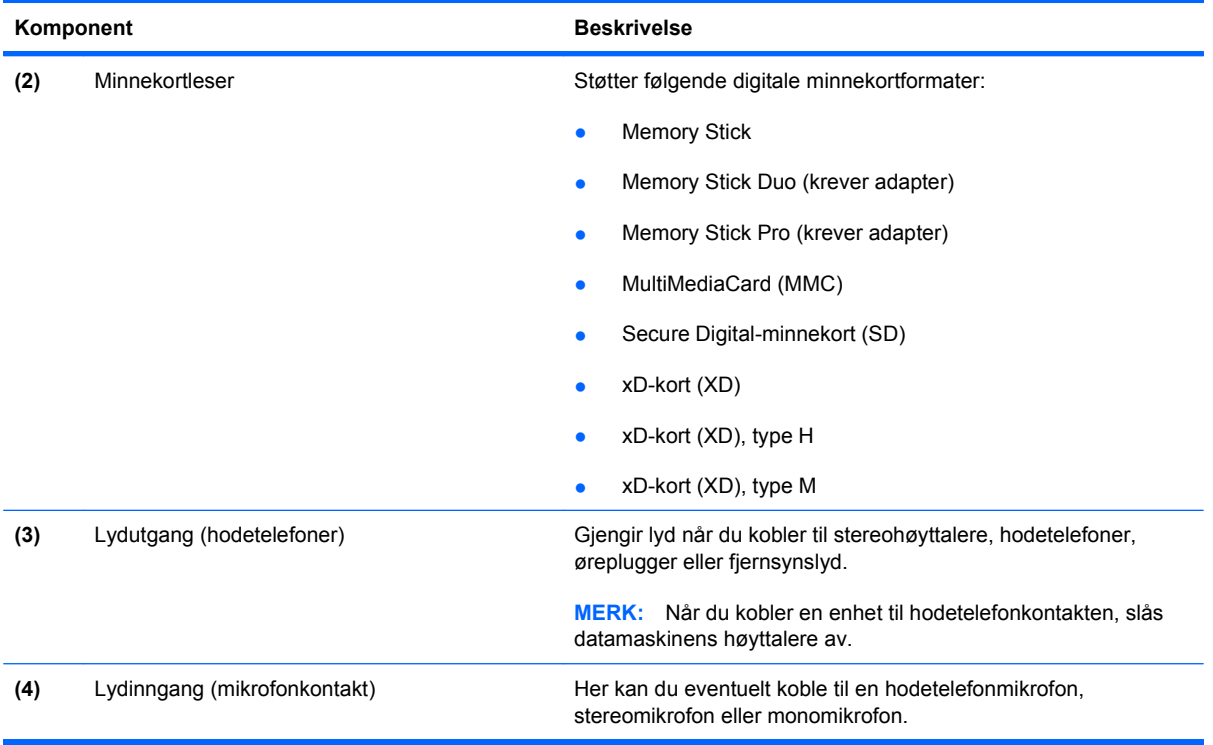

# **Komponenter på høyre side**

**MERK:** Se på illustrasjonen som er mest i samsvar med din datamaskin.

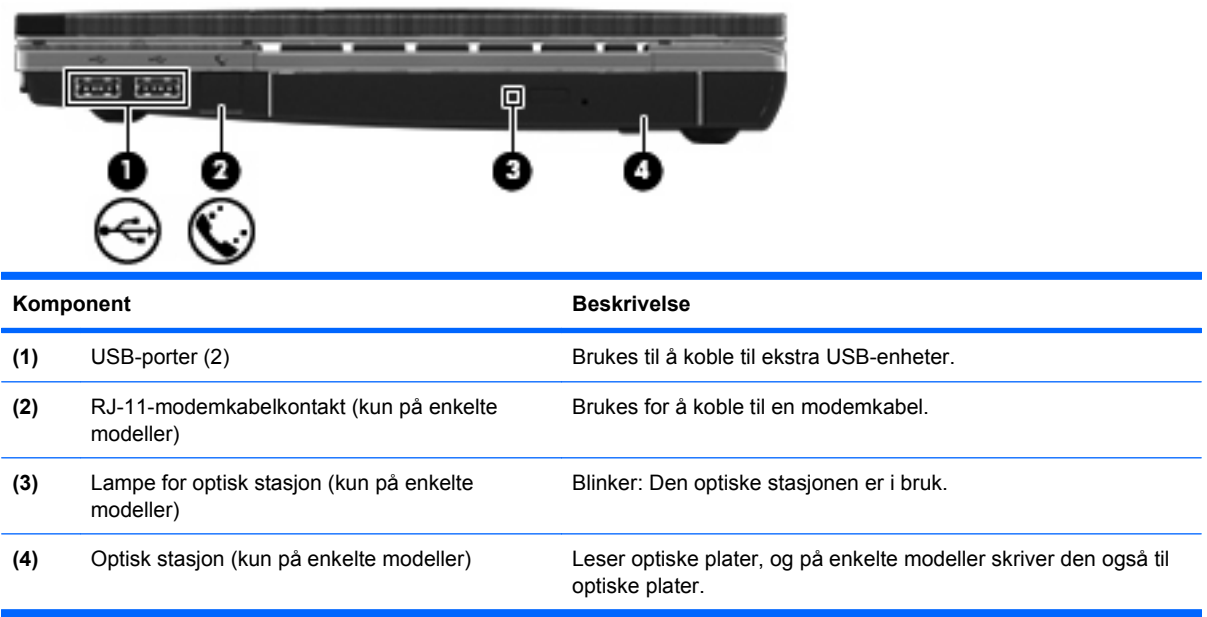

<span id="page-20-0"></span>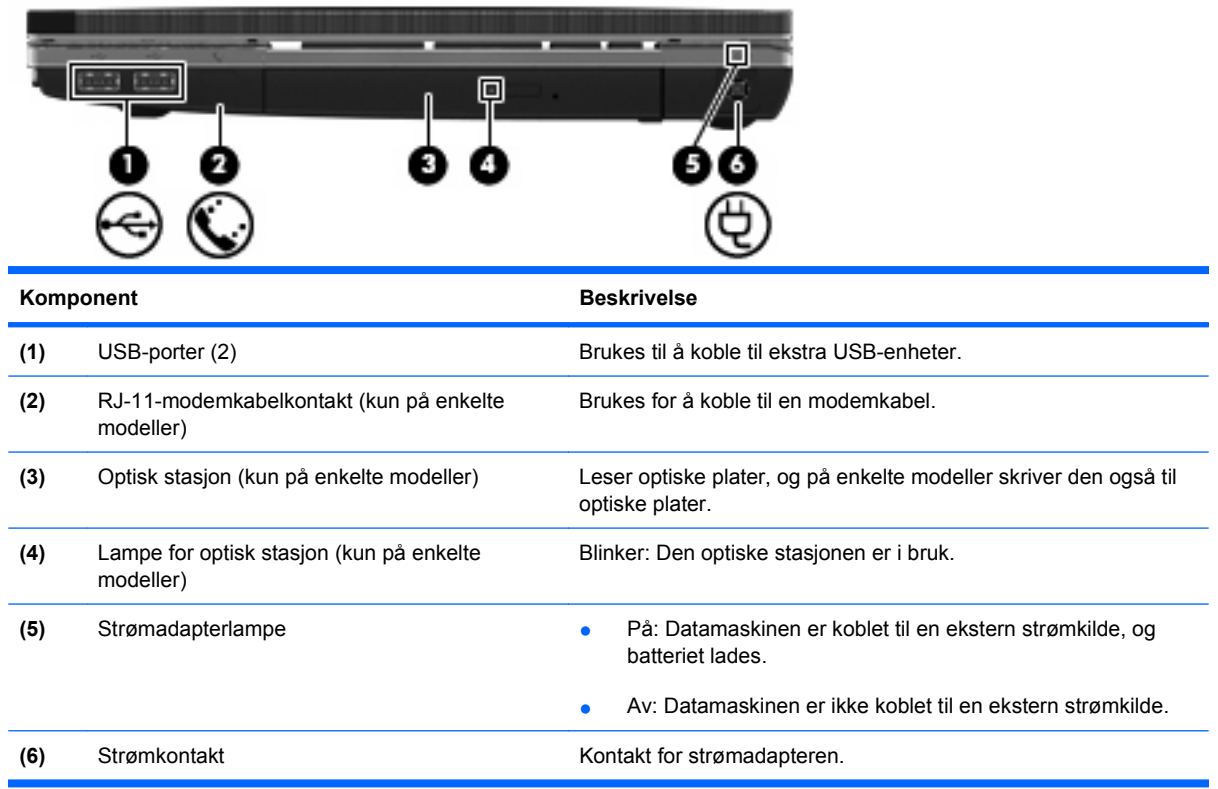

## **Komponenter på venstre side**

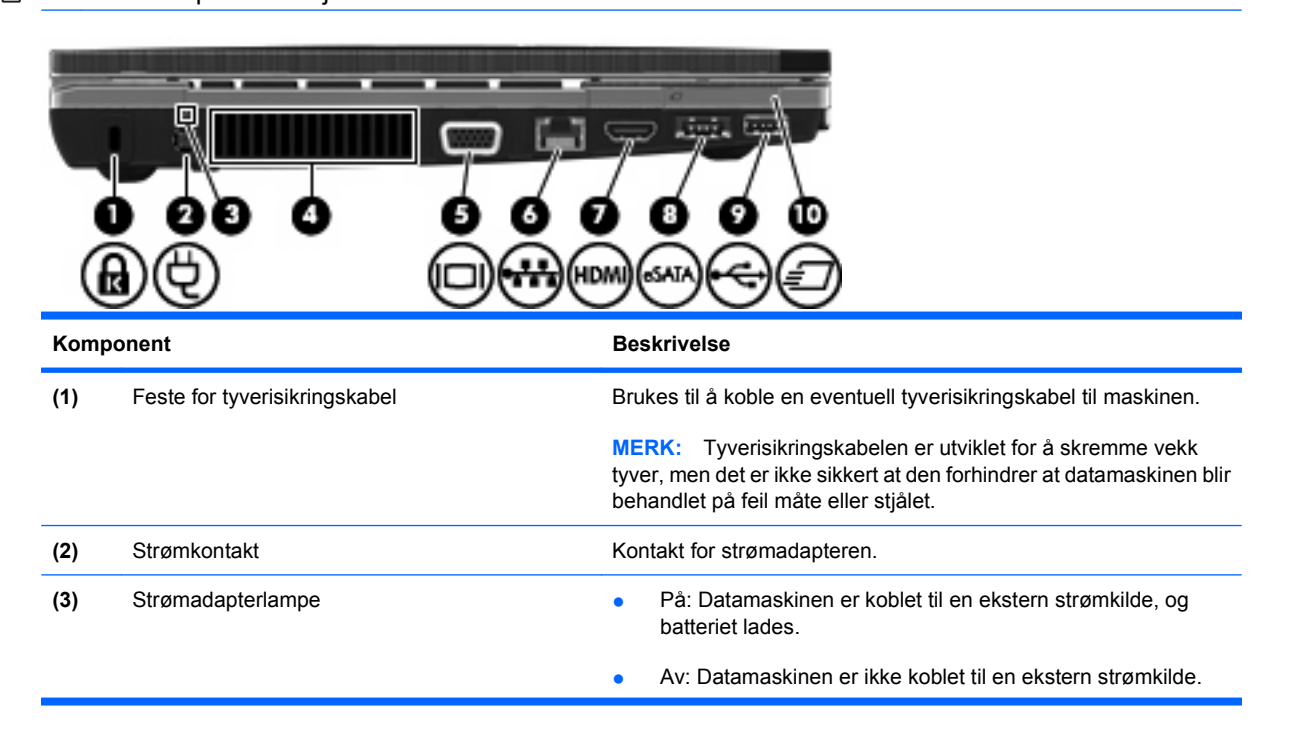

**MERK:** Se på illustrasjonen som er mest i samsvar med din datamaskin.

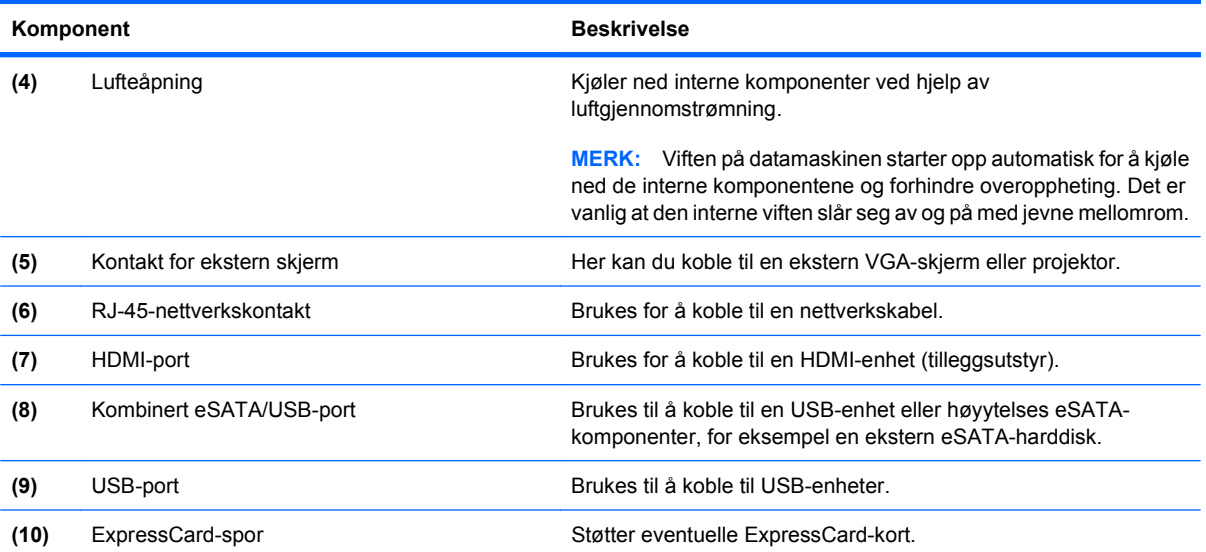

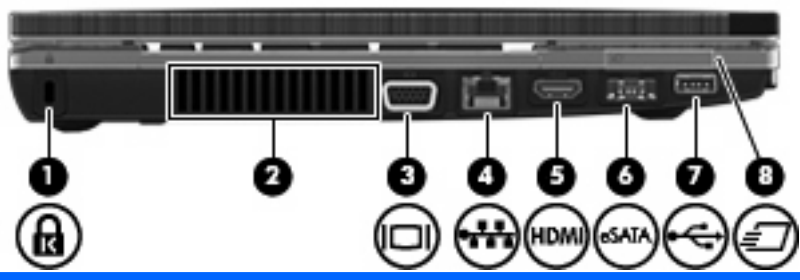

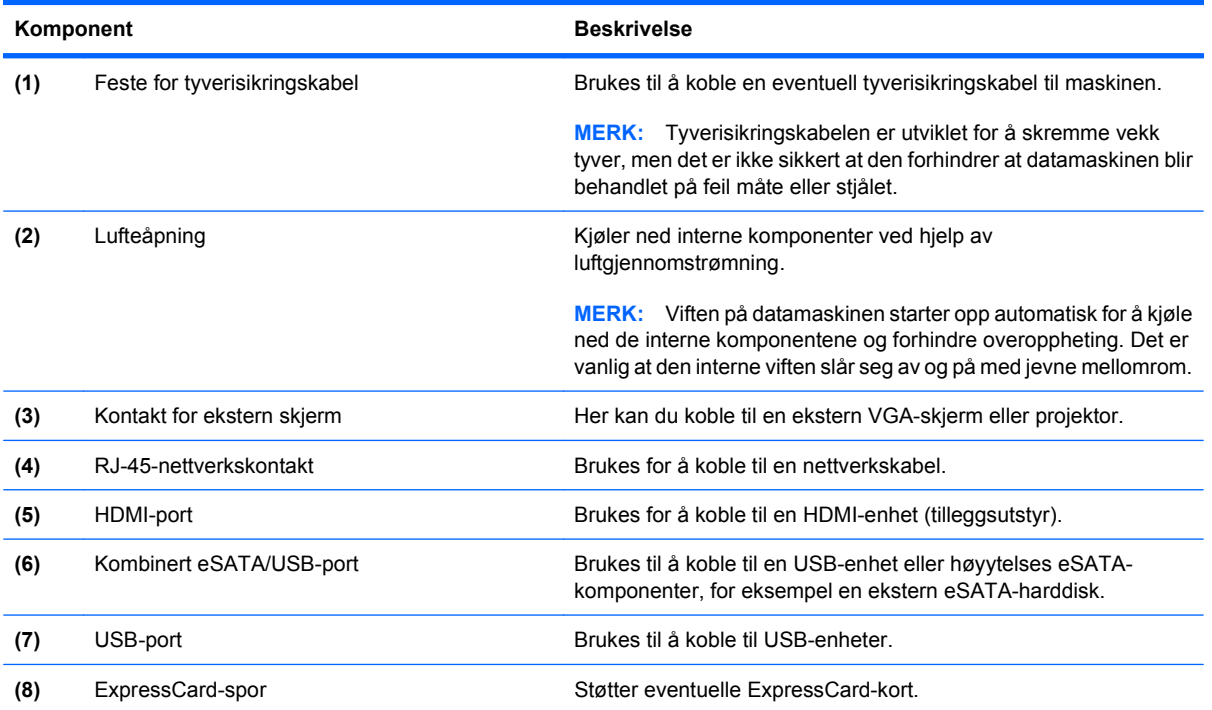

# <span id="page-22-0"></span>**Komponenter på undersiden**

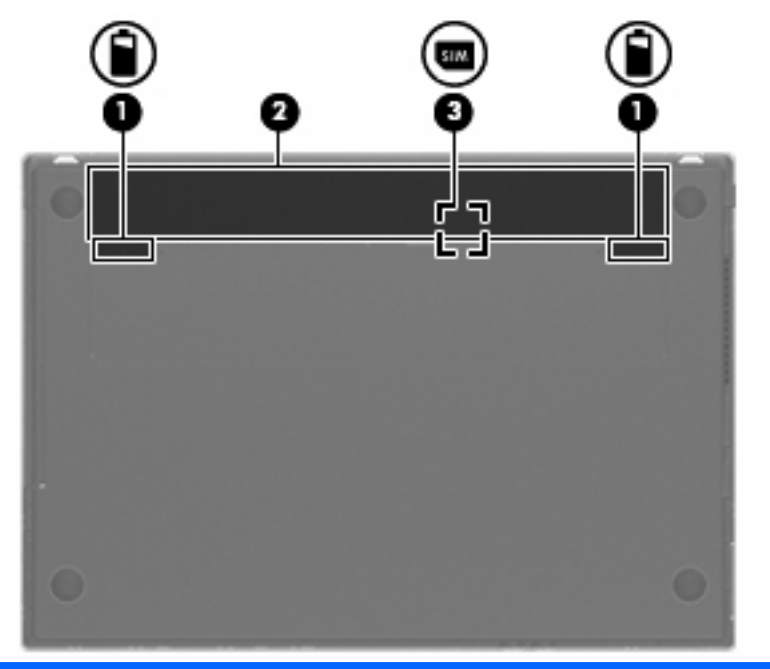

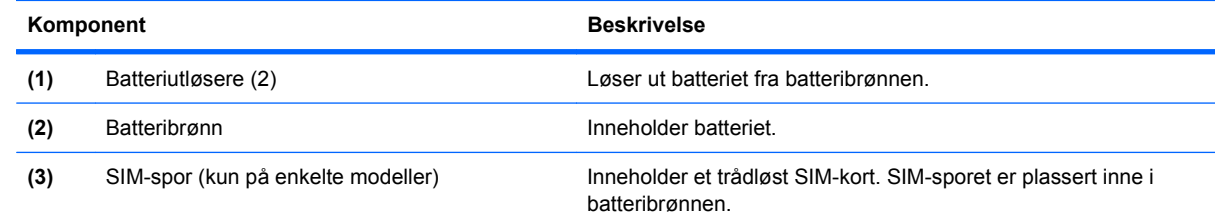

## **Skjerm**

**MERK:** Utseendet på datamaskinen din kan avvike litt fra illustrasjonen i dette avsnittet.

<span id="page-23-0"></span>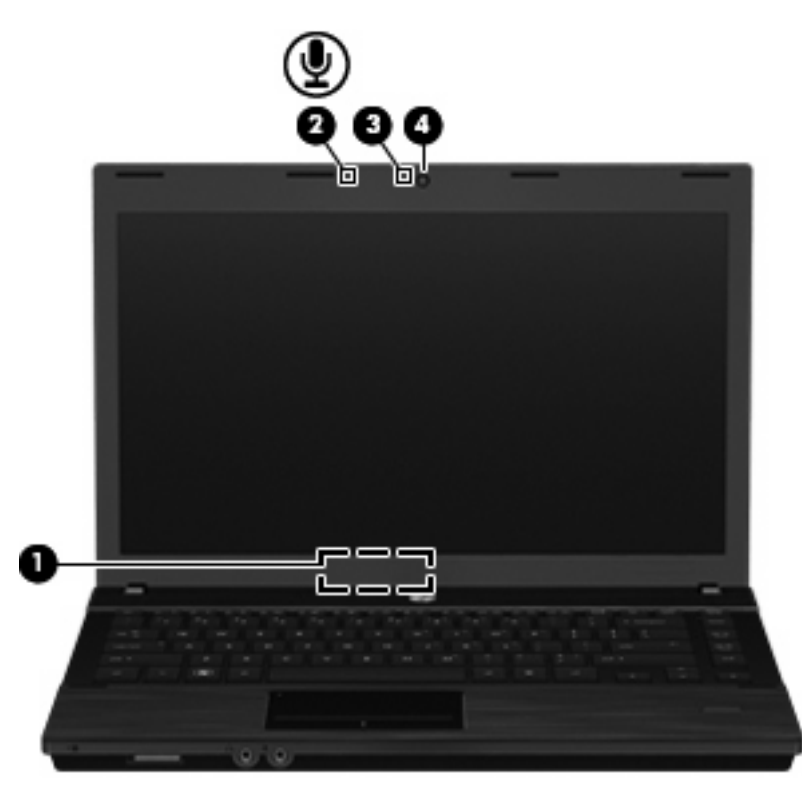

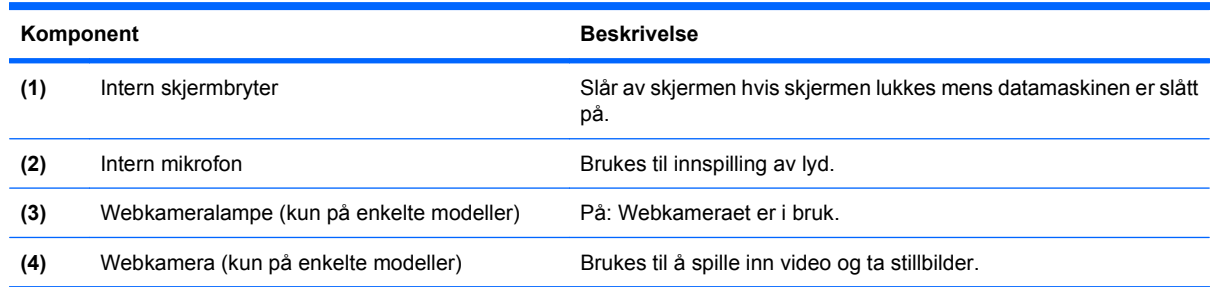

## **Trådløsantenner (kun på enkelte modeller)**

Antennene sender og mottar signaler fra en eller flere trådløse enheter. Disse antennene er ikke synlige på utsiden av datamaskinen.

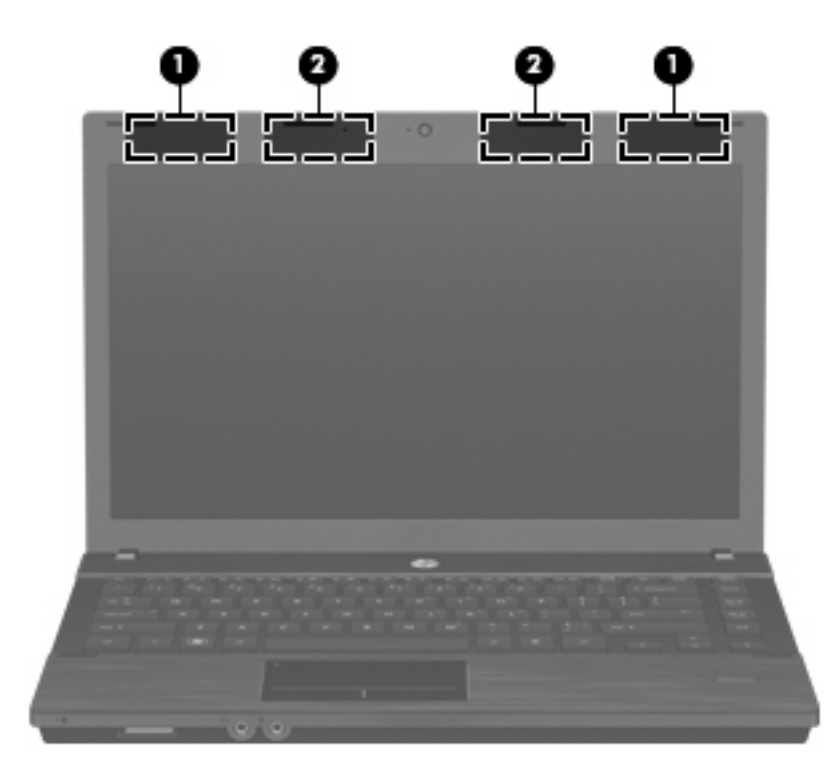

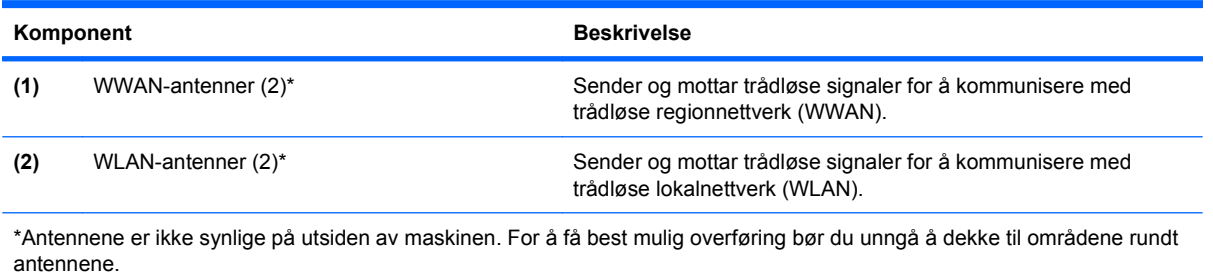

Du finner opplysninger om forskrifter for trådløsenheter i avsnittet i *Opplysninger om forskrifter, sikkerhet og miljø* som gjelder for ditt land / din region. Du finner disse opplysningene i Hjelp og støtte.

## <span id="page-25-0"></span>**Ekstra maskinvarekomponenter**

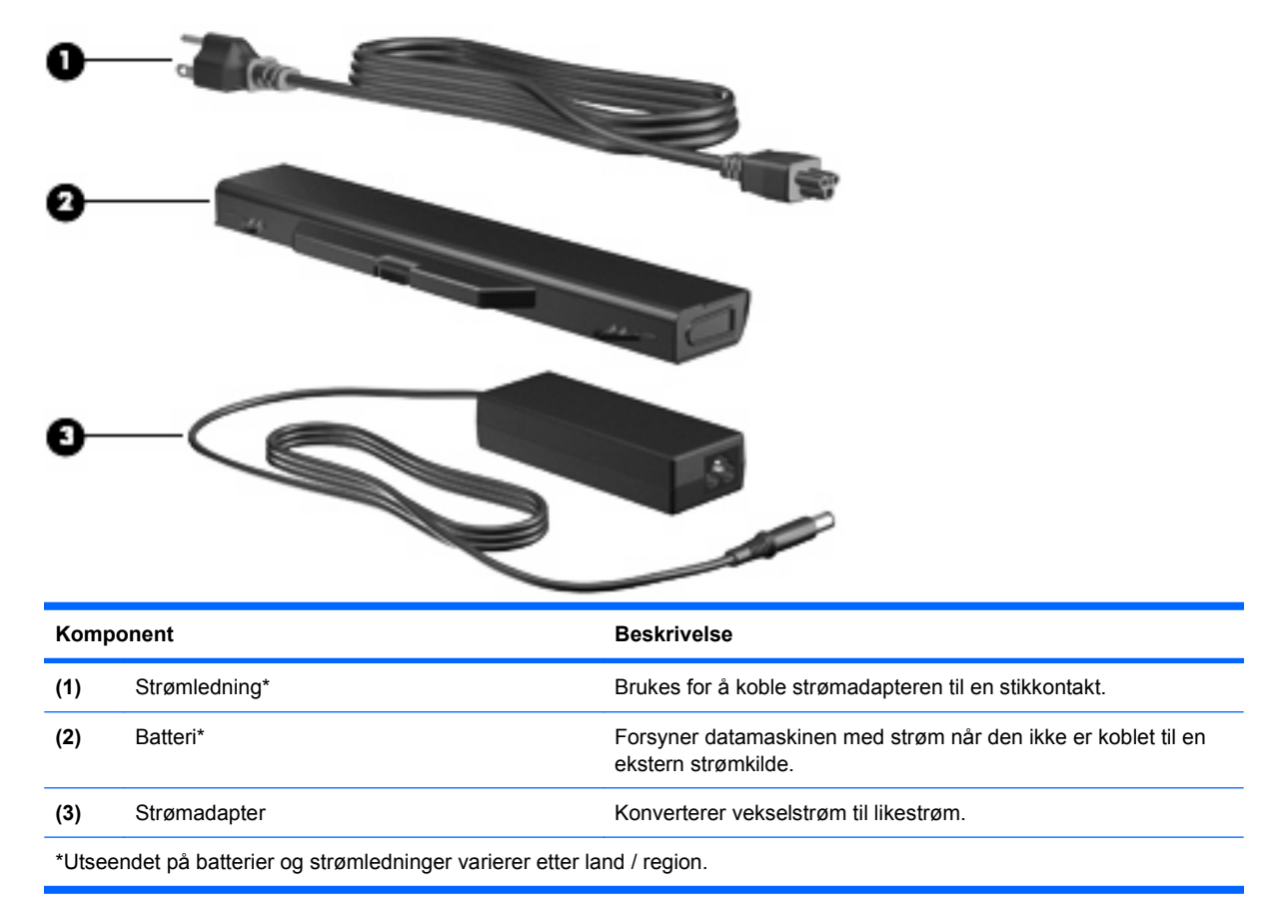

# **Plasseringen av etikettene**

Etikettene på datamaskinen inneholder informasjon som kan være nyttig ved problemløsing, og hvis du skal bruke datamaskinen i utlandet:

Serviceetikett – Viser viktig informasjon, inkludert følgende:

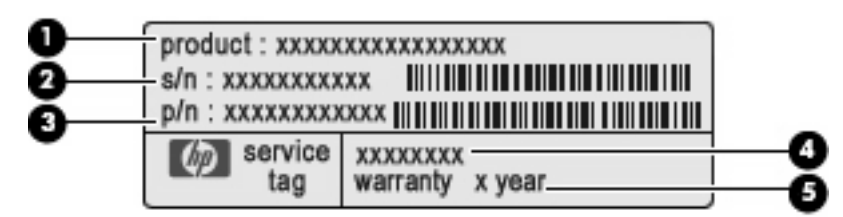

- Produktnavn **(1)**. Dette er produktnavnet som er festet foran på datamaskinen.
- Serienummer (S/N) **(2)**. Dette er et alfanumerisk nummer som er unikt for hvert produkt.
- Delenummer/produktnummer (p/n) **(3)**. Dette nummeret gir spesifikke opplysninger om produktets maskinvarekomponenter. Delenummeret hjelper serviceteknikeren med å bestemme hvilke komponenter og deler som er nødvendige.
- Modellbeskrivelse **(4)**. Dette er nummeret du bruker når du skal finne dokumenter, drivere og kundestøtte til din bærbare PC.
- Garantiperiode **(5)**. Beskriver varigheten av garantiperioden til datamaskinen.

Ha denne informasjonen tilgjengelig når du kontakter teknisk støtte. Serviceetiketten er festet på undersiden av datamaskinen.

- Microsoft® ekthetsgaranti Inneholder Windows-produktnøkkelen. Du kan få bruk for produktnøkkelen hvis du skal oppdatere eller feilsøke operativsystemet. Dette sertifikatet er festet på undersiden av datamaskinen.
- Forskriftsetiketten Viser opplysninger om forskrifter for maskinen. Forskriftsetiketten er festet på undersiden av datamaskinen.
- Modemgodkjenningsetiketten Viser opplysninger om forskrifter for modemet og viser godkjenningsmerkene som kreves av enkelte land der modemet er godkjent for bruk. Du kan få bruk for disse opplysningene ved reise i utlandet. Modemgodkjenningsetiketten er festet på undersiden av maskinen.
- Etiketter for trådløssertifisering (kun på enkelte modeller) Inneholder informasjon om trådløse enheter (tilbehør), og godkjenningsmerker for noen av landene der enhetene er godkjent for bruk. En tilleggsenhet kan være en WLAN-enhet eller en Bluetooth-enhet. Hvis maskinen leveres med en eller flere trådløse enheter, leveres en eller flere sertifiseringsetiketter sammen med maskinen. Du kan få bruk for disse opplysningene ved reise i utlandet. Etikettene for trådløssertifisering er festet på undersiden av datamaskinen.
- SIM-etiketten (kun på enkelte modeller) Inneholder ICCID (Integrated Circuit Card Identifier) for SIM-kortet ditt. Denne etiketten er plassert inne i batteribrønnen.
- Serienummeretiketten for HP-modulen for mobilt bredbånd (kun på enkelte modeller) Inneholder serienummeret for HP-modulen for mobilt bredbånd. Denne etiketten er festet på undersiden av datamaskinen.

# <span id="page-27-0"></span>**2 Trådløst, modem og lokalnettverk**

# **Bruke trådløse enheter (kun på enkelte modeller)**

Trådløs teknologi overfører data via radiobølger i stedet for kabler. Datamaskinen kan være utstyrt med én eller flere av følgende trådløse enheter:

- WLAN-enhet (Wireless Local Area Network) Kobler datamaskinen til trådløse lokalnett (vanligvis omtalt som Wi-Fi-nettverk, trådløse lokalnett eller WLAN) på kontorer, hjemme og på offentlige steder som flyplasser, restauranter, kafeer, hoteller og universiteter. I et WLAN kommuniserer alle mobile, trådløse enheter med en trådløs ruter eller et trådløst tilgangspunkt.
- HP Mobile Broadband Module En WWAN-enhet (Wireless Wide Area Network) som gir tilgang til informasjon over alt hvor tjenesten til en mobilnettoperatør er tilgjengelig. I et WWAN-nettverk kommuniserer alle mobile enheter med basestasjonene til mobilnettoperatører. Mobilnettoperatører installerer nettverk av basestasjoner (som ligner mobiltelefonmaster) over store geografiske områder, noe som gir effektiv dekning på tvers av fylker, regioner eller til og med land.
- Bluetooth-enhet Oppretter et personlig nettverk (PAN) for å koble til andre Bluetooth-aktiverte enheter, for eksempel datamaskiner, telefoner, skrivere, hodetelefoner, høyttalere og kameraer. I et personlig områdenettverk kommuniserer hver enkelt enhet direkte med andre enheter, og enhetene må være plassert relativt nær hverandre – vanligvis innenfor et område på ca. 10 meter.

Datamaskiner med WLAN-enheter kan ha støtte for én eller flere av følgende bransjestandarder for IEEE:

- 802.11b er den første vanlige standarden som støtter datahastigheter på opptil 11 Mbps med en frekvens på 2,4 GHz.
- 802.11g støtter datahastigheter på opptil 54 Mbps og opererer ved en frekvens på 2,4 GHz. 802.11g WLAN-enheter er bakoverkompatible med 802.11b-enheter, slik at de kan operere i samme nettverk.
- 802.11a støtter datahastigheter på opptil 54 Mbps og bruker en frekvens på 5 GHz.

**WERK:** 802.11a er ikke kompatibel med 802.11b og 802.11g.

- Wi-Fi CERTIFIED 802.11n draft 2.0 støtter datahastigheter på opptil 450 Mbps og kan operere på 2,4 eller 5 GHz, noe som gjør den bakoverkompatibel med 802.11a, b og g.
- **EX MERK:** Spesifikasjonene for 802.11n WLAN er foreløpige spesifikasjoner og er ikke de endelige. Hvis de endelige spesifikasjonene blir annerledes enn de foreløpige, kan det påvirke datamaskinens mulighet til å kommunisere med andre 802.11n WLAN-enheter.

Hvis du ønsker mer informasjon om trådløs teknologi, kan du lese informasjonen og bruke koblingene i Hjelp og støtte.

## <span id="page-28-0"></span>**Ikoner for trådløs- og nettverksstatus**

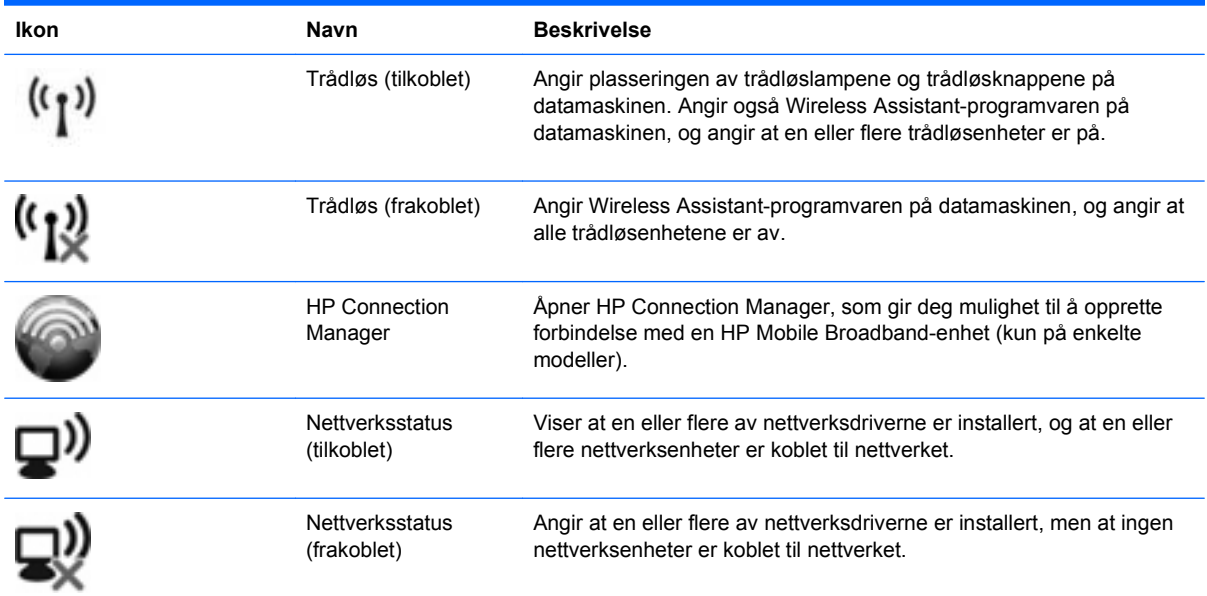

### **Bruke trådløskontrollene**

Du kan kontrollere de trådløse enhetene på datamaskinen ved hjelp av disse funksjonene:

- Trådløsknapp eller trådløsbryter (heretter kalt trådløsknapp i denne håndboken)
- Wireless Assistant-programvare (kun på enkelte modeller)
- HP Connection Manager-programvare (kun på enkelte modeller)
- Operativsystemkontroller

### **Bruke trådløsknappen**

Datamaskinen har en trådløsknapp, én eller flere trådløse enheter og én eller to trådløslamper, avhengig av modellen. Alle de trådløse enhetene på datamaskinen er aktivert fra fabrikk, så trådløslampen lyser (hvitt) når du slår på datamaskinen.

Trådløslampen angir den samlede strømstatusen til de trådløse enhetene, ikke statusen til de enkelte enhetene. Hvis trådløslampen lyser hvitt, er minst én trådløs enhet slått på. Hvis trådløslampen ikke lyser, er alle de trådløse enhetene slått av.

De trådløse enhetene er aktivert fra fabrikk, slik at du kan bruke trådløsknappen til å slå på eller av alle de trådløse enhetene samtidig. De enkelte trådløse enhetene kan styres via Wireless Assistantprogramvaren (kun på enkelte modeller) eller via Computer Setup (Datamaskinkonfigurasjon).

**WERK:** Hvis de trådløse enhetene er deaktivert av Computer Setup (Datamaskinkonfigurasjon), vil ikke trådløsknappen fungere før du aktiverer enhetene igjen.

## <span id="page-29-0"></span>**Bruke Wireless Assistant-programvaren (kun på enkelte modeller)**

Trådløse enheter kan slås på eller av ved hjelp av Wireless Assistant-programvaren. Hvis en trådløs enhet er deaktivert av Computer Setup (Datamaskinkonfigurasjon), må den aktiveres av Computer Setup (Datamaskinkonfigurasjon) igjen før den kan slås på eller av med Wireless Assistant.

**MERK:** Selv om du aktiverer eller slår på en trådløs enhet, kobles ikke datamaskinen automatisk til et nettverk eller en Bluetooth-aktivert enhet.

Følg et av disse trinnene når du vil se tilstanden til trådløsenhetene:

Plasser musepekeren over trådløsikonet i systemstatusfeltet, helt til høyre på oppgavelinjen.

– eller –

Åpne Wireless Assistant ved å dobbeltklikke på ikonet i systemstatusfeltet.

Du finner mer informasjon i hjelpen for Wireless Assistant-programvaren:

- **1.** Åpne Wireless Assistant ved å dobbeltklikke på ikonet i systemstatusfeltet.
- **2.** Klikk på **Hjelp**.

### **Bruke HP Connection Manager (kun på enkelte modeller)**

Du kan bruke HP Connection Manager til å koble til WWAN ved hjelp av HP Mobile Broadband-enheten i datamaskinen (kun på enkelte modeller).

Klikk på **Connection Manager**-ikonet i systemstatusfeltet helt til høyre på oppgavelinjen i Windows når du skal starte Connection Manager.

– eller –

#### Velg **Start > Alle programmer > HP > HP Connection Manager**.

Hvis du ønsker mer informasjon om bruk av Connection Manager, kan du se hjelpen i Connection Manager-programvaren.

#### **Bruke operativsystemkontroller**

Noen operativsystemer tilbyr også en måte å administrere integrerte trådløse enheter og den trådløse tilkoblingen på. Med Windows Nettverkstilkoblinger kan du for eksempel konfigurere en tilkobling, koble til et nettverk, håndtere trådløse nettverk og diagnostisere og reparere tilkoblinger.

Du får tilgang til Nettverkstilkoblinger ved å klikke på **Start > Kontrollpanel > Nettverks- og Internetttilkoblinger > Nettverkstilkoblinger**.

Du finner mer informasjon i Hjelp og støtte. Velg **Start > Hjelp og støtte**.

# <span id="page-30-0"></span>**Bruke et trådløst nettverk**

Med en WLAN-enhet har du tilgang til et trådløst lokalnett (WLAN) som består av andre datamaskiner og tilleggsutstyr som er koblet sammen ved hjelp av en trådløs ruter eller et trådløst tilgangspunkt.

**MERK:** Uttrykkene *trådløs ruter* og *trådløst tilgangspunkt* brukes ofte om hverandre.

- Et stort WLAN, for eksempel et stort firmanettverk eller et offentlig nettverk, bruker vanligvis trådløse tilgangspunkter som kan håndtere et stort antall datamaskiner og ekstrautstyr, og som kan skille ut kritiske nettverksfunksjoner.
- Et WLAN for hjemmebruk eller småbedrifter bruker vanligvis en trådløs ruter, som gjør det mulig for flere trådløse og kabelbaserte datamaskiner å dele en Internett-tilkobling, en skriver og filer uten at det er nødvendig med flere maskinvare- eller programvaredeler.

Hvis du vil bruke WLAN-enheten på datamaskinen, må du koble til en WLAN-infrastruktur (via en tjenesteleverandør, et offentlig nettverk eller et stort firmanettverk).

### **Konfigurere et WLAN**

Hvis du skal konfigurere et WLAN og koble deg til Internett, trenger du følgende utstyr:

- Et bredbåndsmodem (enten DSL eller kabel) **(1)** og en høyhastighets Internett-tjeneste hos en Internett-forhandler
- En trådløs ruter (kjøpes separat) **(2)**
- En datamaskin med trådløst nettverk **(3)**

Illustrasjonen nedenfor viser et eksempel på en trådløs nettverksinstallasjon som er koblet til Internett.

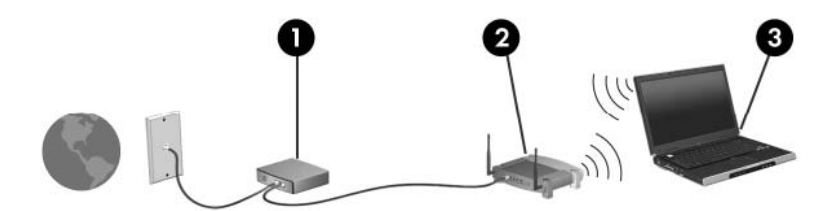

Etter hvert som nettverket ditt vokser, kan flere trådløse og kabelbaserte datamaskiner kobles til nettverket for å få tilgang til Internett.

Se informasjonen som gis av ruterprodusenten eller Internett-leverandøren, for å få hjelp til å konfigurere et WLAN.

#### **Beskytte det trådløse nettverket**

Standarden for trådløst nettverk ble utviklet med bare begrensede sikkerhetsmuligheter, i hovedsak beregnet på å stoppe tilfeldig avlytting, og ikke sterkere former for angrep. Det er derfor viktig å forstå at trådløse nettverk er sårbare for velkjente og veldokumenterte sikkerhetssvakheter.

Trådløse nettverk på offentlige steder, trådløse soner, for eksempel kaffebarer og flyplasser, har kanskje ingen sikkerhet i det hele tatt. Trådløsprodusenter og tjenesteleverandører for trådløse soner utvikler ny teknologi som gjør de offentlige omgivelsene sikrere og mer anonyme. Hvis du er bekymret for sikkerheten til datamaskinen i en trådløs sone, bør du begrense nettverksaktiviteten til uviktige epostmeldinger og grunnleggende Internett-surfing.

Når du setter opp et WLAN eller bruker et offentlig WLAN, må du alltid aktivere sikkerhetsfunksjoner for å beskytte nettverket mot uautorisert tilgang. De vanlige sikkerhetsnivåene er WPA (Wi-Fi Protected Access) og WEP (Wired Equivalent Privacy). Trådløse radiosignaler sendes utenfor nettverket, og andre trådløsenheter kan derfor plukke opp ubeskyttede signaler og enten koble seg til nettverket ditt (uinvitert) eller fange opp informasjon som sendes over nettverket. Du kan imidlertid ta forholdsregler for å beskytte det trådløse nettverket:

#### ● **Bruk en trådløs sender med innebygd sikkerhet**

Mange trådløse basestasjoner, gatewayer og rutere har innebygde sikkerhetsfunksjoner som trådløse sikkerhetsprotokoller og brannmurer. Med riktig trådløs sender kan du beskytte nettverket mot de vanligste sikkerhetsrisikoene.

#### ● **Arbeid bak en brannmur**

En brannmur er en barriere som kontrollerer både data og forespørsler om data som sendes til nettverket ditt, og forkaster alle mistenkelige elementer. Brannmurer er tilgjengelige i mange varianter, både som programvare og maskinvare. Noen nettverk bruker en kombinasjon av begge typer.

#### ● **Bruk trådløs kryptering**

Et utvalg av avanserte krypteringsprotokoller er tilgjengelig for trådløse nettverk. Finn den løsningen som passer best for din nettverkssikkerhet:

- **WEP (Wired Equivalent Privacy)** er en trådløs sikkerhetsprotokoll som bruker en WEPnøkkel til å kode eller kryptere alle nettverksdata før de sendes. Vanligvis kan du tillate at nettverket tildeler WEP-nøkkelen. Alternativt kan du definere din egen nøkkel, generere en annen nøkkel eller velge andre avanserte alternativer. Uten den riktige nøkkelen kan ikke andre bruke det trådløse nettverket.
- **WPA (Wi-Fi Protected Access)** bruker på samme måte som WEP sikkerhetsinnstillinger til å kryptere og dekryptere data som sendes over nettverket. Men i stedet for å bruke én statisk sikkerhetsnøkkel til kryptering slik WEP gjør, bruker WPA protokollen *Temporal Key Integrity Protocol* (TKIP) til å generere en ny nøkkel for hver pakke. Den genererer også forskjellige nøkkelsett for hver datamaskin i nettverket.

#### **Lukk nettverket**

Hvis det er mulig, bør du hindre at nettverksnavnet (SSID) blir sendt ut av den trådløse senderen. De fleste nettverk sender først ut navnet, noe som forteller alle datamaskiner i nærheten at nettverket ditt er tilgjengelig. Ved å lukke nettverket er det mindre sannsynlig at andre datamaskiner kan finne ut at nettverket ditt eksisterer.

**WERK:** Hvis nettverket er lukket og SSIDen ikke sendes ut, må du kjenne eller huske SSIDen for å kunne koble nye enheter til nettverket. Skriv ned SSIDen og oppbevar den på et trygt sted før du lukker nettverket.

### <span id="page-32-0"></span>**Koble til et WLAN**

Slik kobler du til et WLAN:

- **1.** Kontroller at WLAN-enheten er på. Hvis den er på, lyser trådløslampen (hvitt). Hvis trådløslampen ikke lyser (gult), trykker du på trådløsknappen.
- **2.** Velg **Start > Koble til**.
- **3.** Velg det trådløse nettverket i listen, og skriv deretter inn sikkerhetsnøkkelen, hvis det er nødvendig.
	- Hvis nettverket ikke er sikret, noe som betyr at hvem som helst kan få tilgang til nettverket, vises det en advarsel. Klikk på **Koble til likevel** for å godta advarselen og fullføre tilkoblingen.
	- Hvis nettverket er et sikkerhetsaktivert, trådløst nettverk, blir du bedt om å oppgi en nettverkssikkerhetsnøkkel, som er en sikkerhetskode. Skriv koden og klikk på **Koble til** for å fullføre tilkoblingen.
	- **WERK:** Hvis det ikke vises noe trådløst nettverk, er du utenfor området til en trådløs ruter eller et trådløst tilgangspunkt.

**MERK:** Hvis du ikke ser nettverket du ønsker å koble deg til, klikker du på **Vis alle tilkoblinger**. Det vises en liste over alternativer som inkluderer å opprette en ny nettverkstilkobling, i tillegg til problemløsing for tilkoblingsproblemer.

Når tilkoblingen er gjort, plasserer du musepekeren over nettverksstatusikonet i systemstatusfeltet til høyre på oppgavelinjen, for å kontrollere navnet og statusen til tilkoblingen.

**EX MERK:** Den funksjonelle rekkevidden (hvor langt de trådløse signalene når) er avhengig av WLANimplementeringen, ruterprodusenten og interferens fra andre elektroniske enheter og strukturelle hindringer som for eksempel vegger og gulv.

Du finner mer informasjon om bruk av et WLAN i følgende ressurser:

- Informasjonen fra Internett-leverandøren og veiledningen fra produsenten som fulgte med den trådløse ruteren og annet WLAN-utstyr
- Informasjonen og koblingene i Hjelp og støtte

Kontakt Internett-forhandleren din eller søk på nettet etter en liste over offentlige WLAN-nettverk nær deg. Webområder som inneholder lister over offentlige WLAN-nettverk, omfatter Cisco Internet Mobile Office Wireless Locations, Hotspotlist og Geektools. Hør med hvert enkelt offentlig WLAN hvilke priser og tilkoblingskrav som gjelder.

Kontakt nettverksadministratoren eller IT-avdelingen for informasjon om hvordan du kobler datamaskinen til et WLAN i et firma.

#### **Flytte til andre nettverk**

Når du flytter datamaskinen inn i området til et annet trådløst nettverk, prøver Windows å koble seg til dette nettverket. Hvis forsøket lykkes, blir datamaskinen automatisk koblet til det nye nettverket. Hvis Windows ikke gjenkjenner det nye nettverket, følger du den samme fremgangsmåten som du brukte første gang du koblet deg til ditt trådløse nettverk.

# <span id="page-33-0"></span>**Bruke HP mobilt bredbånd (kun på enkelte modeller)**

HP Mobile Broadband setter datamaskinen i stand til å bruke trådløse fjernnettverk (WWAN) for å få tilgang til Internett fra flere steder og i større områder enn ved bruk av trådløse lokalnettverk (WLAN). Bruk av HP Mobile Broadband krever en leverandør av nettverkstjenester (kalles en *mobilnettoperatør*), som i de fleste tilfeller vil være operatøren av et mobiltelefonnett. Dekningen til HP Mobile Broadband vil være omtrent som mobiltelefondekningen.

Ved bruk sammen med mobile nettverkstjenester vil HP Mobile Broadband gi deg frihet til holde forbindelsen med Internett, sende e-post og koble deg til et bedriftsinternt nettverk enten du er på reise eller utenfor rekkevidden til Wi-Fi-tilgangspunkter.

HP støtter følgende teknologier:

- HSPA (High Speed Packet Access), som gir tilgang til nettverk basert på telekommunikasjonsstandarden GSM (Global System for Mobile Communications).
- EV-DO (Evolution Data Optimized), som gir tilgang til nettverk basert på telekommunikasjonsstandarden CDMA (Code Division Multiple Access).

Du må kanskje ha serienummeret til HP Mobile Broadband-modulen for å aktivere mobil bredbåndstjeneste. Serienummeret er trykt på en etikett inne i batteribrønnen på datamaskinen.

Noen mobilnettoperatører krever at det brukes et SIM-kort (Subscriber Identity Module). Et SIM-kort inneholder grunnleggende informasjon om deg, som for eksempel en PIN-kode og nettverksinformasjon. Noen datamaskiner har et SIM-kort som er forhåndsinstallert i batteribrønnen. Hvis SIM-kortet ikke er forhåndsinstallert, kan det ligge i informasjonen om HP mobilt bredbånd som ble levert sammen med datamaskinen, eller mobilnettoperatøren kan sende det separat.

Hvis du trenger informasjon om hvordan du setter inn og tar ut en SIM, kan du se avsnittene "Sette inn en SIM" og "Ta ut en SIM" i dette kapittelet.

Du finner mer informasjon om HP Mobile Broadband og hvordan du aktiverer tjenesten med en foretrukket mobilnettoperatør i informasjonen om mobilt bredbånd som fulgte med datamaskinen. Ytterligere informasjon finner du på HPs nettsted<http://www.hp.com/go/mobilebroadband>(kun USA).

### **Sette inn et SIM-kort**

**FORSIKTIG:** For å unngå skade på kontaktene må du ikke bruke makt når du setter inn et SIM-kort.

Slik setter du inn et SIM-kort:

- **1.** Slå av datamaskinen. Hvis du ikke er sikker på om datamaskinen er av eller i dvalemodus, trykker du på av/på-knappen for å slå på datamaskinen. Deretter slår du av datamaskinen ved hjelp av operativsystemet.
- **2.** Lukk skjermen.
- **3.** Koble fra alle eksterne enheter som er koblet til maskinen.
- **4.** Koble strømledningen fra stikkontakten.
- **5.** Snu maskinen opp-ned på en plan overflate slik at batteribrønnen vender mot deg.
- **6.** Ta ut batteriet.

<span id="page-34-0"></span>**7.** Sett SIM-kortet inn i SIM-sporet, og skyv kortet forsiktig innover til det sitter på plass.

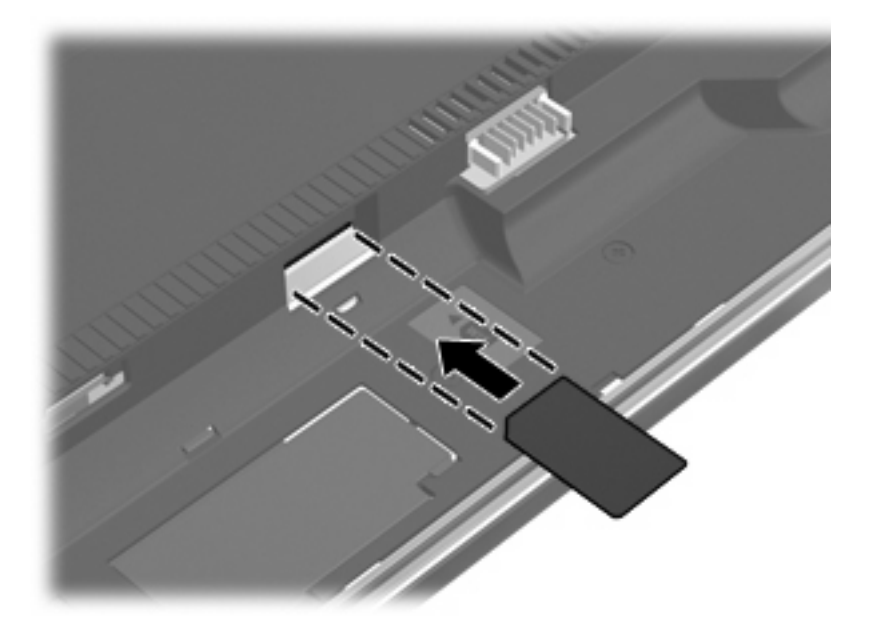

- **8.** Sett på plass batteriet.
	- **WERK:** HP Mobile Broadband vil bli deaktivert hvis ikke batteriet settes tilbake.
- **9.** Snu datamaskinen slik at riktig side vender opp, og koble deretter til eksterne enheter og koble maskinen til strømnettet.
- **10.** Slå på datamaskinen.

#### **Fjerne et SIM-kort**

Slik tar du ut et SIM-kort:

- **1.** Slå av datamaskinen. Hvis du ikke er sikker på om datamaskinen er av eller i dvalemodus, trykker du på av/på-knappen for å slå på datamaskinen. Deretter slår du av datamaskinen ved hjelp av operativsystemet.
- **2.** Lukk skjermen.
- **3.** Koble fra alle eksterne enheter som er koblet til maskinen.
- **4.** Koble strømledningen fra stikkontakten.
- **5.** Snu maskinen opp-ned på en plan overflate slik at batteribrønnen vender mot deg.
- **6.** Ta ut batteriet.

**7.** Trykk SIM-kortet inn **(1)**, og ta det deretter ut av sporet **(2)**.

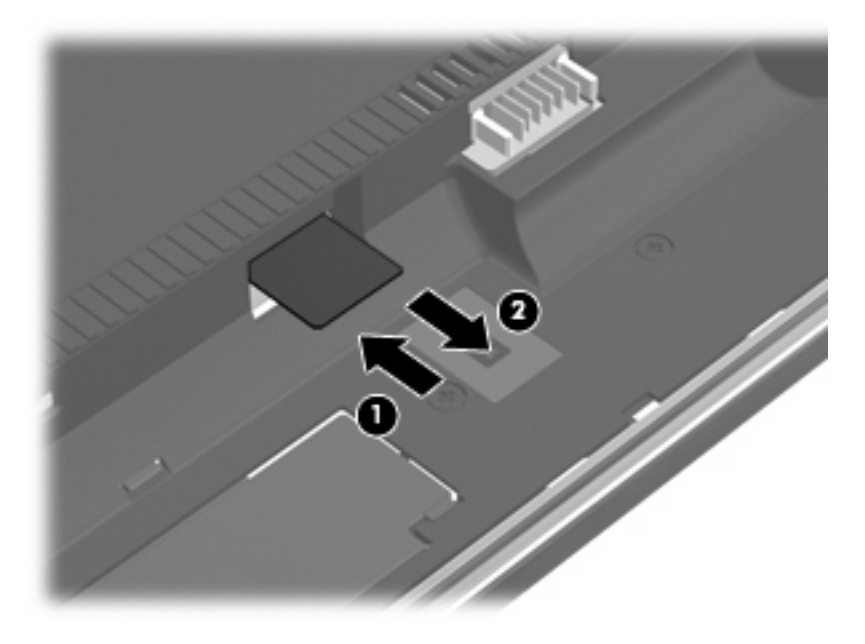

- **8.** Sett på plass batteriet.
- **9.** Snu datamaskinen slik at riktig side vender opp, og koble deretter til eksterne enheter og koble maskinen til strømnettet.
- **10.** Slå på datamaskinen.
## **Bruke trådløse Bluetooth-enheter (kun på enkelte modeller)**

En Bluetooth-enhet gir trådløs kommunikasjon over korte distanser og erstatter den fysiske kabeltilkoblingen som har vært vanlig å bruke for å koble sammen eletroniske enheter, som for eksempel:

- Datamaskiner (stasjonære, bærbare, PDA-er)
- Telefoner (mobil, trådløs, smarttelefon)
- Bildebehandlingsenheter (skriver, kamera)
- Lydenheter (hodetelefoner, høyttalere)

Bluetooth-enheter gir node-til-node-funksjonalitet, slik at du kan sette opp et PAN (personal area network) med Bluetooth-enheter. Du finner informasjon om konfigurering og bruk av Bluetooth-enheter i hjelpen for Bluetooth-programvare.

## **Bluetooth og deling av Internett-tilkobling (ICS)**

HP anbefaler **ikke** at du setter opp en datamaskin med Bluetooth som vert og bruker den som en gateway andre datamaskiner kan koble seg til Internett via. Når to eller flere datamaskiner er tilkoblet ved hjelp av Bluetooth og deling av Internett-tilkoblingen (ICS - Internet Connection Sharing) er aktivert på en av datamaskinene, er det ikke sikkert at de andre datamaskinene kan koble seg til Internett via Bluetooth-nettverket.

Styrken til Bluetooth ligger i synkroniseringen av informasjonsoverføringer mellom datamaskinen og trådløse enheter, inkludert mobiltelefoner, skrivere, kameraer og PDAer. En begrensning ved Bluetooth og operativsystemet Windows er at de ikke kan koble til to eller flere datamaskiner til Internett via Bluetooth.

## **Feilsøking av problemer med trådløs tilkobling**

Noen mulige årsaker til problemer med trådløs tilkobling:

- Den trådløse enheten er ikke riktig installert eller den er deaktivert.
- Det er en feil på den trådløse enheten eller rutermaskinvaren.
- Nettverkskonfigurasjonen (SSID eller sikkerhet) er endret.
- Den trådløse enheten ble forstyrret av andre enheter.
- **MERK:** Trådløse nettverksenheter følger kun med utvalgte datamaskinmodeller. Hvis trådløst nettverk ikke er nevnt i listen over funksjoner på siden av den originale datamaskinemballasjen, kan du opprette et trådløst nettverk ved å kjøpe en trådløs nettverksenhet.

Før du arbeider deg gjennom de mulige løsningene på problemene med nettverkstilkoblingen, må du kontrollere at enhetsdriverne er installert for alle trådløse enheter.

Følg fremgangsmåtene i dette kapittelet for å diagnostisere og reparere en datamaskin som ikke kobler seg til nettverket du vil bruke.

### **Kan ikke opprette en trådløs nettverkstilkobling (WLAN)**

Hvis du har problemer med å koble til et trådløst nettverk, må du kontrollere at den integrerte WLANenheten er riktig installert på datamaskinen.

- **1.** Velg **Start > Min datamaskin**.
- **2.** Høyreklikk i vinduet Min datamaskin.
- **3.** Velg **Egenskaper > Maskinvare > Enhetsbehandling > Nettverkskort**.
- **4.** Finn WLAN-enheten på listen Nettverkskort. Oppføringen for en WLAN-enhet kan inneholde uttrykket *wireless*, *wireless LAN*, *WLAN* eller *802.11*.

Hvis det ikke står oppført noen WLAN-enhet, har ikke datamaskinen noen integrert WLAN-enhet, eller driveren for WLAN-enheten er ikke installert riktig.

Hvis du ønsker mer informasjon om feilsøking av trådløse nettverk, kan du lese informasjonen og bruke koblingene i Hjelp og støtte.

## **Kan ikke koble til et foretrukket nettverk**

Windows kan automatisk reparere en ødelagt WLAN-tilkobling:

Hvis det er et nettverksstatusikon i systemstatusfeltet til høyre på oppgavelinjen, høyreklikker du på ikonet og velger **Reparer** fra menyen.

Windows tilbakestiller nettverksenheten og forsøker å koble til et av de foretrukne nettverkene på nytt.

- Hvis en «x» vises over nettverksstatusikonet, er én eller flere av WLAN- eller LAN-driverne installert, men datamaskinen er ikke tilkoblet.
- Hvis det ikke er noe nettverksstatusikon i systemstatusfeltet, følger du disse trinnene:
	- **1.** Klikk på **Start > Kontrollpanel > Nettverks- og Internett-tilkoblinger > Nettverkstilkoblinger**.
	- **2.** Klikk på en av tilkoblingene.
	- **3.** Klikk på **Reparer denne tilkoblingen** i den venstre ruten.

Vinduet Nettverkstilkoblinger vises, og Windows tilbakestiller nettverksenheten og forsøker å koble til et av de foretrukne nettverkene på nytt.

### **Nettverksikonet vises ikke**

Hvis nettverksikonet ikke vises i systemstatusfeltet etter at du har konfigurert WLAN-nettet, skyldes det at programvaredriveren mangler eller er ødelagt. Det kan hende at Windows-meldingen «Finner ikke enhet» også vises. Driveren må installeres på nytt.

Følg denne fremgangsmåten for å hente den nyeste WLAN-programversjonen for din datamaskin:

- **1.** Åpne nettleseren og gå til [http://www.hp.com/support.](http://www.hp.com/support)
- **2.** Velg ditt land eller din region.
- **3.** Klikk på alternativet for nedlasting av programvare og drivere, og skriv inn modellnummeret til datamaskinen i Søk-boksen.
- **4.** Trykk på enter, og følg veiledningen på skjermen.
- **MERK:** Hvis WLAN-enheten du bruker, ble kjøpt separat, går du til produsentens nettsted for å finne den nyeste programvaren.

### **Gjeldende nettverkssikkerhetskoder er ikke tilgjengelige**

Hvis du blir bedt om å angi en nettverksnøkkel eller en SSID når du kobler deg til et trådløst nettverk, er nettverket sikkerhetsbeskyttet. Du må ha de gjeldende kodene for å kunne koble deg til et sikkert

nettverk. SSIDen og nettverksnøkkelen er alfanumeriske koder du oppgir for å identifisere datamaskinen for nettverket.

- Når det gjelder nettverk som er koblet til den personlige trådløse ruteren, kan du se brukerhåndboken til ruteren for å finne veiledning om hvordan du definerer de samme kodene for ruteren og WLAN-enheten.
- Når det gjelder private nettverk, for eksempel nettverk på et kontor eller på et offentlig Internettchatterom, kan du kontakte nettverksadministratoren for å få kodene. Deretter oppgir du kodene når du blir bedt om det.

Noen nettverk endrer regelmessig SSIDen eller nettverksnøklene som brukes av de tilhørende ruterne eller tilgangspunktene, for å øke sikkerheten. Du må endre den tilsvarende koden på datamaskinen i samsvar med dette.

Hvis du får tildelt nye trådløse nettverksnøkler og SSID for et nettverk, og hvis du tidligere har koblet deg til dette nettverket, følger du fremgangsmåten nedenfor for å koble deg til nettverket:

**1.** Velg **Kontrollpanel > Nettverks- og Internett-tilkoblinger > Nettverkstilkoblinger**.

Det vises en liste over tilgjengelige trådløse nettverk. Hvis du befinner deg i en trådløs sone med flere aktive trådløse nettverk, vil det bli vist flere nettverk.

- **2.** Høyreklikk på nettverket, og klikk deretter på **Egenskaper**.
- **3.** Klikk på kategorien **Trådløse nettverk**.
- **4.** Velg nettverket, og klikk deretter på **Egenskaper**.
- **EY MERK:** Hvis nettverket du vil koble til, ikke er på listen, kan du høre med nettverksadministratoren for å være sikker på at ruteren eller tilgangspunktet fungerer på riktig måte.
- **5.** Klikk på kategorien **Tilknytning**, og skriv inn de riktige krypteringsdataene i feltet **Nettverksnøkkel**.
- **6.** Klikk på **OK** for å lagre disse innstillingene.

### **Den trådløse tilkoblingen er svært svak**

Hvis tilkoblingen er svært svak, eller hvis datamaskinen ikke kan koble seg til et trådløst nettverk, kan du redusere forstyrrelsene fra andre enheter på denne måten:

- Flytt datamaskinen nærmere den trådløse ruteren eller tilgangspunktet.
- Koble midlertidig fra andre trådløsenheter som mikrobølgeovner, trådløse telefoner eller mobiltelefoner for å forsikre deg om at andre trådløsenheter ikke forstyrrer.

Hvis tilkoblingen ikke blir bedre, kan du prøve å tvinge enheten til å opprette alle tilkoblingsverdier på nytt:

- **1.** Velg **Kontrollpanel > Nettverks- og Internett-tilkoblinger > Nettverkstilkoblinger**.
- **2.** Høyreklikk på nettverket, og klikk deretter på **Egenskaper**.
- **3.** Klikk på kategorien **Trådløse nettverk**.

Det vises en liste over tilgjengelige trådløse nettverk. Hvis du befinner deg i en trådløs sone med flere aktive trådløse nettverk, vil flere nettverk bli vist.

**4.** Velg et nettverk, og klikk deretter på **Fjern**.

## **Kan ikke koble til den trådløse ruteren**

Hvis du prøver å koble deg til den trådløse ruteren og mislykkes, kan du tilbakestille den trådløse ruteren ved å koble den fra strømmen i 10–15 sekunder.

Hvis datamaskinen fremdeles ikke kan kobles til et trådløst nettverk, starter du den trådløse ruteren på nytt. Du finner flere opplysninger i veiledningen fra ruterprodusenten.

## **Bruke modemet (kun på enkelte modeller)**

Modemet må kobles til en analog telefonlinje med en 6-pinners RJ-11-modemkabel. I noen land er det i tillegg nødvendig med en landspesifikk modemkabeladapter. Kontakter for digitale PBX-systemer kan ligne på analoge telefonkontakter, men de er ikke kompatible med modemet.

**ADVARSEL:** Hvis du kobler det interne analoge modemet til en digital linje, kan det oppstå permanent skade på modemet. Koble fra modemkabelen umiddelbart hvis du skulle komme i skade for å koble den til en digital linje.

Hvis modemkabelen inneholder en støyreduksjonskrets **(1)**, som forhindrer interferens fra TV- og radiosignaler, snur du kretsenden **(2)** av kabelen mot datamaskinen.

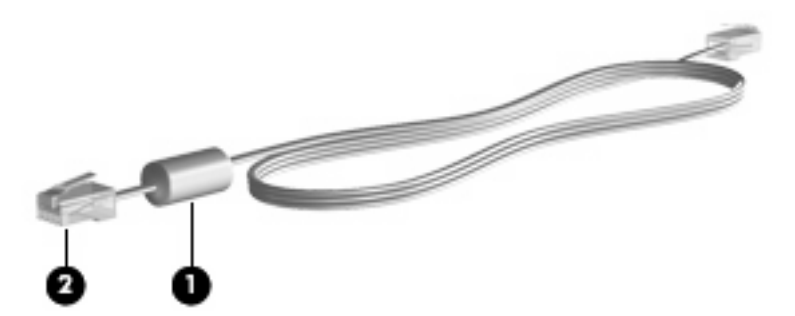

## **Koble til modemkabelen**

**ADVARSEL:** Hvis du plugger en modem- eller telefonkabel i RJ-45-nettverkskontakten, kan det føre til elektrisk støt, brann eller skade på utstyret.

Slik kobler du til modemkabelen:

- **1.** Plugg modemkabelen i modemkontakten **(1)** på datamaskinen.
- **2.** Plugg modemkabelen i RJ-11-telefonkontakten **(2)**.

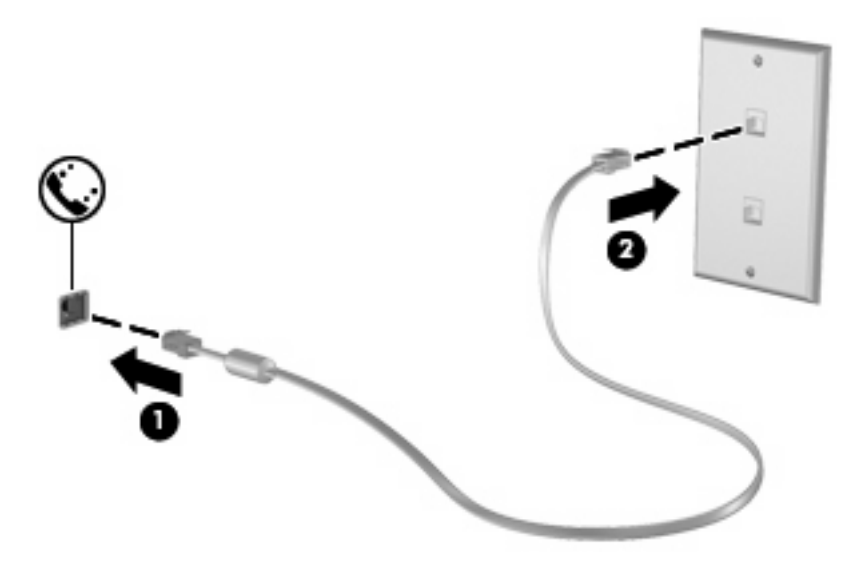

## **Koble til en landspesifikk modemkabeladapter**

Telefonkontakter varierer fra land til land. Hvis du vil bruke modemet og modemkabelen (kun inkludert med enkelte modeller) utenfor landet der du kjøpte datamaskinen, må du skaffe en landspesifikk modemkabeladapter (kun inkludert med enkelte modeller).

Slik kobler du modemet til en analog telefonlinje som ikke har en RJ-11-telefonkontakt:

- **1.** Plugg modemkabelen i modemkontakten **(1)** på datamaskinen.
- **2.** Plugg modemkabelen i den landspesifikke modemkabeladapteren **(2)**.
- **3.** Plugg den landspesifikke modemkabeladapteren **(3)** i telefonkontakten på veggen.

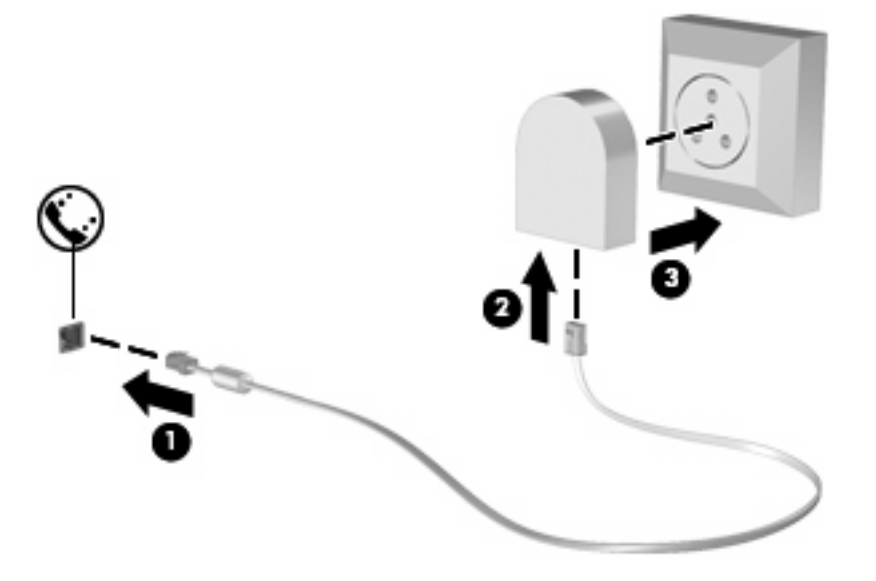

## **Velge plasseringsinnstilling**

#### **Vise gjeldende valg av plassering**

Slik viser du gjeldende plasseringsinnstilling for modemet:

- **1.** Velg **Start > Kontrollpanel**.
- **2.** Klikk på **Dato, klokkeslett, språk og regionale innstillinger**.
- **3.** Klikk på **Innstillinger for region og språk**.
- **4.** Plasseringen vises under Plassering.

### **Legge til nye plasseringer ute på reise**

Som standard er plasseringsinnstillingen for landet der du kjøpte datamaskinen, den eneste tilgjengelige plasseringsinnstillingen for modemet. Når du kommer til et nytt land, angir du en plasseringsinnstilling for det interne modemet som oppfyller standardene for bruk i landet der du bruker modemet.

Etter hvert som du legger til nye plasseringsinnstillinger, lagres de på datamaskinen, slik at du kan veksle mellom innstillingene etter behov. Du kan legge til flere plasseringsinnstillinger for ethvert land.

**FORSIKTIG:** Pass på at du ikke sletter de gjeldende landsinnstillingene for modemet, slik at du mister innstillingene for hjemlandet ditt. Hvis du vil bruke modemet i andre land, men samtidig ta vare på konfigurasjonen for hjemlandet ditt, legger du til en ny konfigurasjon for hver plassering der du ønsker å bruke modemet.

**FORSIKTIG:** Velg alltid landet der datamaskinen befinner seg, for å unngå å konfigurere modemet på en måte som bryter telekommunikasjonslovene og -reglene i landet du besøker. Modemet vil kanskje ikke fungere som det skal hvis ikke riktig landinnstilling velges.

Slik legger du til en plasseringsinnstilling for modemet:

- **1.** Velg **Start > Kontrollpanel > Nettverks- og Internett-tilkoblinger**.
- **2.** I ruten til venstre klikker du på **Telefon- og modemalternativer**.
- **3.** Klikk på kategorien **Oppringingsregler**.
- **4.** Klikk på **Ny**. Vinduet Ny plassering vises.
- **5.** I boksen **Plassering** skriver du inn et navn (hjemme, på jobben osv.) på den nye plasseringsinnstillingen.
- **6.** Velg et land eller en region i listen **Land/region**. (Hvis du velger et land eller en region som ikke støttes av modemet, vises *USA* eller *Storbritannia* som standard for Land/region.)
- **7.** Klikk på **OK** for å lagre den nye plasseringsinnstillingen. (Vinduet Telefon- og modemalternativer vises.)
- **8.** Gjør ett av følgende:
	- Klikk på **OK** for å bruke den nye plasseringsinnstillingen som gjeldende plassering.
	- Hvis du vil velge en annen plasseringsinnstilling som gjeldende plasseringsinnstilling, velger du den ønskede plasseringen i listen **Plassering**, og klikker deretter på **OK**.
- **MERK:** Du kan også bruke prosedyren ovenfor for å legge til plasseringsinnstillinger for steder i hjemlandet ditt så vel som for andre land. Du kan for eksempel legge til en innstilling kalt "Arbeid" som inneholder oppringingsregler for tilgang til en ekstern linje.

#### **Løse tilkoblingsproblemer på reise**

Hvis du opplever tilkoblingsproblemer med modemet når du bruker datamaskinen utenfor landet der den ble kjøpt, kan du prøve forslagene nedenfor:

#### ● **Kontroller telefonlinjetypen**.

Modemet krever en analog, ikke digital, telefonlinje. En linje som beskrives som en PBX-linje, er vanligvis en digital linje. En telefonlinje som beskrives som en datalinje, fakslinje, modemlinje eller standard telefonlinje, er vanligvis en analog linje.

#### ● **Kontroller om det brukes puls- eller toneoppringing**.

En analog telefonlinje støtter én av to oppringingsmodi: pulsoppringing eller toneoppringing. Disse oppringingsalternativene velges i innstillingene for telefon og modem. Alternativet som du velger for oppringingsmodus, må tilsvare oppringingsmodusen som støttes av telefonlinjen på din plassering.

Du finner ut hvilken oppringingsmodus som støttes av telefonlinjen, ved å taste et par sifre på telefonen og lytte etter klikk (puls) eller summetone. Hvis du hører klikk, støtter telefonlinjen pulsoppringing. Hvis du hører en summetone, støtter telefonlinjen toneoppringing.

Slik endrer du oppringingsmodus for den gjeldende modemplasseringen:

- **1.** Velg **Start > Kontrollpanel > Nettverks- og Internett-tilkoblinger**.
- **2.** I ruten til venstre klikker du på **Telefon- og modemalternativer**.
- **3.** Klikk på kategorien **Oppringingsregler**.
- **4.** Velg modemplassering.
- **5.** Klikk på **Rediger**.
- **6.** Klikk på enten **Tone** eller **Puls**.
- **7.** Klikk på **OK** to ganger.

#### ● **Kontroller telefonnummeret du ringer, og om du får svar fra det eksterne modemet**.

Slå et telefonnummer, kontroller at du får svar fra det eksterne modemet og legg på.

#### ● **Angi at modemet skal ignorere summetoner**.

Hvis modemet mottar en summetone det ikke gjenkjenner, slår det ikke nummeret, og viser feilmeldingen Ingen summetone.

Slik angir du at modemet skal ignorere alle summetoner før det ringer opp:

- **1.** Velg **Start > Kontrollpanel > Nettverks- og Internett-tilkoblinger**.
- **2.** I ruten til venstre klikker du på **Telefon- og modemalternativer**.
- **3.** Klikk på kategorien **Modemer**.
- **4.** Klikk på oppføringen for modemet.
- **5.** Klikk på **Egenskaper**.
- **6.** Klikk på **Modem**.
- **7.** Fjern avmerkingen fra boksen **Vent på summetone før nummeret slås**.
- **8.** Klikk på **OK** to ganger.

## **Koble til et lokalnettverk (LAN)**

Hvis du vil koble deg til et lokalnett (LAN), må du ha en 8-pinners RJ-45-nettverkskabel (følger ikke med). Hvis nettverkskabelen inneholder en støyreduksjonskrets **(1)**, som forhindrer interferens fra TVog radiosignaler, snur du kretsenden **(2)** av kabelen mot datamaskinen.

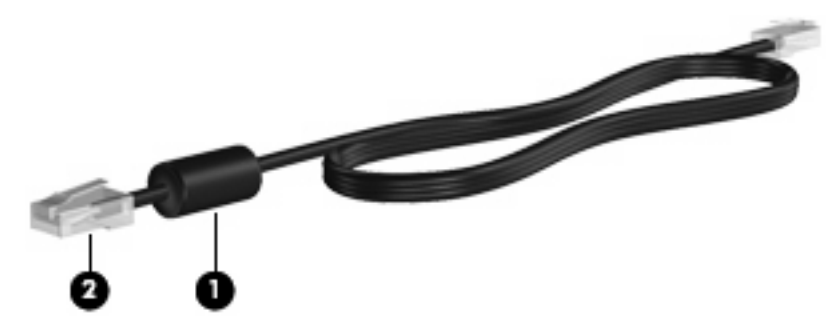

Slik kobler du til nettverkskabelen:

- **1.** Plugg nettverkskabelen i nettverkskontakten **(1)** på datamaskinen.
- **2.** Plugg den andre enden av kabelen i nettverkskontakten **(2)**.

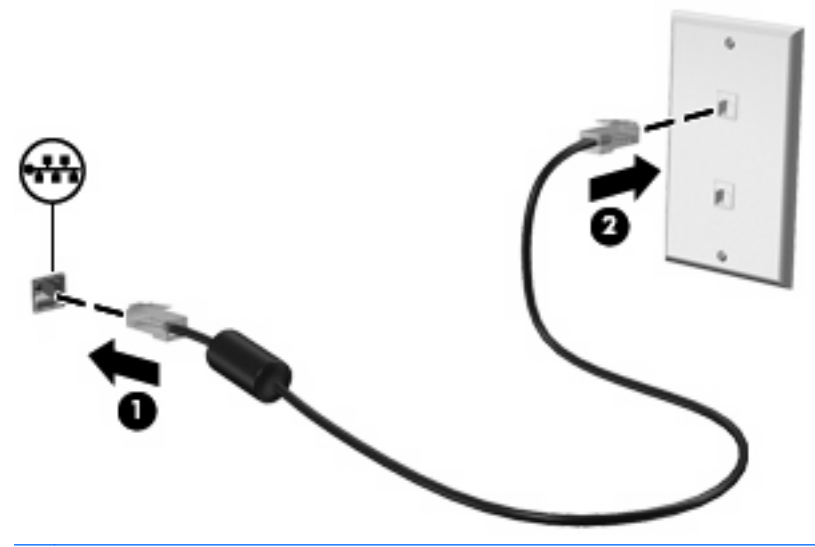

**ADVARSEL:** Hvis du plugger en modem- eller telefonkabel i RJ-45-nettverkskontakten, kan det føre til elektrisk støt, brann eller skade på utstyret.

# **3 Pekeutstyr og tastatur**

## **Bruke pekeutstyr**

## **Velge innstillinger for pekeutstyr**

Bruk Egenskaper for mus i Windows for å tilpasse innstillingene for pekeenheter, for eksempel knappekonfigurasjon, klikkehastighet og pekeralternativer.

Velg **Start > Kontrollpanel > Maskinvare og lyd > Mus** for å åpne Egenskaper for Mus.

## **Bruke styreputen**

#### **Slå styreputen på og av**

Styreputen er slått på fra fabrikk. Når styreputeområdet er aktivt, er lyset avslått.

Trykk raskt to ganger på styreputens av-indikator for å slå styreputen på og av.

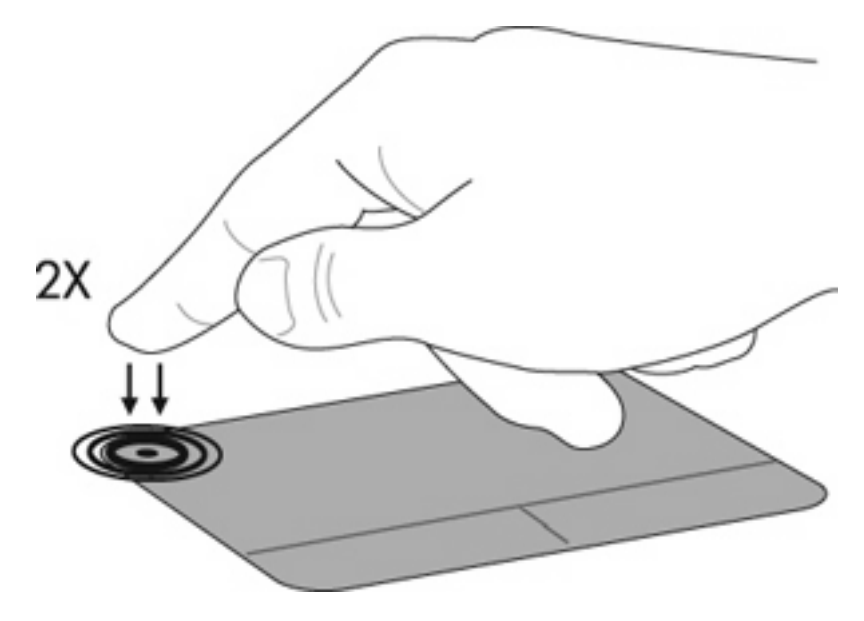

### **Navigering**

Hvis du vil bevege pekeren, fører du fingeren over styreputen i den retningen du vil bevege pekeren. Bruk venstre og høyre styreputeknapp på samme måte som venstre og høyre knapp på en ekstern mus. Hvis du vil rulle opp og ned ved hjelp av styreputen, fører du fingeren opp eller ned på styreputen.

**MERK:** Hvis du bruker styreputen til å bevege pekeren, og deretter vil rulle, må du løfte fingeren fra styreputen før du begynner å rulle.

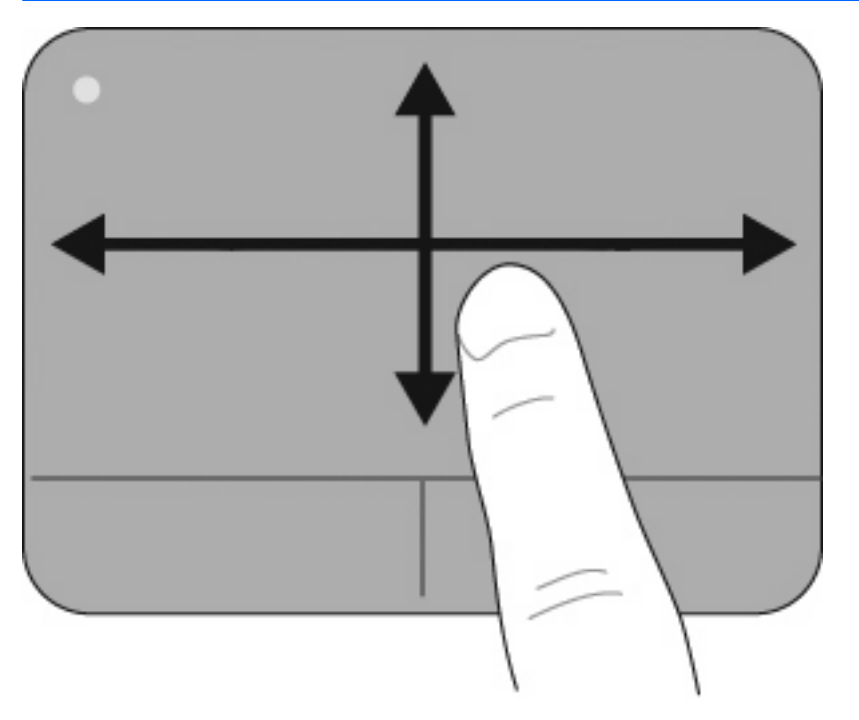

## **Velge**

Bruk venstre og høyre styreputeknapp på samme måte som venstre og høyre knapp på en ekstern mus.

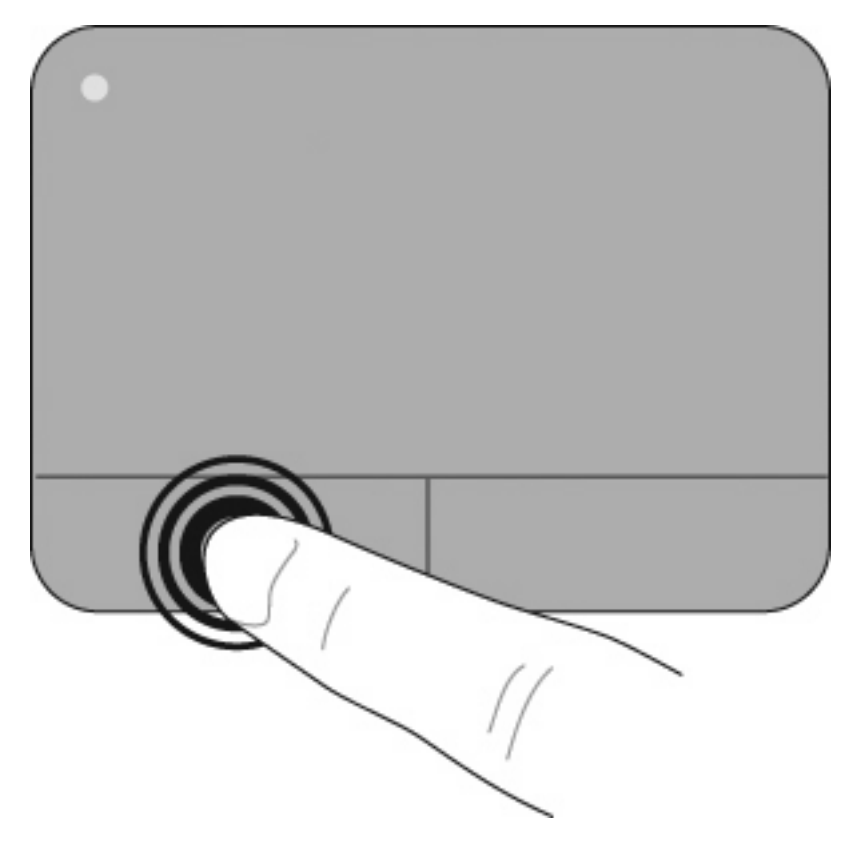

#### **Bruke styreputebevegelser**

Styreputen støtter en rekke styreputebevegelser. Hvis du vil aktivere styreputebevegelsene, setter du to eller tre fingre på styreputen samtidig, slik som det blir beskrevet i de neste avsnittene.

**MERK:** Du kan rulle og knipe hvor som helst på styreputen. Roteringsbevegelsen må gjøres inne i styreputeområdet.

Styreputebevegelsene som er beskrevet i dette avsnittet, er aktivert fra fabrikk. Slik gjør du for å deaktivere eller aktivere disse bevegelsene på nytt:

- **1.** Dobbeltklikk på **Synaptics**-ikonet i systemstatusfeltet helt til høyre på oppgavelinjen, og klikk deretter på kategorien **Enhetsinnstillinger**.
- **2.** Velg enheten, og klikk deretter på **Innstillinger**.
- **3.** Velg bevegelsen du vil deaktivere eller aktivere.
- **4.** Klikk på **Bruk** og deretter på **OK**.
- **EX MERK:** Datamaskinen støtter også tilleggsfunksjoner for styreputen. Disse er deaktivert fra fabrikk. Hvis du vil vise og aktivere disse funksjonene, klikker du på **Synaptics**-ikonet i systemstatusfeltet helt til høyre på oppgavelinjen, og deretter på kategorien **Enhetsinnstillinger**. Velg enheten, og klikk deretter på **Innstillinger**.

#### **Rulle**

Det er nyttig å kunne rulle hvis du vil flytte oppover eller nedover på en side eller et bilde. Du ruller ved å sette to fingre med litt mellomrom på styreputen, og dra dem over styreputen i en bevegelse som går opp, ned, til venstre eller til høyre.

**WERK:** Rullehastigheten avhenger av fingerhastigheten.

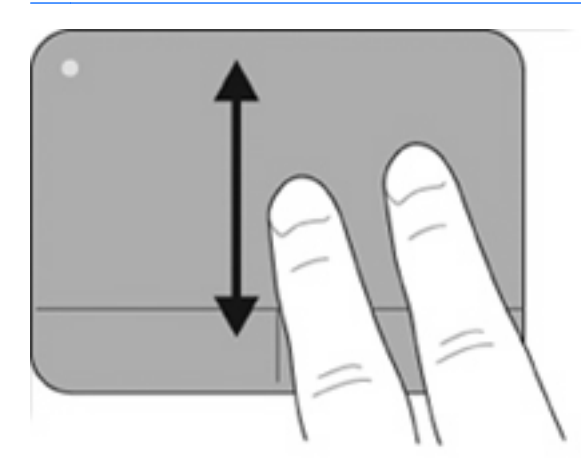

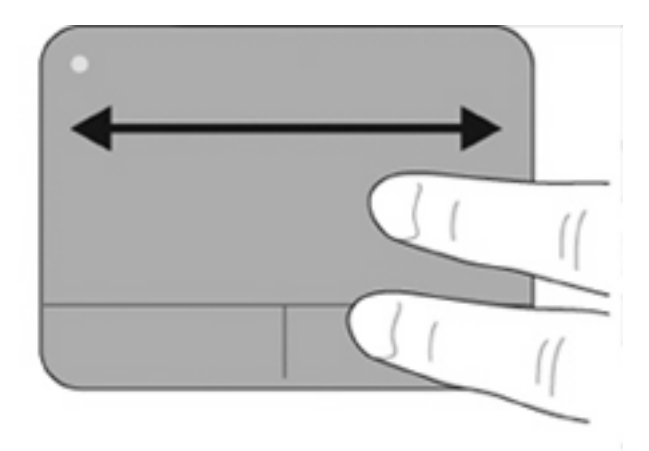

#### **Knipe/zoome**

Ved hjelp av kniping kan du zoome inn eller ut på elementer som PDF-filer, bilder og fotografier.

Slik kniper du:

- Zoom inn ved å sette to fingre sammen på styreputen, og deretter flytte dem fra hverandre for gradvis å øke objektets størrelse.
- Zoom ut ved å sette to fingre med mellomrom på styreputen, og deretter flytte dem sammen for gradvis å minske objektets størrelse.

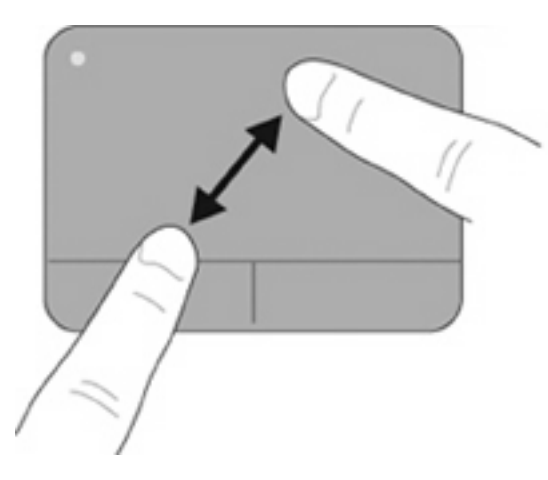

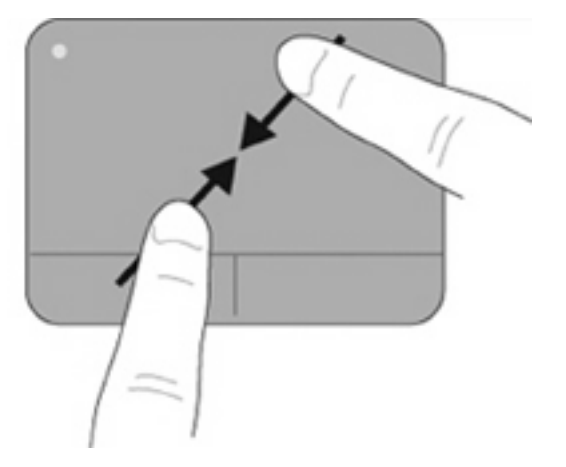

#### **Rotere**

Ved hjelp av rotering kan du rotere elementer som fotografier og sider. Når du skal rotere, plasserer du venstre pekefinger på styreputeområdet. Før så høyre pekefinger rundt venstre pekefinger fra klokken tolv til klokken tre. Når du skal rotere den andre veien, fører du høyre pekefinger fra klokken tre til klokken tolv.

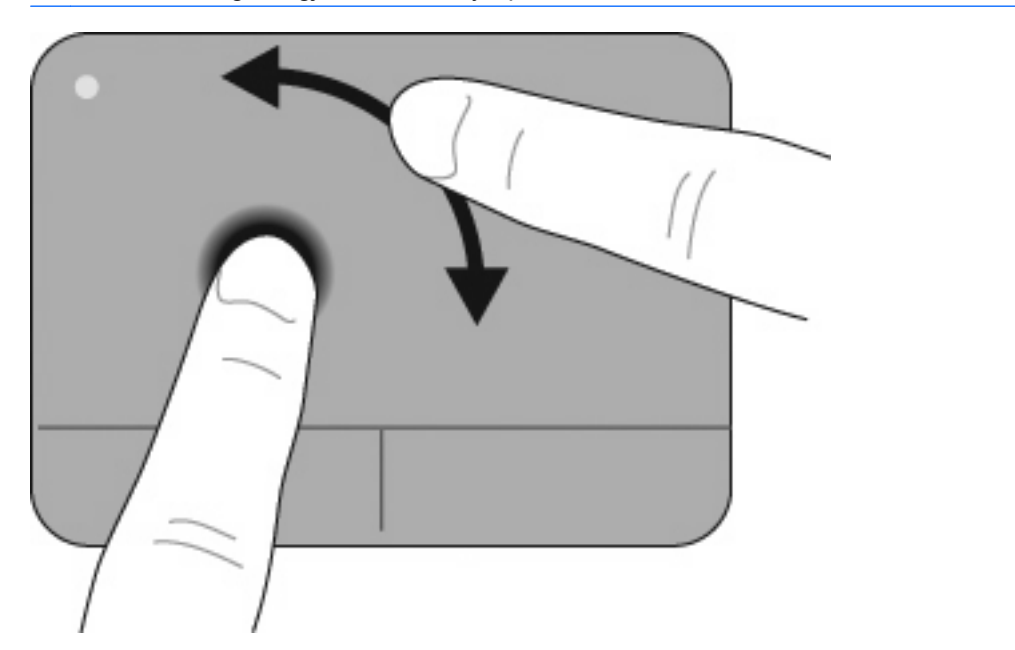

**MERK:** Rotering må gjøres inne i styreputeområdet.

#### **Flikke med tre fingre**

Ved å flikke med tre fingre kan du forbedre navigeringen og øke kontrollen over programmer. Slik kan du raskt bla gjennom dokumenter, fotografier, presentasjoner og andre filer.

Sett tre fingre med litt mellomrom på styreputen. Flikk de tre fingrene over styreputen i en rett, sammenhengende bevegelse (høyre for neste, venstre for forrige, opp for å starte eller spille av en presentasjon, eller ned for å stoppe eller avslutte en presentasjon).

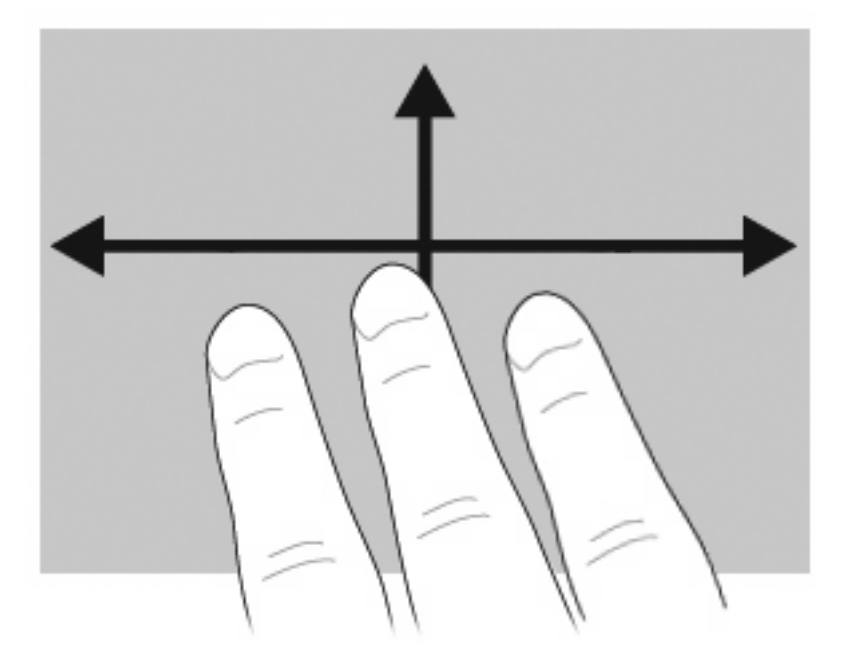

## **Koble til en ekstern mus**

Du kan koble en ekstern USB-mus til datamaskinen ved å bruke en av USB-portene på maskinen. Du kan legge til en USB-enhet ved å koble enheten til en USB-port på datamaskinen eller til en ekstra forankringsenhet (kun på enkelte modeller).

## **Bruke tastaturet**

### **Bruke direktetaster**

Direktetaster er kombinasjoner av fn-tasten **(1)** og esc-tasten **(2)** eller en av funksjonstastene **(3)**.

Symbolene på tastene f1 til f12 viser hvilken direktetastfunksjon de ulike tastene har. Direktetastfunksjonene er beskrevet i de neste avsnittene.

**MERK:** Utseendet på maskinen din kan avvike litt fra illustrasjonen i dette avsnittet.

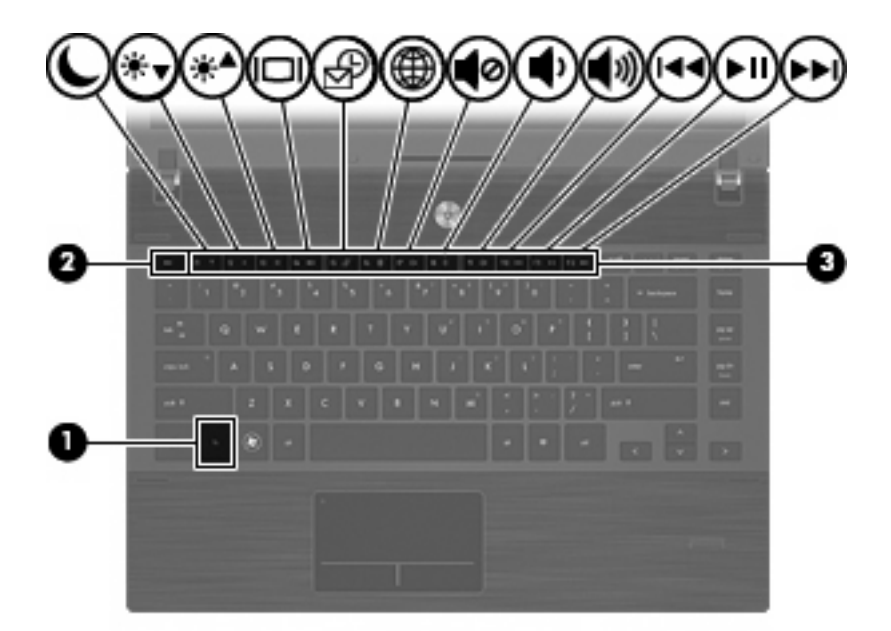

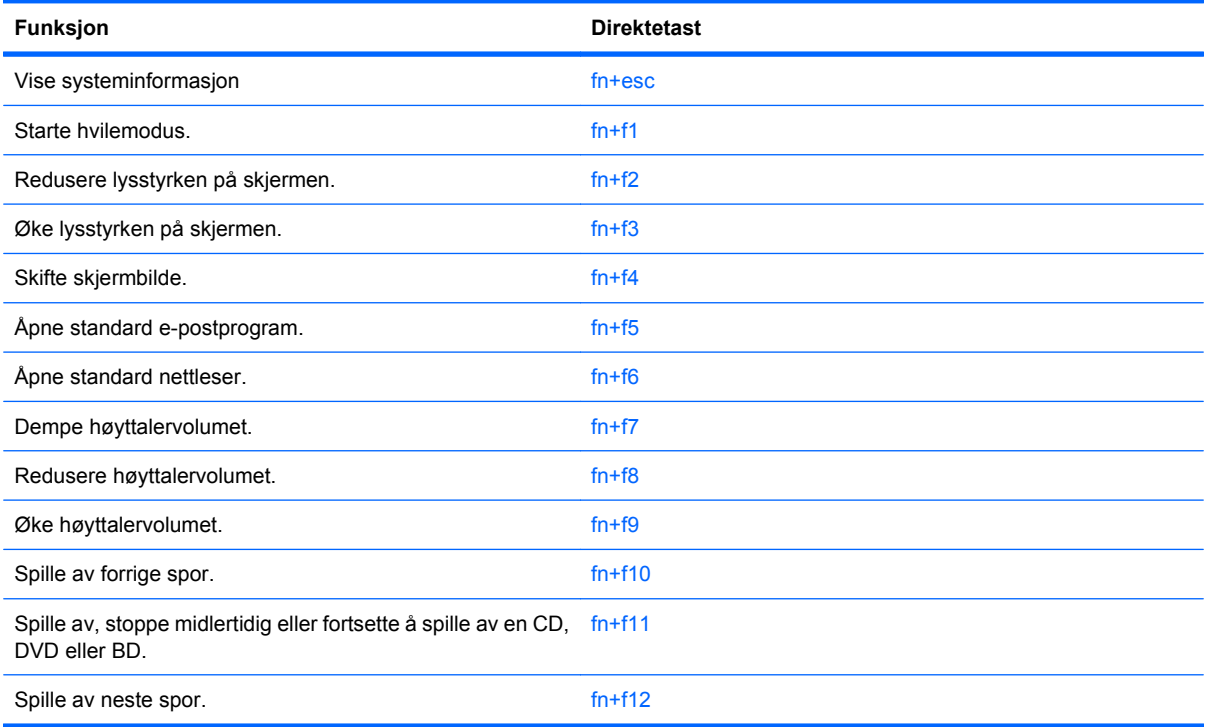

Gjør ett av følgende hvis du vil bruke en direktetastkommando på tastaturet:

Trykk raskt på fn-tasten og deretter raskt på den andre tasten i kommandoen.

– eller –

Trykk på og hold inne fn-tasten og trykk raskt på den andre tasten i kommandoen. Deretter slipper du begge tastene samtidig.

#### **Vise systeminformasjon**

Trykk på fn+esc for å vise informasjon om maskinvarekomponenter og BIOS-versjonsnummeret.

I fn+esc-vinduet i Windows vises BIOS-versjonsnummeret (BIOS = basic input-output system) som BIOS-datoen. På noen maskinmodeller vises BIOS-datoen i desimalformat. BIOS-datoen kalles noen ganger versjonsnummeret for system-ROM.

#### **Starter hvilemodus**

**FORSIKTIG:** For å unngå å miste data bør du lagre arbeidet før du starter hvilemodus.

Trykk på fn+f1 for å starte hvilemodus.

Når hvilemodus startes, lagres informasjonen i systemminnet, skjermen tømmes og strømsparing aktiveres. Av/på-lampene blinker når datamaskinen er i hvilemodus. Datamaskinen må være slått på før du kan starte hvilemodus.

**MERK:** Hvis batterinivået blir kritisk mens datamaskinen er i hvilemodus, starter datamaskinen dvalemodus, og informasjon som er lagret i minnet, lagres på harddisken. Fabrikkinnstillingen for kritisk batterinivå er dvalemodus, men denne innstillingen kan endres ved å velge Strømalternativer i Windows Kontrollpanel.

Trykk kort på av/på-knappen for å gå ut av hvilemodus.

Du kan endre funksjonen til direktetasten fn+f1. Du kan for eksempel velge at direktetasten fn+f1 skal starte dvalemodus i stedet for hvilemodus.

**EX MERK:** Alle henvisninger i Windows-operativsystemet til hvilemodusknappen gjelder direktetasten fn +f1.

#### **Redusere lysstyrken på skjermen**

Trykk på fn+f2 for å redusere lysstyrken på skjermen. Hold tastene inne for å endre lysstyrken trinnvis.

#### **Øke lysstyrken på skjermen**

Trykk på fn+f3 for å øke lysstyrken på skjermen. Hold tastene inne for å endre lysstyrken trinnvis.

#### **Skifte visning**

Trykk på fn+f4 for å veksle mellom visning på forskjellige skjermer som er koblet til systemet. Hvis for eksempel en ekstern skjerm er koblet til datamaskinen og du trykker på fn+f4, kan du veksle mellom visning på datamaskinens egen skjerm, visning på den eksterne skjermen og samtidig visning på begge skjermene.

De fleste eksterne skjermer mottar bildeinformasjon fra maskinen via standarden for ekstern VGA-video. Direktetasten fn+f4 kan også brukes for å veksle mellom visning på andre enheter som er koblet til datamaskinen.

Følgende bildeoverføringstyper, med eksempler på enheter som bruker dem, støttes av direktetasten  $fn+f4$ 

- LCD (skjermen på maskinen)
- Ekstern VGA (de fleste eksterne skjermer)
- HDMI (fjernsyn, videokamera, DVD-spiller, videospiller og videoopptakskort med HDMI-porter)
- Komposittvideo (fjernsyn, videokamera, DVD-spiller, videospiller og videoopptakskort med komposittvideoinngang)

**MERK:** Du kan bare koble til komposittvideoenheter til datamaskinen via en forankringsenhet (tilleggsutstyr).

#### **Åpne standard e-postprogram**

Trykk på fn+f5 for å åpne standard e-postprogram.

#### **Åpne standard nettleser**

Trykk på fn+f6 for å åpne standard nettleser.

#### **Dempe høyttalerlyden**

Trykk på fn+f7 for å dempe høyttalerlyden. Trykk på direktetasten på nytt for å gjenopprette høyttalerlyden.

#### **Redusere høyttalerlyden**

Trykk på fn+f8 for å redusere høyttalervolumet. Hold direktetasten nede for å redusere høyttalervolumet trinnvis.

#### **Øke høyttalerlyden**

Trykk på fn+f9 for å øke høyttalervolumet. Hold direktetasten nede for å øke høyttalervolumet trinnvis.

#### **Spille av forrige spor eller sekvens på en musikk-CD eller en DVD**

Når det spilles en musikk-CD eller en DVD, kan du trykke på fn+f10 for å spille forrige spor på CD-en eller forrige sekvens på DVD-en.

#### **Spille av, midlertidig stoppe eller fortsette avspillingen av en musikk-CD eller en DVD**

Direktetasten fn+f11 fungerer bare når det er satt inn en musikk-CD eller en DVD.

- Hvis musikk-CD-en eller DVD-en ikke spilles, kan du trykke på fn+f11 for å starte eller fortsette avspillingen.
- Hvis musikk-CD-en eller DVD-en spilles, kan du trykke på fn+f11 for å stoppe avspillingen midlertidig.

#### **Spille av neste spor eller sekvens på en musikk-CD eller en DVD**

Når det spilles en musikk-CD eller en DVD, kan du trykke på fn+f12 for å spille neste spor på CD-en eller neste sekvens på DVD-en.

## **Bruke QuickLook**

QuickLook gjør det mulig å lagre kalender-, kontakt-, innboks- og oppgaveinformasjon fra Microsoft Outlook til harddisken på datamaskinen.

▲ Hvis du vil starte QuickLook, trykker du på f5 når maskinen er slått av eller i dvalemodus. Dette gjør at du kan vise denne informasjonen uten å vente på at operativsystemet skal starte på nytt.

**WERK:** Det vil ikke fungere å trykke på f5 når datamaskinen er på eller i ventemodus.

Bruk QuickLook til å administrere kontaktinformasjon, kalenderoppføringer, e-post og oppgaver uten å omstarte datamaskinen.

HP DayStart er en del av QuickLook som gjør at du umiddelbart kan være produktiv mens Windows starter opp. Det viser viktige detaljer om møter og telefonkonferanser i tillegg til batteriets ladestatus. Du finner mer informasjon i hjelpen for QuickLook og DayStart.

## **Bruke QuickWeb**

QuickWeb er et miljø som umiddelbart slås på, og som er atskilt fra Windows-operativsystemet. Med QuickWeb kan du raskt få tilgang til en nettleser uten å starte Windows.

Hvis du vil starte QuickLook når datamaskinen er av eller i dvalemodus, trykker du på f6.

**EX MERK:** Det vil ikke fungere å trykke på f6 når datamaskinen er på eller i ventemodus.

## **Bruke det innebygde numeriske tastaturet**

De 15 tastene på det innebygde numeriske tastaturet kan brukes på samme måte som tastene på et eksternt tastatur. Når det innebygde numeriske tastaturet er slått på, utfører tastene på tastaturet funksjonen som vises av symbolet i det øverste høyre hjørnet av tasten.

## **Aktivere eller deaktivere det innebygde numeriske tastaturet**

Trykk på fn+num lk for å aktivere det innebygde numeriske tastaturet. Trykk på fn+num lk en gang til for å bruke tastene på vanlig måte igjen.

**WERK:** Det innebygde numeriske tastaturet fungerer ikke når et eksternt tastatur eller numerisk tastatur er koblet til datamaskinen.

## **Bytte tastfunksjoner på det innebygde numeriske tastaturet**

Du kan bytte mellom å bruke tastene på det innebygde numeriske tastaturet som numeriske taster eller som vanlige taster, ved å bruke fn-tasten eller tastekombinasjonen fn+skift.

- Hvis du vil bruke en tast på det numeriske tastaturet som numerisk tast mens det numeriske tastaturet er slått av, trykker du på og holder inne fn-tasten mens du trykker på tasten på det numeriske tastaturet.
- Slik kan du bruke de numeriske tastene som vanlige taster mens det numeriske tastaturet er aktivert:
	- Trykk på og hold inne fn-tasten for å skrive med små bokstaver.
	- Trykk på og hold inne fn+skift for å skrive med store bokstaver.

## **Bruke et eksternt numerisk tastatur (ekstrautstyr)**

Taster på de fleste eksterne numeriske tastaturer fungerer forskjellig avhengig av om num lock er slått på eller av. (Num lock-modus er slått av fra fabrikk.) Eksempel:

- Når num lock er på, fungerer de fleste tastene som talltaster.
- Når num lock er av, fungerer de fleste tastene som piltaster, page up eller page down.

Når num lock på et eksternt numerisk tastatur er slått på, lyser num lock-lampen på datamaskinen. Når num lock på et eksternt numerisk tastatur slås av, slukkes num lock-lampen på datamaskinen.

Slik slår du num lock av eller på på et eksternt numerisk tastatur mens du jobber:

▲ Trykk på num lk-tasten på det eksterne numeriske tastaturet (ikke på datamaskinen).

## **Rengjøre styreputen og tastaturet**

Smuss og fett på styreputen kan føre til at pekeren hopper rundt på skjermen. Du kan unngå dette ved å tørke av styreputen med en fuktig klut, og vaske hendene ofte når du bruker datamaskinen.

**ADVARSEL:** Du risikerer elektrisk støt eller skade på interne komponenter hvis du bruker støvsugertilbehør til å rengjøre tastaturet. En støvsuger kan avsette husholdningsstøv på tastaturets overflate.

Rengjør tastaturet regelmessig for å hindre at tastene setter seg fast, og for å fjerne støv, lo og partikler som kan samle seg under tastene. En boks med trykkluft og blåserør kan brukes til å blåse luft rundt og under tastene for å løsne og fjerne smuss.

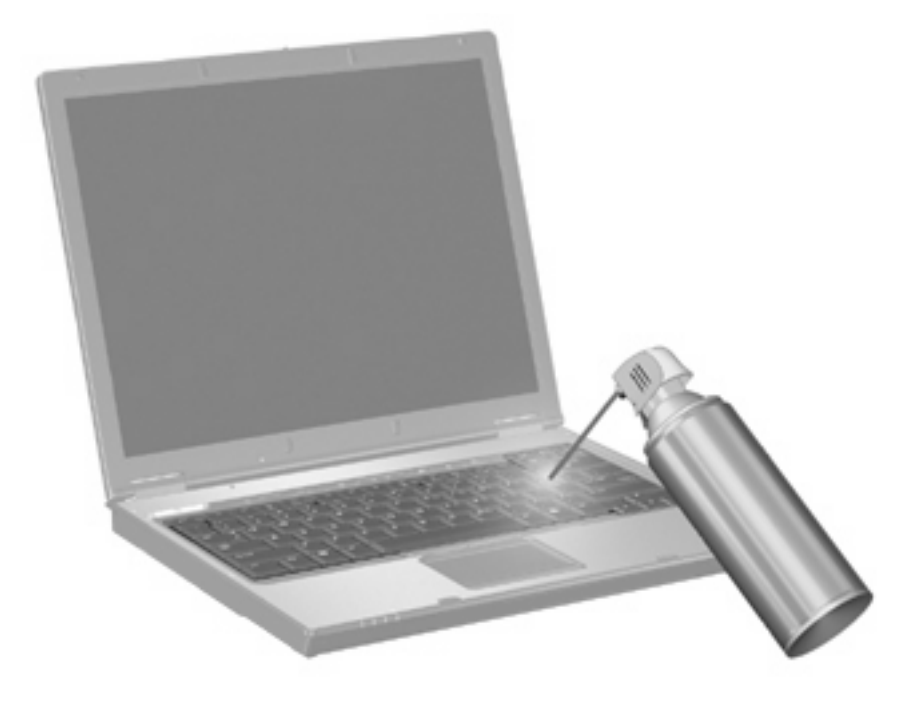

# **4 Multimedier**

## **Multimediefunksjoner**

Datamaskinen har multimediefunksjoner, slik at du kan lytte til musikk, se filmer og vise bilder. Datamaskinen kan ha følgende multimediekomponenter:

- Optisk stasjon for avspilling av lyd- og videoplater
- Integrerte høyttalere for å lytte til musikk
- **•** Integrert mikrofon for å ta opp egen lyd
- Integrert webkamera, slik at du kan ta opp og dele video
- Forhåndsinstallert multimedieprogramvare, slik at du kan spille av og håndtere musikk, filmer og bilder
- Direktetaster som gir rask tilgang til multimedieoppgaver
- **WERK:** Datamaskinen inneholder kanskje ikke alle de oppførte komponentene.

De neste avsnittene forklarer hvordan du identifiserer og bruker datamaskinens multimediekomponenter.

### **Plasseringen av multimediekomponenter**

Illustrasjonen og tabellen nedenfor beskriver multimediefunksjonene til datamaskinen.

**WERK:** Utseendet på datamaskinen din kan avvike litt fra illustrasjonen i dette avsnittet.

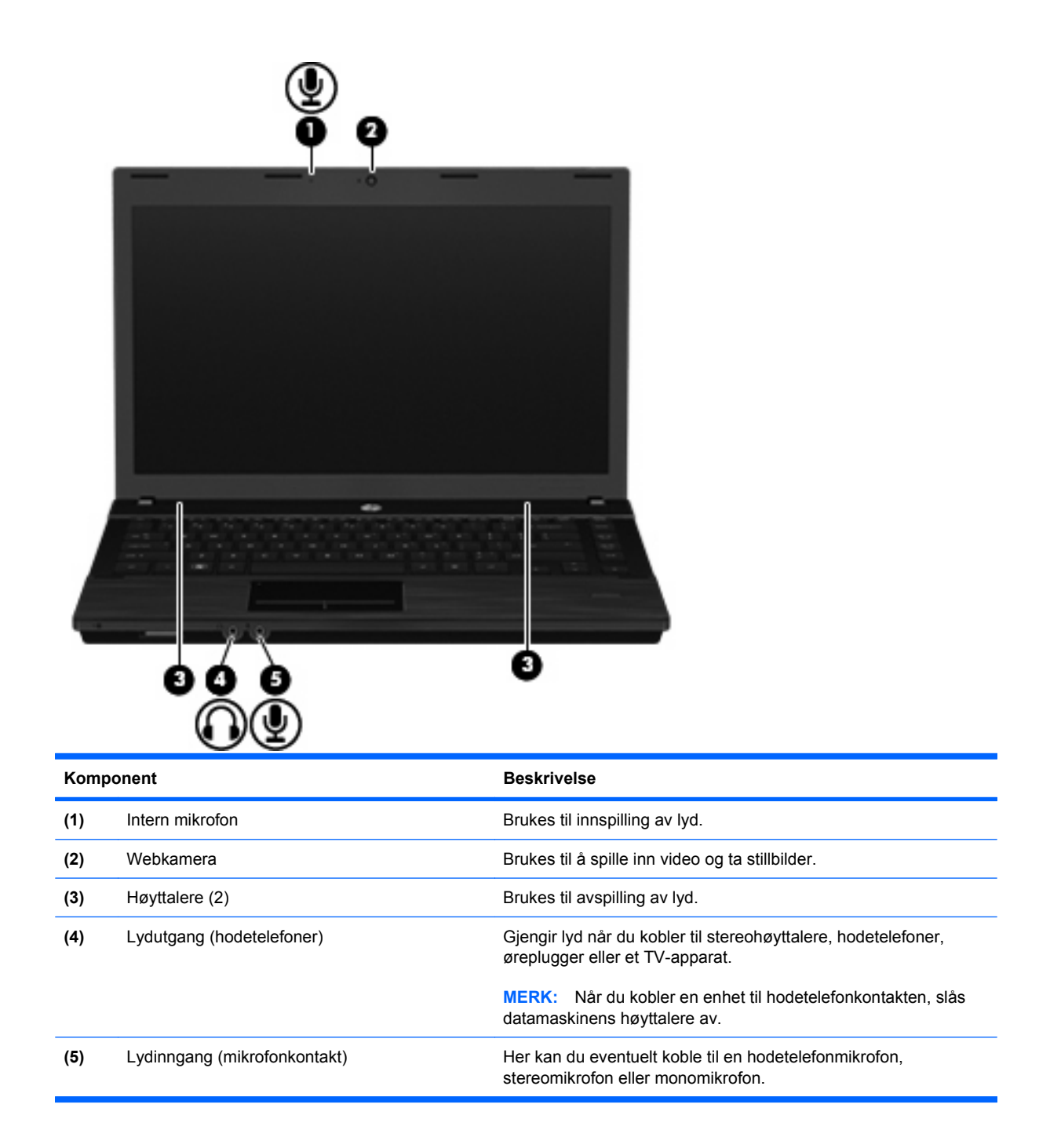

## **Justere volumet**

Du kan justere volumet ved hjelp av følgende kontroller:

- Volumtaster på datamaskinen:
	- Hvis du vil dempe eller gjenopprette volumet, holder du inne fn-tasten **(1)** samtidig som du trykker på dempingstasten f7 **(2)**.
	- Hvis du vil redusere volumet, holder du inne fn-tasten **(1)** samtidig som du trykker på volum ned-tasten f8 **(3)** til du har oppnådd ønsket volumnivå.

◦ Hvis du vil øke volumet, holder du inne fn-tasten **(1)** samtidig som du trykker på volum opptasten f9 **(4)** til du har oppnådd ønsket volumnivå.

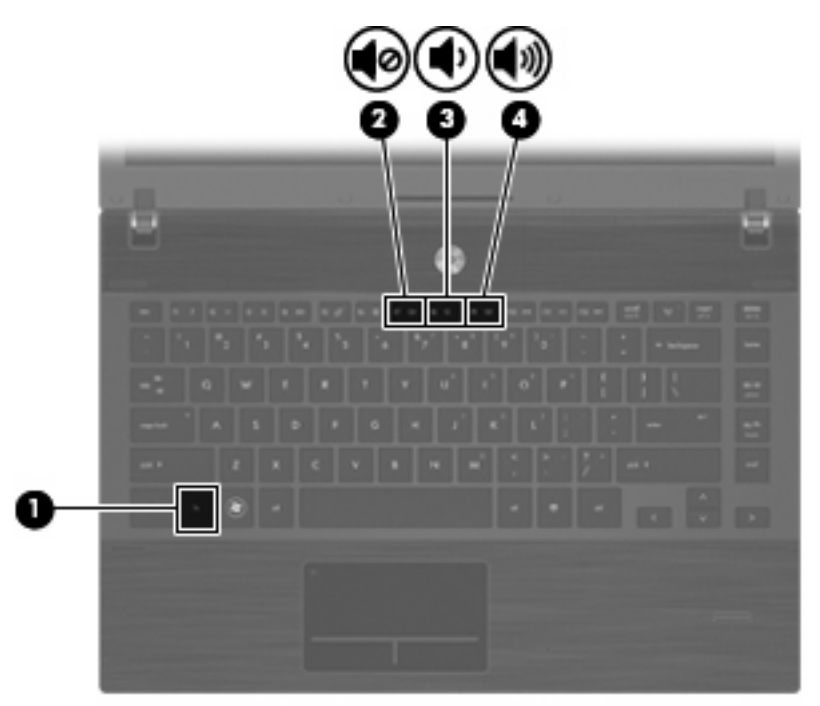

- Windows-volumkontroll:
	- **a.** Klikk på **Volum**-ikonet i systemstatusfeltet helt til høyre på oppgavelinjen.
	- **b.** Dra glidebryteren opp eller ned for å justere lydvolumet. Merk av i boksen **Demp** hvis du vil dempe volumet.

– eller –

- **a.** Dobbeltklikk på **Volum**-ikonet i systemstatusfeltet.
- **b.** I Høyttalere-kolonnen kan du øke eller redusere lydvolumet ved å bevege **Volum**glidebryteren opp eller ned. Du kan også justere balansen eller dempe lyden.

Hvis Volum-ikonet ikke vises i systemstatusfeltet, følger du denne fremgangsmåten for å vise det.

- **a.** Velg **Start > Kontrollpanel > Lyder, tale og lydenheter > Lyder og lydenheter > Volum**kategorien.
- **b.** Merk av for **Vis volumikon på oppgavelinjen**.
- **c.** Klikk på **Bruk**.
- Volumkontroll i programmer:

Lydvolumet kan også justeres fra enkelte programmer.

## **Multimedieprogramvare**

Datamaskinen inneholder forhåndsinstallert multimedieprogramvare. Noen datamaskinmodeller leveres også med ekstra multimedieprogramvare på en optisk plate.

Avhengig av maskinvaren og programvaren som fulgte med datamaskinen, kan det hende at følgende multimedieoppgaver støttes:

- Avspilling av digitale medier, inkludert lyd- og video-CD-er, DVD-er og Internett-radio
- Opprette eller kopiere data-CD-er
- Opprette, redigere og brenne lyd-CD-er
- Opprette, redigere og brenne video eller film på en DVD eller video-CD
- **FORSIKTIG:** Ta hensyn til disse forholdsreglene for å forhindre tap av informasjon eller skade på plater:

Koble maskinen til en pålitelig strømkilde før du skriver til en plate. Ikke skriv til en plate mens maskinen kjører på batteristrøm.

Lukk alle åpne programmer unntatt plateprogramvaren du bruker, før du skriver til platen.

Ikke kopier direkte fra én plate til en annen, eller fra en nettverksstasjon til en plate. I stedet kopierer du først fra kildeplaten eller nettverksstasjonen til harddisken på maskinen. Deretter kopierer du fra harddisken til målplaten.

Ikke flytt maskinen eller bruk tastaturet mens du skriver til en plate. Skriveprosessen er følsom for vibrasjoner.

**EX MERK:** Du finner informasjon om programvaren som følger med datamaskinen, i dokumentasjonen til programvareprodusenten. Den finner du enten på programvare-CD-en, i elektroniske hjelpefiler eller på programvareprodusentens nettsted.

### **Åpne forhåndsinstallert multimedieprogramvare**

- **1.** Velg **Start > Alle programmer**.
- **2.** Klikk på programmet du vil åpne.

### **Bruke multimedieprogramvare**

- **1.** Velg **Start og Alle programmer** og åpne deretter multimedieprogrammet du vil bruke. Hvis du for eksempel vil bruke Windows Media Player til å spille av en lyd-CD, klikker du på **Windows Media Player**.
- **WERK:** Noen programmer ligger kanskie i undermapper.
- **2.** Sett inn medieplaten, for eksempel en musikk-CD, i den optiske stasjonen.
- **3.** Følg instruksjonene på skjermen.

– eller –

**1.** Sett inn medieplaten, for eksempel en musikk-CD, i den optiske stasjonen.

En Autokjør-dialogboks åpnes.

**2.** Klikk på en multimedieoppgave fra listen over oppgaver.

## **Installere multimedieprogramvaren fra plate**

- **1.** Sett platen inn i den optiske stasjonen.
- **2.** Når veiviseren åpnes, følger du instruksjonene på skjermen.
- **3.** Start datamaskinen på nytt hvis du blir bedt om å gjøre det.

## **Lyd**

Datamaskinen gir tilgang til en rekke lydfunksjoner:

- Spill av musikk via datamaskinens høyttalere og/eller tilkoblede eksterne høyttalere
- Ta opp lyd ved hjelp av den interne mikrofonen, eller koble til en ekstern mikrofon
- Last ned musikk fra Internett
- Lag multimediepresentasjoner med lyd og bilder
- Overfør lyd og bilder via direktemeldingsprogrammer
- Direkteavspill radioprogrammer (kun enkelte på modeller) eller motta FM-radiosignaler
- Lag eller "brenn" musikk-CD-plater (kun på enkelte modeller)

## **Koble til eksterne lydenheter**

**ADVARSEL:** Skru ned lydstyrken før du tar på deg hodetelefonene, ørepluggene eller hodesettet, slik at du ikke risikerer å skade hørselen. Du finner mer informasjon om sikkerhet i *Merknader om forskrifter, sikkerhet og miljø*.

Se informasjonen som fulgte med enheten, når du skal koble til eksterne enheter som høyttalere, hodetelefoner eller mikrofon. Merk deg følgende for å få best mulig resultat:

- Kontroller at enhetskabelen er ordentlig tilkoblet riktig kontakt på datamaskinen. (Kabelkontakter har vanligvis fargekode som tilsvarer riktig kontakt på datamaskinen.)
- Husk på å installere eventuelle drivere som kreves av den eksterne enheten.
- **MERK:** En driver er et nødvendig program som virker som en oversetter mellom enheten og programmene som bruker enheten.

## **Kontrollere lydfunksjonene**

Følg denne fremgangsmåten når du skal kontrollere datamaskinens systemlyd:

**1.** Høyreklikk på volumikonet på oppgavelinjen, og velg **Lyder**.

– eller –

Velg **Start > Kontrollpanel > Lyder, tale og lydenheter > Lyder og lydenheter**.

**2.** Klikk på kategorien **Lyder** når egenskapsvinduet for lyder og lydenheter vises. Under **Programhendelser** velger du en lydhendelse, som for eksempel en pipetone eller alarm, og deretter klikker du på høyrepilikonet for lyden.

Du skal nå høre lyden gjennom høyttalerne eller gjennom tilkoblede hodetelefoner.

Følg denne fremgangsmåten når du skal kontrollere datamaskinens innspillingsfunksjoner:

- **1.** Velg **Start > Alle programmer > Tilbehør > Underholdning > Lydinnspilling**.
- **2.** Klikk på **Innspilling** og snakk inn i mikrofonen. Lagre filen på skrivebordet.
- **3.** Åpne Windows Media Player og spill av lydfilen.
- **EY MERK:** Ved lydinnspilling får du best resultat når du snakker direkte inn i mikrofonen i omgivelser uten bakgrunnsstøy.
	- ▲ Når du skal bekrefte eller endre lydinnstillingene på datamaskinen, velger du **Start > Kontrollpanel > Lyder, tale og lydenheter > Lyder og lydenheter**.

## **Video**

Datamaskinen gir tilgang til en rekke videofunksjoner:

- Se på film
- Spille spill via Internett
- Redigere bilder og video for å lage presentasjoner
- Koble til eksterne videoenheter

## **Koble til en ekstern skjerm eller projektor**

Datamaskinen har en port for ekstern skjerm som kan brukes til å koble til eksterne skjermer og projektorer.

### **Bruke porten for ekstern skjerm**

Du kan bruke porten for ekstern skjerm til å koble en ekstern bildeenhet, for eksempel en ekstern skjerm eller en projektor til datamaskinen.

Når du skal koble til en bildeenhet, kobler du bildeenhetens kabel til porten for ekstern skjerm.

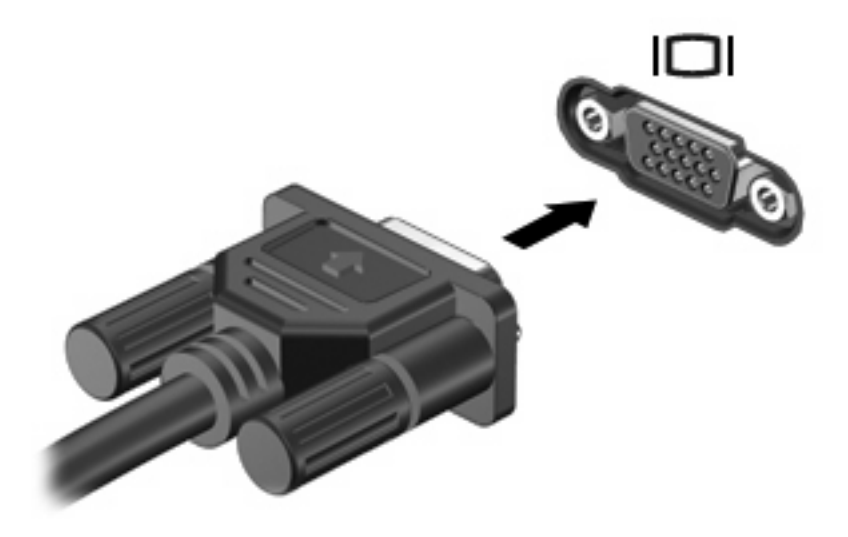

**MERK:** Hvis bildet ikke vises på den eksterne bildeenheten etter at du har koblet den til, trykker du på fn+f4 for å overføre bildet til enheten. Når du trykker på fn+f4 gjentatte ganger, veksler skjermbildet mellom datamaskinen og enheten.

## **Bruke HDMI-porten**

Enkelte datamaskinmodeller har en HDMI-port (High Definition Multimedia Interface). Ved hjelp av HDMI-porten kan datamaskinen kobles til en eventuell video- eller lydenhet, for eksempel en HDTV eller en annen kompatibel digital- eller lydkomponent.

En HDMI-enhet kan være koblet til HDMI-porten samtidig som det vises et bilde på datamaskinskjermen eller en annen støttet ekstern bildeenhet.

**MERK:** Hvis du vil overføre videosignaler via HDMI-porten, må du ha en HDMI-kabel (kjøpes separat), som fås kjøpt hos de fleste elektronikkforhandlere.

Slik kobler du en video- eller lydenhet til HDMI-porten:

**1.** Plugg den ene enden av HDMI-kabelen inn i HDMI-porten på datamaskinen.

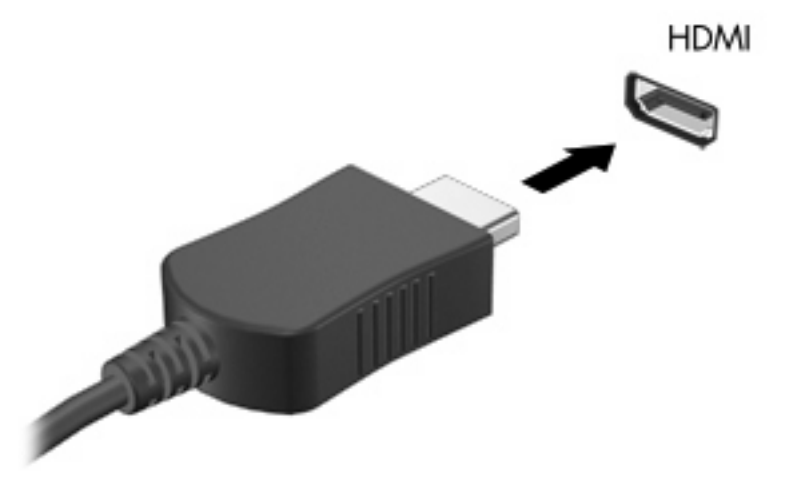

- **2.** Deretter kobler du den andre enden av kabelen til videoenheten, som beskrevet i instruksjonene som fulgte med enheten.
- **3.** Trykk på fn+f4 for å veksle mellom å vise bildet på de ulike bildeenhetene som er koblet til maskinen.

### **Konfigurere lyd for HDMI**

Når du skal konfigurere HDMI-lyd, kobler du først en lyd- eller videoenhet, som en HD-TV, til HDMIporten på datamaskinen. Konfigurer deretter standardenheten for lydavspilling på denne måten:

- **1.** Høyreklikk på **Høyttalere**-ikonet i systemstatusfeltet helt til høyre på oppgavelinjen, og klikk deretter på **Avspillingsenheter**.
- **2.** I kategorien **Avspilling** klikker du enten på **Digitalt utsignal** eller **Digital utsignalenhet (HDMI)**.
- **3.** Klikk på **Bruk standard** og deretter på **OK**.

Følg denne fremgangsmåten for å styre lyden tilbake til datamaskinens høyttalere:

- **1.** Høyreklikk på **Høyttalere**-ikonet i systemstatusfeltet helt til høyre på oppgavelinjen, og klikk deretter på **Avspillingsenheter**.
- **2.** I kategorien **Avspilling** klikker du på **Høyttalere**.
- **3.** Klikk på **Bruk standard** og deretter på **OK**.

## **Optisk stasjon (kun på enkelte modeller)**

Avhengig av hvilken type optisk stasjon og programvare som er installert på datamaskinen, kan du bruke den optiske stasjonen til å spille av, kopiere og lage CD-er, DVD-er eller BD-er.

### **Finne den installerte optiske stasjonen**

#### ▲ Velg **Start > Min datamaskin**.

Du ser hvilken type optisk stasjon som er installert på maskinen, under Enheter med flyttbare lagringsmedier.

## **Bruke optiske plater (CD-er, DVD-er og BD-er)**

En optisk stasjon, for eksempel en DVD-ROM-stasjon, støtter optiske plater (CD-er og DVD-er). Disse platene lagrer informasjon som musikk, fotografier og filmer. DVD-er har større lagringskapasitet enn CD-er.

Den optiske stasjonen kan lese standard CD- og DVD-plater. Hvis den optiske stasjonen er en Blu-raystasjon, kan den også lese BD-er.

**EX MERK:** Enkelte av de oppførte optiske stasjonene støttes kanskje ikke av datamaskinen. De oppførte stasjonene er ikke nødvendigvis en komplett liste over optiske stasjoner som støttes.

Noen optiske stasjoner kan også skrive til optiske plater, slik det er beskrevet i følgende tabell.

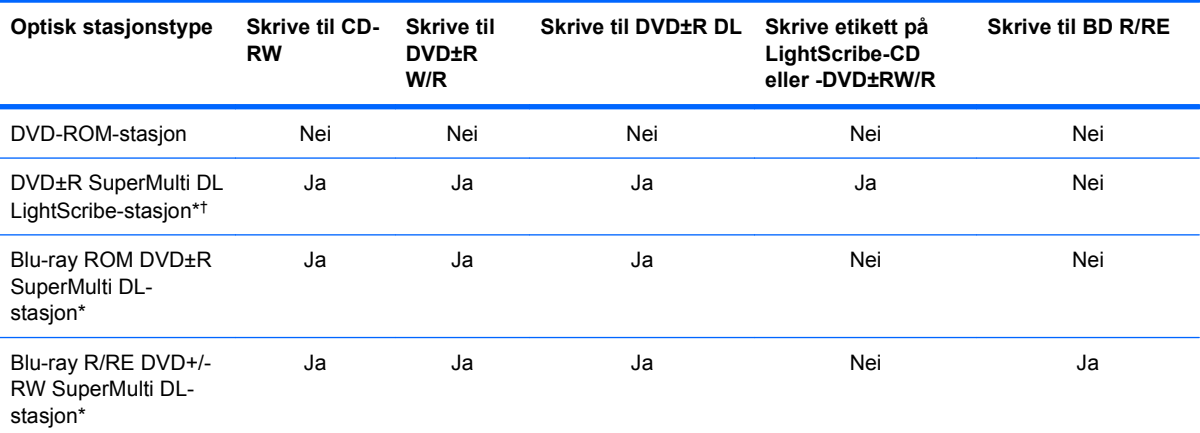

\*Plater med to lag kan lagre mer data enn plater med ett lag. Det kan imidlertid hende at tolagsplater som er brent med denne stasjonen, ikke er kompatible med mange ettlags-DVD-stasjoner og -spillere.

†LightScribe-plater må kjøpes separat. LightScribe lager et gråskalabilde som ligner på et svart-hvitt-fotografi.

## **Velge riktig platetype (CD-er, DVD-er og BD-er)**

En optisk stasjon støtter optiske plater (CD-er, DVD-er og BD-er). CD-plater, som brukes til å lagre digitale data, brukes også til kommersielle lydinnspillinger og er praktiske for personlige lagringsbehov.

**FORSIKTIG:** Hvis du vil forhindre redusert lyd- og bildekvalitet, tap av informasjon eller tap av funksjonalitet for lyd- og videoavspilling, bør du unngå å iverksette vente- eller dvalemodus mens det leses fra CD, DVD eller BD eller skrives til CD eller DVD.

DVD-er og BD-er brukes i hovedsak til filmer, programvare og sikkerhetskopiering av data. DVD-er og BD-er har samme formfaktor som CD-er, men har mye større lagringskapasitet.

**EY MERK:** Det er ikke sikkert at den optiske stasjonen på din datamaskin støtter alle typene optiske plater som er beskrevet i dette avsnittet.

#### **CD-R-plater**

Bruk CD-R-plater (skriv én gang) til å lage permanente arkiver og til å dele filer med andre. Typiske bruksområder er:

- Distribuere store presentasjoner
- Dele skannede og digitale fotografier, videoklipp og data
- Lage dine egne musikk-CD-er
- Lage permanente arkiver av datamaskinfiler og skannede private dokumenter
- Kopiere filer fra harddisken for å frigi diskplass

Når dataene er tatt opp, kan de ikke slettes eller overskrives.

#### **CD-RW-plater**

Bruk en CD-RW-plate (en CD som kan skrives til flere ganger) til å lagre store prosjekter som må oppdateres ofte. Typiske bruksområder er:

- Utvikle og vedlikeholde store dokumenter og prosjektfiler
- Transportere arbeidsfiler
- Lage ukentlige sikkerhetskopier av filer på harddisken
- Oppdatere fotografier, video, lyd og data kontinuerlig

#### **DVD±R-plater**

Bruk tomme DVD±R-plater til å lagre permanent store mengder informasjon. Når dataene er tatt opp, kan de ikke slettes eller overskrives.

#### **DVD±RW-plater**

Bruk DVD±RW-plater hvis du vil kunne slette eller overskrive data du har lagret tidligere. Denne typen plater er ideell til testing av lyd- eller videoopptak før du brenner dem til en CD eller DVD som ikke kan endres.

#### **LightScribe DVD+R-plater**

Bruk LightScribe DVD+R-plater til deling og lagring av data, hjemmevideoer og bilder. Disse platene er lesekompatible med de fleste DVD-ROM-stasjoner og DVD-spillere. Med en LightScribe-aktivert stasjon og LightScribe-programvare kan du skrive data til platen og deretter lage en egendesignet etikett på utsiden av platen.

#### **Blu-ray Discs (BD-plater)**

BD er et optisk plateformat med høy tetthet for lagring av digital informasjon, inkludert HD-video. En Blu-ray Disc med ett lag kan lagre 25 GB, som er mer enn fem ganger kapasiteten til en ettlags DVD med 4,7 GB. En Blu-ray Disc med to lag kan lagre 50 GB, som er nesten seks ganger kapasiteten til en tolags DVD med 8,5 GB.

Typiske bruksområder er:

- Lagring av store mengder data
- Avspilling og lagring av High-Definition-video
- Videospill
- **WERK:** Fordi Blu-ray er et nytt format med nye teknologier, kan det oppstå visse problemer med plater, forbindelser, kompatibilitet og/eller ytelse, som ikke utgjør produktdefekter. Feilfri avspilling på alle systemer garanteres ikke.

### **Spille av CD-er, DVD-er og BD-er**

- **1.** Slå på datamaskinen.
- **2.** Trykk på utløserknappen **(1)** på stasjonens innfatning for å løse ut skuffen.
- **3.** Dra ut skuffen **(2)**.
- **4.** Hold platen i kantene slik at du ikke tar på overflatene, og plasser platen over spindelen med etikettsiden opp.
- **EX MERK:** Hvis skuffen ikke er helt åpen, vipper du forsiktig på platen for å plassere den over spindelen.
- **5.** Trykk platen **(3)** forsiktig ned på spindelen til den klikker på plass.

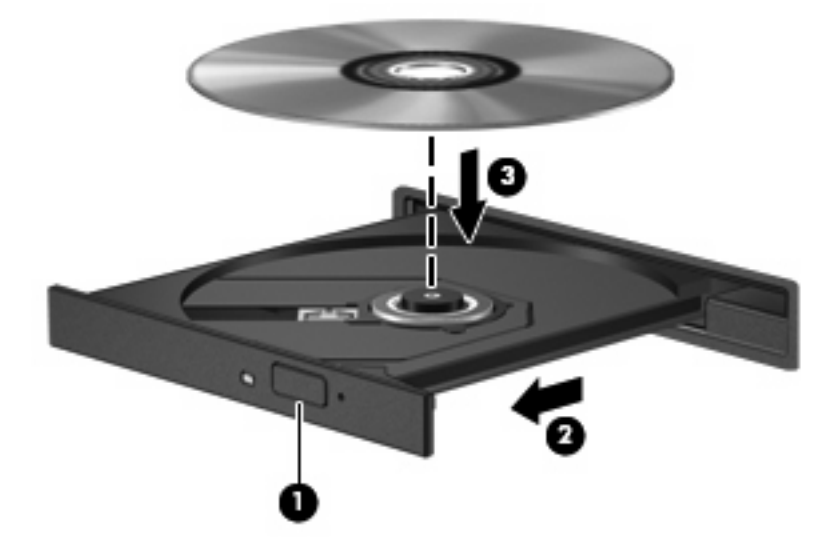

**6.** Lukk skuffen.

Hvis du ennå ikke har konfigurert Autokjør, slik det er beskrevet i neste avsnitt, åpnes en Autokjørdialogboks. Du blir bedt om å velge hva du vil gjøre med medieinnholdet.

**EY MERK:** Du får best resultat ved å påse at strømadapteren er koblet til en ekstern strømkilde under avspilling av BD-er.

## **Konfigurere Autokjør**

- **1.** Velg **Start > Min datamaskin**.
- **2.** Høyreklikk enheten (for eksempel CD-ROM-stasjon), og deretter på **Egenskaper**.
- **3.** Klikk på kategorien **Autokjør**, og velg en av de tilgjengelige handlingene.
- **4.** Klikk på **OK**.
- **WERK:** Du finner mer informasjon om AutoPlay i Hjelp og støtte.

## **Endre soneinnstillinger for DVD**

De fleste DVD-er som har innhold som er beskyttet av opphavsrett, har også sonekoder. Sonekodene beskytter opphavsretten internasjonalt.

En DVD med sonekode kan bare spilles av hvis sonekoden på DVD-en er den samme som soneinnstillingen på DVD-stasjonen.

**FORSIKTIG:** Du kan kun endre soneinnstillingene på DVD-stasjonen 5 ganger.

Soneinnstillingen du velger den femte gangen, blir den permanente soneinnstillingen for DVDstasjonen.

Antallet soneendringer du har igjen vises i kategorien DVD-sone.

Slik endrer du innstillingene via operativsystemet:

- **1.** Velg **Start > Min datamaskin**.
- **2.** Høyreklikk i vinduet, og velg deretter **Egenskaper > Maskinvare**-kategorien **> Enhetsbehandling**.
- **3.** Klikk på plusstegnet (+) ved siden av **DVD/CD-ROM-stasjoner**, høyreklikk på DVD-stasjonen du vil endre soneinnstillingene for, og klikk deretter på **Egenskaper**.
- **4.** Gjør de ønskede endringene i kategorien **DVD-sone**.
- **5.** Klikk på **OK**.

### **Om opphavsrett**

Det er forbudt å lage uautoriserte kopier av materiale som er beskyttet av opphavsrett, inkludert dataprogrammer, filmer, fjernsynssendinger og lydopptak. Ikke bruk denne datamaskinen til slike formål.

### **Kopiere en CD eller DVD**

- **1.** Velg **Start > Alle programmer > ArcSoft > Creator Business**.
- **2.** I den høyre ruten klikker du på **Copy Disc** (Kopier plate).
- **3.** Sett inn platen du vil kopiere, i den optiske stasjonen.
- **4.** Klikk på **Copy** (Kopier) nederst til høyre på skjermen.
Creator Business leser kildeplaten og kopierer dataene til en midlertidig mappe på harddisken.

**5.** Når du får melding om det, tar du ut kildeplaten fra den optiske stasjonen og setter inn en tom plate.

Når informasjonen er kopiert, løses platen ut automatisk.

## **Lage (brenne) en CD, DVD eller BD**

**FORSIKTIG:** Merk deg advarselen om opphavsrett. Det er forbudt å lage uautoriserte kopier av materiale som er beskyttet av opphavsrett, inkludert dataprogrammer, filmer, fjernsynssendinger og lydopptak. Ikke bruk denne datamaskinen til slike formål.

Hvis den optiske stasjonen er en optisk CD-RW-, DVD-RW- eller DVD±RW-stasjon, kan du bruke programvare som Windows Media Player til å brenne data- og lydfiler, inkludert MP3- og WAVmusikkfiler. Hvis du skal brenne videofiler til en CD eller DVD, bruker du MyDVD.

Merk deg følgende når du skal brenne en CD, DVD eller BD:

- Før du brenner en plate, må du lagre og lukke alle åpne filer og lukke alle programmer.
- En CD-R eller DVD-R er som oftest best når du skal brenne lydfiler. Det er fordi informasjonen ikke kan endres etter at den er kopiert.
- Noen hjemme- og bilstereoanlegg spiller ikke av CD-RW-plater, så du bør bruke CD-R-plater når du skal brenne musikk-CD-er.
- En CD-RW eller DVD-RW er vanligvis best når du skal brenne datafiler eller teste lyd- eller videoopptak før du brenner dem på en CD eller DVD som ikke kan endres.
- DVD-spillere som brukes i hjemmeanlegg, støtter vanligvis ikke alle DVD-formater. Se brukerhåndboken som fulgte med DVD-spilleren, for å få en oversikt over formater som støttes.
- En MP3-fil tar mindre plass enn andre musikkfilformater, og prosessen med å lage en MP3-plate er den samme som for å lage en datafil. MP3-filer kan bare spilles av på MP3-spillere eller på datamaskiner der det er installert MP3-programvare.

Følg denne fremgangsmåten når du skal brenne en CD, DVD eller BD:

- **1.** Last ned eller kopier kildefilene til en mappe på harddisken.
- **2.** Sett inn en tom plate i den optiske stasjonen (kun på enkelte modeller) eller i en eventuell ekstern optisk stasjon.
- **3.** Velg **Start > Alle programmer** og deretter navnet på programvaren du vil bruke.
- **4.** Velg hvilken type plate du vil lage data, lyd eller video.
- **5.** Høyreklikk på **Start**, klikk på **Utforsk** og naviger til mappen der kildefilene er lagret.
- **6.** Åpne mappen, og dra deretter filene til stasjonen som inneholder den tomme optiske platen.
- **7.** Start brenneprosessen slik det angis av programmet du har valgt.

Du finner spesifikke instruksjoner i programvareprodusentens bruksanvisning. Bruksanvisningen kan være vedlagt programvaren, finnes på en plate eller på nettstedet til produsenten.

## **Ta ut en optisk plate (CD, DVD eller BD)**

- **1.** Trykk på utløserknappen **(1)** på stasjonsinnfatningen for å løse ut skuffen, og trekk deretter skuffen forsiktig ut **(2)** til den stopper.
- **2.** Ta platen **(3)** ut av skuffen ved å trykke forsiktig på spindelen samtidig som du løfter ut platen. Hold i ytterkantene på platen, og ikke på selve overflaten.
- **ET MERK:** Hvis skuffen ikke er helt åpen, vipper du forsiktig på platen når du tar den ut.

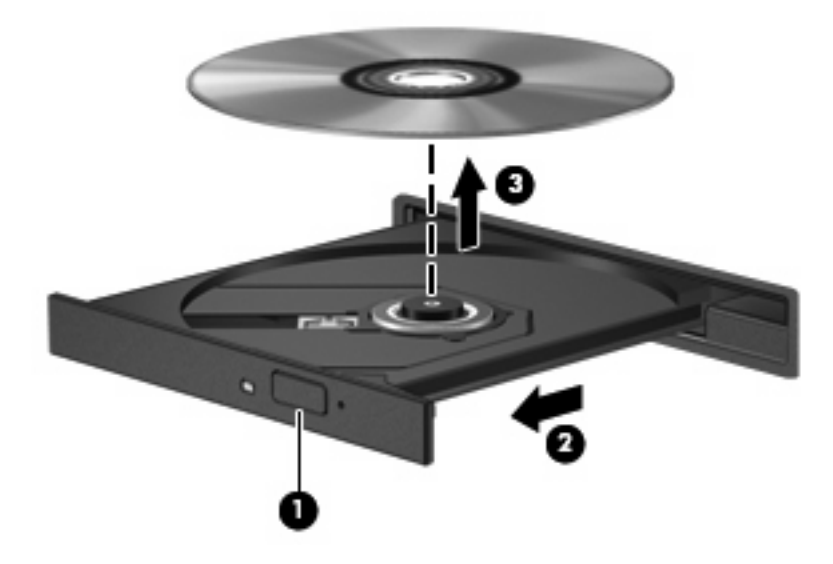

**3.** Lukk skuffen og legg platen i omslaget.

## **Feilsøking**

De neste avsnittene beskriver flere vanlige problemer og løsninger.

#### **Skuffen på den optiske stasjonen åpnes ikke slik at en CD, DVD eller BD kan tas ut**

- **1.** Stikk enden av en binders inn i utløseråpningen **(1)** på stasjonens frontinnfatning.
- **2.** Trykk forsiktig på bindersen til skuffen løses ut, og trekk ut skuffen **(2)** til den stopper.
- **3.** Ta platen **(3)** ut av skuffen ved å trykke forsiktig på spindelen samtidig som du løfter ut platen. Hold i ytterkantene på platen, og ikke på selve overflaten.
- **WERK:** Hvis skuffen ikke er helt åpen, vipper du forsiktig på platen når du tar den ut.

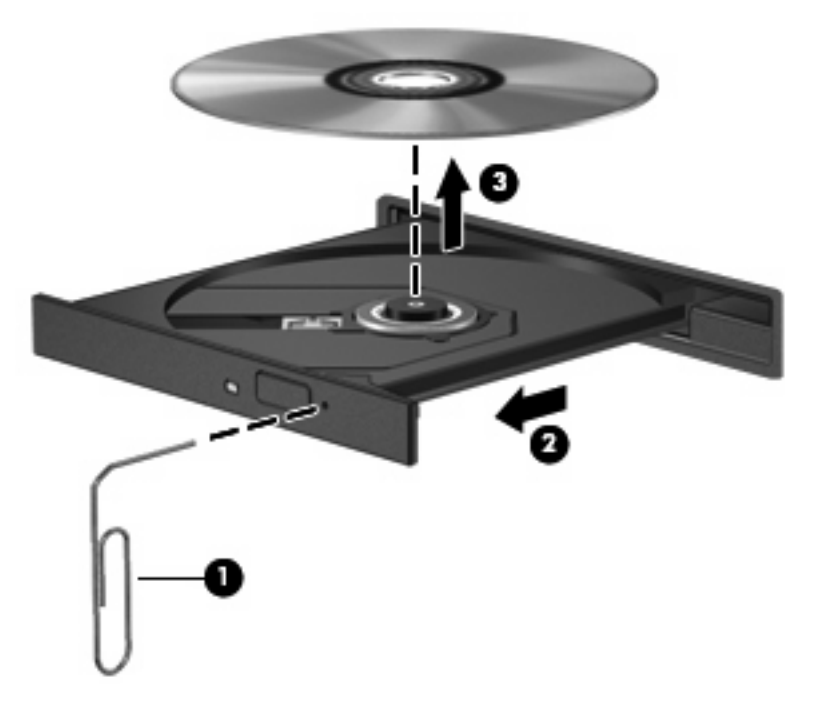

**4.** Lukk skuffen og legg platen i omslaget.

#### **Datamaskinen registrerer ikke den optiske stasjonen**

Hvis Windows ikke oppdager en tilkoblet enhet, kan det hende at enhetsdriveren mangler eller er ødelagt. Hvis du tror at DVD/CD-ROM-stasjonen ikke registreres, må du kontrollere at den optiske stasjonen er oppført i Enhetsbehandling.

- **1.** Ta ut eventuelle plater fra den optiske stasjonen.
- **2.** Velg **Start > Min datamaskin**.
- **3.** Høyreklikk i vinduet, og velg **Egenskaper > Maskinvare**-kategorien, og klikk deretter **Enhetsbehandling**.
- **4.** I Enhetsbehandling-vinduet klikker du på plusstegnet (+) ved siden av **DVD/CD-ROM-stasjoner**, hvis det ikke allerede vises et minustegn (-). Se etter en oppføring for optisk stasjon.

Hvis stasjonen ikke er oppført, må du installere (eller installere på nytt) enhetsdriveren slik det er forklart under En enhetsdriver må installeres på nytt.

#### **Forhindre avbrudd i avspillingen**

Slik reduserer du risikoen for avbrudd i avspillingen:

- Lagre arbeidet og lukk alle åpne programmer før du starter avspillingen av en CD, DVD eller BD.
- Ikke koble til eller koble fra maskinvare mens du spiller av en plate.

Ikke sett datamaskinen i vente- eller dvalemodus mens du spiller av en plate. Ellers kan det hende at det vises en advarsel hvor du blir spurt om du vil fortsette. Hvis denne meldingen vises, klikker du på **Nei**. Etter at du har klikket på Nei, kan det hende at datamaskinen reagerer på en av følgende måter:

• Avspillingen kan fortsette.

– eller –

● Det kan hende at avspillingsvinduet i multimedieprogrammet lukkes. Hvis du vil fortsette å spille av CD-en, DVD-en eller BD-en, klikker du på **Spill av**-knappen i multimedieprogrammet for å starte platen på nytt. I noen få tilfeller kan det hende at du må gå ut av programmet og deretter starte det på nytt.

#### **En plate spilles ikke av**

- Lagre arbeidet ditt og lukk alle åpne programmer før du starter avspillingen av en CD, DVD eller BD.
- Logg deg av Internett før du spiller av en CD, DVD eller BD.
- Kontroller at du setter inn platen riktig.
- Kontroller at platen er ren. Hvis det er nødvendig, rengjør du platen med filtrert vann og en lofri klut. Tørk fra midten av platen og utover mot kanten.
- Undersøk om platen har riper. Hvis du finner riper, kan du behandle platen med et reparasjonssett for optiske plater. Slike kan skaffes i mange elektronikkforretninger.
- Deaktiver ventemodus før du spiller av platen.

Ikke sett datamaskinen i vente- eller dvalemodus mens du spiller av en plate. Det kan føre til at du får en advarsel med spørsmål om du vil fortsette. Hvis denne meldingen vises, klikker du på **Nei**. Etter at du har klikket på Nei, kan det hende at datamaskinen reagerer på en av følgende måter:

- Avspillingen kan fortsette.
- eller –
- Avspillingsvinduet i multimedieprogrammet kan lukkes. Du fortsetter avspillingen av platen ved å klikke på **Spill av**-knappen i multimedieprogrammet for å starte avspillingen på nytt. I sjeldne tilfeller må du avslutte programmet og deretter starte det på nytt.
- Øk systemressursene:

Slå av eksterne enheter som skrivere og skannere. Hvis du kobler fra slike enheter, frigir du verdifulle systemressurser, slik at avspillingsytelsen blir bedre.

Endre egenskapene for skrivebordsfarger. Det menneskelige øye har vanskelig for å se forskjell på farger utover 16-biters, så du skulle ikke merke noe tap av farger mens du ser på en film hvis du reduserer til 16-biters farger, slik:

- **1.** Høyreklikk hvor som helst på skrivebordet, men ikke på et ikon, og velg deretter **Egenskaper > Innstillinger**.
- **2.** Sett **Fargekvalitet** til **Middels (16-biters)**.

#### **En plate spilles ikke av automatisk**

- **1.** Klikk på **Start > Min datamaskin**.
- **2.** Høyreklikk på enheten (for eksempel en CD-ROM-stasjon), og klikk deretter på **Egenskaper**.
- **3.** Klikk på kategorien **Autokjør**, og velg deretter en av handlingene som er tilgjengelig.
- **4.** Klikk på **OK**.

En CD, DVD eller BD skal nå starte automatisk når den settes inn i den optiske stasjonen.

**WERK:** Du finner mer informasjon om Autokjør i Hjelp og støtte.

#### **En film stopper, hopper over deler eller spilles av med feil**

- Kontroller at platen ikke har riper eller er skadet.
- Rengjør platen.
- Frigi systemressurser ved å prøve følgende:
	- Logg av Internett.
	- Endre fargeegenskapene på skrivebordet:

1. Høyreklikk på et ledig område på skrivebordet, og velg deretter **Egenskaper > Innstillinger**.

2. Sett **Fargekvalitet** til **Middels (16-bits)**, hvis denne innstillingen ikke allerede er valgt.

◦ Koble fra eksterne enheter som skriver, skanner, kamera eller håndholdt enhet.

#### **En film vises ikke på en ekstern skjerm**

- **1.** Hvis både datamaskinskjermen og den eksterne skjermen er slått på, trykker du på fn+f4 én eller flere ganger for å veksle mellom de to skjermene.
- **2.** Konfigurer skjerminnstillingene for å gjøre den eksterne skjermen til primær skjerm:
	- **a.** Høyreklikk på et ledig område på skrivebordet, og velg deretter **Egenskaper > Innstillinger**.
	- **b.** Angi en primær skjerm og en sekundær skjerm.
	- **WERK:** Når du bruker begge skjermene, vil ikke DVD-bildet vises på en skjerm som er angitt som sekundær skjerm.

Hvis du ønsker informasjon om et multimediespørsmål som ikke dekkes av denne håndboken, velger du **Start > Hjelp og støtte**.

#### **Prosessen med å brenne en plate starter ikke, eller den stopper før den er fullført**

- Kontroller at alle andre programmer er lukket.
- Slå av vente- og dvalemodus.
- Kontroller at du bruker riktig type plate for stasjonen. Se brukerhåndbøkene for å få mer informasjon om platetyper.
- **Kontroller at platen er satt inn riktig.**
- Velg en langsommere skrivehastighet, og prøv på nytt.
- Hvis du kopierer en plate, lagrer du informasjonen på kildeplaten på harddisken før du prøver å brenne innholdet til en ny plate. Deretter brenner du fra harddisken.
- **Installer enhetsdriveren for den optiske stasjonen på nytt. Den finner du i kategorien DVD/CD-**ROM-stasjoner i Enhetsbehandling.

#### **En enhetsdriver må installeres på nytt**

#### **Hente de nyeste enhetsdriverne fra HP**

Følg en av fremgangsmåtene nedenfor for å hente HP-enhetsdrivere.

Slik bruker du verktøyet HP oppdatering:

- **1.** Velg **Start > Alle programmer > HP > HP oppdatering**.
- **2.** På velkomstskjermbildet klikker du på **Innstillinger** og velger et tidspunkt for når verktøyet skal se etter programvareoppdateringer på Internett.
- **3.** Klikk på **Neste** for å se etter programvareoppdateringer fra HP umiddelbart.

Slik bruker du HPs nettsted:

- **1.** Åpne nettleseren, gå til<http://www.hp.com/support> og velg ditt land eller din region.
- **2.** Klikk på alternativet for nedlasting av programvare og drivere, og skriv inn modellnummeret til datamaskinen i produktfeltet.
- **3.** Trykk på enter, og følg deretter instruksjonene på skjermen.

#### **Hente enhetsdrivere fra Microsoft**

Du kan hente de nyeste Windows-enhetsdriverne ved å bruke Microsoft® Update. Denne Windowsfunksjonen kan konfigureres til å se etter og installere oppdateringer for maskinvaredrivere og for Windows-operativsystemet og andre Microsoft-produkter automatisk.

Slik bruker du Microsoft Update:

- **1.** Åpner nettleseren, gå til<http://www.microsoft.com> og klikk på **Sikkerhet & oppdateringer**.
- **2.** Klikk på **Microsoft Update** for å få de nyeste oppdateringene for ditt operativsystem, dine programmer og din maskinvare.
- **3.** Følg instruksjonene på skjermen for å installere Microsoft Update.
- **4.** Klikk på **Endre innstillinger**, og velg deretter når Microsoft Update skal se etter oppdateringer til Windows-operativsystemet og andre Microsoft-produkter.
- **5.** Start datamaskinen på nytt hvis du blir bedt om det.

## **Webkamera**

**WERK:** Denne delen beskriver funksjoner som finnes på de fleste modeller. Enkelte av funksjonene er kanskje ikke tilgjengelige på din datamaskin.

Datamaskinen har et integrert webkamera, som er plassert på toppen av skjermen. Du kan bruke den forhåndsinstallerte programvaren til å ta bilder, ta opp video eller gjøre et lydopptak. Du kan forhåndsvise fotografier, videoopptak og lydopptak og lagre dem på datamaskinens harddisk.

Du åpner webkameraet og programvaren ved å velge **Start > Alle programmer > ArcSoft TotalMedia Suite > WebCam Companion**.

Ved hjelp av webkameraprogramvaren kan du eksperimentere med disse funksjonene:

- Video Ta opp og spill av webkameravideo.
- Lyd Ta opp og spill av lyd.
- Direkteavspilt video Brukes sammen med direktemeldingsløsninger som støtter UVC-kamera (Universal Video Class).
- Stillbilder Ta stillbilder.
- HP Business Card Reader (kun på enkelte modeller) Brukes til å omforme visittkort til en nyttig database med kontaktopplysninger.

#### **Webkameratips**

Merk deg følgende for å få best mulig resultat når du bruker webkameraet:

- Pass på at du har den nyeste versjonen av direktemeldingsprogrammet før du starter en videosamtale.
- Enkelte nettverksbrannmurer kan føre til at webkameraet ikke fungerer riktig.
- **MERK:** Hvis du har problemer med å vise eller sende multimediefiler til noen i et annet lokalt nettverk eller utenfor nettverksbrannmuren, deaktiverer du brannmuren midlertidig, utfører den aktuelle oppgaven og aktiverer brannmuren igjen. Hvis du skal løse problemet permanent, må du omkonfigurere brannmuren slik det er nødvendig, og endre policyene og innstillingene i andre systemer for inntrengningsbeskyttelse. Hvis du trenger mer informasjon, kontakter du nettverksadministratoren eller IT-avdelingen.
- Så sant det er mulig, bør du plassere sterke lyskilder bak webkameraet og utenfor bildeområdet.
- **MERK:** Klikk på menyen **Help** (Hjelp) i webkameraprogramvarens hjelp for å få mer informasjon om webkameraet.

## **Stille inn kameraets egenskaper**

Du kan stille inn kameraets egenskaper ved hjelp av dialogboksen Egenskaper, som er tilgjengelig i forskjellige programmer som bruker det integrerte webkameraet, vanligvis via en konfigurasjons-, innstillings- eller egenskapsmeny.

- **Brightness** (Lysstyrke) Regulerer mengden av lys i bildet. En høyere innstilling for lysstyrke gir et lysere bilde, en lavere innstilling gir et mørkere bilde.
- **Kontrast** Bestemmer forskjellen mellom lyse og mørke områder i bildet. En høyere kontrastinnstilling gjør forskjellene mer markante. En lavere innstilling beholder mer av originalens dynamiske skala, men gir et flatere bilde.
- **Hue** (Nyanse) Regulerer fargeaspektet som skiller en farge fra en annen (det som gjør en farge rød, grønn eller blå). Nyanse er forskjellig fra metning, som måler intensiteten i nyansen.
- **Saturation** (Metning) Regulerer fargestyrken i det ferdige bildet. En høyere innstilling for metning gir et mer fargesterkt bilde, en lavere innstilling et mer avstemt bilde.
- **Sharpness** (Skarphet) Regulerer avtegningen av kantene i bildet. En høyere innstilling for skarphet gir et skarpere avtegnet bilde, en lavere innstilling et mykere bilde.
- **Gamma** Regulerer kontrasten mellom gråtonene eller mellomtonene i et bilde. Ved å endre gammainnstillingen til et bilde kan du endre lysstyrkeverdiene for mellomområdet av gråtoner uten at skygge og høylys endres dramatisk. En lav gammainnstilling får grått til å se svart ut og gjør mørke farger enda mørkere.

Hvis du ønsker informasjon om bruk av webkameraet, velger du **Start > Hjelp og støtte**.

# **5 Strømstyring**

## **Angi strømalternativer**

## **Bruke strømsparingsmoduser**

To strømsparingsmoduser aktiveres på maskinen på fabrikken: Ventemodus og dvalemodus.

Når ventemodus startes, blinker av/på-lampene og skjermen tømmes. Arbeidet lagres i minnet. Det går raskere å gå ut av ventemodus enn dvalemodus. Hvis datamaskinen er i ventemodus i en lengre periode, eller hvis batteriet når et kritisk lavt nivå mens maskinen er i ventemodus, startes dvalemodus.

Når maskinen går i dvalemodus, lagres arbeidet ditt først i en egen dvalemodusfil på harddisken. Deretter slår maskinen seg av.

- $\triangle$  **FORSIKTIG:** Hvis du vil forhindre redusert lyd- og bildekvalitet, tap av funksjonalitet for lyd- og videoavspilling eller tap av informasjon, bør du unngå å starte vente- eller dvalemodus mens du leser fra eller skriver til en plate eller et eksternt minnekort.
- **MERK:** Du kan ikke opprette noen form for nettverkstilkobling eller utføre andre funksjoner på maskinen mens maskinen er i ventemodus eller dvalemodus.

**MERK:** Hvis HP 3D DriveGuard har parkert en stasjon, kan ikke datamaskinen starte vente- eller dvalemodus, og skjermen blir slått av.

#### **Starte og avslutte ventemodus**

Fabrikkinnstillingen er at systemet skal starte ventemodus etter 10 minutter uten aktivitet når datamaskinen kjører på batteristrøm, og 25 minutter uten aktivitet når den kjører på ekstern strøm.

Du kan endre strøminnstillingene og tidsavbruddsinnstillingene under Strømalternativer i kontrollpanelet i Windows.

Når datamaskinen er på, kan du starte ventemodus på følgende måter:

● Klikk på **Start > Slå av datamaskinen > Ventemodus**.

Hvis ventemodus ikke vises, følger du disse trinnene:

- **a.** Klikk på pil ned.
- **b.** Velg **Ventemodus** fra listen.
- **c.** Klikk på **OK**.

Slik avslutter du ventemodus:

Trykk kort på strømknappen.

Når datamaskinen går ut av ventemodus, tennes av/på-lampene, og arbeidet du holdt på med, vises på skjermen.

**MERK:** Hvis du har angitt at det skal kreves passord når datamaskinen går ut av ventemodus, må du skrive inn Windows-passordet ditt før arbeidet hentes opp på skjermen igjen.

#### **Starte og avslutte dvalemodus**

Fabrikkinnstillingen er at systemet skal starte dvalemodus etter 30 minutter uten aktivitet når datamaskinen kjører på batteristrøm, eller når batteriet når et kritisk batterinivå.

**WERK:** Systemet starter ikke dvalemodus hvis det kjører på ekstern strøm.

Du kan endre strøminnstillingene og tidsavbruddsinnstillingene under Strømalternativer i kontrollpanelet i Windows.

Slik starter du dvalemodus:

- **1.** Velg **Start > Slå av datamaskinen**.
- **2.** Hold nede skift-tasten, og velg deretter **Dvalemodus**.

Hvis Dvalemodus ikke vises, følger du disse trinnene:

- **a.** Klikk på pil ned.
- **b.** Velg **Dvalemodus** på listen.
- **c.** Klikk på **OK**.

Slik avslutter du dvalemodus:

**A** Trykk kort på strømknappen.

Strømlampene tennes og informasjonen fra minnet hentes opp på skjermen igjen.

**EX MERK:** Hvis du har angitt at det skal kreves passord når datamaskinen kommer ut av dvalemodus, må du skrive inn Windows-passordet ditt før informasjonen hentes opp på skjermen igjen.

#### **Bruke strømmåleren**

Strømmåleren er plassert i systemstatusfeltet, helt til høyre på oppgavelinjen. Med strømmåleren kan du raskt få tilgang til strøminnstillinger, og vise hvor mye ladning som er igjen i batteriet.

- Hvis du vil åpne Strømalternativer, høyreklikker du på **Strømmåler**-ikonet og velger **Juster strømegenskaper**.
- Hvis du vil se hvor stor prosent ladning som er igjen i batteriet, dobbeltklikker du på **Strømmåler**ikonet.

Ulike strømmålerikoner viser om maskinen kjører på batteri eller på ekstern strøm.

Hvis du vil fjerne Strømmåler-ikonet fra systemstatusfeltet, gjør du slik:

- **1.** Høyreklikk på **Strømmåler**-ikonet i systemstatusfeltet, og klikk på **Juster strømegenskaper**.
- **2.** Klikk på kategorien **Avansert**.
- **3.** Fjern avmerkingen i feltet **Vis alltid ikon på oppgavelinjen**.
- **4.** Klikk på **Bruk** og deretter på **OK**.

Hvis du vil vise Strømmåler-ikonet i systemstatusfeltet, gjør du slik:

- **1.** Velg **Start > Kontrollpanel > Ytelse og vedlikehold > Strømalternativer**.
- **2.** Klikk på kategorien **Avansert**.
- **3.** Merk av i feltet **Vis alltid ikon på oppgavelinjen**.
- **4.** Klikk på **Bruk** og deretter på **OK**.
- **MERK:** Hvis du ikke ser ikonet i systemstatusfeltet, klikker du på ikonet **Vis skjulte ikoner** (**<** eller **<<**) i systemstatusfeltet.

### **Bruke strømoppsett**

Et strømoppsett er en samling av systeminnstillinger som styrer hvordan datamaskinen bruker strøm. Strømoppsett kan hjelpe deg med å spare strøm og optimalisere datamaskinytelsen.

Følgende strømoppsett er tilgjengelige:

- Bærbar (anbefales)
- Hjemmekontorpult
- Presentasjon
- Alltid på
- Minimal strømstyring
- Maks. batteri

Du kan endre innstillingene for disse strømstyringsplaner ved hjelp av Strømalternativer.

#### **Vise gjeldende oppsett**

▲ Klikk på **Strømmåler**-ikonet i systemstatusfeltet helt til høyre på oppgavelinjen.

– eller –

Velg **Start > Kontrollpanel > Ytelse og vedlikehold > Strømalternativer**.

#### **Velge et annet strømoppsett**

▲ Klikk på **Strømmåler**-ikonet i systemstatusfeltet helt til høyre på oppgavelinjen, og velg et strømoppsett fra listen.

– eller –

- **a.** Velg **Start > Kontrollpanel > Ytelse og vedlikehold > Strømalternativer**.
- **b.** Velg et strømoppsett fra **Strømoppsett**-listen.
- **c.** Klikk på **OK**.

### **Tilpasse strømoppsett**

- **1.** Velg **Start > Kontrollpanel > Ytelse og vedlikehold > Strømalternativer**.
- **2.** Velg et strømoppsett fra **Strømoppsett**-listen.
- **3.** Endre innstillingene **Går på strøm** og **Kjører på batterier** etter behov.
- **4.** Klikk på **OK**.

## **Angi passordbeskyttelse når ventemodus avsluttes**

Hvis du vil at datamaskinen skal be om et passord når datamaskinen går ut av ventemodus, gjør du slik:

- **1.** Høyreklikk på **Strømmåler**-ikonet i systemstatusfeltet, og klikk på **Juster strømegenskaper**.
- **2.** Klikk på kategorien **Avansert**.
- **3.** Merk av for **Krev passord når maskinen gjenopptar kjøring etter ventemodus**.
- **4.** Klikk på **Bruk**.

## **Bruke ekstern strøm**

Ekstern strøm leveres via én av følgende enheter:

- **ADVARSEL:** Av hensyn til sikkerheten bør du bare bruke strømadapteren som fulgte med datamaskinen, en ny adapter fra HP eller en kompatibel adapter som er kjøpt fra HP.
	- Godkjent strømadapter
	- Ekstra forankringsenhet

Koble datamaskinen til ekstern strøm i følgende situasjoner:

- $\triangle$  **ADVARSEL:** Ikke lad batteriet ombord i fly.
	- Når du lader eller kalibrerer et batteri
	- Når du installerer eller endrer systemprogramvare
	- Når du skriver informasjon til en CD, DVD eller BD

Når du kobler datamaskinen til ekstern strøm, skjer følgende:

- Batteriet begynner å lades.
- Hvis datamaskinen er slått på, endres utseendet på strømmålerikonet i systemstatusfeltet.

Når du kobler fra den eksterne strømmen, skjer følgende:

- Datamaskinen går over til batteridrift.
- Lysstyrken på skjermen reduseres automatisk for å forlenge batteriets levetid. Hvis du vil øke lysstyrken på skjermen, trykker du på direktetasten fn+f3 eller kobler til strømadapteren.

### **Koble til strømadapteren**

**ADVARSEL:** Slik reduserer du faren for elektrisk støt og skader på utstyret:

Koble strømledningen til en lett tilgjengelig stikkontakt.

Koble strømledningen fra stikkontakten og deretter fra datamaskinen. (Ikke koble strømmen fra datamaskinen ved å dra strømledningen ut av kontakten på datamaskinen.)

Hvis strømledningen har et støpsel med tre pinner, må du koble strømledningen til et jordet strømuttak av en type som er konstruert for slike støpsler. Ikke koble fra jordingen ved for eksempel å sette på en adapter med to pinner. Jordingspinnen er viktig av hensyn til sikkerheten.

Slik kobler du maskinen til ekstern strøm:

- **1.** Koble strømadapteren til stikkontakten **(1)** på datamaskinen.
- **2.** Plugg strømledningen inn i strømadapteren **(2)**.
- **3.** Koble den andre enden av strømledningen til en stikkontakt **(3)**.
- **E** MERK: Utseendet på maskinen din kan avvike litt fra illustrasjonen i dette avsnittet.

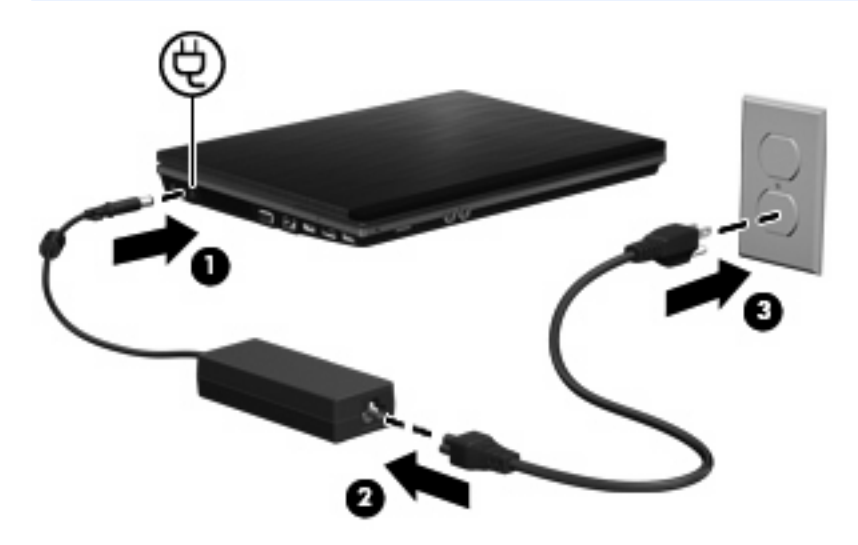

## **Bruke batteristrøm**

Når det er et oppladet batteri i maskinen og den ikke er koblet til ekstern strøm, kjører maskinen på batteristrøm. Hvis maskinen er koblet til ekstern strøm, kjører maskinen på vekselstrøm.

Hvis maskinen har et oppladet batteri og kjører på ekstern strøm via strømadapteren, skifter maskinen til batteristrøm hvis du kobler strømadapteren fra maskinen.

**MERK:** Lysstyrken på skjermen reduseres for å forlenge batterilevetiden når du kobler maskinen fra strømnettet. Hvis du vil øke lysstyrken på skjermen, bruker du direktetasten fn+f3 eller kobler til strømadapteren.

Om du skal la batteriet bli værende i maskinen eller oppbevare det et annet sted, avhenger av hvordan du arbeider. Hvis du lar batteriet bli værende i maskinen, lades det så lenge maskinen er koblet til en ekstern strømkilde. Du er også beskyttet mot å miste arbeidet ditt hvis strømmen går. Batteriet som står i maskinen, lades imidlertid sakte ut når maskinen er slått av og ikke er koblet til ekstern strøm.

**ADVARSEL:** Av hensyn til sikkerheten bør du bare bruke batteriet som fulgte med datamaskinen, et nytt batteri fra HP eller et kompatibelt batteri som er kjøpt fra HP.

Levetiden til batteriet i datamaskinen varierer, avhengig av innstillingene for strømstyring, programmene som kjøres på datamaskinen, lysstyrken på skjermen, eksterne enheter som er koblet til datamaskinen, og andre faktorer.

## **Finne batteriinformasjon i Hjelp og støtte**

Velg **Start > Hjelp og støtte > HPs Produktinformasjon**.

## **Bruke Batterisjekk**

Batterisjekk gir informasjon om statusen til batteriet i datamaskinen.

Slik kjører du Batterisjekk:

- **1.** Koble strømadapteren til datamaskinen.
- **WERK:** Datamaskinen må være koblet til ekstern strøm for at Batterisjekk skal fungere riktig.
- **2.** Velg **Start > Hjelp og støtte > Feilsøk > Strøm, temperatur og mekanikk**, og klikk deretter på kategorien **Strøm**.

Batterisjekk undersøker batteriet og dets celler for å finne ut om alt virker som det skal, og rapporterer deretter resultatet.

## **Vise hvor mye strøm det er igjen i batteriet**

▲ Dobbeltklikk på **Strømmåler**-ikonet i systemstatusfeltet helt til høyre på oppgavelinjen.

– eller –

#### Velg **Start > Kontrollpanel > Ytelse og vedlikehold > Strømalternativer > Strømmåler**.

Ladestatusen oppgis som regel i form av en prosentsats og antall minutter med lading som gjenstår.

- Prosentsatsen viser omtrent hvor mye strøm som er igjen i batteriet.
- Tiden viser omtrent hvor lenge batteriet kan drive maskinen *hvis strømforbruket fortsetter på samme nivå*. Tiden som gjenstår, vil for eksempel minske hvis du spiller av en DVD, eller øke hvis du stanser avspillingen av en DVD.

Når et batteri lades, kan det vises et lynsymbol over batteriikonet i Strømmåler-vinduet.

### **Sette inn eller ta ut batteriet**

**FORSIKTIG:** Hvis du tar ut et batteri som er eneste strømkilde, kan du miste informasjon. For å unngå å miste data bør du lagre alt arbeid og starte dvalemodus eller slå av datamaskinen ved hjelp av Windows før du tar ut batteriet.

Slik setter du inn batteriet:

**1.** Snu maskinen opp-ned på en plan overflate slik at batteribrønnen vender mot deg.

**2.** Skyv batteriet inn i batteribrønnen **(1)** til det sitter på plass.

Batteriutløserne **(2)** låser automatisk batteriet på plass.

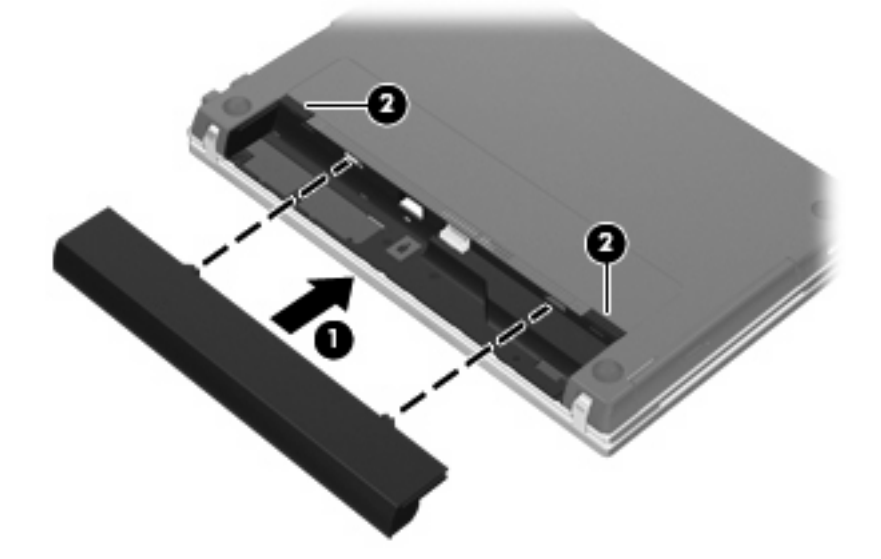

Slik tar du ut batteriet:

- **1.** Snu maskinen opp-ned på en plan overflate slik at batteribrønnen vender mot deg.
- **2.** Skyv på batteriutløserne **(1)** for å løse ut batteriet.
- **3.** Ta ut batteriet **(2)**.

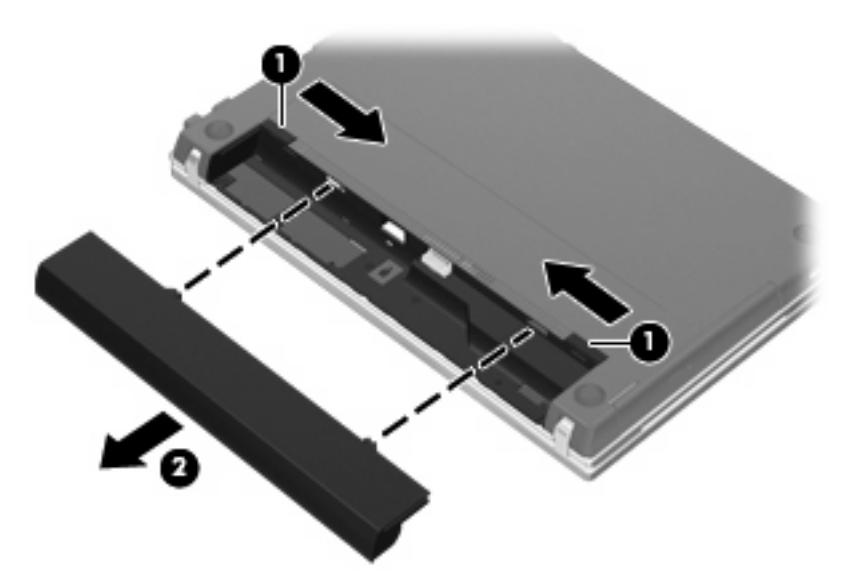

## **Lade batteriet**

**ADVARSEL:** Ikke lad batteriet ombord i fly.

Batteriet lades når maskinen er koblet til ekstern strøm via strømadapteren, en annen strømadapter (tilleggsutstyr), et utvidelsesprodukt (tilleggsutstyr) eller eller en forankringsenhet (tilleggsutstyr).

Batteriet kan lades enten du bruker maskinen eller ikke, men det lades raskere når maskinen er slått av.

Ladingen kan ta lengre tid enn normalt hvis batteriet er nytt, ikke har vært brukt på to uker eller mer, eller ikke holder vanlig romtemperatur.

Følg disse anbefalingene for å forlenge batterilevetiden og vise ladenivået mer nøyaktig:

- Hvis du lader et nytt batteri, må du lade det helt opp før du slår på datamaskinen.
- Lad batteriet til batterilampen slår seg av.
- **MERK:** Hvis datamaskinen er slått på mens batteriet lades, kan batterimåleren i systemstatusfeltet vise 100 prosent lading før batteriet er helt oppladet.
- La batteriet lades ut ved vanlig bruk til under 5 prosent av full lading før du lader det opp igjen.
- Hvis et batteri ikke har vært brukt på en måned eller mer, bør du kalibrere batteriet i stedet for bare å lade det.

Batterilampen viser ladestatusen:

- På: Batteriet lades.
- Blinker: Batteriet har nådd et lavt eller kritisk lavt batterinivå, og lades ikke.
- Av: Batteriet er fulladet, i bruk eller er ikke satt inn i maskinen.

## **Oppnå maksimal brukstid før batteriet må lades**

Batteriets utladingstid varierer, avhengig av funksjonene du bruker mens du arbeider på batteristrøm. Den maksimale utladingstiden forkortes gradvis fordi batteriets lagringskapasitet naturlig reduseres.

Tips for maksimering av batteriets utladingstid:

- Reduser skjermens lysstyrke.
- Ta batteriet ut av datamaskinen når det ikke brukes eller lades opp.
- Oppbevar batteriet kjølig og tørt.

### **Håndtere lav batterispenning**

Dette avsnittet beskriver fabrikkinnstillingene for varsling og automatiske tiltak ved lav batterispenning. Du kan endre noen av disse varslene og tiltakene ved hjelp av Strømalternativer i kontrollpanelet i Windows. Innstillingene i vinduet Strømalternativer har ingen innvirkning på lampene på maskinen.

#### **Identifisere lav batterispenning**

Når et batteri som eneste strømkilde når et lavt batterinivå, blinker batterilampen.

Hvis du fortsetter å bruke batteriet når det har lav batterispenning, vil det få kritisk lav batterispenning, og batterilampen blinker raskt.

Følgende skjer på datamaskinen hvis batteriet når et kritisk lavt nivå:

- Hvis dvalemodus er aktivert og datamaskinen er på eller i ventemodus, starter datamaskinen dvalemodus.
- Hvis dvalemodus er deaktivert og datamaskinen er på eller i ventemodus, forblir datamaskinen i ventemodus en kort stund før den slår seg av. Da mister du all informasjon som ikke er lagret.

### **Tiltak ved lav batterispenning**

**FORSIKTIG:** For å redusere faren for å miste data når maskinen har nådd kritisk lav batterispenning og har gått over i dvalemodus, venter du til strømlampene slår seg av før du gjenoppretter strømtilførselen.

**Tiltak ved lav batterispenning når du har tilgang til en ekstern strømkilde**

- ▲ Koble til en av følgende enheter:
	- Strømadapter
	- Utvidelsesprodukt eller forankringsenhet (tilleggsutstyr)
	- Strømadapter (tilleggsutstyr)

#### **Tiltak ved lav batterispenning når du har tilgang til et ladet batteri**

- **1.** Slå av maskinen eller start dvalemodus.
- **2.** Ta ut det utladede batteriet, og sett inn et ladet batteri.
- **3.** Slå på datamaskinen.

#### **Tiltak ved lav batterispenning når du har ikke har tilgang til noen strømkilde**

- ▲ Start dvalemodus.
	- eller –

Lagre arbeidet og slå av maskinen.

#### **Tiltak ved lav batterispenning når du ikke kan avslutte dvalemodus**

Hvis maskinen ikke har nok strøm til å avslutte dvalemodus, følger du disse trinnene:

- **1.** Sett inn et oppladet batteri eller koble maskinen til en ekstern strømkilde.
- **2.** Avslutt dvalemodus ved å trykke kort på strømknappen.

## **Kalibrere et batteri**

Kalibrer batteriet i følgende situasjoner:

- Når visningen av batteriladenivået virker unøyaktig
- Hvis kjøretiden mellom hver ny lading endres betraktelig

Det skal ikke være nødvendig å kalibrere batteriet mer enn én gang i måneden, selv om det brukes ofte. Du behøver ikke å kalibrere et nytt batteri.

#### **Trinn 1: Lad batteriet helt opp**

- **ADVARSEL:** Ikke lad batteriet ombord i fly.
- **EX MERK:** Batteriet kan lades enten du bruker maskinen eller ikke, men det lades raskere når maskinen er slått av.

Slik lader du batteriet helt opp:

- **1.** Sett batteriet inn i maskinen.
- **2.** Koble datamaskinen til strømadapteren, en annen strømadapter (ekstrautstyr), et utvidelsesprodukt (ekstrautstyr) eller en forankringsenhet (ekstrautstyr), og koble deretter adapteren eller enheten til strømnettet.

Batterilampen på maskinen slår seg på.

**3.** La maskinen være koblet til ekstern strøm helt til batteriet er fulladet.

Batterilampen på maskinen slår seg av.

#### **Trinn 2: Deaktiver dvalemodus og ventemodus**

**1.** Høyreklikk på **Strømmåler**-ikonet i systemstatusfeltet helt til høyre på oppgavelinjen, og velg **Juster strømegenskaper**.

– eller –

Velg **Start > Kontrollpanel > Ytelse og vedlikehold > Strømalternativer**.

- **2.** Skriv ned de fire innstillingene under **Kjører på batterier** og **Går på strøm**, slik at du kan tilbakestille dem etter kalibreringen.
- **3.** Velg **Aldri** i alle fire feltene.
- **4.** Klikk på **OK**.

#### **Trinn 3: Lad ut batteriet**

Maskinen må være påslått mens batteriet lades ut. Batteriet kan lades ut uansett om datamaskinen er i bruk eller ikke, men lades raskere ut hvis du bruker den.

- Hvis du ikke har tenkt å bruke maskinen mens batteriet lades ut, bør du lagre arbeidet før du starter utladingen.
- Hvis du bruker maskinen av og til i løpet av utladingen og har angitt tidsutkoblinger for å spare strøm, kan følgende skje:
	- Skjermen slår seg ikke av automatisk.
	- Harddiskhastigheten reduseres ikke automatisk når datamaskinen ikke er i bruk.
	- Maskinen går ikke automatisk i dvalemodus.

Slik lader du ut batteriet:

- **1.** Koble maskinen fra den eksterne strømkilden, men *ikke* slå av maskinen.
- **2.** Kjør maskinen på batteristrøm til batteriet er utladet. Batterilampen begynner å blinke når batteriet har lite strøm igjen. Når batteriet er utladet, slukkes batterilampen og maskinen slår seg av.

### **Trinn 4: Lad batteriet helt opp igjen**

Slik lader du opp batteriet igjen:

**1.** Koble maskinen til strømnettet, og la den være tilkoblet til batteriet er helt oppladet. Når batteriet er fulladet, slukkes batterilampen på maskinen.

Du kan bruke maskinen mens batteriet lades opp, men batteriet lades opp raskere hvis maskinen er slått av.

**2.** Hvis maskinen er slått av, slår du den på når batteriet er helt oppladet og batterilampen ikke lenger lyser.

#### **Trinn 5: Aktiver dvalemodus og ventemodus på nytt**

- **FORSIKTIG:** Hvis dvalemodus ikke blir aktivert igjen etter kalibrering, kan det føre til fullstendig utlading av batteriet, og tap av informasjon hvis batteriet når et kritisk nivå.
	- **1.** Velg **Start > Kontrollpanel > Ytelse og vedlikehold > Strømalternativer**.
	- **2.** Legg inn innstillingene du noterte for feltene under **Går på strøm** og **Kjører på batterier**.
	- **3.** Klikk på **OK**.

#### **Spare batteristrøm**

- Velg innstillinger for lavt strømforbruk under Strømalternativer i kontrollpanelet i Windows.
- Avslutt modemprogrammer og slå av nettverkstilkoblinger når du ikke bruker dem.
- Koble fra eksterne enheter som ikke er koblet til en ekstern strømkilde, når du ikke bruker dem.
- Stopp, deaktiver eller ta ut eventuelle eksterne minnekort som ikke er i bruk.
- **•** Bruk direktetastene  $fn+f2$  og  $fn+f3$  for å justere lysstyrken på skjermen etter behov.
- Hvis du forlater arbeidet, setter du datamaskinen i vente- eller dvalemodus eller slår den av.

### **Oppbevare batterier**

 $\triangle$  **FORSIKTIG:** Batteriet kan skades hvis det utsettes for høye temperaturer over lang tid.

Hvis datamaskinen skal stå ubrukt og koblet fra strømforsyningen i mer enn to uker, bør batteriet tas ut og oppbevares separat.

Batteriet beholder ladningen best hvis det oppbevares tørt og kjølig.

**MERK:** Batterier som oppbevares, bør kontrolleres hvert halvår. Hvis kapasiteten er mindre enn 50 prosent, må du lade batteriet på nytt før du setter det til oppbevaring igjen.

Hvis batteriet har stått ubrukt i en måned eller mer, må det kalibreres før du tar det i bruk.

### **Kassere brukte batterier**

**ADVARSEL:** På grunn av faren for brann eller brannskader må du ikke prøve å demontere, stikke hull på eller på annen måte prøve å ødelegge batteriet. Du må heller ikke kortslutte kontaktene på utsiden av batteriet, brenne batteriet eller kaste det i vann. Batteriet må ikke utsettes for temperaturer på over 60 ˚C. Bytt bare ut batteriet med et batteri som er godkjent for denne datamaskinen.

Se *Opplysninger om forskrifter, sikkerhet og miljø* hvis du ønsker informasjon om kassering av batterier.

## **Bytte batteri**

Levetiden til batteriet i datamaskinen varierer, avhengig av innstillingene for strømstyring, programmene som kjøres på datamaskinen, lysstyrken på skjermen, eksterne enheter som er koblet til datamaskinen og andre faktorer.

Batterisjekk varsler om at batteriet bør byttes ut når en intern celle ikke virker som den skal eller når batteriets lagringskapasitet har blitt "dårlig". En melding henviser deg til HPs nettsted, hvor du kan finne mer informasjon om hvordan du bestiller nytt batteri. Hvis batteriet kan være dekket av en HP-garanti, vil veiledningen inkludere en garanti-ID.

**EY MERK:** For å sikre at du alltid har batteristrøm når du trenger det, anbefaler HP at du kjøper et nytt batteri når indikatoren for lagringskapasitet blir gulgrønn.

## **Teste en strømadapter**

Test strømadapteren hvis datamaskinen viser noen av disse symptomene:

- Datamaskinen vil ikke slå seg på ved tilkobling til strømadapteren.
- Skjermen slås ikke på når datamaskinen kobles til strømadapteren og ekstern strømkilde.
- Av/på-lampen er slukket når datamaskinen er koblet til strømadapteren.

Slik tester du strømadapteren:

- **1.** Ta batteriet ut av datamaskinen.
- **2.** Koble strømadapteren til datamaskinen og til en stikkontakt.
- **3.** Slå på datamaskinen.
	- Hvis av/på-lampen slår seg **på**, fungerer strømadapteren som den skal.
	- Hvis av/på-lampen forblir **av**, fungerer ikke strømadapteren, og den bør byttes ut.

Kontakt teknisk kundestøtte for informasjon om hvordan du får tak i en ny strømadapter. Velg **Start > Hjelp og støtte > Kontakt kundestøtte**.

## **Slå av datamaskinen**

**FORSIKTIG:** Data som ikke er lagret, går tapt når maskinen slås av.

Kommandoen Avslutt lukker alle åpne programmer, inkludert operativsystemet, og slår deretter av skjermen og datamaskinen.

Slå av datamaskinen i følgende situasjoner:

- Når du må bytte batteri eller må ha tilgang til komponenter inne i datamaskinen
- Når du kobler til en ekstern maskinvareenhet som ikke kan kobles til en USB-port
- Når maskinen ikke skal brukes, og kobles fra ekstern strøm i en lengre periode

Slik slår du av datamaskinen:

- **MERK:** Hvis maskinen er i ventemodus eller i dvalemodus, må du først gå ut av vente- eller dvalemodusen før du kan avslutte maskinen.
	- **1.** Lagre arbeidet og avslutt alle åpne programmer.
	- **2.** Velg **Start > Slå av datamaskinen > Slå av**.
	- **EX MERK:** Hvis maskinen er logget på et nettverksdomene, står det Avslutt og ikke Slå av datamaskinen på knappen.

Hvis maskinen ikke reagerer på kommandoer og du ikke kan følge avslutningsprosedyren ovenfor, kan du følge disse prosedyrene for nødavslutning. Følg prosedyrene i den rekkefølgen de er angitt:

- Trykk på ctrl+alt+delete. Klikk deretter på **Avslutt > Slå av**.
- **Trykk inn av/på-knappen i minst fem sekunder.**
- Koble maskinen fra ekstern strøm og ta ut batteriet.

# **6 Disker og stasjoner**

## **Plassering av installerte stasjoner**

Hvis du vil vise stasjonene som er installert på datamaskinen, velger du **Start > Min datamaskin**.

## **Håndtere disker og stasjoner**

Disker og stasjoner må behandles forsiktig. Les disse retningslinjene før du håndterer disker og stasjoner. Andre retningslinjer er beskrevet i de respektive fremgangsmåtene.

**FORSIKTIG:** Ta hensyn til disse forholdsreglene for å redusere faren for skader på datamaskinen, disker og stasjoner, og tap av informasjon:

Før du flytter en datamaskin som er koblet til en ekstern harddisk, aktiverer du ventemodus og lar skjermen avslutte, eller du kan koble fra den eksterne harddisken på riktig måte.

Før du håndterer disken eller stasjonen, bør du berøre den umalte metalloverflaten på disken eller stasjonen for å lade ut eventuell statisk elektrisitet.

Ikke berør kontaktpinnene på en flyttbar stasjon eller på datamaskinen.

Disker og stasjoner må håndteres forsiktig. Sørg for at du ikke slipper dem ned eller plasserer noe oppå dem.

Slå av datamaskinen før du tar ut eller setter inn en stasjon. Hvis du er usikker på om datamaskinen er avslått eller i dvalemodus, slår du datamaskinen på og deretter av igjen ved hjelp av operativsystemet.

Ikke bruk makt når du setter disken eller stasjonen inn i stasjonssporet.

Ikke bruk tastaturet eller flytt datamaskinen mens den optiske stasjonen (kun på enkelte modeller) skriver til en plate. Skriveprosessen er følsom for vibrasjoner.

Hvis batteriet er den eneste strømkilden som brukes, må du passe på at batteriet er tilstrekkelig ladet før du skriver til medier.

Ikke utsett stasjoner eller disker for ekstrem fuktighet eller ekstreme temperaturer.

Ikke utsett diskene og stasjonene for væske. Ikke spray rengjøringsmidler på disker og stasjoner.

Ta ut mediet fra en stasjon før du tar stasjonen ut av stasjonsbrønnen, eller før du skal reise med, transportere eller oppbevare en stasjon.

Hvis du må sende en disk eller stasjon med post, pakker du den i bobleplast eller tilsvarende beskyttende emballasje, og merker den FRAGILE, FORSIKTIG eller lignende.

Ikke utsett disken eller stasjonen for magnetiske felt. Sikkerhetsutstyr som har magnetiske felt, er blant annet sikkerhetsporter og håndskannere som brukes på flyplasser. Sikkerhetsutstyr som kontrollerer håndbagasje, vanligvis ved hjelp av et transportbelte, bruker vanligvis røntgenstråler i stedet for magnetisme. Røntgenstråler skader ikke harddisker.

## **Forbedre harddiskytelsen**

## **Bruke Diskdefragmentering**

Når du bruker datamaskinen, blir filene på harddisken etter hvert fragmentert. Diskdefragmentering samler fragmenterte filer og mapper på harddisken, slik at systemet kan kjøre mer effektivt.

Når du har startet Diskdefragmentering, arbeider verktøyet på egen hånd. Avhengig av størrelsen på harddisken og antall fragmenterte filer kan Diskdefragmentering bruke mer enn en time på å fullføre. Det kan være lurt å kjøre verktøyet i løpet av natten eller på et annet tidspunkt du ikke trenger å bruke datamaskinen.

HP anbefaler at du defragmenterer harddisken minst én gang i måneden. Du kan angi at Diskdefragmentering skal kjøre månedlig, men du kan når som helst defragmentere disken manuelt.

Slik kjører du Diskdefragmentering:

- **1.** Velg **Start > Alle programmer > Tilbehør > Systemverktøy > Diskdefragmentering**.
- **2.** Under **Volum** klikker du på oppføringen for harddisken, vanligvis (C:), og deretter klikker du på **Defragmenter**.

Du finner mer informasjon i hjelpen til Diskdefragmentering-programvaren.

## **Bruke Diskopprydding**

Diskopprydding søker gjennom harddisken etter overflødige filer du trygt kan slette for å frigjøre plass på harddisken, slik at datamaskinen fungerer mer effektivt.

Slik kjører du Diskopprydding:

- **1.** Velg **Start > Alle programmer > Tilbehør > Systemverktøy > Diskopprydding**.
- **2.** Følg instruksjonene på skjermen.

## **Bruke HP 3D DriveGuard**

HP 3D DriveGuard beskytter harddisken ved å parkere den og stoppe I/U-forespørsler i følgende tilfeller:

- Du mister ned datamaskinen.
- Du flytter datamaskinen med skjermen lukket mens datamaskinen kjører på batteristrøm.

Kort tid etter at en av disse hendelsene har inntruffet, setter HP 3D DriveGuard harddisken tilbake til vanlig drift.

**EX MERK:** Harddisker som befinner seg i en forankringsstasjon (tilleggsutstyr) eller er koblet til en USBport, beskyttes ikke av HP 3D DriveGuard.

Du finner mer informasjon i hjelpen til HP 3D DriveGuard-programvaren.

### **Identifisere HP 3D DriveGuard-status**

Stasjonslampen på datamaskinen bytter til å lyse gult for å vise at harddisken er parkert. Hvis du vil finne ut om harddiskene er beskyttet for øyeblikket, eller om en harddisk er parkert, kan du bruke ikonet i systemstatusfeltet helt til høyre på oppgavelinjen:

- Hvis programvaren er aktivert, vises det en grønn hake over harddiskikonet.
- Hvis programvaren er deaktivert, vises det en rød X over harddiskikonet.
- Hvis harddiskene er parkert, vises det en gul måne over harddiskikonet.

Hvis HP 3D DriveGuard har parkert harddisken, vil datamaskinen oppføre seg på følgende vis:

- Datamaskinen kan ikke avsluttes.
- Datamaskinen vil ikke starte vente- eller dvalemodus, med unntak av det som er beskrevet i den følgende merknaden.
- **MERK:** Hvis datamaskinen kjører på batteristrøm og når et kritisk batterinivå, tillater HP 3D DriveGuard at datamaskinen går inn i dvalemodus.
- Datamaskinen aktiverer ikke batterialarmer som er angitt i kategorien Alarmer i Egenskaper for Strømalternativer.

Før du flytter datamaskinen, anbefaler HP at du enten slår den av eller setter den i vente- eller dvalemodus.

## **Bruke HP 3D DriveGuard-programvaren**

HP 3D DriveGuard-programvaren gjør det mulig å utføre følgende oppgaver:

- Aktivere og deaktivere HP 3D DriveGuard.
- **MERK:** Avhengig av brukerrettighetene dine er det ikke sikkert at du kan aktivere eller deaktivere HP 3D DriveGuard.
- Finne ut om en stasjon i systemet støttes.
- Skjule eller vise ikonet i systemstatusfeltet.

Hvis du vil åpne programvaren og endre innstillingene, følger du disse trinnene:

**1.** Dobbeltklikk på ikonet i systemstatusfeltet helt til høyre på oppgavelinjen.

– eller –

Høyreklikk på ikonet i systemstatusfeltet helt til høyre på oppgavelinjen, og velg deretter **Innstillinger**.

- **2.** Klikk på den aktuelle knappen for å endre innstillinger.
- **3.** Klikk på **OK**.

## **Bruke eksterne stasjoner**

Med flyttbare eksterne stasjoner kan du lagre og få tilgang til informasjon. Du kan legge til en USB-enhet ved å koble enheten til en USB-port på datamaskinen eller til en ekstra forankringsenhet (kun på enkelte modeller).

Det finnes følgende typer USB-stasjoner:

- 1,44 MB diskettstasjon
- Harddiskmodul (harddisk med en tilkoblet adapter)
- DVD-ROM-stasjon
- DVD+/–RW SuperMulti Double-Layer LightScribe-stasjon
- Blu-ray ROM DVD+/-RW SuperMulti LightScribe-stasjon (tolags)

### **Bruke valgfrie eksterne enheter**

**EV MERK:** Hvis du vil ha mer informasjon om nødvendig programvare og drivere, eller vil lære mer om hvilken datamaskinport som skal brukes, kan du lese i veiledningen fra produsenten.

Slik kobler du en ekstern enhet til datamaskinen:

- **FORSIKTIG:** For å redusere risikoen for skader på utstyret ved tilkobling av en strømenhet, kontrollerer du at enheten er slått av og at strømledningen er koblet fra.
	- **1.** Koble enheten til datamaskinen.
	- **2.** Hvis du skal koble til en enhet med ekstern strømtilførsel, må du koble strømledningen til en jordet stikkontakt.
	- **3.** Slå på enheten.

Hvis du skal koble fra en ekstern enhet uten ekstern strømtilførsel, slår du av enheten og kobler den deretter fra datamaskinen. Hvis du skal koble fra en ekstern enhet med ekstern strømtilførsel, kobler du den fra datamaskinen og trekker deretter ut strømledningen.

## **Bytte ut harddisken**

**FORSIKTIG:** Slik unngår du å miste data eller at datemaskinen henger:

Slå av maskinen før du tar harddisken ut av harddiskbrønnen. Ikke ta ut harddisken mens maskinen er på, i ventemodus eller i dvalemodus.

Hvis du ikke er sikker på om datamaskinen er av eller i dvalemodus, trykker du på av/på-knappen for å slå på datamaskinen. Deretter slår du av datamaskinen ved hjelp av operativsystemet.

Slik tar du ut en harddisk:

- **1.** Lagre alt arbeid.
- **2.** Slå av datamaskinen og lukk skjermen.
- **3.** Koble fra alle eksterne enheter som er koblet til datamaskinen.
- **4.** Trekk ut strømledningen.
- **5.** Snu datamaskinen opp-ned på en plan overflate slik at batteribrønnen vender mot deg.
- **6.** Ta batteriet ut av datamaskinen.

### **7.** Fjern skruene i batteriområdet.

**MERK:** Se på illustrasjonen som er mest i samsvar med din datamaskin.

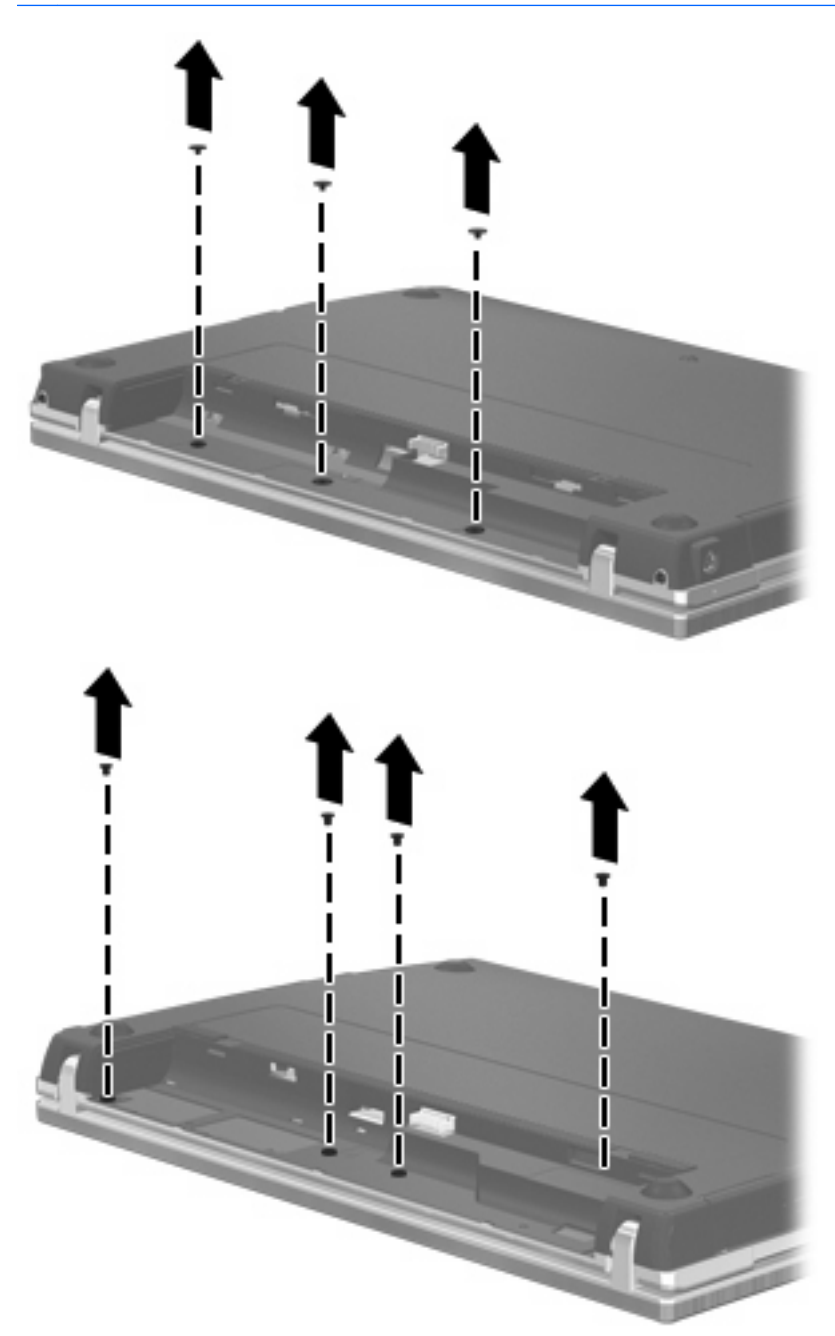

- **8.** Fjern de to skruedekslene **(1)** og skruene **(2)** fra bakre kant av datamaskinen.
	- **MERK:** Noen modeller har ikke skruedeksler eller skruer som må fjernes.

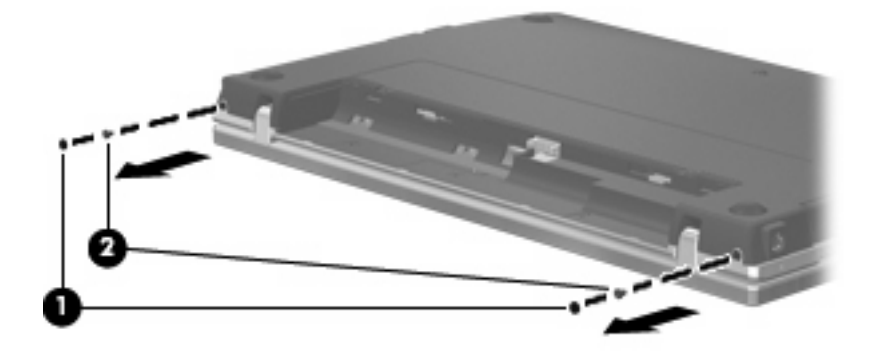

- **9.** Legg datamaskinen med skjermsiden opp, og åpne datamaskinen så mye som mulig.
- **FORSIKTIG:** Ikke bruk makt for å åpne datamaskinen utover hengslene på skjermen. Hvis du forsøker å åpne datamaskinen mer enn dette, blir skjermen skadet.
- **10.** Skyv bryterdekselet rett bakover mot skjermen **(1)**, og fjern det **(2)**.

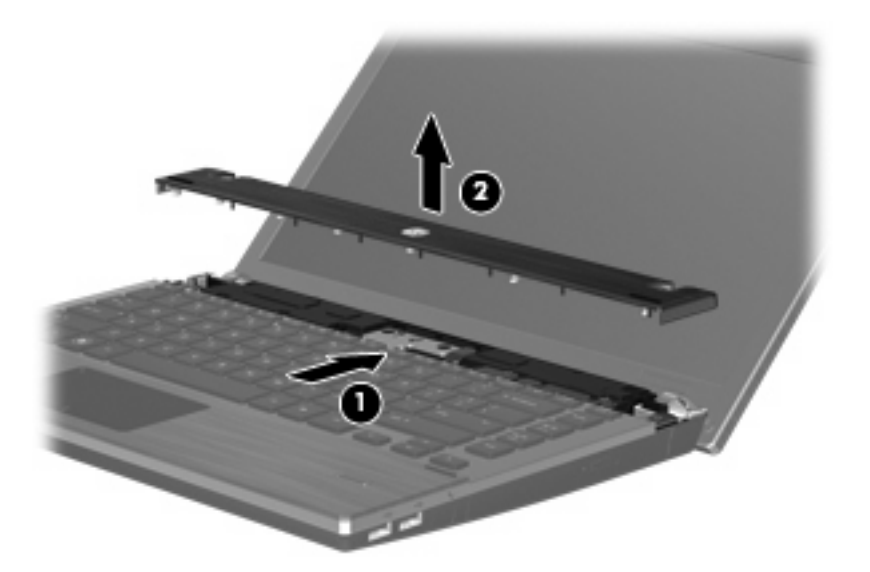

- **11.** Fjern skruene fra tastaturet.
	- **MERK:** Se på illustrasjonen som er mest i samsvar med din datamaskin.

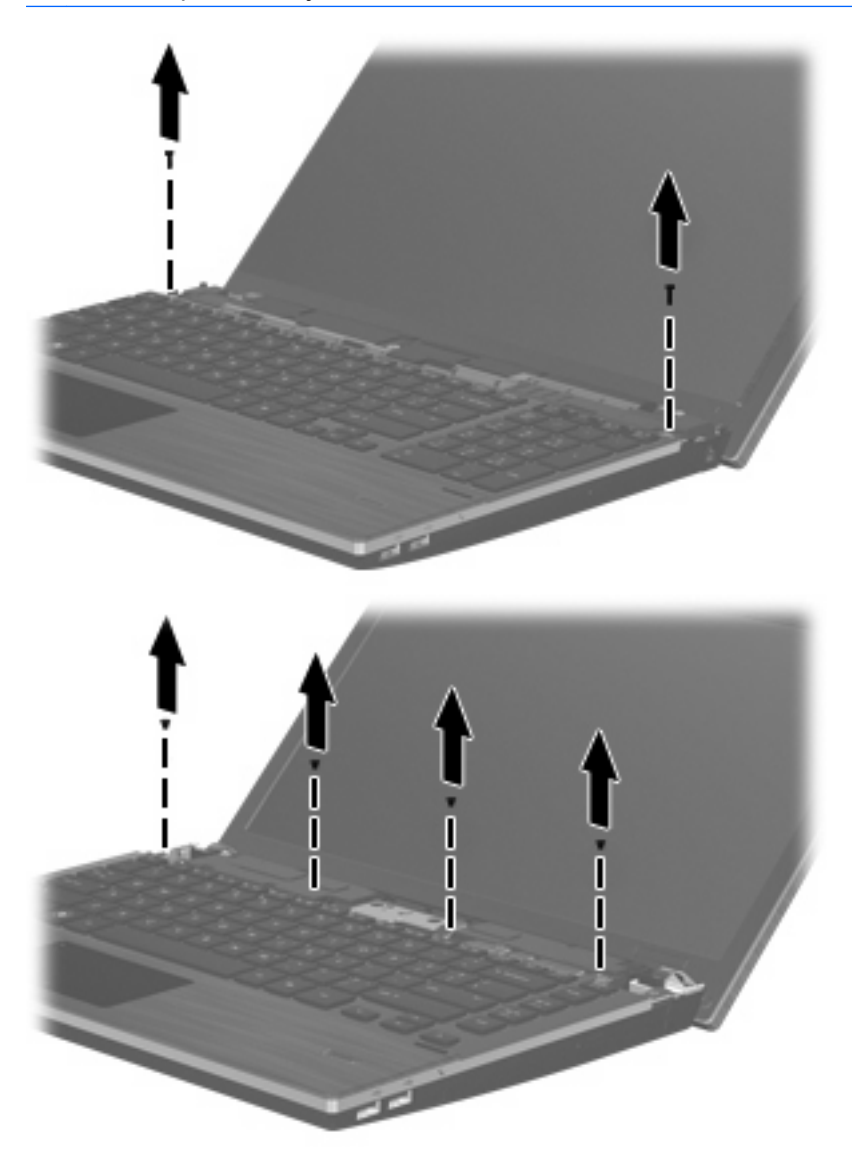

- **12.** Skyv tastaturet bakover mot skjermen **(1)**, og vipp det deretter frem **(2)** for å få tilgang til tastaturkabelens kontakt.
	- **MERK:** Se på illustrasjonen som er mest i samsvar med din datamaskin.

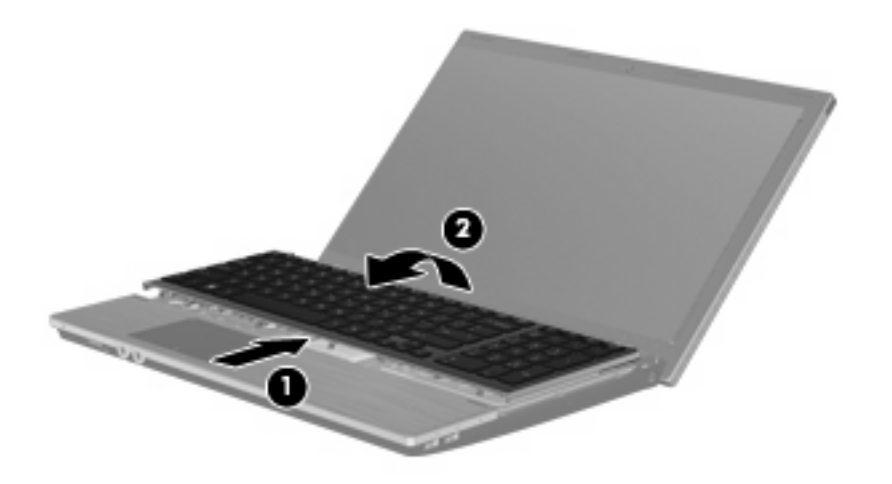

**FORSIKTIG:** Pass på så tastaturkabelen ikke blir ødelagt.

– eller –

Skyv tastaturet bakover mot skjermen **(1)**, og vipp det deretter til høyre side **(2)** for å få tilgang til tastaturkabelens kontakt.

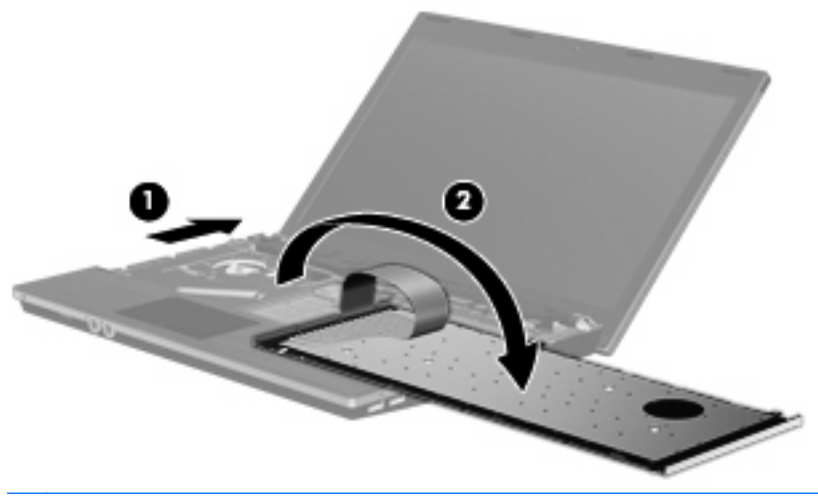

**FORSIKTIG:** Pass på så tastaturkabelen ikke blir ødelagt.

- **13.** Løsne ZIF-kontakten **(1)** som tastaturkabelen er festet til, koble tastaturkabelen **(2)** fra hovedkortet ved å trekke oppover, og fjern deretter tastaturet fra datamaskinen **(3)**.
- **MERK:** Se på illustrasjonen som er mest i samsvar med din datamaskin.

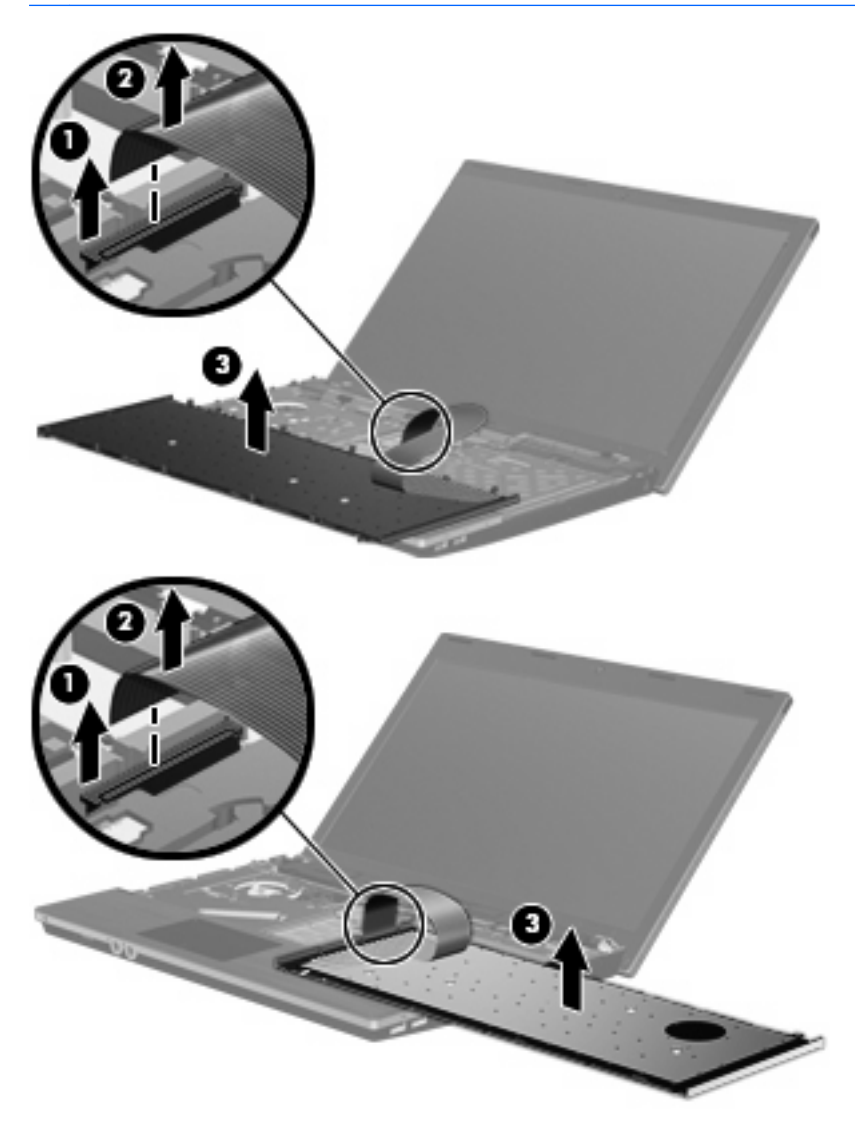
**14.** Fjern skruene fra håndleddstøtten.

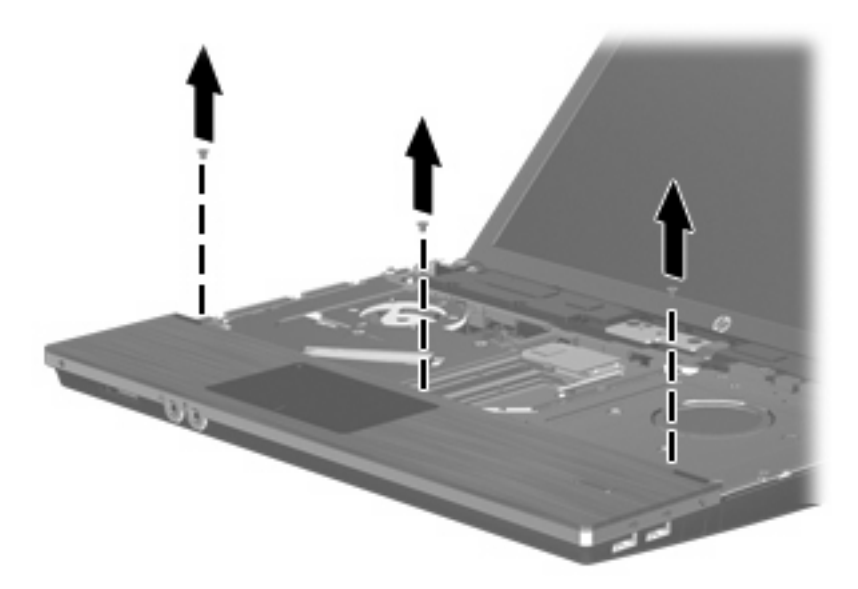

**15.** Skyv håndleddsstøtten til høyre til den løsner fra hovedkabinettet **(1)**, og plasser deretter håndleddsstøtten på datamaskinen **(2)**.

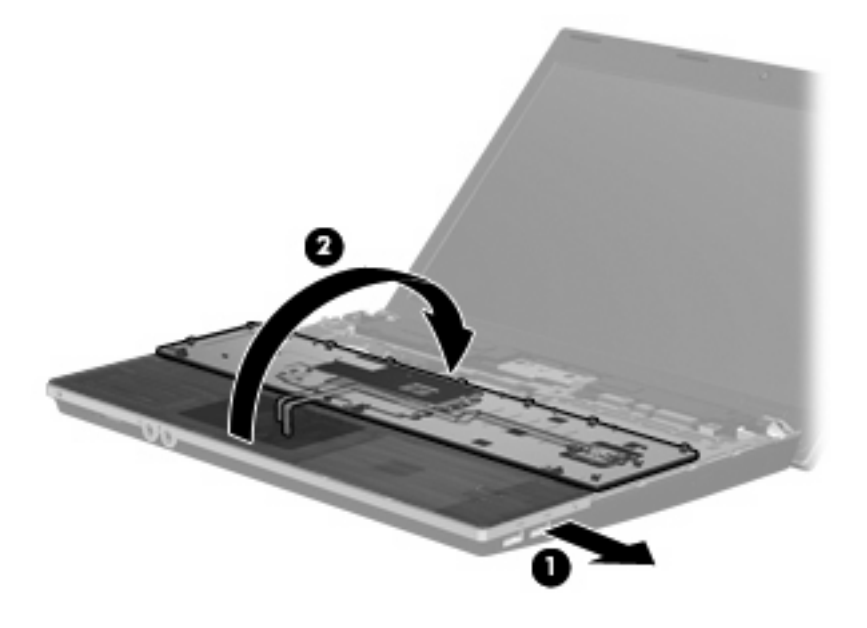

- **16.** Fjern de to skruene på harddiskdekslet **(1)**, og løsne deretter den sikrede skruen **(2)** som fester harddisken.
- **17.** Bruk mylarklaffen **(3)** på harddisken til å skyve harddisken mot høyre for å koble den fra hovedkortet.

**18.** Løft harddisken **(4)** ut av harddiskbrønnen.

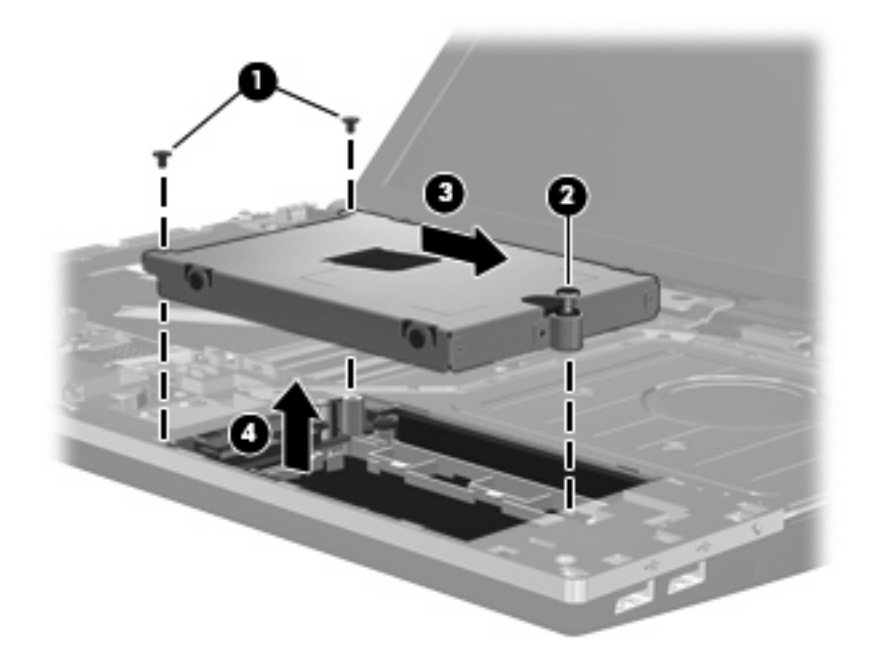

Slik installerer du en harddisk:

- **1.** Sett harddisken inn i harddiskbrønnen **(1)**.
- **2.** Bruk mylarklaffen **(2)** på harddisken til å skyve harddisken mot venstre for å koble den til hovedkortet.
- **3.** Sett på plass de to harddiskskruene **(3)**, og fest deretter den sikrede skruen **(4)** for å feste harddisken til datamaskinen.

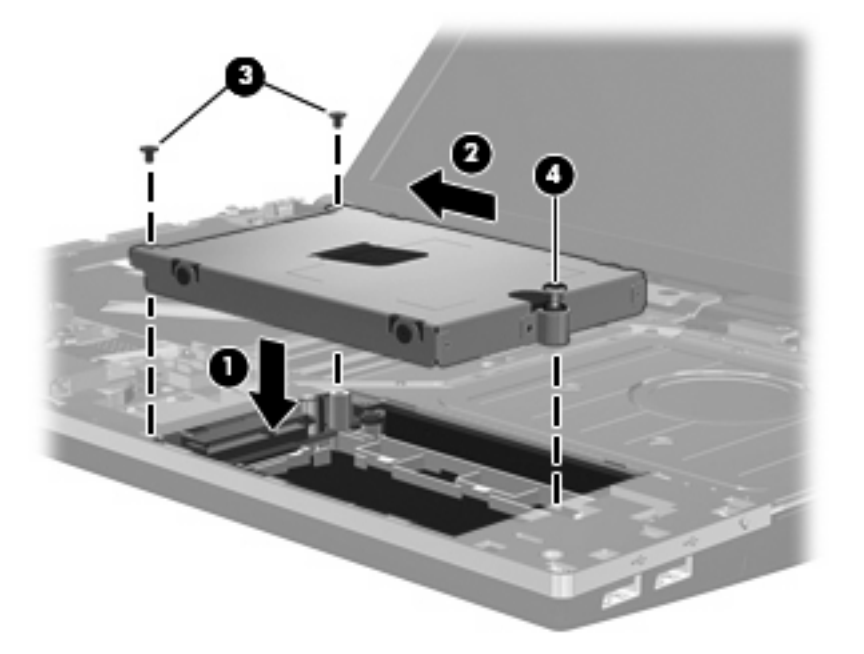

**4.** Vend håndleddstøtten **(1)**, plasser den i håndleddstøttesporet, og skyv deretter håndleddstøtten til venstre, slik at den igjen sitter fast i hovedkabinettet **(2)**.

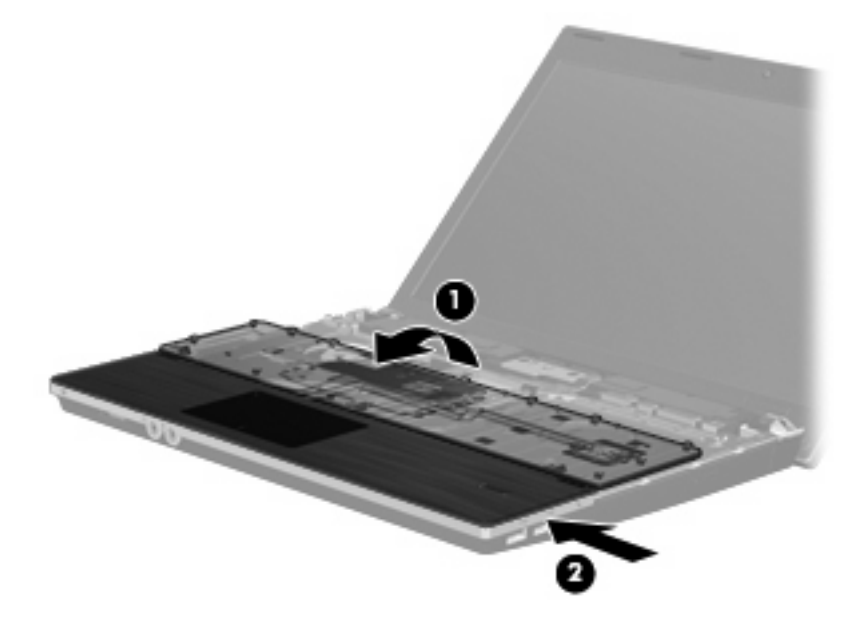

**5.** Sett på plass skruene i håndleddstøtten.

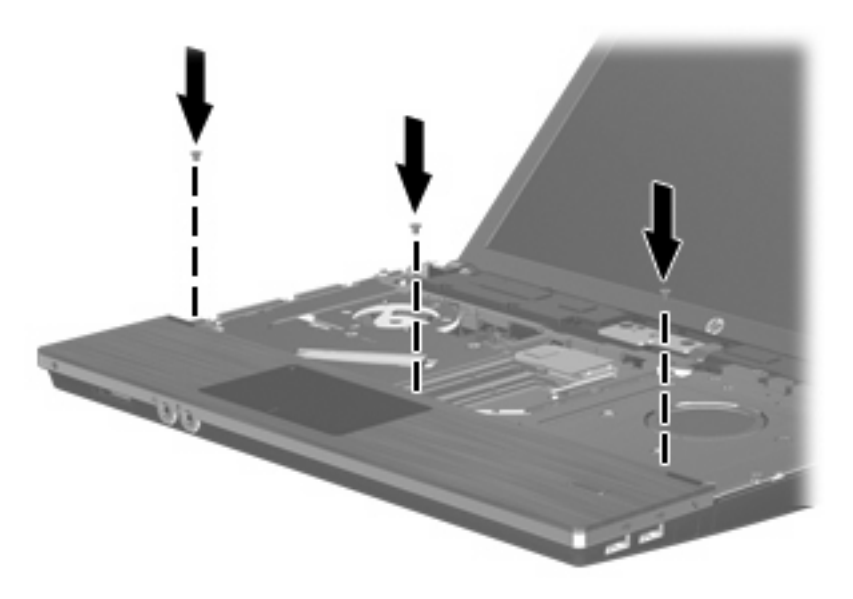

**6.** Legg tastaturet opp-ned på håndleddstøtten til datamaskinen **(1)**.

- **7.** Sett tastaturkabelen **(2)** i ZIF-kontakten **(3)** på systemkortet, og sikre kontakten.
- **MERK:** Se på illustrasjonen som er mest i samsvar med din datamaskin.

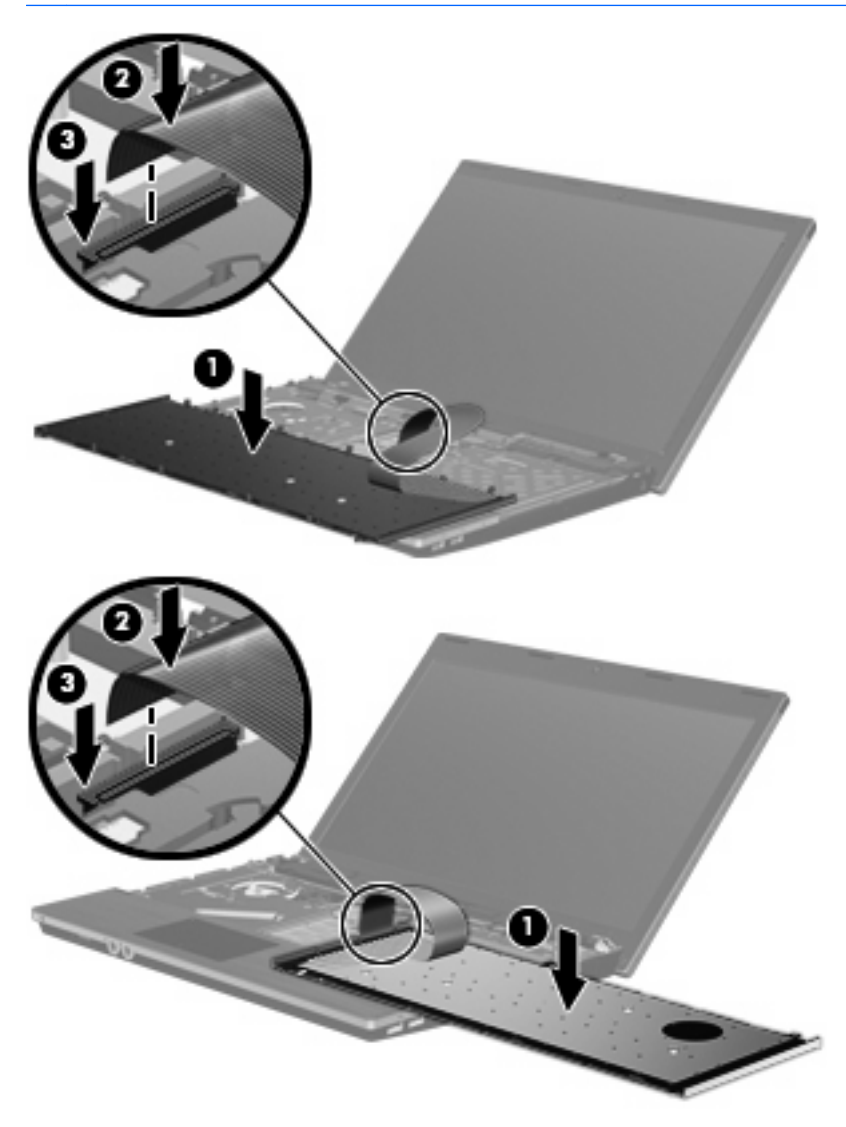

**8.** Snu tastaturet **(1)** og sett det inn i tastaturskuffen, og skyv det deretter på plass **(2)**.

**MERK:** Se på illustrasjonen som er mest i samsvar med din datamaskin.

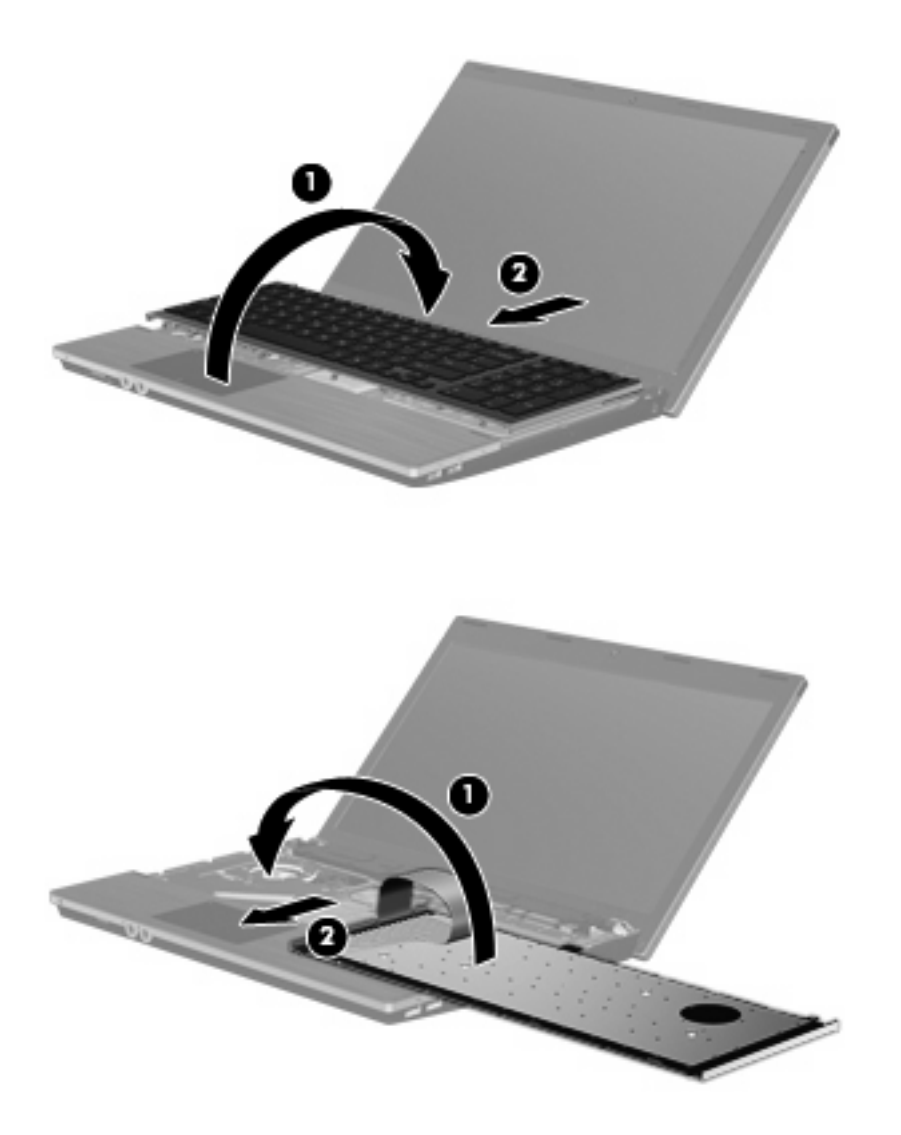

- **9.** Sett på plass tastaturskruene.
	- **MERK:** Se på illustrasjonen som er mest i samsvar med din datamaskin.

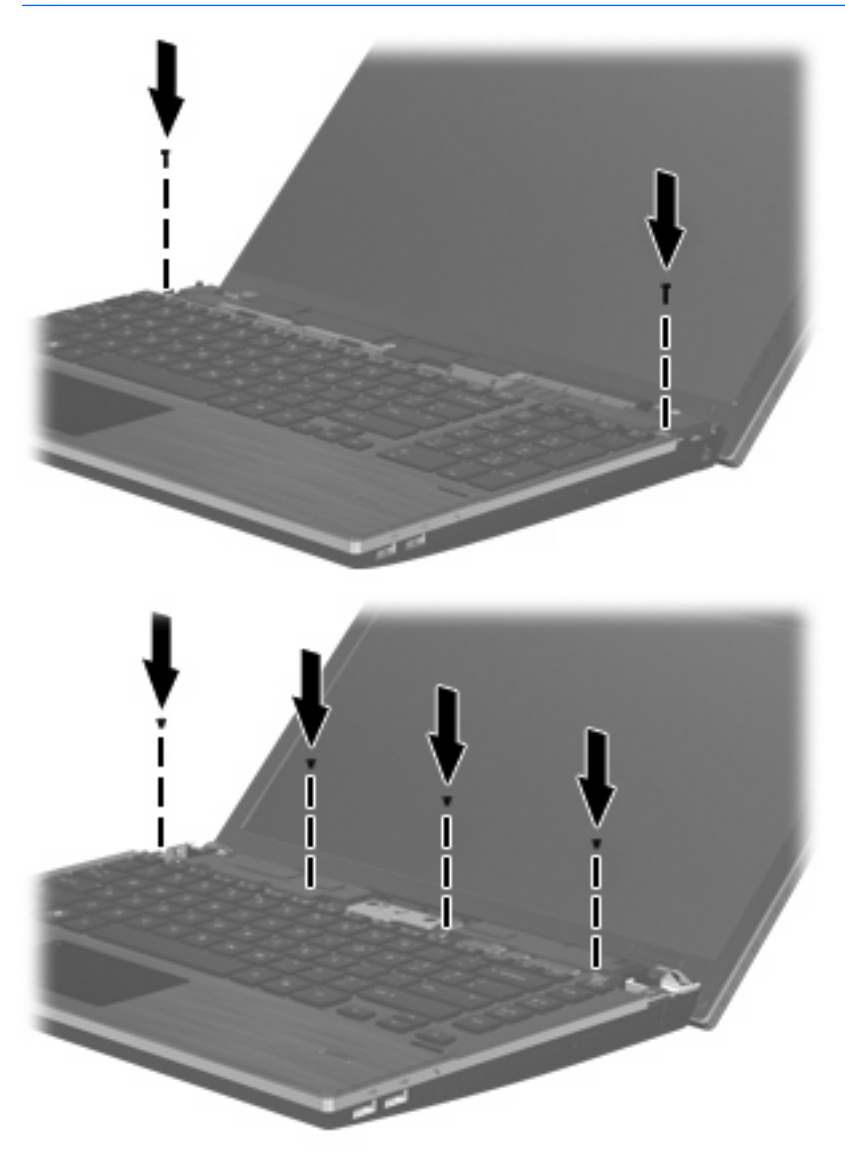

**10.** Plasser bryterdekselet i bryterdekselsporet **(1)**, og skyv deretter bryterdekselet på plass **(2)**.

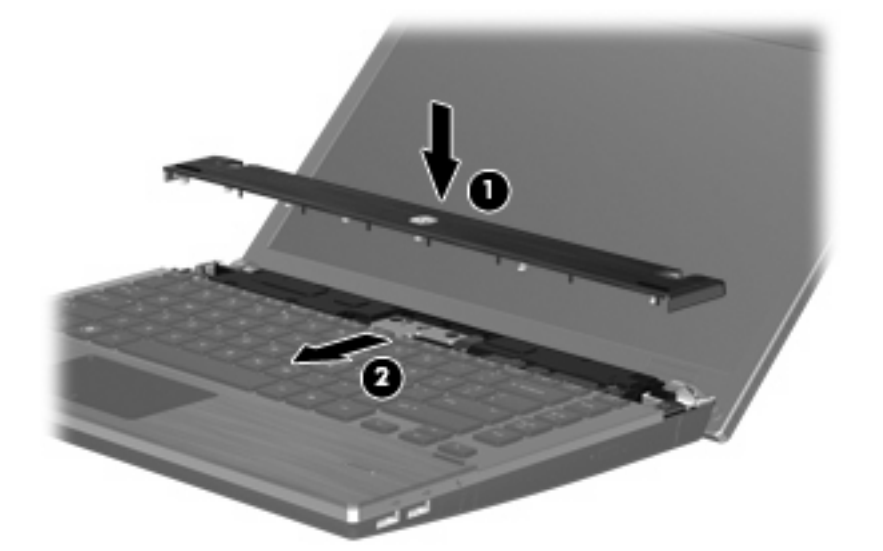

- **11.** Lukk datamaskinens skjerm.
- **12.** Snu datamaskinen opp-ned på en plan overflate slik at batteribrønnen vender mot deg.
- **13.** Sett på plass de to skruene **(1)** og skruedekslene **(2)** på bakre kant av datamaskinen.
- **MERK:** Noen modeller har ikke skruer eller skruedeksler som må settes på plass.

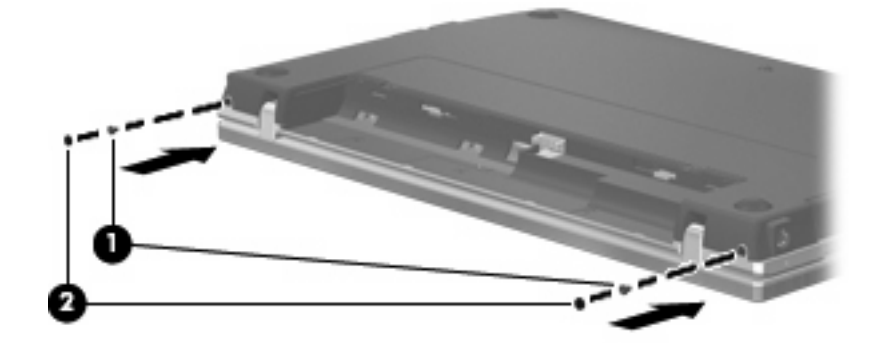

- **14.** Sett på plass skruene i batteriområdet.
- **MERK:** Se på illustrasjonen som er mest i samsvar med din datamaskin.

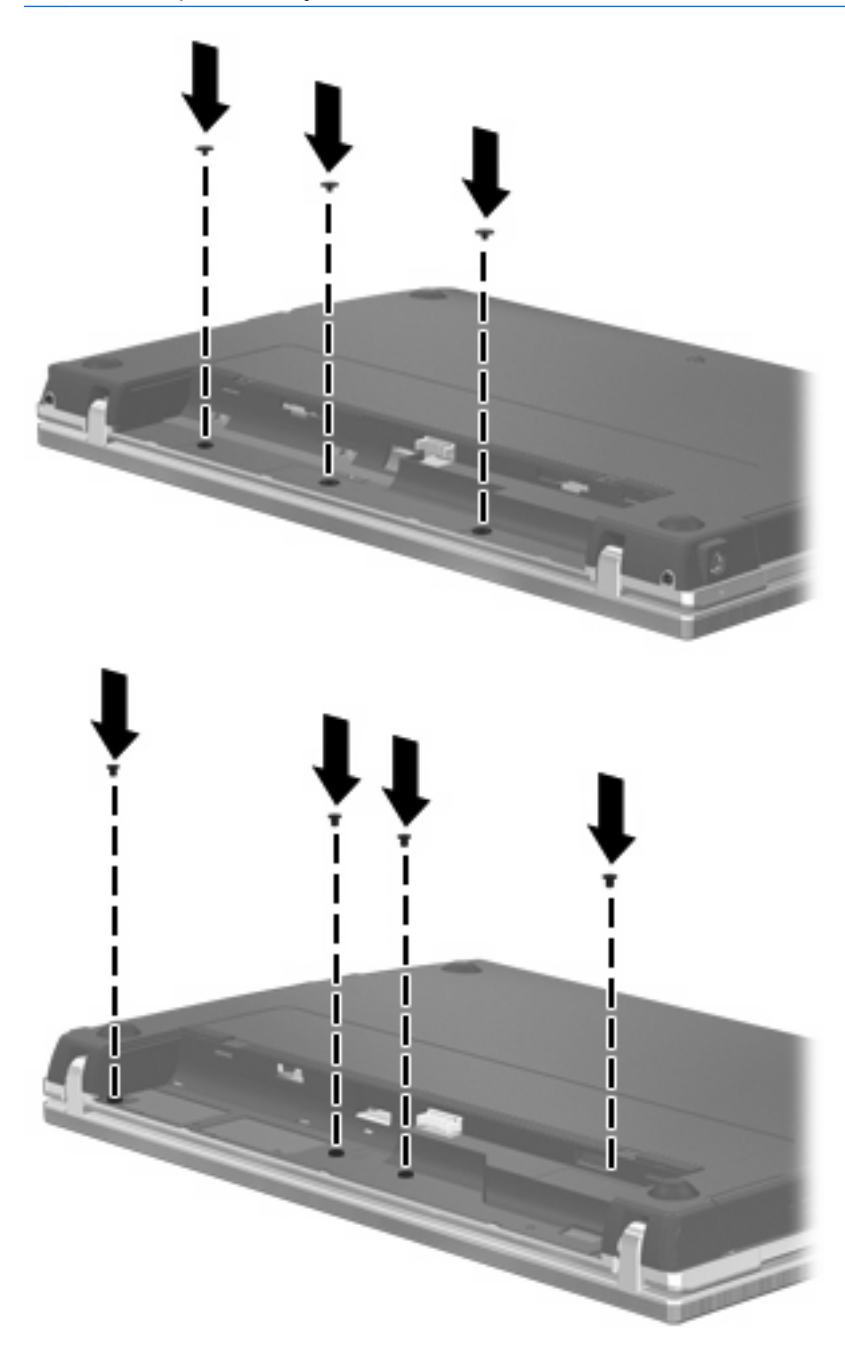

- **15.** Sett på plass batteriet.
- **16.** Snu datamaskinen slik at riktig side vender opp, og koble deretter til eksterne enheter og koble maskinen til strømnettet.
- **17.** Slå på datamaskinen.

# **7 Eksterne enheter**

## **Bruke en USB-enhet**

USB (Universal Serial Bus) er et maskinvaregrensesnitt som kan brukes til tilkobling av eksterne enheter (tilleggsutstyr), for eksempel USB-tastaturer, -mus, -stasjoner, -skrivere, -skannere og -huber.

Noen USB-enheter krever at du installerer ekstra programvare. Denne programvaren leveres vanligvis sammen med enheten. Hvis du ønsker mer informasjon om programvare for en bestemt enhet, kan du se instruksjonene fra produsenten.

Datamaskinmodellen har 4 USB-porter som støtter USB 1.0-, USB 1.1- og USB 2.0-enheter. En USBhub sørger for ekstra USB-porter som kan brukes sammen med datamaskinen.

#### **Koble til en USB-enhet**

- **FORSIKTIG:** For å unngå skade på en USB-kontakt må du ikke bruke makt når du kobler til en USBenhet.
	- Når du skal koble en USB-enhet til datamaskinen, kobler du enhetens USB-kabel til USB-porten.

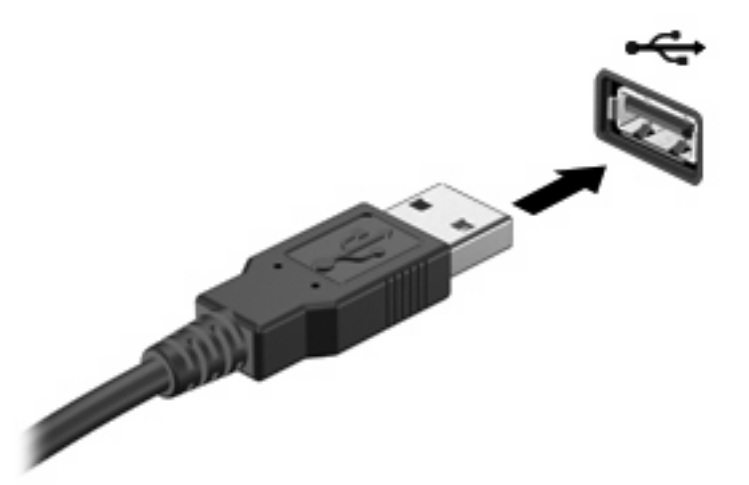

Du hører et lydsignal når enheten er registrert.

**WERK:** Første gang du kobler til en USB-enhet, vises det en melding i systemstatusfeltet som forteller at datamaskinen har registrert enheten.

#### **Stoppe og fjerne en USB-enhet**

**FORSIKTIG:** For å unngå å miste data eller at maskinen henger, må du stoppe USB-enheten før du fjerner den.

**FORSIKTIG:** For å unngå skade på en USB-kontakt må du ikke trekke i kabelen for å fjerne USBenheten.

Slik stopper og fjerner du en USB-enhet:

- **1.** Dobbeltklikk på ikonet **Trygg fjerning av maskinvare** i systemstatusfeltet, helt til høyre på oppgavelinjen.
- **MERK:** Hvis ikonet Trygg fjerning av maskinvare ikke vises, klikker du på ikonet **Vis skjulte ikoner** (**<** eller **<<**) i systemstatusfeltet.
- **2.** Klikk på navnet på enheten i listen.
- **EX MERK:** Hvis USB-enheten ikke vises i listen, behøver du ikke å stoppe enheten før du fjerner den.
- **3.** Klikk på **Stopp** og deretter på **OK**.
- **4.** Fjern enheten.

#### **Bruke Støtte for eldre USB**

Støtte for eldre USB (aktivert som standard) tillater følgende handlinger:

- Bruke USB-tastatur, -mus eller –hub som er koblet til en USB-port på datamaskinen under oppstart, eller i et MS-DOS-program eller en MS-DOS-enhet
- Starte eller starte på nytt fra en valgfri ekstern MultiBay eller fra en valgfri, oppstartbar enhet

Støtte for eldre USB aktiveres på fabrikken. Slik aktiverer eller deaktiverer du støtte for eldre USB:

- **1.** Åpne Computer Setup-programmet (Datamaskinkonfigurasjon) ved å slå på eller starte datamaskinen på nytt, og deretter trykke på f10 mens meldingen F10 = ROM Based Setup (F10 = ROM-basert oppsett) vises nederst i det venstre hjørnet på skjermen.
- **2.** Bruk piltastene til å velge **System Configuration** (systemkonfigurasjon)**> Device Configurations** (enhetskonfigurasjoner), og trykk på enter.
- **3.** Bruk piltastene til å aktivere eller deaktivere støtte for eldre USB, og trykk deretter på f10.
- **4.** Hvis du vil lagre innstillingene og gå ut av Computer Setup (Datamaskinkonfigurasjon), bruker du piltastene til å velge **File** (Fil) **> Save changes and exit** (Lagre endringer og avslutt). Følg deretter instruksjonene på skjermen.

Innstillingene trer i kraft når datamaskinen startes på nytt.

## **Bruke en eSATA-enhet**

En eSATA-port brukes til tilkobling av en eSATA-komponent med høy ytelse (tilleggsutstyr), for eksempel en ekstern eSATA-harddisk.

Noen eSATA-enheter krever at du installerer ekstra programvare, som vanligvis leveres sammen med enheten. Hvis du ønsker mer informasjon om programvaren til en bestemt enhet, se veiledningen fra produsenten. Denne veiledningen kan følge med programvaren eller du finner den på en plate eller på produsentens nettsted.

**MERK:** eSATA-porten støtter også en valgfri USB-enhet.

#### **Koble til en eSATA-enhet**

- **FORSIKTIG:** For å unngå skade på en eSATA-kontakt må du ikke bruke makt når du kobler til en eSATA-enhet.
	- Når du skal koble en eSATA-enhet til datamaskinen, kobler du enhetens eSATA-kabel til eSATAporten.

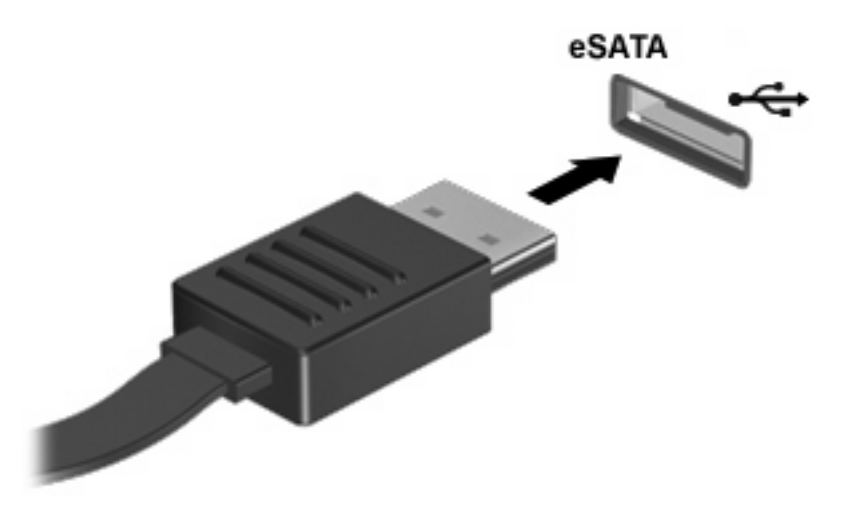

Du hører et lydsignal når enheten er registrert.

#### **Stoppe og fjerne en eSATA-enhet**

**FORSIKTIG:** For å unngå å miste data eller at datamaskinen henger, må du stoppe eSATA-enheten før du fjerner den.

**FORSIKTIG:** For å unngå skade på eSATA-kontakten må du ikke trekke i kabelen når du skal fjerne eSATA-enheten.

- **1.** Dobbeltklikk på ikonet **Trygg fjerning av maskinvare** i systemstatusfeltet helt til høyre på oppgavelinjen.
- **MERK:** Hvis ikonet Trygg fjerning av maskinvare ikke vises, klikker du på ikonet **Vis skjulte ikoner** (**<** eller **<<**) i systemstatusfeltet.
- **2.** Klikk på navnet på enheten i listen.
	- **EX MERK:** Hvis enheten ikke vises, behøver du ikke å stoppe enheten før du fjerner den.
- **3.** Klikk på **Stopp** og deretter på **OK**.
- **4.** Ta ut enheten.

## **Bruke eksterne stasjoner**

Med flyttbare eksterne stasjoner kan du lagre og få tilgang til informasjon. Du kan legge til en USBstasjon ved å koble stasjonen til en USB-port på datamaskinen.

USB-stasjoner inkluderer følgende typer:

- 1,44 MB diskettstasjon
- Harddiskmodul (harddisk med en tilkoblet adapter)
- DVD-ROM-stasjon
- DVD+/-RW SuperMulti DL LightScribe-stasjon
- Blu-ray ROM DVD+/-RW SuperMulti DL LightScribe-stasjon

#### **Bruke valgfrie eksterne enheter**

**EV MERK:** Hvis du vil ha mer informasjon om nødvendig programvare og drivere, eller vil lære mer om hvilken datamaskinport som skal brukes, kan du lese i veiledningen fra produsenten.

Slik kobler du en ekstern enhet til datamaskinen:

- **FORSIKTIG:** For å redusere risikoen for skader på utstyret ved tilkobling av en strømenhet, kontrollerer du at enheten er slått av og at strømledningen er koblet fra.
	- **1.** Koble enheten til datamaskinen.
	- **2.** Hvis du skal koble til en enhet med ekstern strømtilførsel, må du koble strømledningen til en jordet stikkontakt.
	- **3.** Slå på enheten.

Hvis du skal koble fra en ekstern enhet uten ekstern strømtilførsel, slår du av enheten og kobler den deretter fra datamaskinen. Hvis du skal koble fra en ekstern enhet med ekstern strømtilførsel, kobler du den fra datamaskinen og trekker deretter ut strømledningen.

# **8 Eksterne mediekort**

### **Bruke mediekortleserkort**

Digitalkort (tilleggsutstyr) gir sikker lagring og utveksling av data. Disse kortene brukes ofte sammen med digitalkameraer og PDAer samt andre datamaskiner.

Sporet for digitalkort støtter følgende digitalkortformater:

- **Memory Stick**
- Memory Stick Duo (krever adapter)
- Memory Stick Pro (krever adapter)
- MMC-kort (MultiMediaCard)
- SD-minnekort (Secure Digital)
- $xD$ -kort  $(XD)$
- xD-kort (XD), type H
- xD-kort (XD), type M

#### **Sette inn et digitalkort**

**FORSIKTIG:** Pass på at du ikke setter inn en annen type kort i SD-kortleseren. Det kan skade digitalkortet eller datamaskinen.

**FORSIKTIG:** For å unngå skade på digitalkortkontaktene må du ikke bruke makt når du setter inn et digitalkort.

**1.** Hold digitalkortet slik at etiketten vender opp og kontaktene vender inn mot maskinen.

**2.** Sett inn kortet i minnekortleseren, og skyv det deretter inn til det sitter på plass.

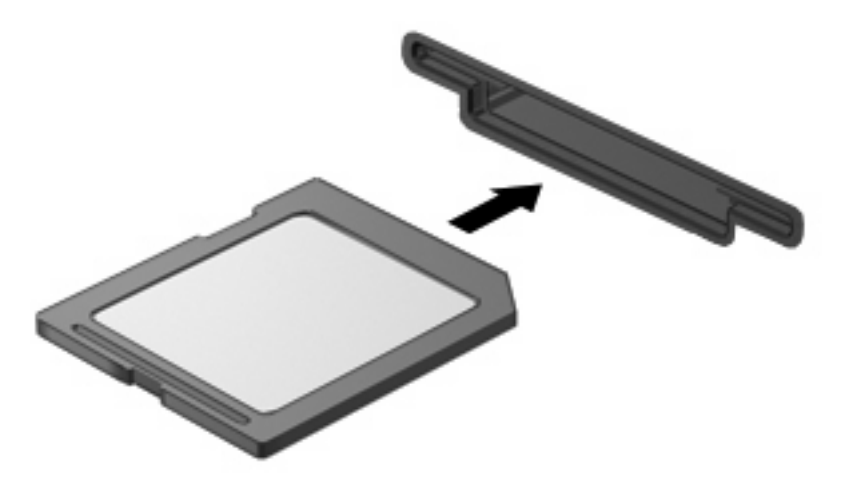

Det spilles av en lyd når enheten er registrert, og det kan hende det vises en meny med tilgjengelige alternativer.

#### **Stoppe og ta ut et digitalkort**

- **FORSIKTIG:** For å unngå å miste data eller at maskinen henger må du stoppe digitalkortet før du tar det ut.
	- **1.** Lagre informasjonen og lukk alle programmer som er knyttet til digitalkortet.
	- **MERK:** Hvis du vil stoppe en dataoverføring, klikker du på Avbryt i operativsystemets kopieringsvindu.
	- **2.** Stopp digitalkortet:
		- **a.** Dobbeltklikk på ikonet **Trygg fjerning av maskinvare** i systemstatusfeltet, helt til høyre på oppgavelinjen.
		- **MERK:** Hvis ikonet Trygg fjerning av maskinvare ikke vises, klikker du på ikonet Vis skjulte **ikoner** (**<** eller **<<**) i systemstatusfeltet.
		- **b.** Klikk på navnet på digitalkortet i listen.
		- **c.** Klikk på **Stopp** og deretter på **OK**.
	- **3.** Trykk inn digitalkortet **(1)** og fjern deretter kortet fra sporet **(2)**.

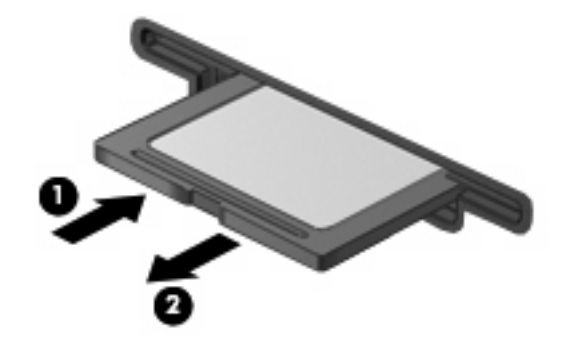

## **Bruke ExpressCard-kort (kun på enkelte modeller)**

ExpressCard er et PC-kort med høy ytelse som settes inn i ExpressCard-sporet.

I likhet med standard PC-kort er ExpressCard-kort laget i samsvar med spesifikasjonene fra PCMCIA (Personal Computer Memory Card International Association).

#### **Konfigurere et ExpressCard-kort**

Installer kun programvaren som kreves for enheten. Hvis du blir bedt om å installere enhetsdrivere fra ExpressCard-produsenten:

- Installer kun enhetsdrivere for operativsystemet som du bruker.
- Ikke installer eventuell annen programvare som fulgte med ExpressCard-kortet, for eksempel for korttjenester, socket-tjenester eller aktiverere.

#### **Sette inn et ExpressCard-kort**

**FORSIKTIG:** For å forhindre skade på datamaskinen og eksterne mediekort må du ikke sette inn et PC-kort i et ExpressCard-spor.

**FORSIKTIG:** Slik unngår du å skade kontaktene:

Ikke bruk makt når du setter inn et ExpressCard-kort.

Ikke flytt eller transporter maskinen mens et ExpressCard-kort står i.

ExpressCard-sporet kan inneholde et beskyttelsesinnstikk. Slik tar du ut innstikket:

- **1.** Trykk inn innstikket **(1)** for å låse det opp.
- **2.** Trekk beskyttelsesinnstikket ut av sporet **(2)**.

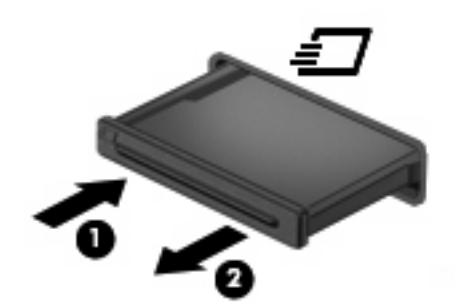

Slik setter du inn et ExpressCard-kort:

**1.** Hold kortet slik at etiketten vender opp og kontaktene vender inn mot maskinen.

**2.** Sett kortet inn i ExpressCard-sporet, og skyv deretter på kortet til det sitter på plass.

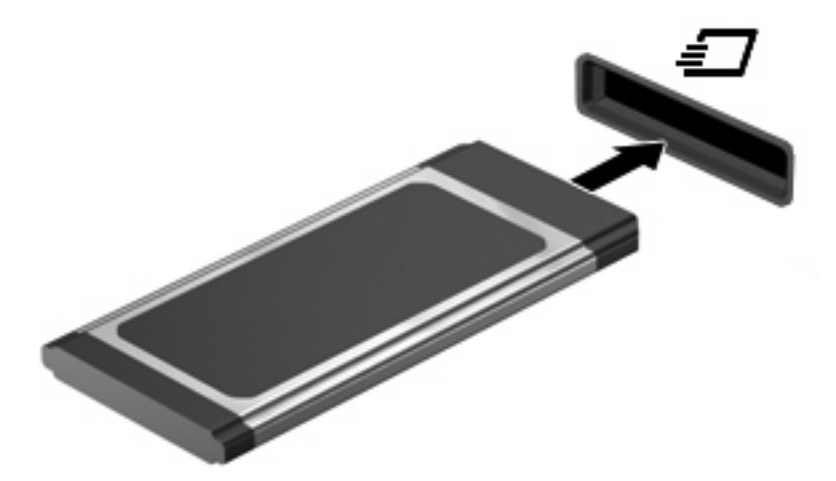

Det spilles av en lyd når enheten er registrert, og det kan hende det vises en meny med alternativer.

**MERK:** Første gang du setter inn et ExpressCard, vises det en melding i systemstatusfeltet som forteller at datamaskinen har registrert enheten.

**E** MERK: Et ExpressCard-kort som står i maskinen, bruker strøm selv når det ikke er i bruk. For å spare strøm bør du stoppe eller ta ut ExpressCard-kortet når det ikke er i bruk.

#### **Stoppe og ta ut et ExpressCard-kort**

- **FORSIKTIG:** For å unngå å miste data eller at maskinen henger må du stoppe ExpressCard-kortet før du tar det ut.
	- **1.** Lagre informasjonen, og lukk alle programmer som er knyttet til ExpressCard-kortet.
		- **MERK:** Hvis du vil stoppe en dataoverføring, klikker du på **Avbryt** i operativsystemets kopieringsvindu.
	- **2.** Stopp ExpressCard-kortet:
		- **a.** Dobbeltklikk på ikonet **Trygg fjerning av maskinvare** i systemstatusfeltet, helt til høyre på oppgavelinjen.
			- **MERK:** Hvis ikonet Trygg fjerning av maskinvare ikke vises, klikker du på ikonet **Vis skjulte ikoner** (**<** eller **<<**) i systemstatusfeltet.
		- **b.** Klikk på navnet på ExpressCard-kortet i listen.
		- **c.** Klikk på **Stopp** og deretter på **OK**.
	- **3.** Løse ut og fjerne ExpressCard-kortet:
		- **a.** Trykk forsiktig inn ExpressCard-kortet **(1)** for å låse det opp.
		- **b.** Trekk ExpressCard-kortet ut av sporet **(2)**.

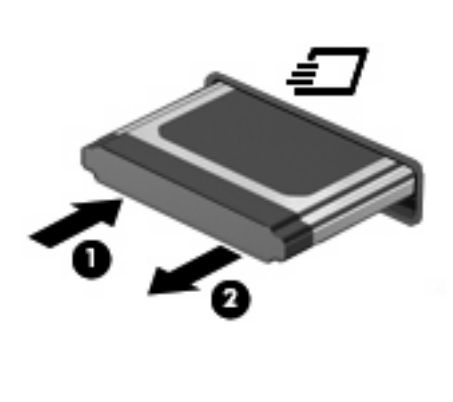

# **9 Minnemoduler**

## **Sette inn eller bytte ut minnemoduler**

Slik setter du inn eller bytter ut en minnemodul:

- **1.** Lagre alt arbeid.
- **2.** Slå av datamaskinen og lukk skjermen.

Hvis du ikke er sikker på om datamaskinen er av eller i dvalemodus, trykker du kort på av/påknappen for å slå på datamaskinen. Deretter slår du av datamaskinen ved hjelp av operativsystemet.

- **3.** Koble fra alle eksterne enheter som er koblet til datamaskinen.
- **4.** Trekk ut strømledningen.
- **5.** Snu datamaskinen opp-ned på en plan overflate slik at batteribrønnen vender mot deg.
- **6.** Ta batteriet ut av datamaskinen.

**7.** Fjern skruene i batteriområdet.

**MERK:** Se på illustrasjonen som er mest i samsvar med din datamaskin.

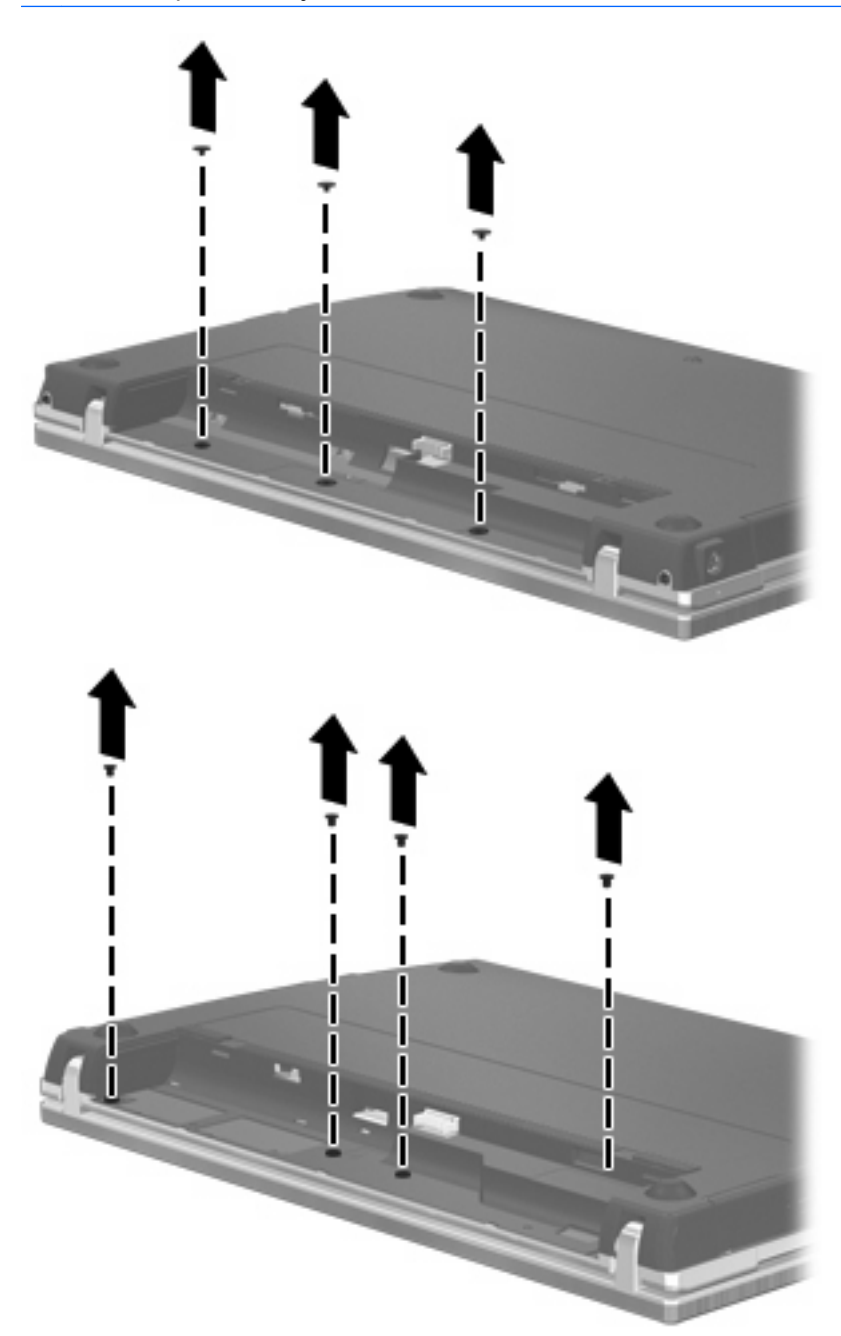

- **8.** Fjern de to skruedekslene **(1)** og skruene **(2)** fra bakre kant av datamaskinen.
- **WERK:** Noen modeller har ikke skruedeksler eller skruer som må fjernes.

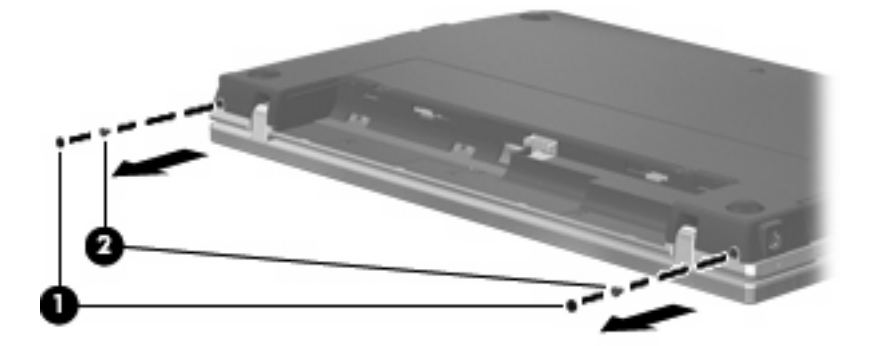

- **9.** Legg datamaskinen med skjermsiden opp, og åpne datamaskinen så mye som mulig.
- **FORSIKTIG:** Ikke bruk makt for å åpne datamaskinen utover hengslene på skjermen. Hvis du forsøker å åpne datamaskinen mer enn dette, blir skjermen skadet.
- **10.** Skyv bryterdekselet rett bakover mot skjermen **(1)**, og fjern det **(2)**.

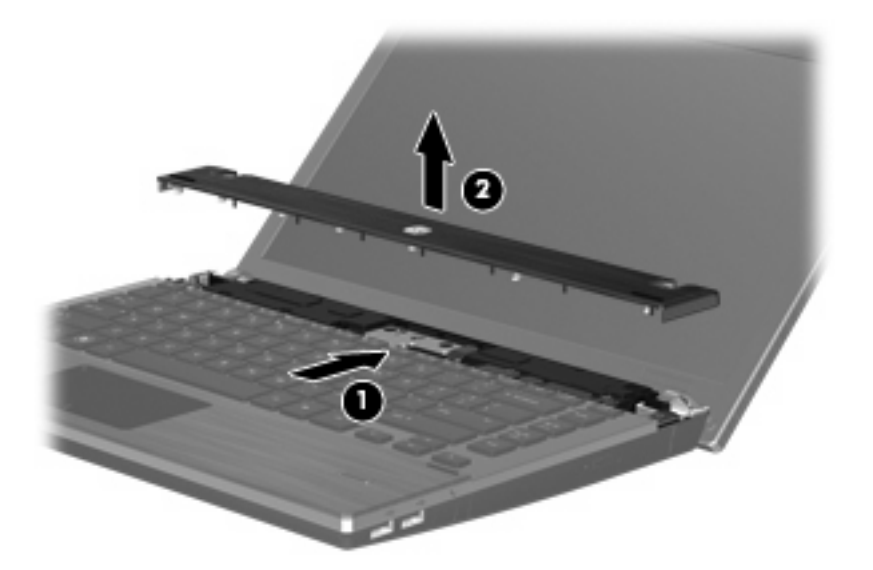

**11.** Fjern skruene fra tastaturet.

**MERK:** Se på illustrasjonen som er mest i samsvar med din datamaskin.

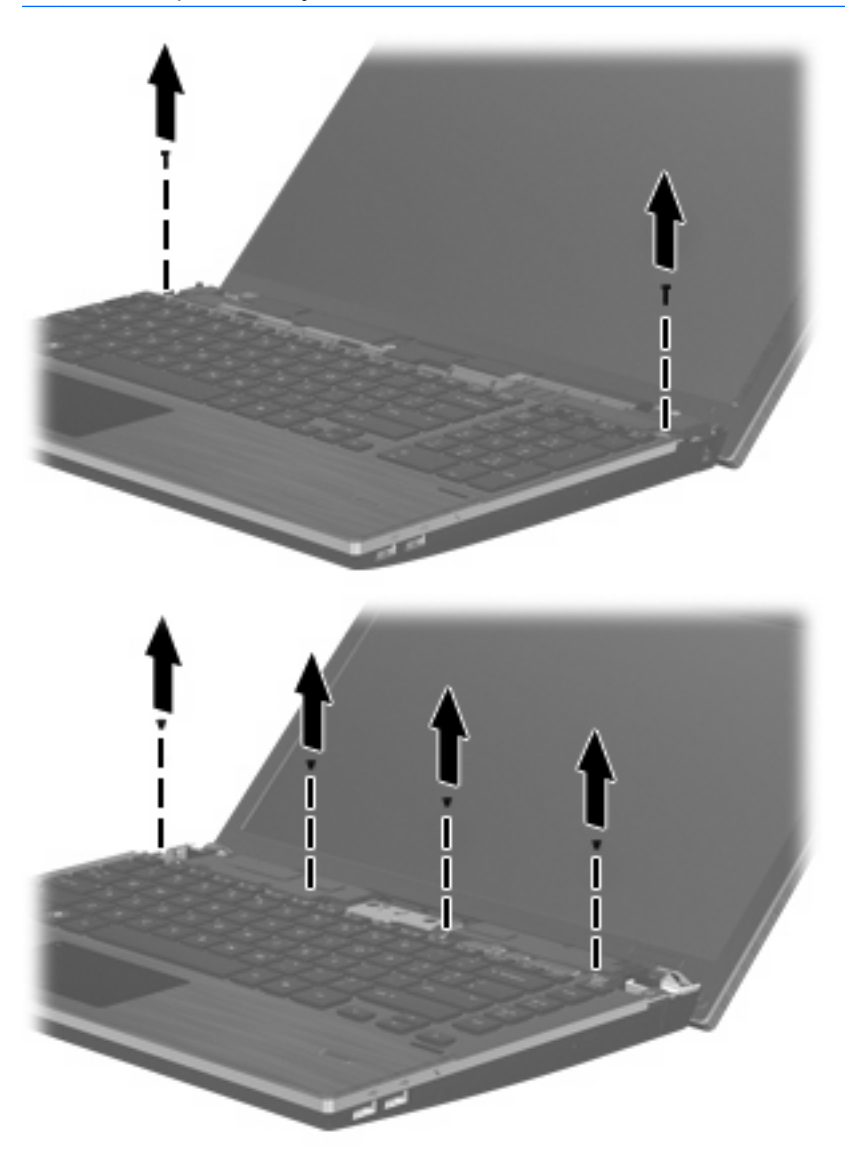

- **12.** Skyv tastaturet bakover mot skjermen **(1)**, og vipp det deretter frem **(2)** for å få tilgang til tastaturkabelens kontakt.
	- **WERK:** Se på illustrasjonen som er mest i samsvar med din datamaskin.

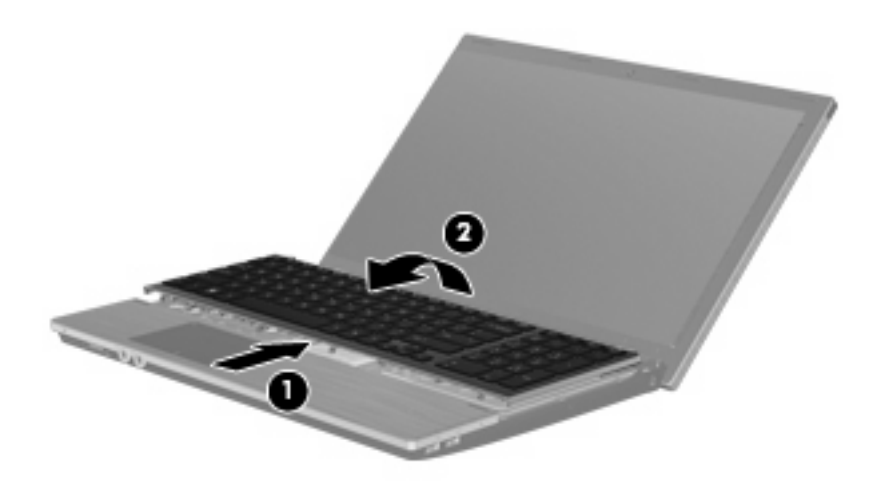

**FORSIKTIG:** Pass på så tastaturkabelen ikke blir ødelagt.

#### – eller –

Skyv tastaturet bakover mot skjermen **(1)**, og vipp det deretter til høyre side **(2)** for å få tilgang til tastaturkabelens kontakt.

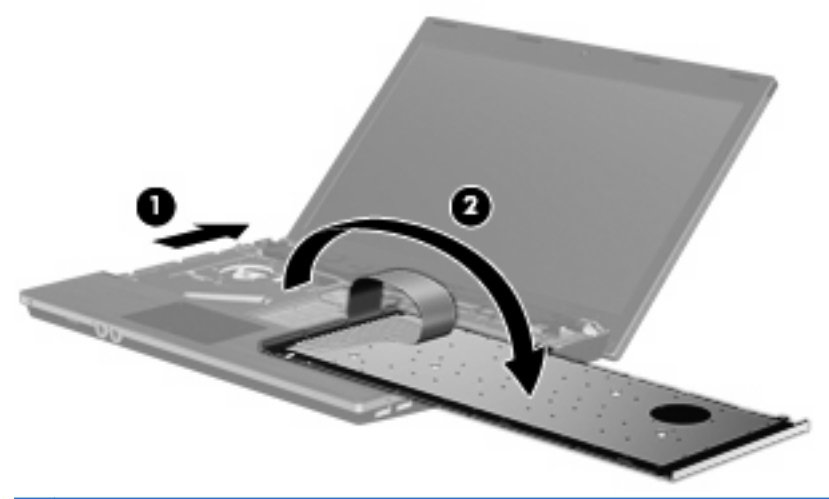

- **FORSIKTIG:** Pass på så tastaturkabelen ikke blir ødelagt.
- **13.** Hvis du skal bytte ut en minnemodul, tar du ut den nåværende minnemodulen:
	- **FORSIKTIG:** For å unngå skade på minnemodulen må du bare holde den i kantene. Ikke ta på komponentene til minnemodulen.
		- **a.** Løsne festeklipsene **(1)** på hver side av minnemodulen.

Minnemodulen vippes opp.

**b.** Ta tak i kanten på minnemodulen **(2)**, og trekk den forsiktig ut av minnemodulsporet.

Plasser minnemodulen i en antistatisk pose for å beskytte den etter at du har tatt den ut.

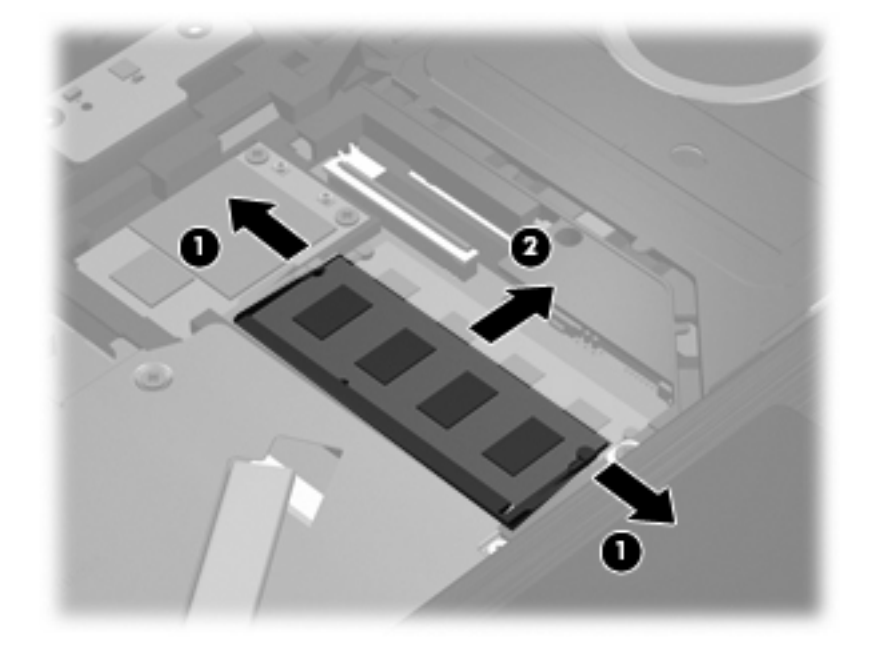

- **14.** Slik setter du inn en ny minnemodul:
	- **FORSIKTIG:** For å unngå skade på minnemodulen må du bare holde i kanten på den. Ikke ta på komponentene til minnemodulen.
		- **a.** Plasser minnemodulen slik at enden med hakk **(1)** står riktig i forhold til minnemodulsporet.
		- **b.** Hold minnemodulen i 45-graders vinkel og skyv den på plass i minnemodulsporet **(2)**.
			- **FORSIKTIG:** For å unngå skade på minnemodulen må du passe på at du ikke bøyer den.

**c.** Press minnemodulen **(3)** forsiktig ned ved å trykke på både venstre og høyre side av modulen, helt til festeklipsene klikker på plass.

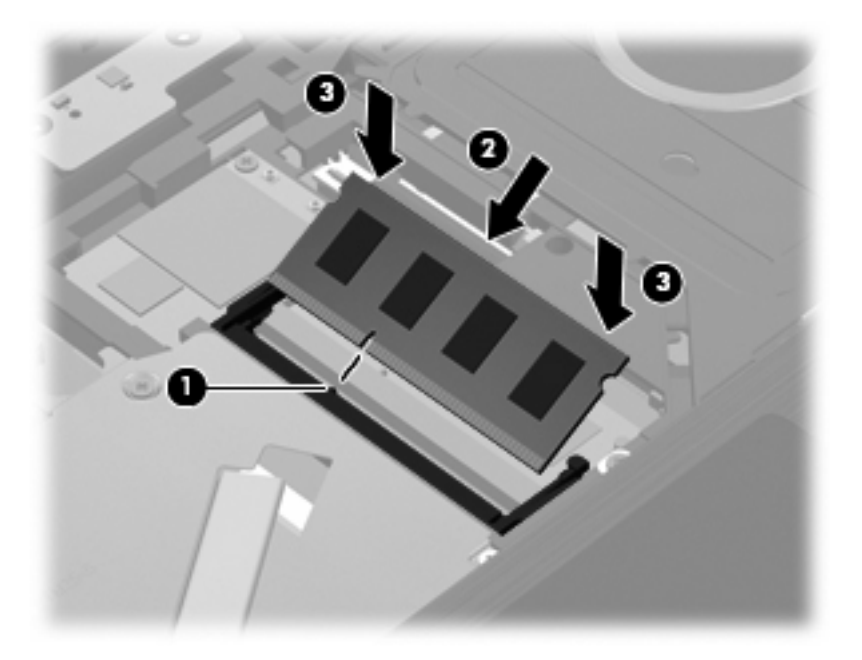

**15.** Snu tastaturet **(1)** og sett det inn i tastaturskuffen, og skyv det deretter på plass **(2)**.

**MERK:** Se på illustrasjonen som er mest i samsvar med din datamaskin.

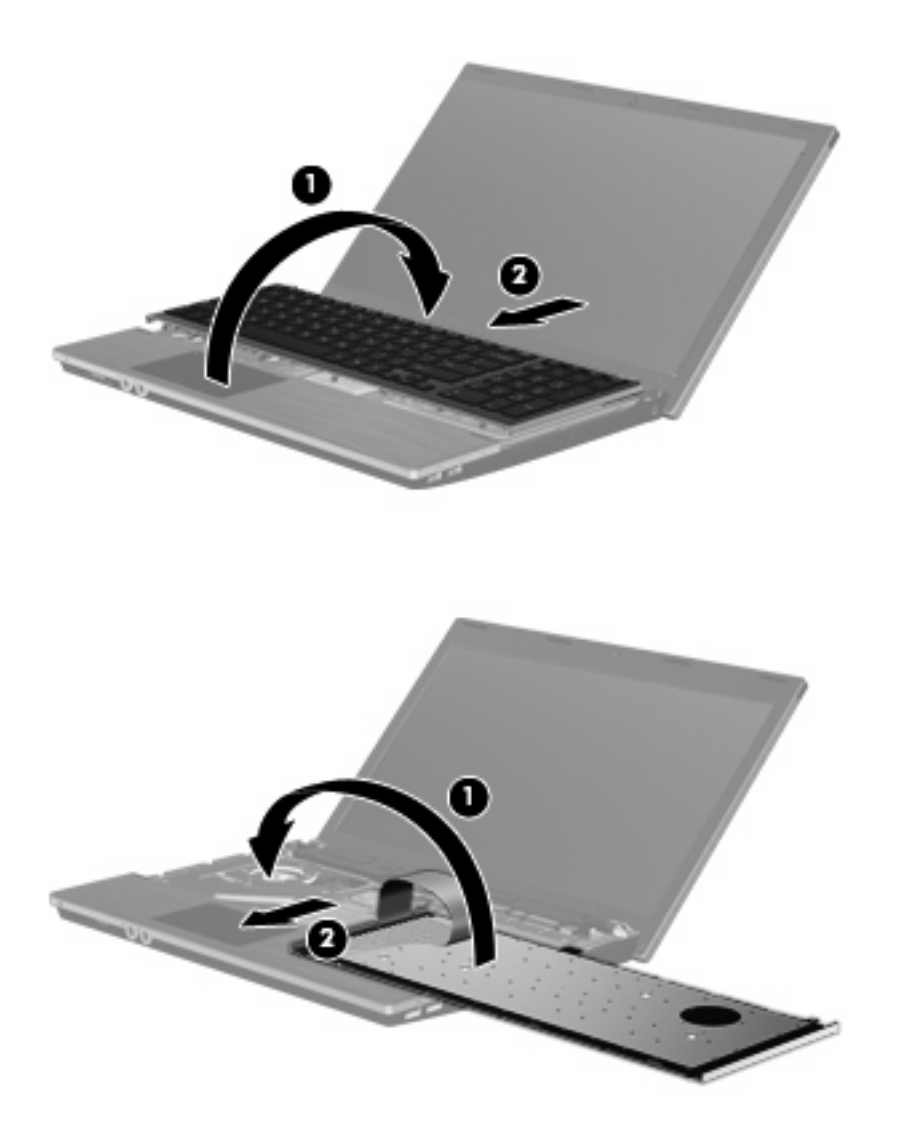

- **16.** Sett på plass tastaturskruene.
	- **MERK:** Se på illustrasjonen som er mest i samsvar med din datamaskin.

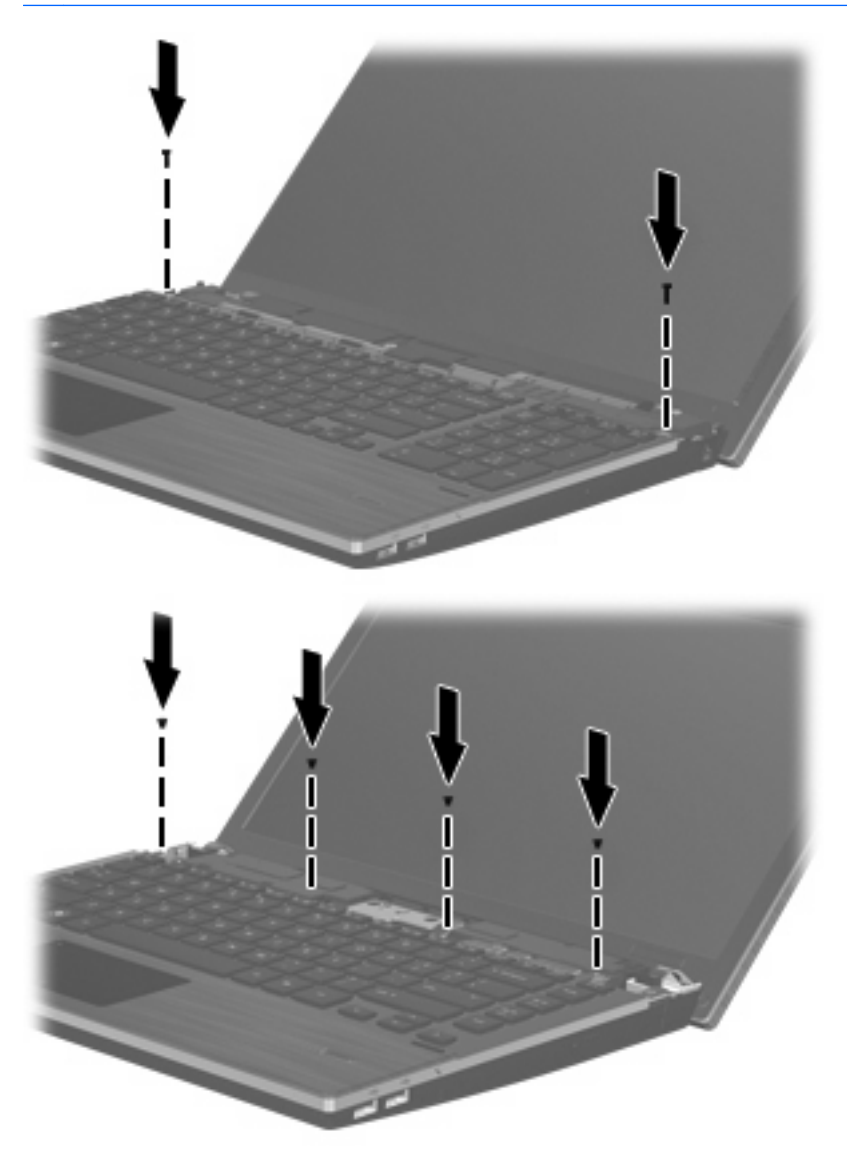

**17.** Plasser bryterdekselet i bryterdekselsporet **(1)**, og skyv deretter bryterdekselet på plass **(2)**.

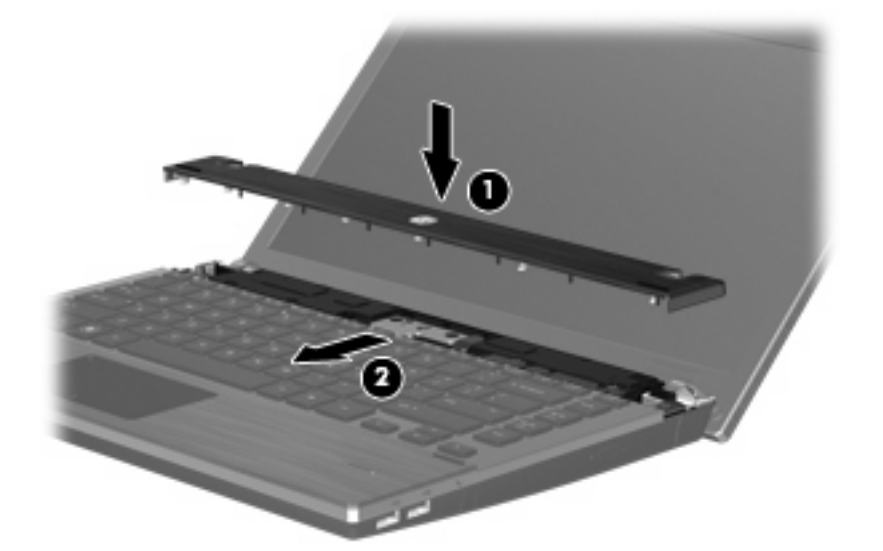

- **18.** Lukk datamaskinens skjerm.
- **19.** Snu datamaskinen opp-ned på en plan overflate slik at batteribrønnen vender mot deg.
- **20.** Sett på plass de to skruene **(1)** og skruedekslene **(2)** på bakre kant av datamaskinen.
- **MERK:** Noen modeller har ikke skruer eller skruedeksler som må settes på plass.

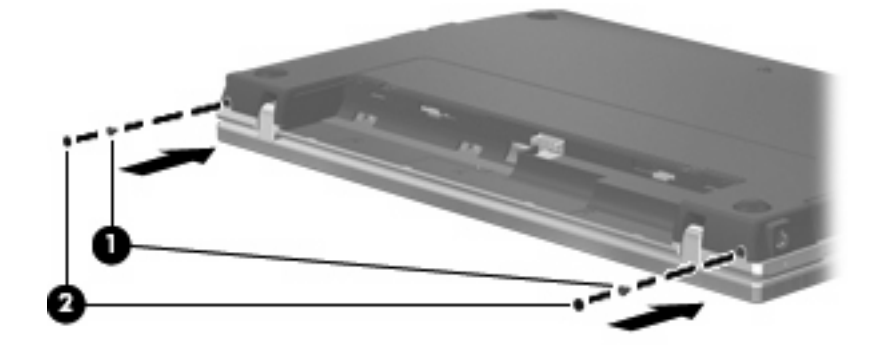

- **21.** Sett på plass skruene i batteriområdet.
	- **MERK:** Se på illustrasjonen som er mest i samsvar med din datamaskin.

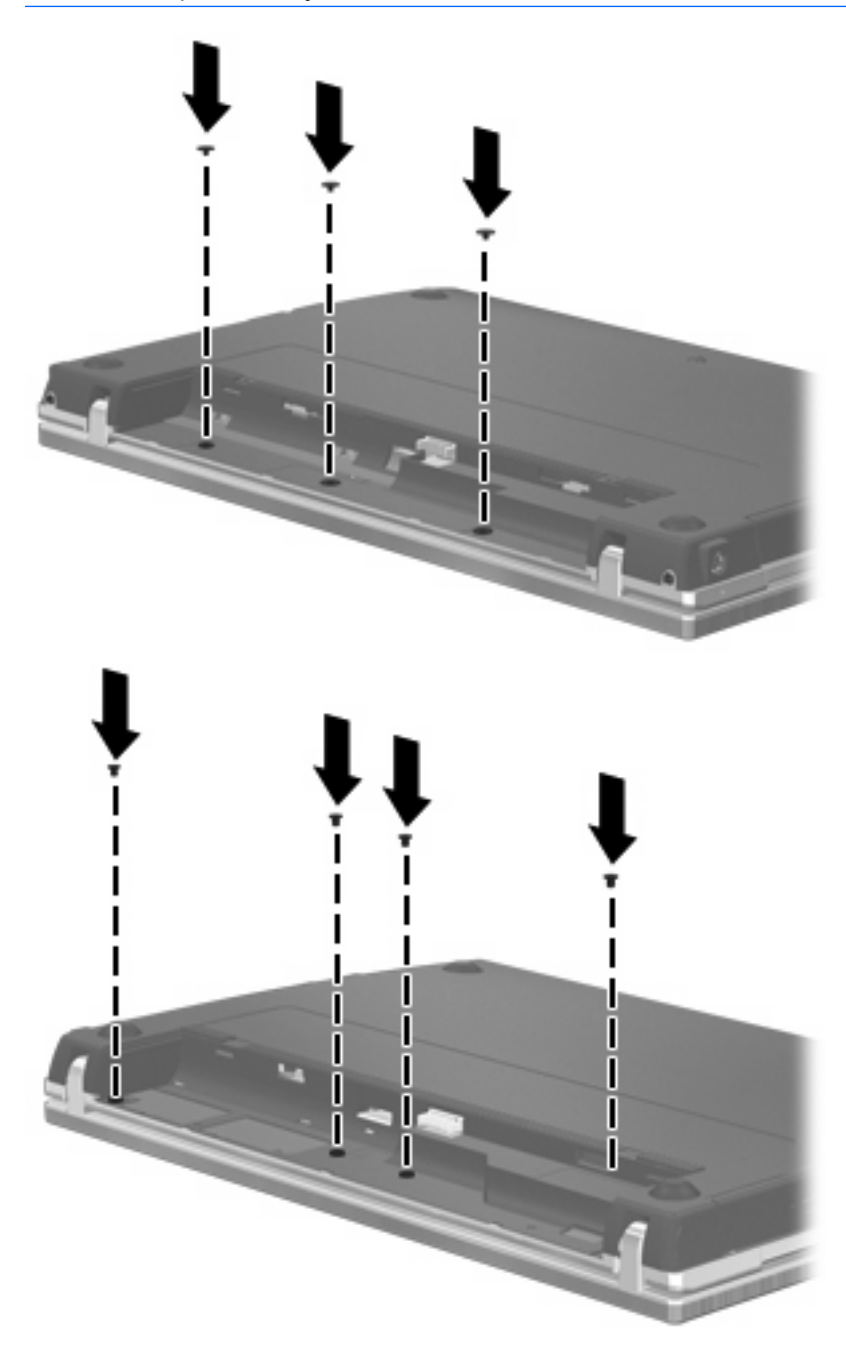

- **22.** Sett på plass batteriet.
- **23.** Snu datamaskinen slik at riktig side vender opp, og koble deretter til eksterne enheter og koble maskinen til strømnettet.
- **24.** Slå på datamaskinen.

## **Utvide plassen på harddisken for dvalemodusfilen**

Når dvalemodus startes, lagrer operativsystemet dataene dine i en dvalemodusfil på harddisken. Deretter slås maskinen av. Operativsystemet reserverer plass på harddisken for å lagre dvalemodusfilen, basert på hvor mye systemminne du har. Hvis du utvider systemminnet, utvides også plassen på harddisken som er reservert for dvalemodusfilen.

Hvis det oppstår problemer med dvalemodusen etter at du har utvidet minnet, må du kontrollere at den ledige plassen på harddisken er større enn plassen som kreves av dvalemodusfilen.

Slik ser du hvor mye ledig plass det er på hovedharddisken:

- **1.** Velg **Start > Min datamaskin**.
- **2.** Høyreklikk på oppføringen for hovedharddisken, og klikk deretter på **Egenskaper**.
- ▲ Hvis du vil vise hvor mye harddiskplass dvalemodusfilen trenger, velger du **Start > Kontrollpanel > Ytelse og vedlikehold > Strømalternativer > Dvalemodus**-kategorien.

Hvis den ledige plassen på harddisken er mindre enn plassen som kreves av dvalemodusfilen, må du utvide den ledige plassen på harddisken:

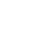

▲ Velg **Start > Hjelp og støtte > Ytelse og vedlikehold > Frigi plass på harddisken**, og følg deretter instruksjonene på skjermen.

## **10 Sikkerhet**

## **Beskytte datamaskinen**

**MERK:** Sikkerhetsløsninger er laget for å fungere som hindre. Disse hindrene kan ikke alltid forhindre at produktet blir skadet eller stjålet.

**MERK:** Datamaskinen støtter CompuTrace, en elektronisk sikkerhetsbasert sporings- og gjenopprettingstjeneste som er tilgjengelig i utvalgte regioner. Hvis datamaskinen blir stjålet, kan CompuTrace spore den hvis en uautorisert bruker får tilgang til Internett. Du må kjøpe programvaren og abonnere på tjenesten for å kunne bruke CompuTrace. Du finner informasjon om bestilling av CompuTrace-programvaren på HP-nettstedet på [http://www.hpshopping.com.](http://www.hpshopping.com)

Sikkerhetsfunksjonene som fulgte med datamaskinen, kan beskytte datamaskinen, personlige opplysninger og data mot en rekke farer. Hvilke sikkerhetsfunksjoner du trenger, kommer an på hvordan du bruker datamaskinen.

Windows-operativsystemet tilbyr bestemte sikkerhetsfunksjoner. Ekstra sikkerhetsfunksjoner står oppført i tabellen nedenfor: Flesteparten av disse ekstra sikkerhetsfunksjonene kan konfigureres i Computer Setup-verktøyet (Datamaskinkonfigurasjon), heretter kalt Computer Setup (Datamaskinkonfigurasjon).

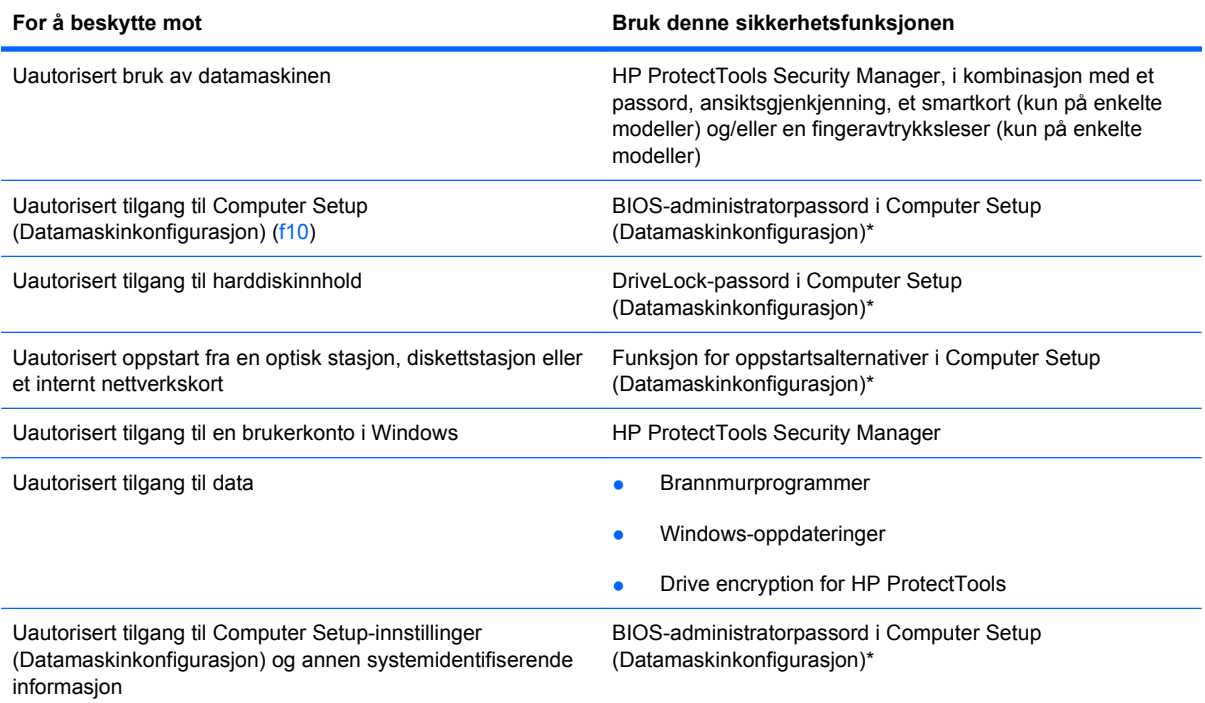

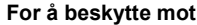

**For å beskytte mot Bruk denne sikkerhetsfunksjonen**

Uautorisert fjerning av datamaskinen Sport Sport for tyverisikringskabel (brukes med en valgfri tyverisikringskabel)

\*Computer Setup (Datamaskinkonfigurasjon) er et forhåndsinstallert, ROM-basert verktøy som også kan brukes når operativsystemet ikke fungerer eller vil lastes. Du kan enten bruke en pekeenhet (styrepute, styrepinne eller USB-mus) eller tastaturet til å navigere og foreta valg i Computer Setup (Datamaskinkonfigurasjon).

## **Bruke passord**

De fleste sikkerhetsfunksjonene bruker passord. Hver gang du angir et passord, bør du skrive det ned og oppbevare det på et trygt sted borte fra datamaskinen. Vær oppmerksom på følgende passordhensyn:

- Setup- og DriveLock-passord angis i Computer Setup (Datamaskinkonfigurasjon) og styres av systemets BIOS.
- Det innebygde sikkerhetspassordet, som er et HP ProtectTools Security Manager-passord, kan aktiveres i Computer Setup (Datamaskinkonfigurasjon) for å gi BIOS-passordbeskyttelse i tillegg til de vanlige HP ProtectTools-funksjonene. Det innebygde sikkerhetspassordet brukes sammen med den valgfrie innebygde sikkerhetsbrikken.
- Windows-passord angis bare i Windows-operativsystemet.
- Hvis du glemmer BIOS-administratorpassordet som du angav i Computer Setup (Datamaskinkonfigurasjon), kan du bruke HP SpareKey for å starte programmet.
- Hvis du glemmer både bruker- og hovedpassordet for DriveLock som du har angitt i Computer Setup (Datamaskinkonfigurasjon), er harddisken som er beskyttet av passordene, låst for godt og kan ikke lenger brukes.

Du kan bruke det samme passordet for en funksjon i Computer Setup (Datamaskinkonfigurasjon) og for en sikkerhetsfunksjon i Windows. Du kan også bruke det samme passordet for mer enn én funksjon i Computer Setup (Datamaskinkonfigurasjon).

Tips om hvordan du oppretter og oppbevarer passord:

- Når du skal opprette et passord, må du følge kravene som er angitt i programmet.
- Skriv ned passordene og oppbevar dem på et trygt sted borte fra datamaskinen.
- Ikke lagre passordene i en fil på datamaskinen.

Tabellene nedenfor viser ofte brukte Windows- og BIOS-administratorpassord og beskriver funksjonene deres.

#### **Angi passord i Windows**

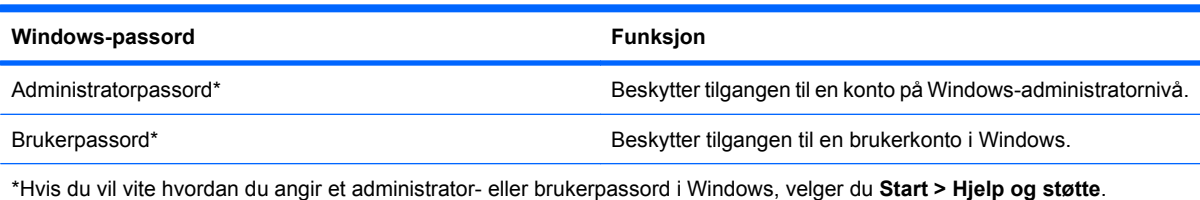

#### **Angi passord i Computer Setup (Datamaskinkonfigurasjon)**

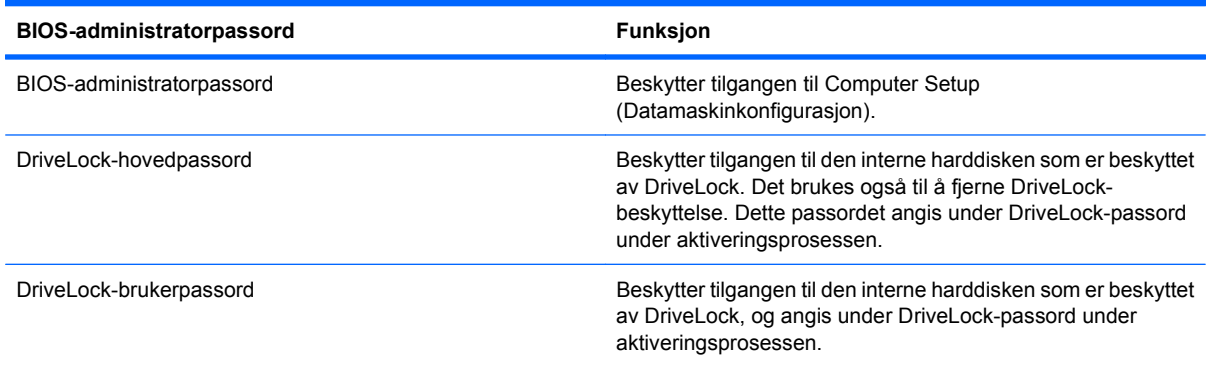

#### **BIOS-administratorpassord**

BIOS-administratorpassordet for Computer Setup (Datamaskinkonfigurasjon) beskytter konfigurasjonsinnstillingene og systemidentifiserende informasjon i Computer Setup (Datamaskinkonfigurasjon). Når dette passordet er angitt, må det skrives inn for at du skal få tilgang til Computer Setup (Datamaskinkonfigurasjon) og gjøre endringer ved hjelp av Computer Setup (Datamaskinkonfigurasjon).

Legg merke til følgende når det gjelder BIOS-administratorpassordet:

- Det må ikke forveksles med et administratorpassord i Windows, selv om passordene kan være identiske.
- Det vises ikke når det angis, skrives inn, endres eller slettes.
- Det må angis og skrives inn med de samme tastene. Et BIOS-administratorpassord som er angitt med talltastene på tastaturet, blir for eksempel ikke gjenkjent hvis du senere forsøker å skrive det inn med det numeriske tastaturet.
- Det kan bestå av en hvilken som helst kombinasjon av opp til 32 bokstaver og sifre, og skiller ikke mellom store og små bokstaver med mindre det bestemmes av administratoren.

#### **Administrere et BIOS-administratorpassord**

Et BIOS-administratorpassord angis, endres og slettes i Computer Setup (Datamaskinkonfigurasjon).

Slik angir eller endrer du dette passordet i Computer Setup (Datamaskinkonfigurasjon):

- **1.** Slå på eller start datamaskinen på nytt, og trykk på esc mens meldingen Press the ESC key for Startup Menu (Trykk på ESC-tasten for oppstartsmenyen) vises nederst på skjermen.
- **2.** Trykk på f10 for å åpne BIOS Setup (BIOS-innstillinger).
- **3.** Bruk en pekeenhet eller piltastene til å velge **Security** (Sikkerhet) **> Change Password** (Endre passord), og trykk deretter på enter.
- **4.** Skriv inn det gjeldende passordet når du får beskjed om det.
- **5.** Skriv inn det nye passordet når du får beskjed om det.
- **6.** Bekreft det nye passordet ved å skrive det inn på nytt når du får beskjed om det.
- **7.** Hvis du vil lagre endringene og avslutte Computer Setup (Datamaskinkonfigurasjon), klikker du på **Save**-ikonet (Lagre) nede i venstre hjørne på skjermen, og deretter følger du instruksjonene på skjermen.

– eller –

Bruk piltastene til å velge **File** (Fil) **> Save changes and exit** (Lagre endringer og avslutt), og trykk på enter.

Endringene trer i kraft når datamaskinen startes på nytt.

Slik sletter du dette passordet i Computer Setup (Datamaskinkonfigurasjon):

- **1.** Slå på eller start datamaskinen på nytt, og trykk på esc mens meldingen Press the ESC key for Startup Menu (Trykk på ESC-tasten for oppstartsmenyen) vises nederst på skjermen.
- **2.** Trykk på f10 for å åpne BIOS Setup (BIOS-innstillinger).
- **3.** Bruk en pekeenhet eller piltastene til å velge **Security** (Sikkerhet) **> Change Password** (Endre passord), og trykk deretter på enter.
- **4.** Skriv inn det gjeldende passordet når du får beskjed om det.
- **5.** Når du får beskjed om å skrive inn det nye passordet, lar du feltet stå tomt og trykker på enter.
- **6.** Les advarselen. Velg **JA** for å fortsette.
- **7.** Når du får beskjed om å skrive inn det nye passordet på nytt, lar du feltet stå tomt og trykker på enter.
- **8.** Hvis du vil lagre endringene og avslutte Computer Setup (Datamaskinkonfigurasjon), klikker du på **Save**-ikonet (Lagre) nede i venstre hjørne på skjermen, og deretter følger du instruksjonene på skjermen.

– eller –

Bruk piltastene til å velge **File** (Fil) **> Save changes and exit** (Lagre endringer og avslutt), og trykk på enter.

Endringene trer i kraft når datamaskinen startes på nytt.

#### **Skrive inn et BIOS-administratorpassord**

Ved ledeteksten **BIOS administrator password** (BIOS-administratorpassord) skriver du inn passordet (med samme type taster som du brukte til å angi passordet), og deretter trykker du på enter. Hvis du skriver inn feil BIOS-administratorpassord tre ganger, må du starte datamaskinen på nytt og prøve igjen.

#### **Bruke DriveLock-funksjonen i Computer Setup (Datamaskinkonfigurasjon)**

**FORSIKTIG:** For å unngå at den DriveLock-beskyttede harddisken blir permanent ubrukelig, bør du skrive ned bruker- og hovedpassordet for DriveLock og lagre dem på et trygt sted vekk fra datamaskinen. Hvis du glemmer begge DriveLock-passordene, sperres harddisken permanent og kan ikke lenger brukes.

DriveLock-beskyttelse hindrer uautorisert tilgang til innholdet på en harddisk. DriveLock kan bare brukes på datamaskinens interne harddisk(er). Når DriveLock-beskyttelse er brukt på en stasjon, må du skrive inn et passord for å få tilgang til stasjonen. Stasjonen må være satt inn i datamaskinen eller en avansert portreplikator for at du skal kunne få tilgang til den via DriveLock-passordene.

For å kunne bruke DriveLock-beskyttelse på en intern harddisk må du angi et brukerpassord og et hovedpassord i Computer Setup (Datamaskinkonfigurasjon). Vær oppmerksom på følgende ved bruk av DriveLock-beskyttelse:

- Når DriveLock-beskyttelse er brukt på en harddisk, må du angi enten brukerpassordet eller hovedpassordet for å få tilgang til harddisken.
- Den som bruker den beskyttede harddisken til daglig, bør ha brukerpassordet. Systemadministrator eller den som bruker den beskyttede harddisken til daglig, bør ha hovedpassordet.
- Brukerpassordet og hovedpassordet kan være identiske.
- Du kan bare slette bruker- eller hovedpassordet ved å fjerne DriveLock-beskyttelsen fra stasjonen. DriveLock-beskyttelsen kan bare fjernes fra stasjonen med hovedpassordet.
#### **Angi DriveLock-passord**

Slik angir du et DriveLock-passord i Computer Setup (Datamaskinkonfigurasjon):

- **1.** Slå på datamaskinen og trykk på esc mens meldingen Press the ESC key for Startup Menu (Trykk på ESC-tasten for oppstartsmenyen) vises nederst på skjermen.
- **2.** Trykk på f10 for å åpne BIOS Setup (BIOS-innstillinger).
- **3.** Bruk en pekeenhet eller piltastene til å velge **Security** (Sikkerhet) **> DriveLock Password** (DriveLock-passord), og trykk deretter på enter.
- **4.** Bruk en pekeenhet til å klikke på harddisken du vil beskytte.

– eller –

Bruk piltastene til å velge harddisken du vil beskytte, og trykk deretter på enter.

- **5.** Les advarselen. Velg **JA** for å fortsette.
- **6.** Skriv inn hovedpassordet i feltene **New password** (Nytt passord) og **Verify new password** (Bekreft nytt passord), og trykk deretter på enter.
- **7.** Skriv inn brukerpassordet i feltene **New password** (Nytt passord) og **Verify new password** (Bekreft nytt passord), og trykk deretter på enter.
- 8. For å bekrefte DriveLock-beskyttelse av harddisken du har valgt, skriver du inn DriveLock i bekreftelsesfeltet og trykker deretter på enter.
- **WERK:** Det skilles mellom små og store bokstaver i bekreftelsesfeltet.
- **9.** Hvis du vil lagre endringene og avslutte Computer Setup (Datamaskinkonfigurasjon), klikker du på **Save**-ikonet (Lagre) nede i venstre hjørne på skjermen, og deretter følger du instruksjonene på skjermen.

– eller –

Bruk piltastene til å velge **File** (Fil) **> Save changes and exit** (Lagre endringer og avslutt), og trykk på enter.

Endringene trer i kraft når datamaskinen startes på nytt.

#### **Skrive inn DriveLock-passord**

Kontroller at harddisken står i datamaskinen (ikke i en eventuell forankringsenhet eller ekstern MultiBayenhet).

Når meldingen **DriveLock Password** (DriveLock-passord) vises, skriver du inn bruker- eller hovedpassordet (med de samme tastene som du brukte til å angi passordet), og trykker på enter.

Hvis du skriver inn feil passord to ganger, må du slå av datamaskinen og prøve igjen.

#### **Endre DriveLock-passord**

Slik endrer du et DriveLock-passord i Computer Setup (Datamaskinkonfigurasjon):

- **1.** Slå på datamaskinen og trykk på esc mens meldingen Press the ESC key for Startup Menu (Trykk på ESC-tasten for oppstartsmenyen) vises nederst på skjermen.
- **2.** Trykk på f10 for å åpne BIOS Setup (BIOS-innstillinger).
- **3.** Bruk en pekeenhet eller piltastene til å velge **Security** (Sikkerhet) **> DriveLock Password** (DriveLock-passord), og trykk deretter på enter.
- **4.** Bruk en pekeenhet til å velge en intern harddisk.

– eller –

Bruk piltastene til å velge en intern harddisk og trykk deretter på enter.

- **5.** Bruk en pekeenhet eller piltastene til å velge passordet du vil endre.
- **6.** Skriv inn det gjeldende passordet i feltet **Old password** (Gammelt passord), skriv inn et nytt passord i feltene **New password** (Nytt passord) og **Verify new password** (Bekreft nytt passord), og trykk deretter på enter.
- **7.** Hvis du vil lagre endringene og avslutte Computer Setup (Datamaskinkonfigurasjon), klikker du på **Save**-ikonet (Lagre) nede i venstre hjørne på skjermen, og deretter følger du instruksjonene på skjermen.

– eller –

Bruk piltastene til å velge **File** (Fil) **> Save changes and exit** (Lagre endringer og avslutt), og trykk på enter.

Endringene trer i kraft når datamaskinen startes på nytt.

#### **Fjerne DriveLock-beskyttelse**

Slik fjerner du DriveLock-beskyttelse i Computer Setup (Datamaskinkonfigurasjon):

- **1.** Slå på datamaskinen og trykk på esc mens meldingen Press the ESC key for Startup Menu (Trykk på ESC-tasten for oppstartsmenyen) vises nederst på skjermen.
- **2.** Trykk på f10 for å åpne BIOS Setup (BIOS-innstillinger).
- **3.** Bruk en pekeenhet eller piltastene til å velge **Security** (Sikkerhet) **> DriveLock Password** (DriveLock-passord), og trykk deretter på enter.
- **4.** Bruk en pekeenhet eller piltastene til å velge en intern harddisk, og trykk deretter på enter.
- **5.** Bruk en pekeenhet eller piltastene til å velge **Disable protection** (Deaktiver beskyttelse).
- **6.** Skriv inn hovedpassordet, og trykk deretter på enter.
- **7.** Hvis du vil lagre endringene og avslutte Computer Setup (Datamaskinkonfigurasjon), klikker du på **Save**-ikonet (Lagre) nede i venstre hjørne på skjermen, og deretter følger du instruksjonene på skjermen.
	- eller –

Bruk piltastene til å velge **File** (Fil) **> Save changes and exit** (Lagre endringer og avslutt), og trykk på enter.

Endringene trer i kraft når datamaskinen startes på nytt.

#### **Bruke automatisk DriveLock for Computer Setup (Datamaskinkonfigurasjon)**

I et flerbrukermiljø kan du angi et automatisk DriveLock-passord. Når det automatiske DriveLockpassordet er aktivert, blir du tildelt et tilfeldig generert brukerpassord og hovedpassord for DriveLock. Når en bruker oppgir riktig passord, blir det tilfeldig genererte brukerpassordet og hovedpassordet for DriveLock brukt til å låse opp stasjonen.

**EX MERK:** Du må ha et BIOS-administratorpassord for å få tilgang til funksjonene for automatisk DriveLock.

#### **Skrive inn et automatisk DriveLock-passord**

Slik aktiverer du et automatisk DriveLock-passord i Computer Setup (Datamaskinkonfigurasjon):

- **1.** Slå på eller start datamaskinen på nytt, og trykk på esc mens meldingen Press the ESC key for Startup Menu (Trykk på ESC-tasten for oppstartsmenyen) vises nederst på skjermen.
- **2.** Trykk på f10 for å åpne BIOS Setup (BIOS-innstillinger).
- **3.** Bruk en pekeenhet eller piltastene til å velge **Security** (Sikkerhet) **> Automatic DriveLock** (Automatisk DriveLock), og trykk deretter på enter.
- **4.** Bruk en pekeenhet eller piltastene til å velge en intern harddisk, og trykk deretter på enter.
- **5.** Les advarselen. Velg **JA** for å fortsette.
- **6.** Hvis du vil lagre endringene og avslutte Computer Setup (Datamaskinkonfigurasjon), klikker du på **Save**-ikonet (Lagre) nede i venstre hjørne på skjermen, og deretter følger du instruksjonene på skjermen.

– eller –

Bruk piltastene til å velge **File** (Fil) **> Save changes and exit** (Lagre endringer og avslutt), og trykk på enter.

#### **Fjerne automatisk DriveLock-beskyttelse**

Slik fjerner du DriveLock-beskyttelse i Computer Setup (Datamaskinkonfigurasjon):

- **1.** Slå på eller start datamaskinen på nytt, og trykk på esc mens meldingen Press the ESC key for Startup Menu (Trykk på ESC-tasten for oppstartsmenyen) vises nederst på skjermen.
- **2.** Trykk på f10 for å åpne BIOS Setup (BIOS-innstillinger).
- **3.** Bruk en pekeenhet eller piltastene til å velge **Security** (Sikkerhet) **> Automatic DriveLock** (Automatisk DriveLock), og trykk deretter på enter.
- **4.** Bruk en pekeenhet eller piltastene til å velge en intern harddisk, og trykk deretter på enter.
- **5.** Bruk en pekeenhet eller piltastene til å velge **Disable protection** (Deaktiver beskyttelse).
- **6.** Hvis du vil lagre endringene og avslutte Computer Setup (Datamaskinkonfigurasjon), klikker du på **Save**-ikonet (Lagre) nede i venstre hjørne på skjermen, og deretter følger du instruksjonene på skjermen.

– eller –

Bruk piltastene til å velge **File** (Fil) **> Save changes and exit** (Lagre endringer og avslutt), og trykk på enter.

## **Bruke sikkerhetsfunksjonene i Computer Setup (Datamaskinkonfigurasjon)**

## **Sikre systemenheter**

Du kan deaktivere eller aktivere systemenheter via følgende menyer i Computer Setup (Datamaskinkonfigurasjon):

- **•** Oppstartsalternativer
- **•** Enhetskonfigurasjoner
- Alternativer for innebygd enhet
- Portalternativer

Slik kan du deaktivere og aktivere systemenhetene igjen i Computer Setup (Datamaskinkonfigurasjon):

- **1.** Slå på eller start datamaskinen på nytt, og trykk på esc mens meldingen Press the ESC key for Startup Menu (Trykk på ESC-tasten for oppstartsmenyen) vises nederst på skjermen.
- **2.** Trykk på f10 for å åpne BIOS Setup (BIOS-innstillinger).
- **3.** Bruk en pekeenhet eller piltastene til å velge **System Configuration** (Systemkonfigurasjon) **> Boot Options** (Oppstartsalternativer), **System Configuration** (Systemkonfigurasjon) **> Device Configurations** (Enhetskonfigurasjon), **System Configuration** (Systemkonfigurasjon) **> Built-In Device Options** (Alternativer for innebygd enhet) eller **System Configuration** (Systemkonfigurasjon) **> Port Options** (Portalternativer).
- **4.** Trykk på enter.
- **5.** Hvis du vil deaktivere et alternativ, bruker du et pekeutstyr for å fjerne merket ved siden av alternativet.

– eller –

Bruk piltastene til å velge alternativet, og trykk deretter på enter.

**6.** Hvis du vil aktivere et alternativ på nytt, bruker du et pekeutstyr for å merke av i boksen ved siden av alternativet.

– eller –

Bruk piltastene til å velge alternativet, og trykk deretter på enter.

**7.** Hvis du vil lagre endringene og avslutte Computer Setup (Datamaskinkonfigurasjon), klikker du på **Save**-ikonet (Lagre) nede i venstre hjørne på skjermen, og deretter følger du instruksjonene på skjermen.

– eller –

Bruk piltastene til å velge **File** (Fil) **> Save changes and exit** (Lagre endringer og avslutt), og trykk på enter.

Endringene trer i kraft når datamaskinen startes på nytt.

## **Vise systeminformasjon i Computer Setup (Datamaskinkonfigurasjon)**

Funksjonen System Information (Systeminformasjon) i Computer Setup (Datamaskinkonfigurasjon) gir to typer systeminformasjon:

- Identifiserende informasjon om datamaskinmodellen og batteriene
- Spesifikasjoner for prosessor, buffer, minne, system-ROM, skjermutgave og tastaturkontrollerendring

Slik viser du denne generelle systeminformasjonen i Computer Setup (Datamaskinkonfigurasjon):

- **1.** Slå på eller start datamaskinen på nytt, og trykk på esc mens meldingen Press the ESC key for Startup Menu (Trykk på ESC-tasten for oppstartsmenyen) vises nederst på skjermen.
- **2.** Trykk på f10 for å åpne BIOS Setup (BIOS-innstillinger).
- **3.** Bruk en pekeenhet eller piltastene til å velge **File** (Fil) **> System Information** (Systeminformasjon), og trykk deretter på enter.
- **EX MERK:** For å hindre uautorisert tilgang til denne informasjonen må du opprette et BIOSadministratorpassord i Computer Setup (Datamaskinkonfigurasjon).

### **Bruke system-ID-er i Computer Setup (Datamaskinkonfigurasjon)**

Med funksjonen System IDs (System-ID-er) i Computer Setup (Datamaskinkonfigurasjon) kan du vise eller skrive inn ID for dataaktiva og eierskap.

**WERK:** For å hindre uautorisert tilgang til denne informasjonen må du opprette et BIOSadministratorpassord i Computer Setup (Datamaskinkonfigurasjon).

Slik bruker du denne funksjonen i Computer Setup (Datamaskinkonfigurasjon):

- **1.** Slå på eller start datamaskinen på nytt, og trykk på esc mens meldingen Press the ESC key for Startup Menu (Trykk på ESC-tasten for oppstartsmenyen) vises nederst på skjermen.
- **2.** Trykk på f10 for å åpne BIOS Setup (BIOS-innstillinger).
- **3.** Bruk en pekeenhet eller piltastene til å velge **Security** (Sikkerhet) **> System IDs** (System-ID-er), og trykk deretter på enter.
- **4.** Bruk en pekeenhet eller piltastene til å velge **Notebook Asset Tag** (Eiendelsetikett for bærbar datamaskin) eller **Notebook Ownership Tag** (Eierforholdsetikett for bærbar datamaskin), og skriv deretter inn opplysningene.
- **5.** Trykk på enter når du er ferdig.
- **6.** Hvis du vil lagre endringene og avslutte Computer Setup (Datamaskinkonfigurasjon), klikker du på **Save**-ikonet (Lagre) nede i venstre hjørne på skjermen, og deretter følger du instruksjonene på skjermen.

– eller –

Bruk piltastene til å velge **File** (Fil) **> Save changes and exit** (Lagre endringer og avslutt), og trykk på enter.

Endringene trer i kraft når datamaskinen startes på nytt.

## **Bruke antivirusprogramvare**

Når du bruker datamaskinen til å få tilgang til e-post, nettverk eller Internett, utsetter du datamaskinen for datavirus. Datavirus kan sette operativsystemet, programmer eller verktøy ut av spill, eller hindre dem i å fungere slik de skal.

Antivirusprogrammer kan oppdage de fleste virus, uskadeliggjøre dem og i de fleste tilfeller reparere eventuelle skader de har forårsaket. Antivirusprogrammet må holdes oppdatert for å sikre kontinuerlig beskyttelse mot nylig oppdagede virus.

Antivirusprogrammet McAfee Total Protection er enten forhåndsinstallert eller forhåndslastet på datamaskinen.

Hvis antivirusprogramvaren er forhåndsinstallert, velger du **Start > Alle programmer > McAfee > Managed Services > Total Protection**.

Hvis programvaren er forhåndslastet, velger du **Start > Alle programmer > HP Software Setup**, og deretter følger du instruksjonene på skjermen for å laste programvaren **McAfee Total Protection**.

Hvis du ønsker nærmere informasjon om datavirus, skriver du inn virus i søkeboksen i Hjelp og støtte.

## **Bruke brannmurprogramvare**

Når du bruker datamaskinen til å få tilgang til e-post, nettverk eller Internett, kan uautoriserte personer få tilgang til datamaskinen, dine personlige filer og opplysninger om deg. Bruk brannmurprogrammet som er forhåndsinstallert på datamaskinen for å beskytte dine personlige opplysninger. Antivirusprogrammet McAfee Total Protection er forhåndsinstallert på datamaskinen. Du får tilgang til programvaren ved å velge **Start > Alle programmer > McAfee > Managing Services > Total Protection**.

Brannmuren har funksjoner som logging og rapportering av nettverksaktivitet og automatisk overvåking av all inngående og utgående trafikk. Du finner nærmere informasjon i programvareprodusentens bruksanvisning. Bruksanvisningen kan være vedlagt programvaren, finnes på en plate eller på nettstedet til produsenten.

**WERK:** I enkelte tilfeller kan brannmurer blokkere tilgangen til Internett-spill, påvirke skriver- eller fildeling i et nettverk eller blokkere legitime e-postvedlegg. Du kan løse problemet midlertidig ved å deaktivere brannmuren, utføre oppgaven du ønsker å utføre, og deretter aktivere brannmuren igjen. Hvis du vil løse problemet for godt, må du konfigurere brannmuren på nytt slik det er nødvendig, og justere retningslinjene og innstillingene for andre sikkerhetsovervåkingssystemer. Kontakt nettverksadministratoren eller IT-avdelingen hvis du vil ha nærmere informasjon.

# **Installere kritiske oppdateringer**

**FORSIKTIG:** Microsoft sender ut varsler om kritiske oppdateringer. Du beskytter datamaskinen mot sikkerhetsbrudd og datavirus ved å installere alle de kritiske oppdateringene fra Microsoft så snart du mottar et varsel om at de er tilgjengelige.

Oppdateringer til operativsystemet og annen programvare kan ha blitt tilgjengelig *etter* at datamaskinen ble levert. Slik sørger du for at alle tilgjengelige oppdateringer installeres på datamaskinen:

- Kjør Windows Update en gang i måneden for å installere den nyeste programvaren fra Microsoft.
- Hent oppdateringer fra Microsofts nettsted og ved hjelp av oppdateringskoblingen i Hjelp og støtte.

## **Bruke HP ProtectTools Security Manager (kun på enkelte modeller)**

HP ProtectTools Security Manager er forhåndsinstallert på enkelte modeller. Du får tilgang til denne programvaren via Kontrollpanel i Windows. Programvaren inneholder sikkerhetsfunksjoner som beskytter mot uautorisert tilgang til datamaskinen, nettverk og kritiske data. Du finner mer informasjon i hjelpen for HP ProtectTools.

## **Installere en tyverisikringskabel**

- **MERK:** En tyverisikringskabel er utformet for å fungere som et hinder, men den kan ikke alltid forhindre at datamaskinen blir skadet eller stjålet.
	- **1.** Lag en løkke med tyverisikringskabelen rundt et fast objekt.
	- **2.** Sett nøkkelen **(1)** i kabellåsen **(2)**.
	- **3.** Sett kabellåsen i sporet for tyverisikringskabelen **(3)** på datamaskinen, og lås deretter kabellåsen med nøkkelen.

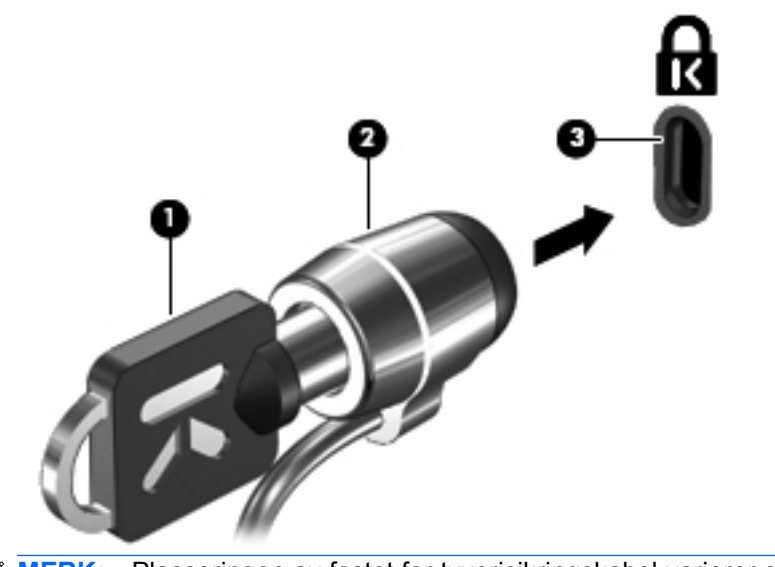

**WERK:** Plasseringen av festet for tyverisikringskabel varierer etter datamaskinmodell.

# **11 Programvareoppdateringer**

## **Oppdatere programvare**

Oppdaterte versjoner av programvaren som fulgte med datamaskinen, er tilgjengelige enten gjennom HPs verktøy for oppdatering av programvare eller på HPs nettsted.

Verktøyet Software Update søker automatisk etter programvareoppdateringer fra HP. Verktøyet kjøres hver 30. dag og viser en liste over støttevarsler, for eksempel sikkerhetsforbedringer og valgfrie programvare- og driveroppdateringer.

Du kan når som helst se etter oppdateringer manuelt ved å velge **Start > Hjelp og støtte > Oppdater programvare og drivere** og deretter følge veiledningen på skjermen.

Størstedelen av programvaren på HP-nettstedet er pakket i komprimerte filer som kalles *SoftPaqs*. Enkelte BIOS-oppdateringer kan være pakket i komprimerte filer som kalles *ROMPaqs*.

Enkelte nedlastingspakker inneholder filen Readme.txt, som inneholder informasjon om installering av filen og problemløsing. (Readme-filene i ROMPaqene er bare tilgjengelige på engelsk.)

Du får også tilgang til programvareoppdateringer hvis du skaffer deg platen *Support Software* (kjøpes separat). Denne platen inneholder enhetsdrivere, BIOS-oppdateringer og verktøy.

- **1.** Åpne nettleseren og gå til [http://www.hp.com/support.](http://www.hp.com/support)
- **2.** Velg land/region.
- **3.** Klikk på alternativet for nedlasting av programvare og drivere, og skriv datamaskinens modellnummer i produktfeltet.
- **4.** Trykk på enter.
- **5.** Følg instruksjonene på skjermen.

Slik oppdaterer du programvaren med en *Support Software*-plate:

- **1.** Sett *Support Software*-platen inn i den optiske stasjonen.
- **2.** Følg instruksjonene på skjermen.

Slik oppdaterer du programvaren fra HPs nettsted:

**1.** Finn ut hvilken datamaskinmodell, produktkategori og serie du har. Forbered en oppdatering av system-BIOS ved å identifisere BIOS-versjonen som i øyeblikket er installert på datamaskinen. Du finner detaljer i avsnittet Bestemme BIOS-versjonen.

Hvis datamaskinen er koblet til et nettverk, må du kontakte nettverksadministratoren før du installerer programvareoppdateringer, spesielt BIOS-oppdateringer.

- **MERK:** Datamaskinens BIOS er lagret i systemets ROM. BIOS starter operativsystemet, bestemmer hvordan datamaskinen skal samvirke med maskinvareenhetene, og muliggjør informasjonsutveksling mellom maskinvareenhetene, for eksempel klokkeslett og dato.
- **2.** Åpne nettleseren og gå til [http://www.hp.com/support.](http://www.hp.com/support)
- **3.** Velg land/region.
- **4.** Klikk på alternativet for nedlasting av programvare og drivere, og skriv datamaskinens modellnummer i produktfeltet.
- **5.** Trykk på enter.
- **6.** Følg instruksjonene på skjermen.

# **Oppdatere BIOS**

Hvis du vil oppdatere BIOS, må du først finne ut hvilken BIOS-versjon du har, og deretter laste ned og installere den nye BIOS-versjonen.

### **Finne BIOS-versjonen**

Informasjon om BIOS-versjon (kalles også *ROM-dato* og *system-BIOS*) kan vises ved å trykke på fn +esc (hvis du allerede er i) eller ved å bruke Computer Setup (Datamaskinkonfigurasjon).

Slik bruker du Computer Setup (Datamaskinkonfigurasjon) til å vise BIOS-informasjon:

- **1.** Slå på eller start datamaskinen på nytt, og trykk på esc mens meldingen Press the ESC key for Startup Menu (Trykk på ESC-tasten for oppstartsmenyen) vises nederst på skjermen.
- **2.** Trykk på f10 for å åpne BIOS-innstillinger.
- **3.** Bruk en pekeenhet eller piltastene til å velge **File** (Fil) **> System Information** (Systeminformasjon).
- **4.** Trykk på esc for å gå tilbake til menyen **File** (Fil).
- **5.** Klikk på **Exit** (Avslutt) nederst til venstre på skjermen, og følger instruksjonene på skjermen.

– eller –

Bruk piltastene til å velge **File** (Fil) **> Ignore changes and exit** (Ignorer endringer og avslutt), og trykk deretter på enter.

## **Laste ned en BIOS-oppdatering**

**FORSIKTIG:** For å unngå skade på datamaskinen eller mislykket installering må BIOS-oppdateringer lastes ned og installeres bare når datamaskinen er koblet til en pålitelig ekstern strømkilde via strømadapteren. Ikke last ned eller installer BIOS-oppdateringer mens datamaskinen går på batteri, er koblet til en forankringsstasjon (tilleggsutstyr) eller er koblet til annet strømtilleggsutstyr. Følg disse retningslinjene ved nedlasting og installering:

Ikke koble strømmen fra datamaskinen ved å dra strømledningen ut av stikkontakten.

Ikke slå av datamaskinen eller sett den i vente- eller dvalemodus.

Ikke sett inn, fjern, koble til eller koble fra enheter, kabler eller ledninger.

Slik laster du ned en BIOS-oppdatering:

- **EX MERK:** BIOS-oppdateringer giøres tilgjengelige etter behov. En nyere BIOS-oppdatering er kanskje ikke tilgjengelig for datamaskinen. Vi anbefaler at du besøker HPs nettsted jevnlig for å se om det er BIOS-oppdateringer.
	- **1.** Åpne nettleseren, gå til<http://www.hp.com/support> og velg ditt land eller din region.
	- **2.** Klikk på alternativet for nedlasting av programvare og drivere, skriv datamaskinens modellnummer i produktfeltet og trykk på enter.
	- **3.** Klikk på ditt spesifikke produkt fra modellene som er oppført.
	- **4.** Klikk på operativsystemet du bruker.
	- **5.** Følg instruksjonene på skjermen for å få tilgang til BIOS-oppdateringen du vil laste ned. Noter nedlastingsdatoen, navnet eller annen identifiserende informasjon. Du kan komme til å trenge denne informasjonen for å finne igjen oppdateringen senere, etter at den er lastet ned til harddisken.
	- **6.** På nedlastingsområdet utfører du disse trinnene:
		- **a.** Finn BIOS-oppdateringen som er nyere enn BIOS-versjonen som er installert på datamaskinen din.
		- **b.** Følg instruksjonene på skjermen for å laste ned oppdateringen til harddisken.

Noter deg banen på harddisken hvor BIOS-oppdateringen lastes ned. Du må finne frem til denne banen når du er klar til å installere oppdateringen.

**EX MERK:** Hvis datamaskinen er koblet til et nettverk, må du kontakte nettverksadministratoren før du installerer programvareoppdateringer, spesielt BIOS-oppdateringer.

Prosedyrene for installering av BIOS varierer. Følg instruksjonene som vises på skjermen når nedlastingen er fullført. Hvis det ikke vises instruksjoner, gjør du følgende:

- **1.** Åpne Windows Utforsker ved å velge **Start > Min datamaskin**.
- **2.** Dobbeltklikk på ønsket lagringssted på harddisken. Det vanligste lagringsstedet er Lokal disk (C:).
- **3.** Gå til harddiskbanen du noterte tidligere, og åpne mappen som inneholder oppdateringen.
- **4.** Dobbeltklikk på filen som har filtypen EXE (for eksempel *filnavn*.exe).

BIOS-installeringen starter.

- **5.** Fullfør installeringen ved å følge instruksjonene på skjermen.
- **MERK:** Når du får en melding på skjermen om at installeringen er utført, kan du slette filen du lastet ned til harddisken.

## **Oppdatere programmer og drivere**

- 1. Åpne nettleseren, gå til<http://www.hp.com/support> og velg ditt land eller din region.
- **2.** Klikk på alternativet for nedlasting av programvare og drivere, skriv inn datamaskinens modellnummer i produktboksen, og trykk på enter.

– eller –

Hvis du ønsker en bestemte SoftPaq, skriver du SoftPaq-nummeret i Søk-feltet øverst til høyre på skjermen. Trykk deretter på enter, og følg veiledningen som gis. Gå videre til trinn 6.

- **3.** Klikk på det bestemte produktet blant de opplistede modellene.
- **4.** Klikk på operativsystemet du bruker.
- **5.** Når listen med oppdateringer vises, klikker du på en oppdatering for å åpne et vindu med mer informasjon.
- **6.** Klikk på **Nedlasting**.
- **7.** Klikk på **Kjør** for å installere den oppdaterte driveren uten å laste ned filen.

– eller –

Klikk på **Lagre** hvis du vil lagre filen på datamaskinen. Når du blir bedt om det, velger du et lagringssted på harddisken.

Når filen er lastet ned, navigerer du til mappen der filen ble lagret og dobbeltklikker på filen for å installere oppdateringen.

**8.** Hvis du blir bedt om det, må du starte datamaskinen på nytt etter at installasjonen er fullført.

## **Bruke SoftPaq Download Manager**

HP SoftPaq Download Manager (SDM) er et verktøy som gir rask tilgang til SoftPaq-informasjon for HPforretningsdatamaskiner uten at du må oppgi SoftPaq-nummeret. Med dette verktøyet kan du enkelt søke etter SoftPaqs og deretter laste dem ned og pakke dem ut.

SoftPaq Download Manager fungerer ved å lese og laste ned en publisert databasefil som inneholder datamaskinmodell og SoftPaq-informasjon, fra HPs FTP-nettsted. Med SoftPaq Download Manager kan du angi én eller flere datamaskinmodeller for å fastslå hvilke SoftPaqs som er tilgjengelig for nedlasting.

SoftPaq Download Manager søker gjennom HPs FTP-nettsted etter oppdateringer for databasen og programvaren. Hvis oppdateringer finnes, lastes de ned og installeres automatisk.

**MERK:** SoftPaq Download Manager er forhåndsinstallert på enkelte datamaskinmodeller. Hvis du vil laste ned SoftPaq Download Manager eller få informasjon om bruk av verktøyet, kan du gå til HPnettstedet <http://www.hp.com/go/sdm>.

Slik laster du ned SoftPags:

- **1.** Velg **Start > Alle programmer > HP Software Setup > HP SoftPaq Download Manager**.
- **2.** Når SoftPaq Download Manager åpnes for første gang, vises en melding som spør om du ønsker å vise kun programvare for datamaskinen du bruker, eller om programvare for alle støttede modeller skal vises. Velg **Vis programvare for alle støttede modeller**. Hvis du har brukt HP SoftPaq Download Manager tidligere, går du til trinn 3.
	- **a.** Velg operativsystemet og språkfiltrene i vinduet Konfigurasjonsalternativer. Filtrene begrenser antallet alternativer som listes opp i ruten Produktkatalog. Hvis for eksempel kun Windows XP Professional er valgt i operativsystemfilteret, er Windows XP Professional det eneste operativsystemet som vises i ruten Produktkatalog.
	- **b.** Hvis du vil legge til andre operativsystemet, må du endre filterinnstillingene i vinduet Konfigurasjonsalternativer. Se hjelpen for HP SoftPaq Download Manager for mer informasjon.
- **3.** I panelet til venstre klikker du på plusstegnet (+) for å utvide modellisten, og deretter velger du modellen(e) av produktene du vil oppdatere.
- **4.** Klikk på **Finn tilgjengelige SoftPaqs** for å laste ned en liste over tilgjengelige SoftPaqs for den valgte datamaskinen.
- **5.** Velg fra listen over tilgjengelige SoftPaqs, og klikk deretter på **Bare nedlasting** hvis det er mange SoftPaqs å laste ned, siden SoftPaq-utvalget og hastigheten på Internett-forbindelsen avgjør hvor lang tid nedlastingen tar.

Hvis du bare skal laste ned én eller to pakker og har en høyhastighetsforbindelse, klikker du på **Last ned og pakk ut**.

**6.** Høyreklikk på **Installer SoftPaq** i SoftPaq Download Manager-programvaren for å installere de valgte pakkene på datamaskinen.

# **12 Sikkerhetskopiering og gjenoppretting**

Du kan beskytte informasjonen din ved å bruke sikkerhetskopieringsverktøyet for Windows (kun på enkelte modeller) til å sikkerhetskopiere filer og mapper eller opprette gjenopprettingspunkt. Ved en eventuell systemfeil kan du bruke sikkerhetskopifilene til å gjenopprette datamaskinen.

Windows gir disse valgmulighetene:

- Sikkerhetskopiere enkeltfiler og -mapper
- **•** Sikkerhetskopiere alle filer og mapper
- **•** Planlegge automatisk sikkerhetskopiering
- Lage gjenopprettingspunkter
- **•** Gjenopprette informasjon

**EY MERK:** Du finner nærmere beskrivelser av prosedyrene ved å søke på disse emnene i Hjelp og støtte.

**MERK:** I tilfelle systemet blir ustabilt, anbefaler HP at du skriver ut gjenopprettingsprosedyrene og tar vare på dem for senere bruk.

## **Sikkerhetskopiere data**

En gjenoppretting etter systemsvikt blir ikke mer fullstendig enn siste sikkerhetskopi. Du bør lage en første sikkerhetskopi straks etter installering av programvaren. Etter hvert som du legger til ny programvare og datafiler, bør du sikkerhetskopiere systemet regelmessig for å ha en forholdsvis aktuell sikkerhetskopi.

Du kan sikkerhetskopiere enkeltfiler eller mapper på en eventuell ekstern harddisk eller en nettverksstasjon.

Husk følgende når du sikkerhetskopierer:

- Lagre personlige filer i Mine dokumenter-mappen og sikkerhetskopier den jevnlig.
- Sikkerhetskopier maler som er lagret sammen med de tilknyttede programmene.
- Lagre egne innstillinger som vises i vinduer og på verktøylinjer eller menylinjer ved å kopiere skjermbildene med innstillingene. Skjermbildekopiene kan spare deg for mye tid hvis du må angi innstillinger på nytt.

Slik kopierer du et skjermbilde og limer det inn i et tekstbehandlingsdokument:

- **a.** Vis skjermbildet du vil lagre.
- **b.** Kopier skjermbildet:

Hvis du skal kopiere bare det aktive vinduet, trykker du på alt+fn+prt sc.

Hvis du skal kopiere hele skjermbildet, trykker du på fn+prt sc.

**c.** Åpne et tekstbehandlingsdokument, og klikk på **Rediger > Lim inn**.

Skjermbildet blir lagt til i dokumentet.

**d.** Lagre dokumentet.

Når du skal lage en sikkerhetskopi med Windows Sikkerhetskopi-verktøyet (kun på enkelte modeller), følger du denne fremgangsmåten:

**E** MERK: Pass på at datamaskinen er koblet til strømnettet før du starter sikkerhetskopieringen.

**MERK:** Sikkerhetskopieringen kan ta mer enn en time, avhengig av filstørrelse og datamaskinens hastighet.

- **1.** Velg **Start > Alle programmer > Tilbehør > Systemverktøy > Sikkerhetskopi**.
- **2.** Følg veiledningen på skjermen.

# **Utføre en gjenoppretting**

Hvis det oppstår systemsvikt eller ustabilitet, har datamaskinen disse verktøyene for å gjenopprette filene dine:

- Windows-gjenopprettingsverktøy (kun på enkelte modeller): Du kan bruke Windows Sikkerhetskopi-verktøyet til å gjenopprette data som du har sikkerhetskopiert.
- *Operativsystem* og *Driver Recovery*-platene (som følger med datamaskinen): Du kan bruke disse platene til å gjenopprette operativsystemet og programmene som er installert fra fabrikk.

### **Gjenopprette data**

Følg denne fremgangsmåten for å gjenopprette data som du har sikkerhetskopiert:

- **1.** Sikkerhetskopier alle personlige filer hvis det er mulig.
- **2.** Velg **Start > Alle programmer > Tilbehør > Systemverktøy > Sikkerhetskopi**.

Veiviseren for sikkerhetskopiering og gjenoppretting åpnes.

- **3.** Klikk på **Gjenopprett filer og innstillinger**, og klikk deretter på **Neste**.
- **4.** Følg veiledningen på skjermen.
- **EX MERK:** Søk på dette emnet i Hjelp og støtte for å få mer informasjon om å starte gjenoppretting i Windows.

#### **Gjenopprette operativsystemet og programmer**

**FORSIKTIG:** Gjenopprettingsprosessen omformaterer og sletter alt innhold på harddisken. Alle filer du har laget og eventuell programvare som er installert på datamaskinen, blir fjernet for godt. Gjenopprettingsprosessen installerer det opprinnelige operativsystemet, programvare og drivere på nytt. Programvare, drivere og oppdateringer som ikke var installert av HP, må installeres manuelt.

Når du skal gjenopprette operativsystemet og programmer, operativsystemplate

- **1.** Sikkerhetskopier alle personlige filer hvis det er mulig.
- **2.** Sett inn platen med *operativsystemet* i den optiske stasjonen.
- **3.** Slå av datamaskinen.
- **4.** Slå på datamaskinen.
- **5.** Følg veiledningen på skjermen for å installere operativsystemet.
- **6.** Når operativsystemet er installert, tar du ut platen med *operativsystemet* og setter inn *Driver Recovery*-platen.
- **7.** Følg veiledningen på skjermen for å installere drivere og programmer.

# **13 Computer Setup (Datamaskinkonfigurasjon)**

# **Starte Computer Setup (Datamaskinkonfigurasjon)**

Computer Setup-programmet (Datamaskinkonfigurasjon) er et forhåndsinstallert, ROM-basert verktøy som kan brukes når operativsystemet ikke fungerer eller ikke kan lastes.

**EY MERK:** Det er ikke sikkert at datamaskinen støtter alle elementene på Computer Setup-menyen (Datamaskinkonfigurasjon) som står oppført i denne håndboken.

**MERK:** Du kan bare bruke et eksternt tastatur eller en ekstern mus som er koblet til en USB-port, sammen med Computer Setup (Datamaskinkonfigurasjon) hvis støtte for eldre USB er aktivert.

Slik starter du Computer Setup (Datamaskinkonfigurasjon):

- **1.** Slå på eller start datamaskinen på nytt, og trykk på esc mens meldingen Press the ESC key for Startup Menu (Trykk på ESC-tasten for oppstartsmenyen) vises nederst på skjermen.
- **2.** Trykk på f10 for å åpne BIOS Setup (BIOS-innstillinger).

## **Bruke Computer Setup (Datamaskinkonfigurasjon)**

#### **Navigere og velge i Computer Setup (Datamaskinkonfigurasjon)**

Du får tilgang til informasjonen og innstillingene i Computer Setup (Datamaskinkonfigurasjon) via menyene File (Fil), Security (Sikkerhet), Diagnostics (Diagnose) og System Configuration (Systemkonfigurasjon).

Slik navigerer og velger du i Computer Setup (Datamaskinkonfigurasjon):

- **1.** Slå på eller start datamaskinen på nytt, og trykk på esc mens meldingen Press the ESC key for Startup Menu (Trykk på ESC-tasten for oppstartsmenyen) vises nederst på skjermen.
	- Når du skal velge en meny eller et menyelement, bruker du tabulatortasten og piltastene på tastaturet og deretter trykker du på enter. Du kan eventuelt bruke en pekeenhet til å klikke på elementet.
	- For å rulle opp og ned kan du klikke på pil opp eller pil ned øverst i høyre hjørne av skjermen, eller du kan bruke pil opp- og pil ned-tasten.
	- Trykk på esc for å lukke åpne dialogbokser og gå tilbake til hovedvinduet i Computer Setup (Datamaskinkonfigurasjon), og følg deretter instruksjonene på skjermen.
- **WERK:** Du kan enten bruke pekeutstyr (styrepute, styrepinne eller USB-mus) eller tastaturet til å navigere og foreta valg i Computer Setup (Datamaskinkonfigurasjon).
- **2.** Trykk på f10 for å åpne BIOS Setup (BIOS-innstillinger).
- **3.** Velg menyen **Fil** (Fil), **Security** (Sikkerhet) eller **System Configuration** (Systemkonfigurasjon).

Du kan gå ut av menyene i Computer Setup (Datamaskinkonfigurasjon) ved å følge en av disse metodene:

● Hvis du vil gå ut av menyene i Computer Setup (Datamaskinkonfigurasjon) uten å lagre endringene, klikker du på ikonet **Exit** (Avslutt) nederst til venstre på skjermen, og deretter følger du instruksjonene på skjermen.

– eller –

Bruk tabulatortasten og piltastene til å velge **File** (Fil) **> Ignore Changes And Exit** (Ignorer endringer og avslutt), og trykk på enter.

– eller –

● Hvis du vil lagre endringene og gå ut av menyene i Computer Setup (Datamaskinkonfigurasjon), klikker du på ikonet **Save** (Lagre) nederst til venstre på skjermen, og deretter følger du instruksjonene på skjermen.

– eller –

Bruk tabulatortasten og piltastene til å velge **File** (Fil) **> Lagre Changes And Exit** (Lagre endringer og avslutt), og trykk på enter.

Endringene trer i kraft når datamaskinen startes på nytt.

#### **Gjenopprette standardinnstillinger i Computer Setup (Datamaskinkonfigurasjon)**

**EX MERK:** Harddiskmodusen endres ikke når du gjenoppretter standardinnstillingene.

Slik tilbakestiller du alle innstillingene i Computer Setup (Datamaskinkonfigurasjon) til verdiene som ble angitt på fabrikken:

- **1.** Slå på eller start datamaskinen på nytt, og trykk på esc mens meldingen Press the ESC key for Startup Menu (Trykk på ESC-tasten for oppstartsmenyen) vises nederst på skjermen.
- **2.** Trykk på f10 for å åpne BIOS Setup (BIOS-innstillinger).
- **3.** Bruk en pekeenhet eller piltastene til å velge **File** (Fil) **> Restore Defaults** (Gjenopprett standarder).
- **4.** Følg instruksjonene på skjermen.
- **5.** Når du skal lagre endringene og avslutte, klikker du på ikonet **Save** (Lagre) nederst til venstre på skjermen, og følger instruksjonene på skjermen.

– eller –

Bruk piltastene til å velge **File** (Fil) **> Save changes and exit** (Lagre endringer og avslutt), og trykk på enter.

Endringene trer i kraft når datamaskinen startes på nytt.

**MERK:** Passord- og sikkerhetsinnstillingene endres ikke når du gjenoppretter standardinnstillingene fra fabrikken.

## **Computer Setup-menyene (Datamaskinkonfigurasjon)**

Menytabellene i denne delen gir deg en oversikt over alternativene i Computer Setup (Datamaskinkonfigurasjon).

**MERK:** Det er ikke sikkert at datamaskinen støtter alle menyelementene i Computer Setup (Datamaskinkonfigurasjon) som står oppført i dette kapitlet.

## **File-menyen (Fil)**

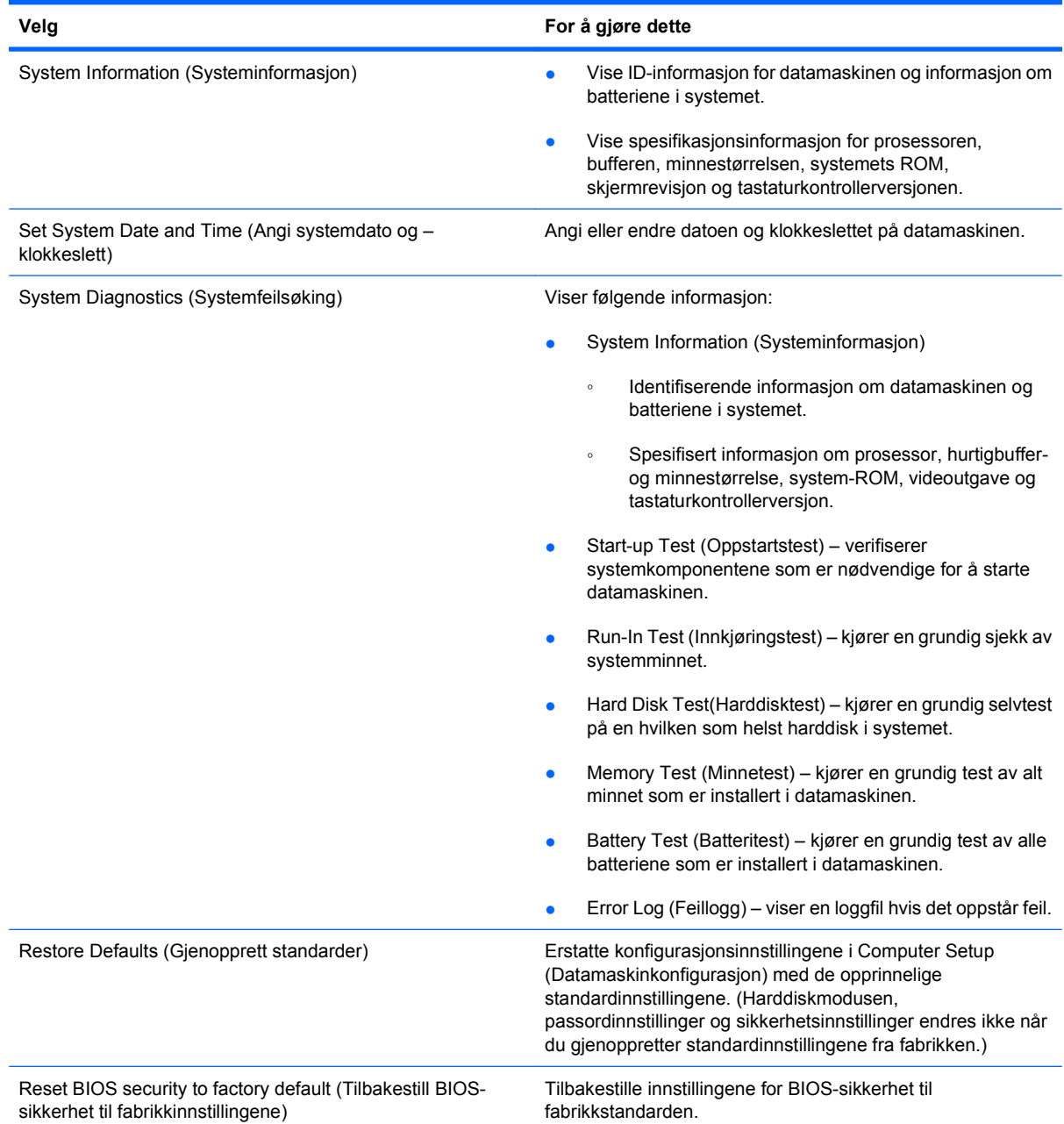

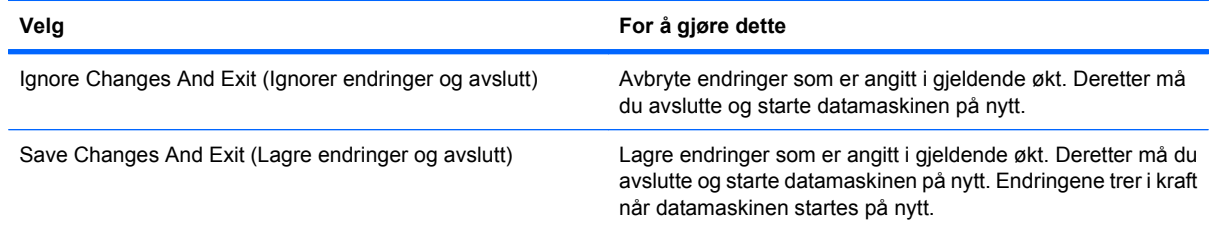

## **Security-menyen (Sikkerhet)**

**MERK:** Det er ikke sikkert at datamaskinen støtter alle menyelementene som står oppført i dette avsnittet.

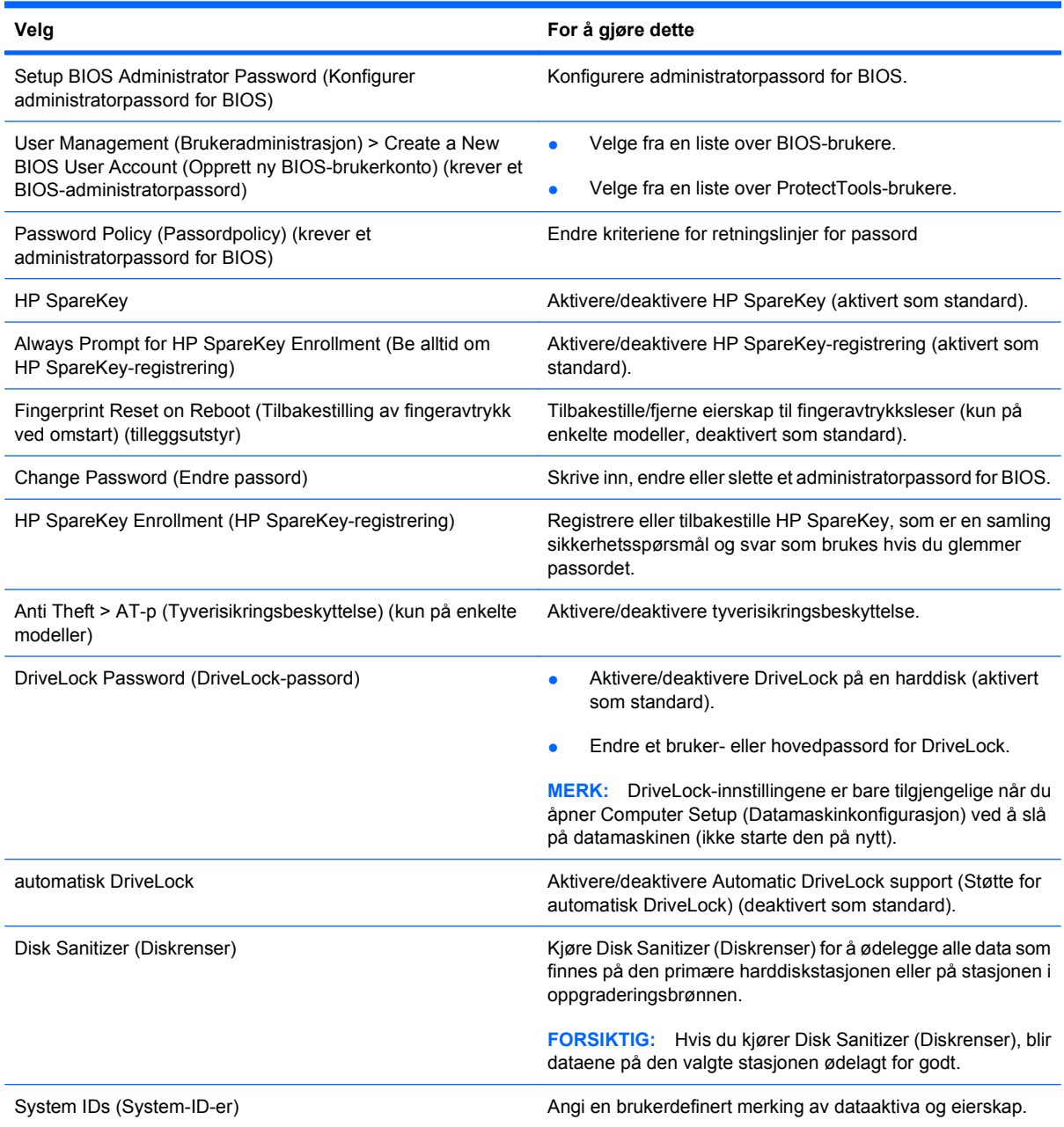

# **System Configuration-menyen (Systemkonfigurasjon)**

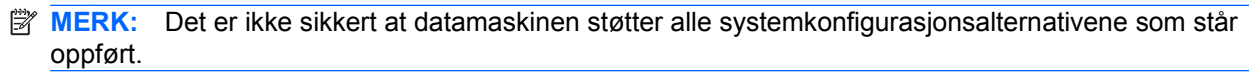

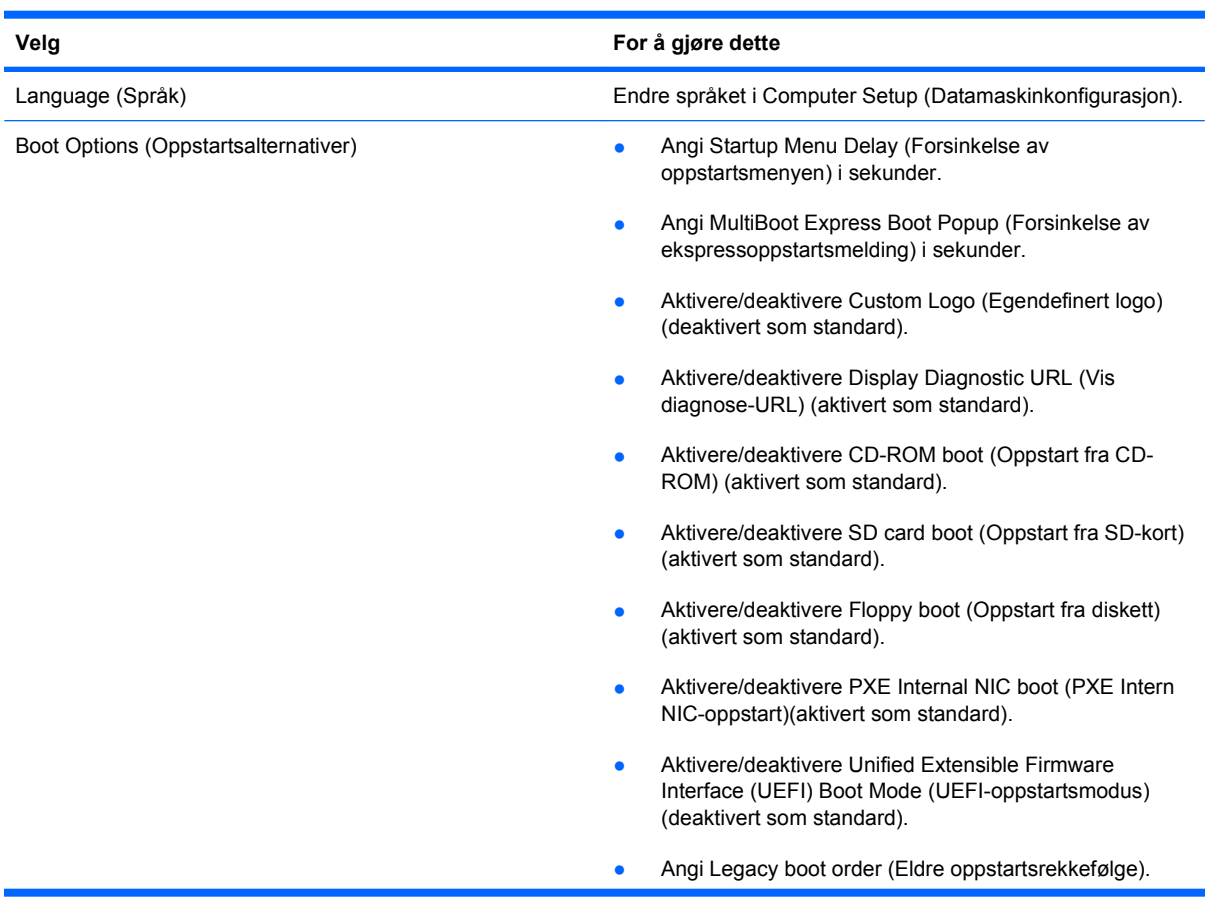

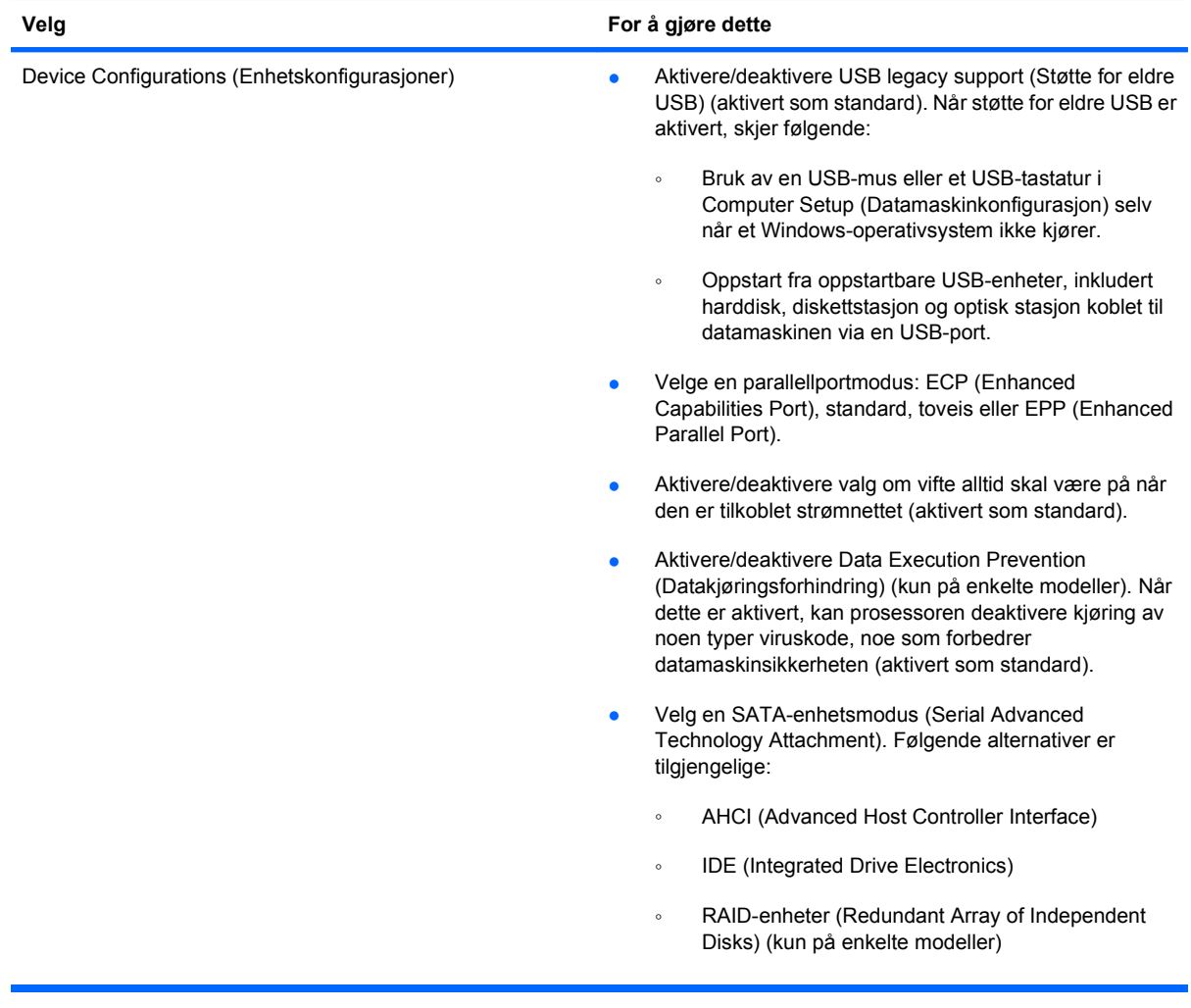

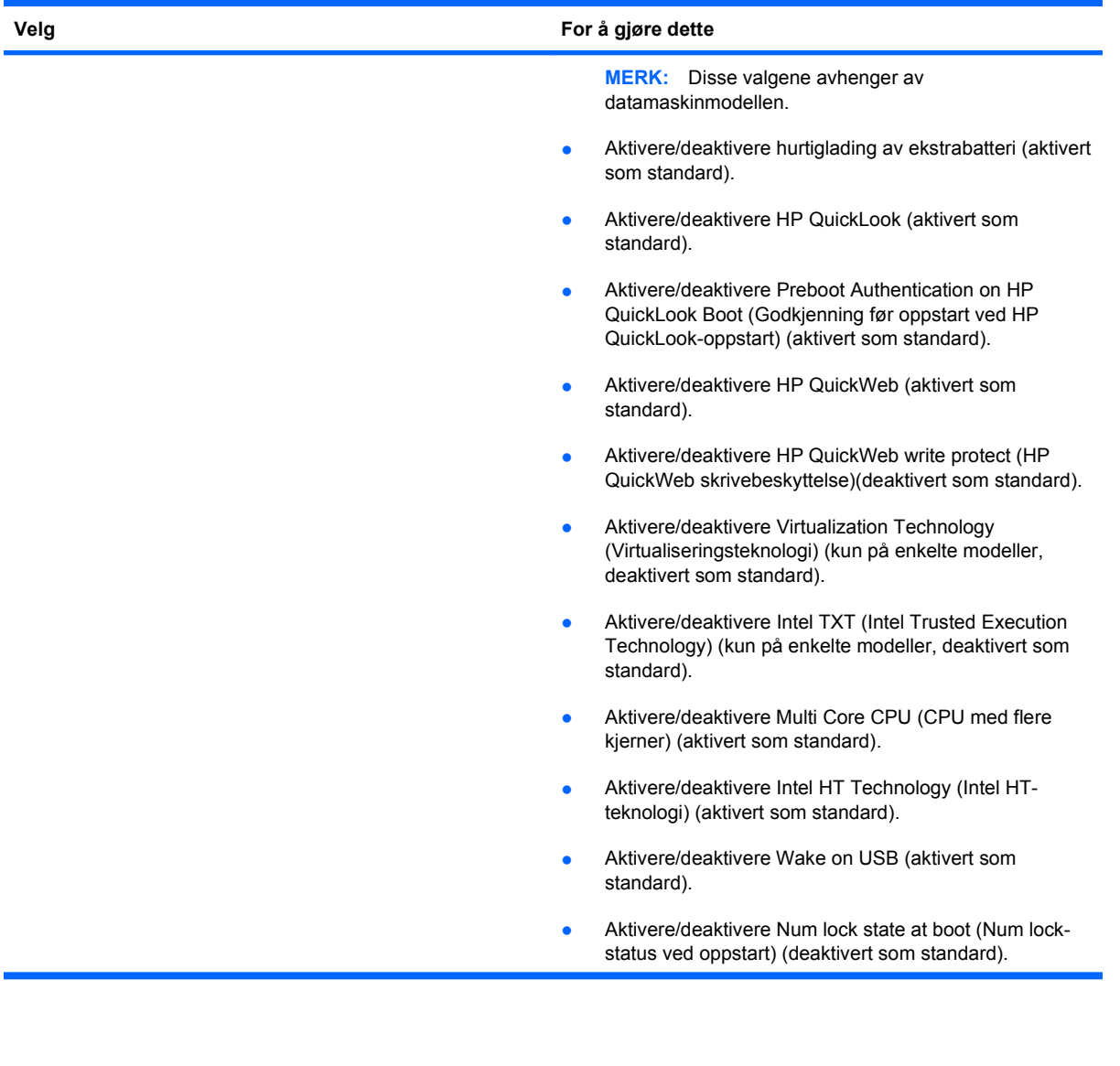

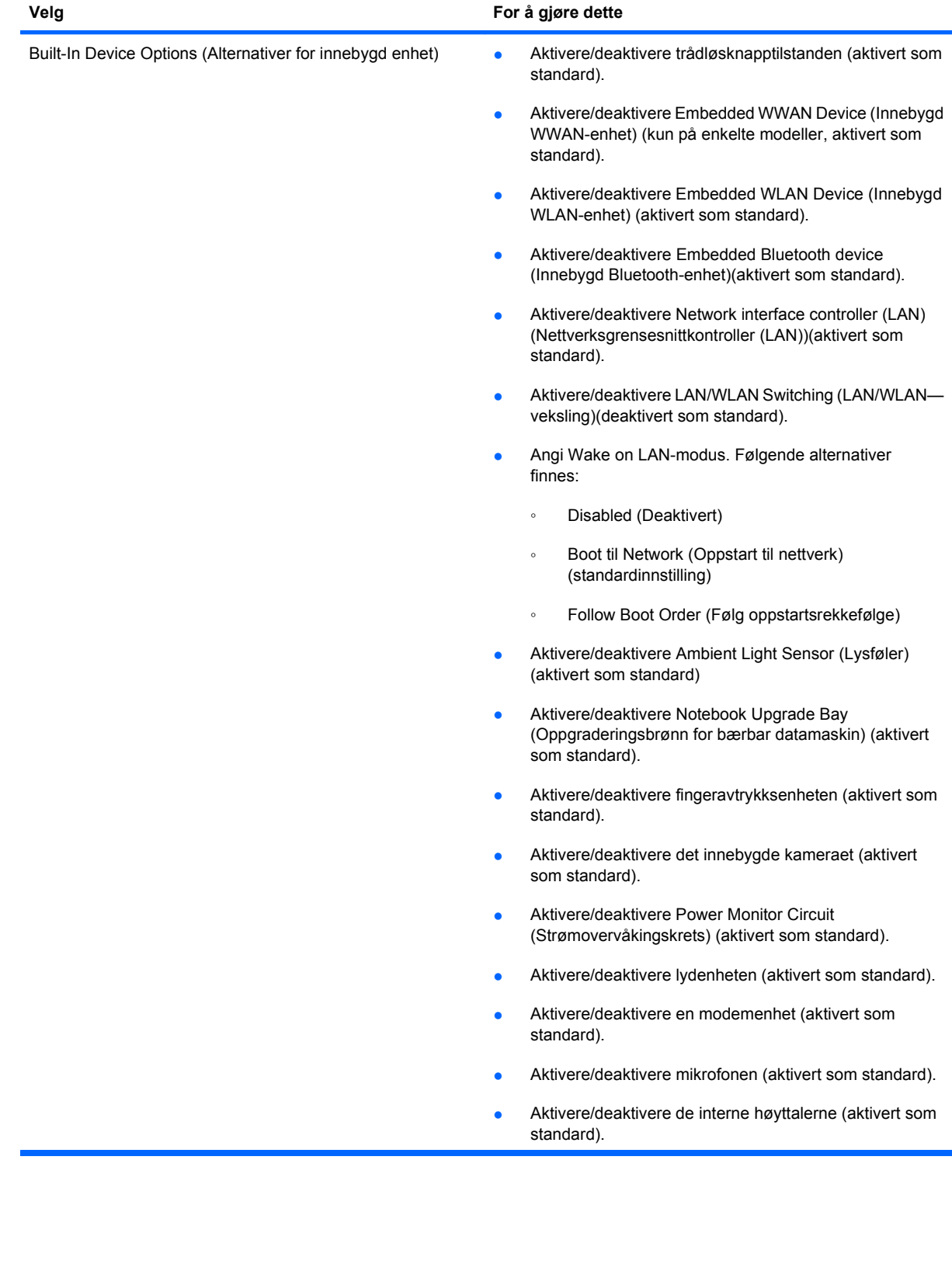

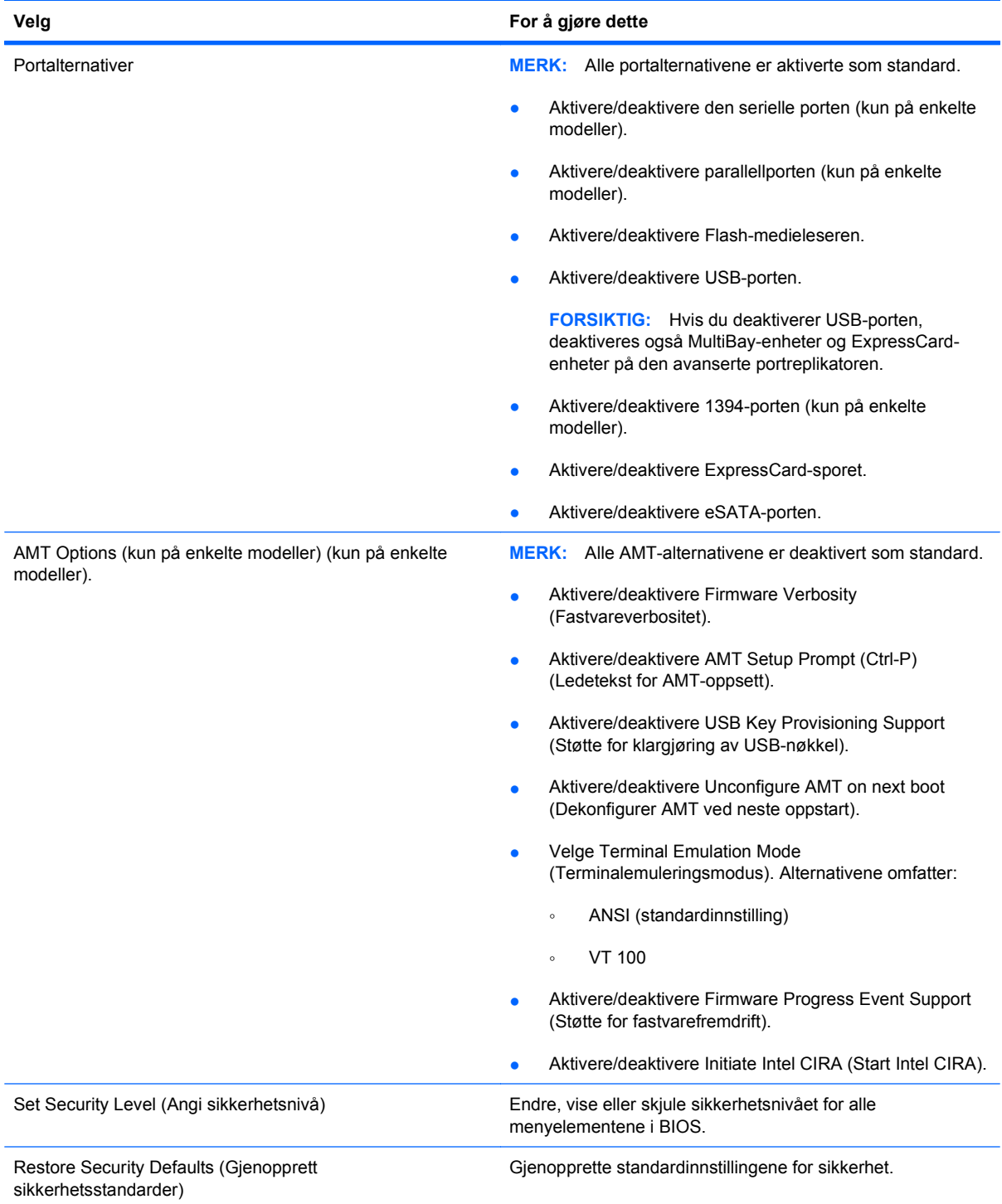

# **14 MultiBoot (Fleroppstart)**

## **Om rekkefølgen av oppstartsenheter**

Når du starter datamaskinen, forsøker den å starte fra aktive oppstartsenheter. MultiBoot-verktøyet (fleroppstart), som er aktivert fra fabrikken, kontrollerer rekkefølgen for oppstartsenheter. Oppstartsenheter kan inkludere optiske stasjoner, diskettstasjoner, nettverkskort, harddisker og USBenheter. Oppstartsenheter inneholder oppstartbare medier eller filer datamaskinen trenger for å starte og fungere riktig.

**EX MERK:** Enkelte oppstartsenheter må aktiveres i Computer Setup (Datamaskinkonfigurasjon) før de kan inkluderes i oppstartsrekkefølgen.

Standardinnstillingen er at datamaskinen velger oppstartsenhet ved å søke etter aktiverte oppstartsenheter og diskbrønnplasseringer i følgende rekkefølge:

- **EY MERK:** Det er ikke sikkert at datamaskinen støtter alle de oppstartsenheter og diskbrønnplasseringer som står oppført.
	- Oppgraderingsbrønn for bærbar datamaskin
	- Intern harddisk
	- USB-diskettstasjon
	- USB CD-ROM
	- USB-harddisk
	- **Ethernet**
	- SD-minnekort (Secure Digital)
	- Oppgraderingsbrønn for forankringsstasjon
	- **Ekstern SATA-stasjon**

Du kan endre rekkefølgen datamaskinen bruker for å søke etter en oppstartsenhet. Det gjør du ved å endre oppstartsrekkefølgen i Computer Setup (Datamaskinkonfigurasjon). Du kan også trykke på esc mens meldingen Press the ESC key for Startup Menu (Trykk på ESC-tasten for oppstartsmenyen) vises nederst på skjermen, og deretter trykke på f9. Hvis du trykker på f9, vises en meny som viser gjeldende oppstartsenheter, og gir deg mulighet til å velge oppstartsenhet. Du kan også bruke MultiBoot Express for å angi at datamaskinen skal spørre deg om oppstartsplassering hver gang datamaskinen slås på eller startes på nytt.

Hvis MultiBoot (fleroppstart) er deaktivert, bruker datamaskinen en fast oppstartsrekkefølge, der den først søker etter oppstartsenheten på stasjon A. Hvis datamaskinen ikke finner denne, søker den etter oppstartsenheten på stasjon C. Oppstartsenheter på stasjon A inkluderer optiske stasjoner og diskettstasjoner. Oppstartsenheter på stasjon C inkluderer optiske stasjoner og harddisker.

Nettverkskortet (NIC) er ikke tildelt en stasjonsbokstav.

**MERK:** En optisk stasjon (for eksempel en CD-ROM-stasjon) kan starte som enten stasjon A eller stasjon C, avhengig av formatet på oppstarts-CDen.

Listen nedenfor viser standard oppstartsrekkefølge for stasjonene A og B når MultiBoot (fleroppstart) er deaktivert. (Den faktiske rekkefølgen varierer i henhold til konfigurasjonen.)

- Rekkefølge for oppstartsenheter på stasjon A:
	- **1.** Optisk stasjon i en eventuell forankringsenhet eller i en eventuell ekstern MultiBay-enhet som inneholder en plate formatert som stasjon A
	- **2.** Optisk stasjon i den interne MultiBay-enheten (kun på enkelte modeller) som inneholder en plate formatert som stasjon A
	- **3.** Diskettstasjoner i en eventuell forankringsenhet eller i en eventuell ekstern MultiBay-enhet
- Rekkefølge for oppstartsenheter på stasjon C:
	- **1.** Optisk stasjon i en eventuell forankringsenhet eller i en eventuell ekstern MultiBay-enhet som inneholder en plate formatert som stasjon C
	- **2.** Optisk stasjon i den interne MultiBay-enheten (kun på enkelte modeller) som inneholder en plate formatert som stasjon C
	- **3.** Harddisk i datamaskinens harddiskbrønn
	- **4.** Harddisk i en eventuell forankringsenhet eller i en eventuell ekstern MultiBay-enhet
- **MERK:** Fordi nettverkskortet (NIC) ikke er tildelt noen stasjonsbokstav, blir ikke stasjonsbokstavene til andre enheter påvirket hvis du endrer oppstartsrekkefølgen for et nettverkskort.

## **Aktivere oppstartsenheter i Computer Setup (Datamaskinkonfigurasjon)**

Datamaskinen kan bare startes opp med en USB-enhet eller et nettverkskort (NIC) hvis enheten har blitt aktivert i Computer Setup (Datamaskinkonfigurasjon).

Slik starter du Computer Setup (Datamaskinkonfigurasjon) og aktiverer en USB- eller NIC-enhet som oppstartsenhet:

- **1.** Slå på eller start datamaskinen på nytt, og trykk deretter på esc mens Press the ESC key for Startup Menu (Trykk på ESC-tasten for oppstartsmenyen) vises nederst på skjermen.
- **2.** Trykk på f10 for å gå til BIOS Setup.
- **3.** Hvis du vil aktivere oppstartbare medier i USB-stasjoner eller i stasjoner på en eventuell forankringsenhet (kun på enkelte modeller), bruker du en pekeenhet eller piltastene til å velge **System Configuration** (Systemkonfigurasjon) **> Device Configurations** (Enhetskonfigurasjoner). Kontroller at støtte for eldre USB er valgt.
- **MERK:** Alternativet for USB-port må være aktivert for å kunne bruke støtte for eldre USB. Det aktiveres på fabrikken. Hvis porten blir deaktivert, kan du aktivere den på nytt ved å velge **System Configuration** (Systemkonfigurasjon) **> Port Options** (Portalternativer) og deretter **USB Port** (USB-port).

– eller –

Hvis du vil aktivere en NIC-enhet, velger du **System Configuration** (Systemkonfigurasjon) **> Boot Options** (Oppstartsalternativer) og deretter **PXE Internal NIC boot** (PXE Intern NIC-oppstart)

- **4.** Hvis du vil lagre endringene og avslutte Computer Setup (Datamaskinkonfigurasjon), klikker du på **Save**-ikonet (Lagre) nede i venstre hjørne på skjermen, og deretter følger du instruksjonene på skjermen.
	- eller –

Bruk piltastene til å velge **File** (Fil) **> Save changes and exit** (Lagre endringer og avslutt), og trykk på enter.

Endringene trer i kraft når datamaskinen startes på nytt.

**WERK:** Du kan koble et nettverkskort (NIC) til en PXE- (Preboot eXecution Environment) eller RPLserver (Remote Program Load) uten å bruke Fleroppstart (MultiBoot) ved å trykke på esc når meldingen Press the ESC key for Startup Menu (Trykk på ESC-tasten for oppstartsmenyen) vises nederst til på skjermen, og deretter trykke raskt på f12.

# **Vurdere endringer i oppstartsrekkefølgen**

Før du endrer oppstartsrekkefølgen, bør du ta dette med i betraktningen:

- Når datamaskinen starter på nytt etter at oppstartsrekkefølgen er endret, prøver datamaskinen å starte med den nye oppstartsrekkefølgen.
- Hvis det finnes flere typer oppstartsenheter, forsøker datamaskinen å starte ved å bruke den første av hver type oppstartsenhet (bortsett fra optiske enheter). Hvis for eksempel datamaskinen er koblet til en eventuell forankringsenhet (kun på enkelte modeller) som inneholder en harddisk, vises denne harddisken som en USB-harddisk i oppstartsrekkefølgen. Hvis systemet forsøker å starte fra denne USB-harddisken, men mislykkes, vil det ikke forsøke å starte fra harddisken i harddiskbrønnen. Systemet forsøker i stedet å starte neste type enhet i oppstartsrekkefølgen. Hvis det finnes to optiske enheter, og den første optiske enheten ikke starter (enten fordi den ikke inneholder medier, eller mediene ikke er en oppstartsplate), vil imidlertid systemet prøve å starte den andre optiske enheten.
- Hvis du endrer oppstartsrekkefølgen, endres også tilordningen av de logiske stasjonene. Hvis du for eksempel starter fra en CD-ROM-stasjon med en disk som er formatert som stasjon C, blir CD-ROM-stasjonen stasjon C, og harddisken i harddiskbrønnen blir stasjon D.
- Datamaskinen kan bare startes fra et nettverkskort (NIC) hvis enheten har blitt aktivert på menyen Built-In Device Options (Alternativer for innebygd enhet) i Computer Setup (Datamaskinkonfigurasjon) og hvis oppstart fra enheten er aktivert på menyen Boot Options (Oppstartsalternativer) i Computer Setup (Datamaskinkonfigurasjon). Siden nettverkskortet (NIC) ikke er tildelt en stasjonsbokstav, blir ikke tilordningen av logiske stasjoner påvirket hvis du starter fra et nettverkskort.
- **Stasjoner i en eventuell forankringsenhet (kun på enkelte modeller) behandles som eksterne USB**enheter i oppstartsrekkefølgen.

# **Velge MultiBoot-innstillinger (Fleroppstart)**

Du kan bruke MultiBoot på følgende måter:

- Angi en standard oppstartsrekkefølge som datamaskinen skal bruke hver gang den slås på, ved å endre oppstartsrekkefølgen i Computer Setup (Datamaskinkonfigurasjon).
- Velge oppstartsenhet dynamisk ved å trykke på esc mens meldingen Press the ESC key for Startup Menu (Trykk på ESC-tasten for oppstartsmenyen) vises i hjørnet nederst på skjermen, og deretter trykke på f9 for å gå til alternativmenyen for oppstartsenheter.
- Bruke MultiBoot Express (fleroppstartsekspress) til å angi ulike oppstartsrekkefølger. Denne funksjonen lar deg velge en oppstartsplassering hver gang datamaskinen slås på eller startes på nytt.

#### **Angi en ny oppstartsrekkefølge i Computer Setup (Datamaskinkonfigurasjon)**

Slik starter du Computer Setup (Datamaskinkonfigurasjon) og angir rekkefølgen på oppstartsenhetene som datamaskinen skal bruke hver gang den slås på eller startes på nytt:

- **1.** Slå på eller start datamaskinen på nytt, og trykk deretter på esc mens Press the ESC key for Startup Menu (Trykk på ESC-tasten for oppstartsmenyen) vises nederst på skjermen.
- **2.** Trykk på f10 for å gå til BIOS Setup.
- **3.** Bruk en pekeenhet eller piltastene til å velge listen over eldre oppstartsrekkefølge, og trykk deretter på enter.
- **4.** Hvis du vil flytte enheten opp i oppstartsrekkefølgen, bruker du en pekeenhet og klikker på pil opp eller trykker på +-tasten.

– eller –

Hvis du vil flytte enheten ned i oppstartsrekkefølgen, klikker du på pil ned eller trykker på --tasten.

**5.** Hvis du vil lagre endringene og avslutte Computer Setup (Datamaskinkonfigurasjon), klikker du på **Save**-ikonet (Lagre) nede i venstre hjørne på skjermen, og deretter følger du instruksjonene på skjermen.

– eller –

Bruk piltastene til å velge **File** (Fil) **> Save changes and exit** (Lagre endringer og avslutt), og trykk på enter.

Endringene trer i kraft når datamaskinen startes på nytt.

#### **Velge en oppstartsenhet dynamisk med F9**

Slik velger du en oppstartsenhet på en dynamisk måte for gjeldende oppstartssekvens:

- **1.** Slå på eller start datamaskinen på nytt, og trykk på esc mens meldingen Press the ESC key for Startup Menu (Trykk på ESC-tasten for oppstartsmenyen) vises nederst på skjermen.
- **2.** Åpne menyen Boot Device Options (Alternativer for oppstartsenhet) ved å trykke på f9.
- **3.** Bruk en pekeenhet eller piltastene til å velge en oppstartsenhet, og trykk deretter på enter.
Endringene trer i kraft umiddelbart.

# <span id="page-180-0"></span>**Angi oppstartsalternativer for MultiBoot Express**

Slik starter du Computer Setup (Datamaskinkonfigurasjon) og angir at datamaskinen skal vise menyen for MultiBoot-oppstartsplassering hver gang den slås på eller startes på nytt:

- **1.** Slå på eller start datamaskinen på nytt, og trykk deretter på esc mens Press the ESC key for Startup Menu (Trykk på ESC-tasten for oppstartsmenyen) vises nederst på skjermen.
- **2.** Trykk på f10 for å gå til BIOS Setup.
- **3.** Bruk et pekeverktøy eller piltastene til å velge **System Configuration > Boot Options** (Systemkonfigurasjon > Oppstartsalternativer), og trykk deretter på enter.
- **4.** I feltet **Express Boot Popup Delay (Sec)** (Forsinkelse av ekspressoppstartsmelding (sek.)) angir du hvor mange sekunder datamaskinen skal vise menyen for oppstartsplassering før den velger den gjeldende MultiBoot-innstillingen (Fleroppstart). (Hvis du velger 0, blir ikke Express Bootmenyen (Ekspressoppstart) for oppstartsplassering vist.)
- **5.** Hvis du vil lagre endringene og avslutte Computer Setup (Datamaskinkonfigurasjon), klikker du på **Save**-ikonet (Lagre) nede i venstre hjørne på skjermen, og deretter følger du instruksjonene på skjermen.

– eller –

Bruk piltastene til å velge **File** (Fil) **> Save changes and exit** (Lagre endringer og avslutt), og trykk på enter.

Endringene trer i kraft når datamaskinen startes på nytt.

#### **Angi innstillinger for MultiBoot Express**

Du har følgende alternativer når menyen Express Boot (Hurtigoppstart) vises ved oppstart:

- Du kan angi en oppstartsenhet fra menyen Express Boot (Hurtigoppstart) ved å velge ønsket innstilling i løpet av det tilgjengelige tidsrommet, og deretter trykke på enter.
- Du kan forhindre at datamaskinen går til den gjeldende MultiBoot-innstillingen, ved å trykke på en tast før den tilgjengelig tiden har utløpt. Datamaskinen starter ikke før du har valgt en oppstartsenhet og trykket på enter.
- Du kan la datamaskinen starte med de gjeldende MultiBoot-innstillingene ved å vente til den tilgjengelig tiden har utløpt.

# <span id="page-181-0"></span>**15 Administrasjon og utskrift**

# **Bruke Client Management Solutions**

Klientadministrasjonsprogrammet gir standardbaserte løsninger for administrasjon av stasjonære PCer, arbeidsstasjoner, bærbare PC-er og tavle-PC-er for klienter (brukere) i et nettverksmiljø.

Klientadministrasjon innbefatter følgende viktige egenskaper og funksjoner:

- Første distribusjon av programvarebilde
- Programvareinstallasjon på eksterne systemer
- Programvareadministrasjon og -oppdateringer
- ROM-oppdateringer
- Sporing og sikring av datautstyr (maskinvaren og programvaren som er installert på datamaskinen)
- Feilmelding og gjenoppretting av visse programvare- og maskinvarekomponenter i systemet
- **MERK:** Støtte for spesielle funksjoner som er beskrevet i dette avsnittet, kan variere avhengig av datamaskinmodell og/eller hvilken versjon av administrasjonsprogramvaren som er installert på datamaskinen.

# **Konfigurasjon og distribusjon av et programvarebilde**

Datamaskinen leveres med et forhåndsinstallert systemprogramvarebilde. Det første programvarebildet konfigureres under det første oppsettet av datamaskinen. Datamaskinen er klar til bruk etter en kort "utpakking" av programvaren.

Et tilpasset programvarebilde kan implementeres (distribueres) på følgende måter:

- Installere flere programmer etter at det forhåndsinstallerte programvarebildet er pakket ut
- Bruke programdistribusjonsverktøy, som for eksempel Altiris Deployment Solutions, til å erstatte den forhåndsinstallerte programvaren med et tilpasset programvarebilde
- Bruke en diskkloningsprosess til å kopiere innholdet fra én harddisk til en annen

Hvilken distribusjonsmetode du bruker, vil avhenge av organisasjonens teknologiske miljø og prosesser.

**EX MERK:** Computer Setup-programmet (Datamaskinkonfigurasjon) og andre systemfunksjoner gir mer hjelp med konfigurasjonsbehandling og -feilsøking, strømstyring og gjenoppretting av systemprogramvare.

# <span id="page-182-0"></span>**Administrasjon og oppdatering av programvare**

HP har flere verktøy for administrasjon og oppdatering av programvare på klientmaskiner:

- HP Client Manager for Altiris (kun på enkelte modeller)
- **WERK:** Hvis du vil laste ned HP Client Manager for Altiris eller få mer informasjon om HP Client Manager for Altiris, kan du gå til HPs nettsted på [http://www.hp.com.](http://www.hp.com)
- HP Client Configuration Manager (CCM) (kun på enkelte modeller)
- HP System Software Manager (SSM)

#### **HP Client Manager for Altiris (kun på enkelte modeller)**

HP Client Manager for Altiris integrerer Intelligent Manageability-teknologi med Altiris-programvare. HP Client Manager for Altiris gir overlegne funksjoner for maskinvareadministrasjon for HP-enheter:

- Detaljerte visninger av maskinvarefortegnelser for utstyrsforvaltning
- System Checkup-overvåking og -diagnostikk
- Internett-tilgjengelig rapportering av viktig forretningsinformasjon, for eksempel temperatur- og minnevarsler
- Ekstern oppdatering av systemprogramvare, for eksempel enhetsdrivere og system-BIOS
- **MERK:** Annen funksjonalitet kan legges til hvis HP Client Manager for Altiris brukes sammen med valgfri Altiris Solutions-programvare (kjøpes separat).

Når HP Client Manager for Altiris (installert på en klientdatamaskin) brukes sammen med Altiris Solutions-programvare (installert på en administratormaskin), gir HP Client Manager for Altiris økt administrasjonsfunksjonalitet og sentralisert maskinvareadministrasjon av klientenheter for følgende ITlivssyklusområder:

- Inventarliste og utstyrsforvaltning
	- Overholdelse av programvarelisenser
	- Sporing og rapportering av datamaskiner
	- Leasingopplysninger om datamaskiner og sporing av anleggsmidler
- Systemprogramvaredistribusjon og -migrering
	- Windows-migrering
	- **Systemdistribusion**
	- Migrering av personlige brukerinnstillinger
- Brukerstøtte og problemløsing
	- Administrasjon av brukerstøttehenvendelser
	- Ekstern feilsøking
	- Ekstern problemløsing
	- Gjenoppretting av klienter etter katastrofer
- Programvare- og driftsadministrasjon
	- Kontinuerlig klientadministrasjon
	- Distribusjon av HP-systemprogramvare
	- Programselvreparasjon (muligheten til å identifisere og reparere visse programproblemer)

Altiris Solutions-programvare gir brukervennlige funksjoner for programvaredistribusjon. HP Client Manager for Altiris muliggjør kommunikasjon med Altiris Solutions-programvaren, som kan brukes til å utføre distribusjon av ny maskinvare eller migrering av personlige brukerinnstillinger til et nytt operativsystem ved hjelp av brukervennlige veivisere. Du kan laste ned HP Client Manager for Altiris fra HP-webstedet.

Når Altiris Solutions-programvare brukes sammen med HP System Software Manager eller HP Client Manager for Altiris, kan administratorer også oppdatere system-BIOS og enhetsdriverprogramvare fra en sentral konsoll.

### <span id="page-184-0"></span>**HP Client Configuration Manager (CCM) (kun på enkelte modeller)**

HP CCM automatiserer administrasjonen av programvare, som for eksempel operativsystemer, programmer, programvareoppdateringer og innholds- og konfigurasjonsinnstillinger, og sørger for at alle datamaskiner til enhver tid har riktig konfigurasjon. Med disse automatiserte administrasjonsløsningene kan du administrere programvare i løpet av hele datamaskinens livssyklus.

Med CCM kan du utføre følgende oppgaver:

- Innhente maskinvare- og programvarefortegnelser på tvers av plattformer
- Forberede en programpakke og utføre en konsekvensanalyse før distribusjon
- Velge ut enkelte datamaskiner, arbeidsgrupper eller hele grupper av datamaskiner for distribusjon og vedlikehold av programvare og innhold ut fra en policy
- Besørge og administrere operativsystemer, programmer og innhold på distribuerte datamaskiner fra et hvilket som helst sted
- Integrere CCM med brukerstøtte og andre systemadministrasjonsverktøy for sømløs drift
- Utnytte en felles infrastruktur for administrasjon av programvare og innhold på standarddataenheter på tvers av nettverk for alle brukere i bedriften
- Skalere for å dekke bedriftens behov

#### <span id="page-185-0"></span>**HP System Software Manager (SSM)**

Med HP SSM kan du fjernoppdatere programvare på systemnivå på flere systemer samtidig. Ved fjernoppdatering på en klientmaskin, registrerer SSM både maskinvare- og programvareversjoner, og oppdaterer deretter den angitte programvaren fra et sentrallager, også kalt et fillager. Driverversjoner som støttes av SSM, merkes med et spesielt ikon på HPs nettsted for drivernedlasting og på CD-en *Support Software* (Programvarestøtte). Hvis du vil laste ned SSM-verktøyet eller få informasjon mer om SSM, kan du gå til HP-nettstedet <http://www.hp.com/go/ssm> (kun på engelsk).

# **Stikkordregister**

#### **A**

administratorpassord [129](#page-140-0) alternativer for innebygd enhet [162](#page-173-0) Altiris Deployment Solutions [170](#page-181-0) AMT-alternativer AMT-oppsett, ledetekst (Ctrl-P) [163](#page-174-0) dekonfigurer AMT ved neste oppstart [163](#page-174-0) fastvareverbositet [163](#page-174-0) start Intel CIRA [163](#page-174-0) støtte for fastvarefremdrift [163](#page-174-0) støtte for klargjøring av USBnøkkel [163](#page-174-0) terminalemuleringsmodus [163](#page-174-0) angi sikkerhetsnivå [163](#page-174-0) antenner WLAN [13](#page-24-0) WWAN [13](#page-24-0) Autokjør [60](#page-71-0) Automatisk DriveLock-passord fjerne [137](#page-148-0) skrive inn [136](#page-147-0) av/på-lampe, plassering [4](#page-15-0) avslutte [83](#page-94-0)

#### **B**

batteri bytte ut [82](#page-93-0) fjerne [75](#page-86-0) kalibrere [79](#page-90-0) kassere [81](#page-92-0) lade [76](#page-87-0), [79](#page-90-0), [81](#page-92-0) lav batterispenning [77](#page-88-0) oppbevare [81](#page-92-0) sette inn [75](#page-86-0) spare strøm [81](#page-92-0) batteri, plassering [14](#page-25-0) batteribrønn [11,](#page-22-0) [15](#page-26-0)

batterilading, maksimere [77](#page-88-0) batterilampe [76](#page-87-0), [77](#page-88-0) batteristrøm [74](#page-85-0) batteritemperatur [81](#page-92-0) batteriutløsere, plassering [11](#page-22-0), [75](#page-86-0) bedriftsintern WLAN-tilkobling [21](#page-32-0) bevegelser styrepute [38](#page-49-0) bildeoverføringstyper [42](#page-53-0) BIOS-administratorpassord [158](#page-169-0) BIOS-oppdatering installere [148](#page-159-0) laste ned [148](#page-159-0) Bluetooth enhet [16](#page-27-0) etikett [15](#page-26-0) Blu-ray Disc (BD) [57](#page-68-0) Blu-ray-plater fjerne [62](#page-73-0) spille av [59](#page-70-0), [63](#page-74-0) Blu-ray R/RE DVD+/-RW SuperMulti DL-stasjon [57](#page-68-0) Blu-ray ROM DVD±R SuperMulti DL-stasjon [57](#page-68-0) brannmur [20](#page-31-0) brukerpassord [129](#page-140-0) bruke webkamera [67](#page-78-0) bryterdeksel fjerne [93](#page-104-0), [118](#page-129-0) brønner batteri [15](#page-26-0) batteri- [11](#page-22-0)

#### **C**

Caps Lock-lampe, plassering [3](#page-14-0) CD beskytte [51](#page-62-0) fjerne [62](#page-73-0) kopiere [60](#page-71-0)

skrive til [51](#page-62-0) spille av [59](#page-70-0), [63](#page-74-0) CD-stasjon [90,](#page-101-0) [109](#page-120-0) Computer Setup (Datamaskinkonfigurasjon) aktivere oppstartsenheter [166](#page-177-0) angi oppstartsalternativer for MultiBoot Express [169](#page-180-0) angi oppstartsrekkefølge [168](#page-179-0) BIOSadministratorpassord [130](#page-141-0) DriveLock-passord [132](#page-143-0) enhetssikkerhet [138](#page-149-0) File-menyen (Fil) [157](#page-168-0) gjenopprette standardinnstillinger [156](#page-167-0) navigere og velge [155](#page-166-0) Security-menyen (Sikkerhet) [158](#page-169-0) System Configuration-menyen (Systemkonfigurasjon) [159](#page-170-0) Computer Setup (Datamaskinkonfigurasjon) datamaskinen navigere og velge [155](#page-166-0) Computer Setup-programmet (Datamaskinkonfigurasjon) [170](#page-181-0) Connection Manager-ikon [17](#page-28-0) CPU med flere kjerner [161](#page-172-0)

#### **D**

datamaskininformasjon [147](#page-158-0) DayStart plassering [44](#page-55-0) demping, direktetast [49](#page-60-0) digitalkort fjerne [111](#page-122-0) sette inn [110](#page-121-0) stoppe [111](#page-122-0)

direktetaster beskrivelse [40](#page-51-0) bruke [41](#page-52-0) dempe høyttalerlyden [43](#page-54-0) kontroller for musikk-CD eller DVD [43](#page-54-0) redusere høyttalervolumet [43](#page-54-0) redusere lysstyrken på skjermen [42](#page-53-0) skifte visning [42](#page-53-0) starter hvilemodus [42](#page-53-0) vise systeminformasjon [41](#page-52-0) volumdemping [49](#page-60-0) øke høyttalerlyden [43](#page-54-0) øke lysstyrken på skjermen [42](#page-53-0) åpne nettleser [43](#page-54-0) åpne standard epostprogram [43](#page-54-0) direktetaster, plassering [40](#page-51-0) direktetast for e-postprogram [43](#page-54-0) diskbilde, datamaskin [170](#page-181-0) disker og stasjoner harddisk [98](#page-109-0) håndtere [85](#page-96-0) *Se også* harddisk, optisk stasjon diskettstasjon [90,](#page-101-0) [109](#page-120-0) diskrenser [158](#page-169-0) distribusjon, programvare [170](#page-181-0) DriveLock, automatisk [158](#page-169-0) DriveLock-passord beskrivelse [132](#page-143-0) endre [135](#page-146-0) fjerne [136](#page-147-0) innstilling [133](#page-144-0) skrive inn [134](#page-145-0) Driver Recovery-plate [154](#page-165-0) dvalemodus aktiveres ved kritisk lav batterispenning [78](#page-89-0) avslutte [70](#page-81-0) starte [70](#page-81-0) dvalemodusfil [127](#page-138-0) DVD beskytte [51](#page-62-0) endre soneinnstillinger [60](#page-71-0) fjerne [62](#page-73-0) kopiere [60](#page-71-0) skrive til [51](#page-62-0) spille av [59](#page-70-0), [63](#page-74-0)

DVD-sonekoder [60](#page-71-0) DVD-stasjon [90](#page-101-0), [109](#page-120-0)

#### **E**

eksterne lydenheter, koble til [53](#page-64-0) ekstern skjermport [55](#page-66-0) ekstern stasjon [90](#page-101-0), [109](#page-120-0) ekthetsgarantietikett [15](#page-26-0) endre oppstartsrekkefølge [168](#page-179-0) enhetsdrivere HP-drivere [66](#page-77-0) installere på nytt [66](#page-77-0) Microsoft-drivere [66](#page-77-0) enhetskonfigurasjoner [160](#page-171-0) enhetssikkerhet [138](#page-149-0) eSATA-enheter beskrivelse [107](#page-118-0) koble til [107](#page-118-0) stoppe [107](#page-118-0) ta ut [107](#page-118-0) eSATA-kabel, koble til [107](#page-118-0) eSATA-port, plassering [10](#page-21-0) Esc-tast, plassering [6,](#page-17-0) [7](#page-18-0) etiketter \$\$\$HP mobil bredbåndsmodul [15](#page-26-0) Bluetooth [15](#page-26-0) Microsofts ekthetsgaranti [15](#page-26-0) modemgodkjenning [15](#page-26-0) opplysninger om forskrifter [15](#page-26-0) serviceetikett [14](#page-25-0) SIM [15](#page-26-0) trådløssertifisering [15](#page-26-0) WLAN [15](#page-26-0) ExpressCard-kort fjerne [113](#page-124-0) fjerne innstikk [112](#page-123-0) konfigurere [112](#page-123-0) sette inn [112](#page-123-0) stoppe [113](#page-124-0) ExpressCard-spor, plassering [10](#page-21-0)

#### **F**

feilsøking avspilling av film [65](#page-76-0) ekstern skjerm [65](#page-76-0) enhetsdrivere [66](#page-77-0) HP-enhetsdrivere [66](#page-77-0) Microsoft-enhetsdrivere [66](#page-77-0)

modem [33](#page-44-0) registrering av optisk stasjon [63](#page-74-0) trådløst nettverk, problemer [26](#page-37-0) feste for tyverisikringskabel, plassering [9](#page-20-0), [10](#page-21-0) File-menyen (Fil) [157](#page-168-0) fingeravtrykksleser, plassering [5](#page-16-0) flikke tre fingre [39](#page-50-0) flyplassikkerhetsutstyr [86](#page-97-0) fn-tast [40](#page-51-0) Fn-tast, plassering [6,](#page-17-0) [7](#page-18-0) forhindre avbrudd i avspillingen [63](#page-74-0) forskriftsopplysninger trådløssertifisering [15](#page-26-0) funksjonstaster, plassering [6](#page-17-0), [7,](#page-18-0) [40](#page-51-0)

### **G**

gjenoppretting fabrikkinnstillinger [157](#page-168-0) sikkerhetsstandarder [163](#page-174-0)

# **H**

harddisk bytte ut [91](#page-102-0) eksterne [90,](#page-101-0) [109](#page-120-0) HP 3D DriveGuard [88](#page-99-0) installere [98](#page-109-0) harddiskstasjon bytte ut [91](#page-102-0) harddiskstasjon, plass [127](#page-138-0) HDMI-port [42](#page-53-0), [55](#page-66-0) hodetelefoner [49](#page-60-0) hodetelefonkontakt (lydutgang) [8,](#page-19-0) [49](#page-60-0) HP 3D DriveGuard [88](#page-99-0) HP Client Configuration Manager [171](#page-182-0), [173](#page-184-0) HP Client Manager for Altiris [171](#page-182-0) HP Connection Managerprogramvare [18](#page-29-0) HP mobil bredbåndsmodul [22](#page-33-0) HP QuickLook [161](#page-172-0) HP SpareKey-registrering [158](#page-169-0) HP System Software Manager [171](#page-182-0), [174](#page-185-0) huber [105](#page-116-0) hurtiglading av ekstrabatteri [161](#page-172-0) høyttalere, plassering [4](#page-15-0), [49](#page-60-0)

#### **I**

ikoner Connection Manager [17](#page-28-0) nettverk [27](#page-38-0) nettverksstatus [17](#page-28-0) trådløs [17](#page-28-0) innebygd enhet fingeravtrykksleser [162](#page-173-0) modem [162](#page-173-0) trådløsknapp [162](#page-173-0) Wake on LAN [162](#page-173-0) innebygget enhet Bluetooth-enhet [162](#page-173-0) innebygget kamera [162](#page-173-0) interne høyttalere [162](#page-173-0) LAN/WLAN-veksling [162](#page-173-0) lydenhet [162](#page-173-0) lyssensor [162](#page-173-0) mikrofon [162](#page-173-0) nettverksgrensesnittkontroller (LAN) [162](#page-173-0) strømovervåkingskrets [162](#page-173-0) WLAN-enhet [162](#page-173-0) WWAN-enhet [162](#page-173-0) integrerte tastaturtaster, plassering [7](#page-18-0) Intel HT-teknologi [161](#page-172-0) intern mikrofon, plassering [12](#page-23-0), [49](#page-60-0) intern skjermbryter, plassering [4,](#page-15-0) [12](#page-23-0)

#### **K**

kabel LAN [35](#page-46-0) modem [30](#page-41-0) kabler eSATA [107](#page-118-0) USB [105](#page-116-0) kalibrere batteri [79](#page-90-0) kjøringsaktivert [160](#page-171-0) knapper strøm [5](#page-16-0)

knipe/zoome styreputebevegelser [38](#page-49-0) koble til et LAN [35](#page-46-0) koble til WLAN [21](#page-32-0) komponenter ekstra maskinvare [14](#page-25-0) forsiden [7](#page-18-0) høyre side [8](#page-19-0) oversiden [1](#page-12-0) skjerm [11](#page-22-0) undersiden [11](#page-22-0) venstre side [9](#page-20-0) komposittvideo [42](#page-53-0) konfigurere ExpressCardkort [112](#page-123-0) konfigurere WLAN [19](#page-30-0) kontakt, strøm [9](#page-20-0) kontakter lydinngang (mikrofon) [8,](#page-19-0) [49](#page-60-0) lydutgang (hodetelefoner) [8,](#page-19-0) [49](#page-60-0) RJ-11 (modem) [8](#page-19-0), [9](#page-20-0) RJ-45 (nettverk) [10](#page-21-0) kontakt for ekstern skjerm, plassering [10](#page-21-0) kontrollere lydfunksjoner [54](#page-65-0) kritisk lav batterispenning [78](#page-89-0) kryptering [20](#page-31-0)

#### **L**

lade batterier [76](#page-87-0), [79](#page-90-0) lampe, stasion [88](#page-99-0) lampe for optisk stasjon, plassering [8](#page-19-0), [9](#page-20-0) lamper av/på- [4](#page-15-0) Caps Lock- [3](#page-14-0) optisk stasjon [8](#page-19-0), [9](#page-20-0) QuickLook [3](#page-14-0) QuickWeb [3](#page-14-0) stasjons- [7](#page-18-0) strømadapter [9](#page-20-0) styrepute [1,](#page-12-0) [3](#page-14-0) webkamera- [12](#page-23-0) LAN, koble til [35](#page-46-0) landspesifikk modemkabeladapter [31](#page-42-0) lav batterispenning [77](#page-88-0) ledning, strøm [14](#page-25-0) lesbare medier [69](#page-80-0)

logisk stasjon, tilordning [167](#page-178-0) lokalnett (LAN) koble til kabel [35](#page-46-0) nødvendig kabel [35](#page-46-0) lufteåpninger, plassering [10](#page-21-0) lyd, konfigurere [56](#page-67-0) lydenheter, koble til eksterne [53](#page-64-0) lydfunksjoner, kontrollere [54](#page-65-0) lydinngang (mikrofonkontakt), plassering [8](#page-19-0), [49](#page-60-0) lydutgang (hodetelefonkontakt), plassering [8](#page-19-0), [49](#page-60-0) lysstyrke, direktetaster [42](#page-53-0) låser, batteriutløser [11](#page-22-0)

#### **M**

maskinen henger [83](#page-94-0) maskinvare, plassering [1](#page-12-0) McAfee Total Protection [140,](#page-151-0) [141](#page-152-0) mediekontroller, direktetaster [43](#page-54-0) **Microsofts** ekthetsgarantietikett [15](#page-26-0) mikrofon, intern [49](#page-60-0) mikrofonkontakt (lydinngang) [8](#page-19-0) minne utvide [127](#page-138-0) minnekortleser, plassering [8](#page-19-0) minnemodul bytte ut [116](#page-127-0) ta ut [120](#page-131-0) modemgodkjenningsetikett [15](#page-26-0) modemkabel koble til [30](#page-41-0) landspesifikk kabeladapter [31](#page-42-0) støyreduksjonskrets [30](#page-41-0) modemprogramvare angi/legge til plassering [31](#page-42-0) tilkoblingsproblemer på reise [33](#page-44-0) MultiBoot Express [164](#page-175-0) MultiBoot Express (fleroppstartsekspress) [169](#page-180-0) multimediekomponenter, plassering [48](#page-59-0) multimedieprogramvare bruke [51](#page-62-0) mus, ekstern koble til [40](#page-51-0) velge innstillinger [36](#page-47-0)

#### **N**

navigering styrepute [36](#page-47-0) nettleser, direktetast [43](#page-54-0) nettsteder HP System Software Manager [174](#page-185-0) nettverksikon [27](#page-38-0) nettverkskabel koble til [35](#page-46-0) støyreduksjonskrets [35](#page-46-0) nettverksnøkkel [27](#page-38-0) nettverkssikkerhetskoder nettverksnøkkel [27](#page-38-0) SSID [27](#page-38-0) nettverksstatusikon [17](#page-28-0) nettverkstjenesteoppstart [166](#page-177-0) NIC-oppstartsenhet [164](#page-175-0), [166](#page-177-0) numerisk tastatur [6](#page-17-0), [7](#page-18-0) numerisk tastatur, eksternt bruke [46](#page-57-0) num lock [46](#page-57-0) numerisk tastatur, innebygd aktivere og deaktivere [45](#page-56-0) bruke [45](#page-56-0) bytte tastfunksjoner [45](#page-56-0) num lock, eksternt numerisk tastatur [46](#page-57-0)

# **O**

offentlig WLAN-tilkobling [21](#page-32-0) operativsystem **Microsofts** ekthetsgarantietikett [15](#page-26-0) produktnøkkel [15](#page-26-0) operativsystemplate [154](#page-165-0) oppbevare batterier [81](#page-92-0) oppdateringer, programvare [171](#page-182-0) opphavsrett [60](#page-71-0) opplysninger om forskrifter forskriftsetikett [15](#page-26-0) modemgodkjenningsetikett [15](#page-26-0) opprette Internett-forbindelse [19](#page-30-0) oppsett, datamaskin [1](#page-12-0) oppstartsalternativer [159](#page-170-0) oppstartsenheter, aktivere [166](#page-177-0) oppstartsrekkefølge [159](#page-170-0) optisk plate bruke [57](#page-68-0)

fjerne [62](#page-73-0) skrive til [51](#page-62-0) optisk stasjon beskytte [51](#page-62-0) spille av [63](#page-74-0) optisk stasjon, plassering [8](#page-19-0), [9](#page-20-0)

#### **P**

parallellportmodus [160](#page-171-0) passord administrator [129](#page-140-0) BIOS-administrator [130](#page-141-0) bruker [129](#page-140-0) DriveLock [132](#page-143-0) pekeutstyr velge innstillinger [36](#page-47-0) plater Driver Recovery [154](#page-165-0) operativssystem- [154](#page-165-0) portalternativer 1394-port [163](#page-174-0) eSATA-port [163](#page-174-0) ExpressCard-spor [163](#page-174-0) Flash-medieleser [163](#page-174-0) parallellport [163](#page-174-0) seriell port [163](#page-174-0) USB-port [163](#page-174-0) porter ekstern skjerm [10](#page-21-0), [55](#page-66-0) eSATA [10,](#page-21-0) [107](#page-118-0) HDMI [10,](#page-21-0) [55](#page-66-0) USB [8](#page-19-0), [9](#page-20-0), [10,](#page-21-0) [105](#page-116-0) port for ekstern skjerm [55](#page-66-0) problemløsing Autokjør [65](#page-76-0) plateavspilling [64](#page-75-0) platebrenning [65](#page-76-0) skuff for optisk plate [62](#page-73-0) produktnavn og -nummer, datamaskin [14](#page-25-0) produktnøkkel [15](#page-26-0) programmer bruke multimedier [51](#page-62-0) programtast, Windows [6](#page-17-0), [7](#page-18-0) programvare BIOS-oppdatering [148](#page-159-0) bruke [51](#page-62-0) diskdefragmentering [87](#page-98-0) diskopprydding [87](#page-98-0) distribusion [170](#page-181-0)

gjenoppretting [170](#page-181-0) HP Connection Manager [18](#page-29-0) oppdatere programmer og drivere [150](#page-161-0) oppdateringer [171](#page-182-0) Wireless Assistant [18](#page-29-0) programvare for diskdefragmentering [87](#page-98-0) programvare for diskopprydding [87](#page-98-0) projektor, koble til [55](#page-66-0) PXE-server [166](#page-177-0) på og av slå styreputen [36](#page-47-0)

# **Q**

**QuickLook** bruke [44](#page-55-0) QuickLook-lampe, plassering [3](#page-14-0) QuickWeb bruke [45](#page-56-0) QuickWeb-lampe, plassering [3](#page-14-0)

# **R**

redusere støy [28](#page-39-0) reise med datamaskinen modemgodkjenningsetikett [15](#page-26-0) RJ-11-kontakt (modem), plassering [8](#page-19-0), [9](#page-20-0) RJ-45-nettverkskontakt, plassering [10](#page-21-0) rotere styreputebevegelser [39](#page-50-0) rulle styreputebevegelser [38](#page-49-0)

# **S**

SATA-enheter AHCI (Advanced Host Controller Interface) [160](#page-171-0) IDE (Integrated Drive Electronics) [160](#page-171-0) SATA-enheter (Serial Advanced Technology Attachment) [160](#page-171-0) Security-menyen (Sikkerhet) automatisk DriveLock [158](#page-169-0) be alltid om HP SpareKeyregistrering [158](#page-169-0) DriveLock [158](#page-169-0) endre passord [158](#page-169-0) HP Sparekey [158](#page-169-0)

HP SpareKey-registrering [158](#page-169-0) konfigurere administratorpassord for BIOS [158](#page-169-0) passordpolicy [158](#page-169-0) system-ID-er [158](#page-169-0) tilbakestilling av fingeravtrykksleser [158](#page-169-0) serienummer, datamaskin [14](#page-25-0) serviceetikett [14](#page-25-0) Setup-programmet File-menyen (Fil) [157](#page-168-0) Security-menyen (Sikkerhet) [158](#page-169-0) sikkerhet, trådløst [19](#page-30-0) sikkerhetskopieringsverktøy for Windows [152](#page-163-0) SIM sette inn [22](#page-33-0) ta ut [23](#page-34-0) SIM-spor, plassering [11](#page-22-0) skjerm lysstyrke, direktetaster [42](#page-53-0) visning, skifte [42](#page-53-0) skjerm, koble til [55](#page-66-0) skjermkontakt, for ekstern skjerm [10](#page-21-0) skrivbare medier [69](#page-80-0) slå av datamaskinen [83](#page-94-0) SoftPaqs, laste ned [150](#page-161-0), [151](#page-162-0) sonekoder, DVD [60](#page-71-0) spare, strøm [81](#page-92-0) spor ExpressCard-kort [10](#page-21-0) minne [115](#page-126-0) SIM [11](#page-22-0) tyverisikringskabel [9](#page-20-0), [10](#page-21-0) språk, endre i Computer Setup (Datamaskinkonfigurasjon) [159](#page-170-0) starter hvilemodustast [42](#page-53-0) stasjoner Blu-ray R/RE DVD+/-RW SuperMulti DL-stasjon [57](#page-68-0) Blu-ray ROM DVD±R SuperMulti DL-stasjon [57](#page-68-0) diskett [90](#page-101-0), [109](#page-120-0) DVD±R SuperMulti DL LightScribe-stasjon\*† [57](#page-68-0) DVD-ROM [57](#page-68-0) eksterne [90](#page-101-0), [109](#page-120-0)

harddisk [90,](#page-101-0) [109](#page-120-0) harddisk- [91](#page-102-0) oppstartsrekkefølge [159,](#page-170-0) [164](#page-175-0) optisk [8,](#page-19-0) [9,](#page-20-0) [90](#page-101-0) optiske [109](#page-120-0) stasjonslampe, plassering [7](#page-18-0) stasjonsmedier [69](#page-80-0) strøm koble til [73](#page-84-0) spare [81](#page-92-0) Strømadapter koble til [73](#page-84-0) plassering [14](#page-25-0) strømadapterlampe, plassering [9](#page-20-0) strømknapp, plassering [5](#page-16-0) strømkontakt, plassering [9](#page-20-0) strømledning, plassering [14](#page-25-0) styrepute bevegelser [38](#page-49-0) bruke [36](#page-47-0) flikke med tre fingre [39](#page-50-0) knipe/zoome [38](#page-49-0) navigering [36](#page-47-0) plassering [2](#page-13-0) rotere [39](#page-50-0) rulle [38](#page-49-0) slå på og av [36](#page-47-0) velge [37](#page-48-0) styrepute-indikator, plassering [1](#page-12-0), [3](#page-14-0) støtte for eldre USB [155,](#page-166-0) [160](#page-171-0) Støtte for eldre USB [106](#page-117-0) støy, redusere [28](#page-39-0) støyreduksjonskrets modemkabel [30](#page-41-0) nettverkskabel [35](#page-46-0) system dato og klokkeslett [157](#page-168-0) feilsøking [157](#page-168-0) ID-er [158](#page-169-0) informasjon [157](#page-168-0) vifte [160](#page-171-0) System Configuration-menyen (Systemkonfigurasjon) [159](#page-170-0) systeminformasjon direktetast [41](#page-52-0)

#### **T**

tastatur fjerne [95](#page-106-0), [120](#page-131-0) tastaturtaster, plassering [7](#page-18-0) taster Esc [6](#page-17-0), [7](#page-18-0) Fn [6](#page-17-0), [7](#page-18-0) funksjons- [6](#page-17-0), [7](#page-18-0) innebygd tastatur [6](#page-17-0) tastatur [7](#page-18-0) Windows-logo [6](#page-17-0), [7](#page-18-0) Windows-programmer [6](#page-17-0), [7](#page-18-0) taster på innebygd tastatur, plassering [6](#page-17-0) temperatur [81](#page-92-0) tilkobling, ekstern strøm [73](#page-84-0) tips, webkamera [67](#page-78-0) trådløsantenner [12](#page-23-0) trådløse enheter, typer [16](#page-27-0) trådløsikon [17](#page-28-0) trådløsknapp [17](#page-28-0) trådløskontroller knapp [17](#page-28-0) operativsystem [17](#page-28-0) Wireless Assistantprogramvare [17](#page-28-0) trådløslampe [17](#page-28-0) trådløssertifiseringsetikett [15](#page-26-0) trådløst nettverk, problemer , feilsøking [26](#page-37-0) trådløst nettverk (WLAN) bedriftsintern WLANtilkobling [21](#page-32-0) beskrivelse [16](#page-27-0) bruke [19](#page-30-0) funksjonell rekkevidde [21](#page-32-0) koble til [21](#page-32-0) nødvendig utstyr [19](#page-30-0) offentlig WLAN-tilkobling [21](#page-32-0) sikkerhet [19](#page-30-0) TXT (Trusted Execution Technology) [161](#page-172-0) tyverisikring [158](#page-169-0)

#### **U**

UEFI-modus (Unified Extensible Firmware Interface) [159](#page-170-0) USB-enheter beskrivelse [105](#page-116-0) fjerne [105](#page-116-0)

koble til [105](#page-116-0) stoppe [105](#page-116-0) USB-huber [105](#page-116-0) USB-kabel, koble til [105](#page-116-0) USB-porter, plassering [8,](#page-19-0) [9,](#page-20-0) [10](#page-21-0), [105](#page-116-0) utløsere, batteri [75](#page-86-0) utløsere, batteri- [11](#page-22-0)

#### **V**

vedlikehold diskdefragmentering [87](#page-98-0) diskopprydding [87](#page-98-0) velge styrepute [37](#page-48-0) ventemodus avslutte [69](#page-80-0) starte [69](#page-80-0) Virtualiseringsteknologi [161](#page-172-0) visning, skifte [42](#page-53-0) volum demping, direktetast [49](#page-60-0) direktetaster [49](#page-60-0) volum, justere [49](#page-60-0)

#### **W**

webkamera bruke [67](#page-78-0) plassering [12,](#page-23-0) [49](#page-60-0) tips [67](#page-78-0) webkameraets egenskaper, stille inn [68](#page-79-0) webkameralampe, plassering [12](#page-23-0) Windows-gjenoppretting [154](#page-165-0) Windows-logotast, plassering [6,](#page-17-0) [7](#page-18-0) Windows-programtast, plassering [6](#page-17-0), [7](#page-18-0) Windows Sikkerhetskopiverktøy [153](#page-164-0), [154](#page-165-0) Wireless Assistantprogramvare [17,](#page-28-0) [18](#page-29-0) WLAN-antenner, plassering [13](#page-24-0) WLAN-enhet [15](#page-26-0), [16,](#page-27-0) [19](#page-30-0) WLAN-etikett [15](#page-26-0) WWAN-antenner, plassering [13](#page-24-0) WWAN-enhet [16](#page-27-0), [22](#page-33-0)

#### **Ø**

øreplugger [49](#page-60-0)

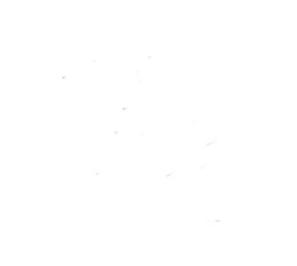